## LFH7470

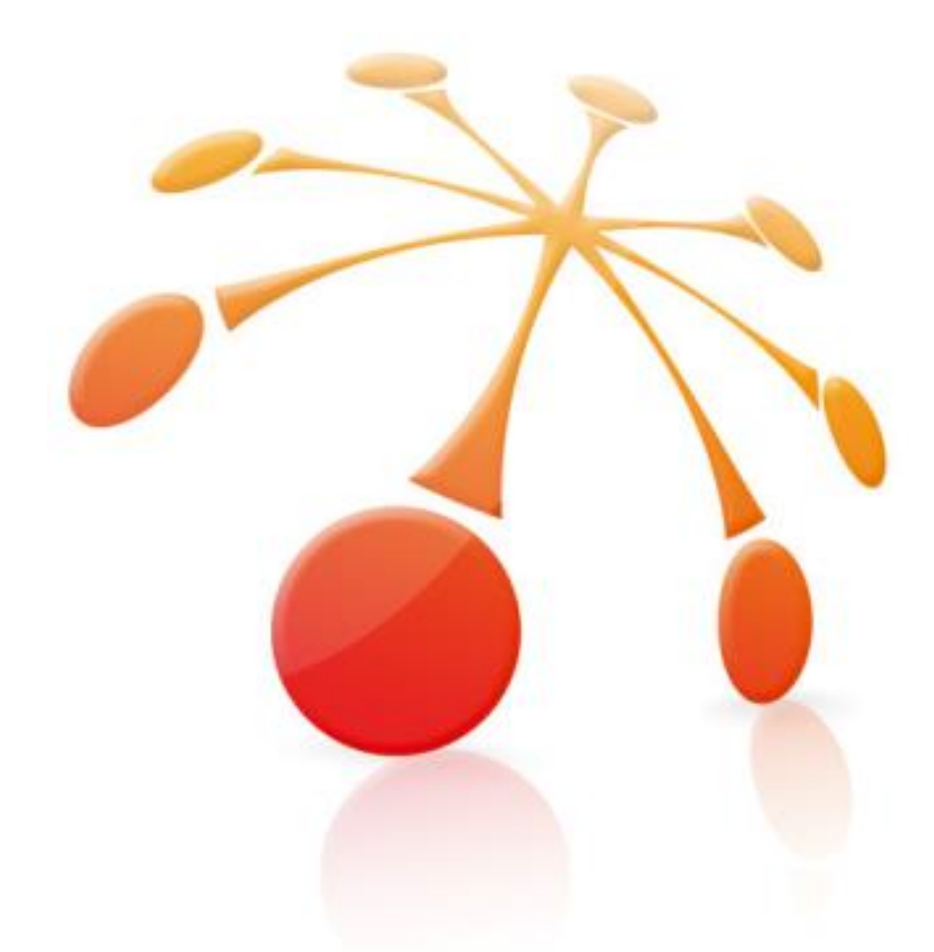

## <span id="page-0-0"></span>PHILIPS REMOTE DEVICE MANAGEMENT 4.7

## Technical Documentation Advanced Configuration

For Certified MDC Partners and Support technicians

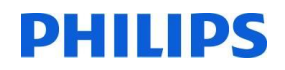

This page is intentionally left blank

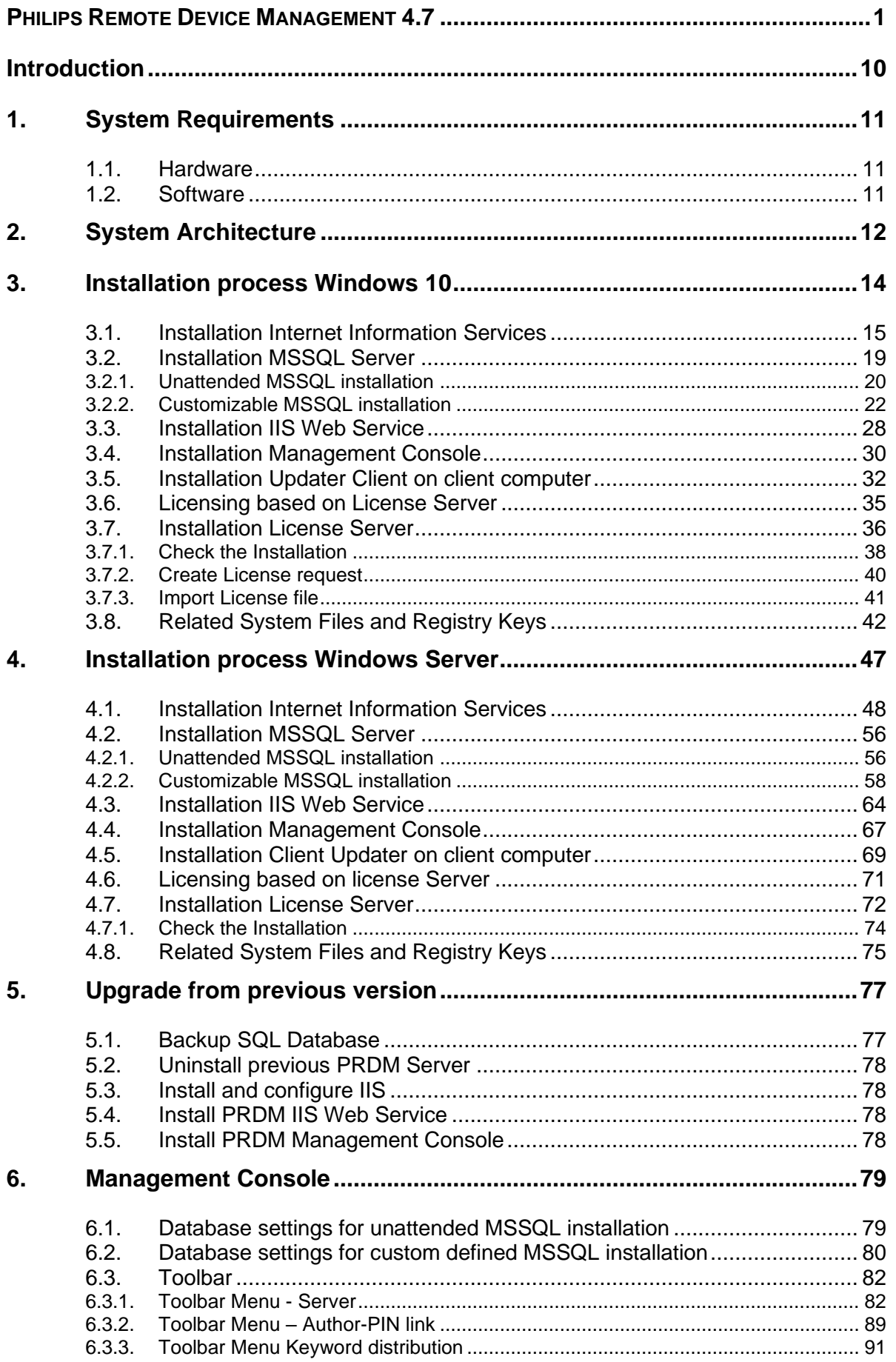

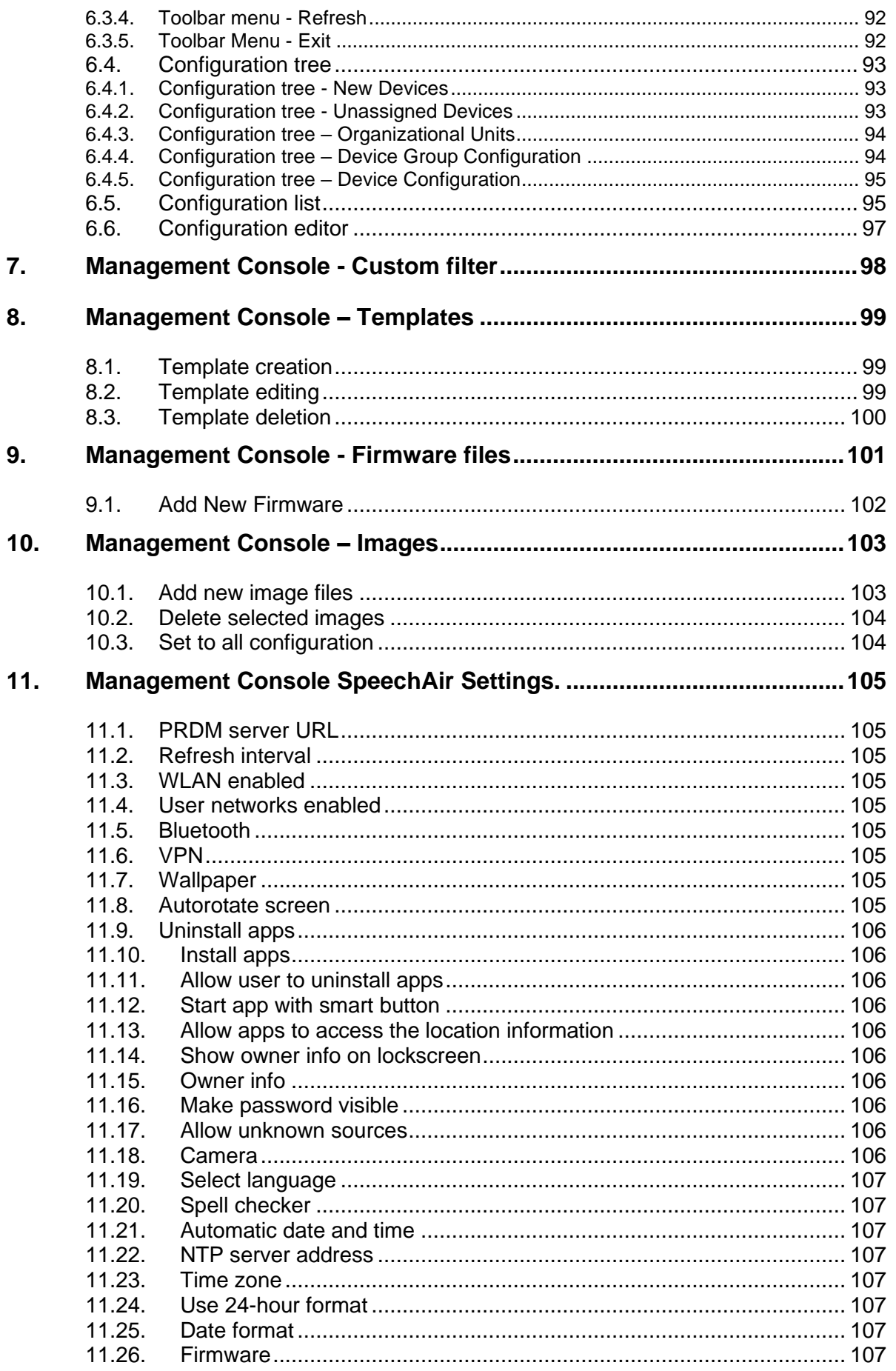

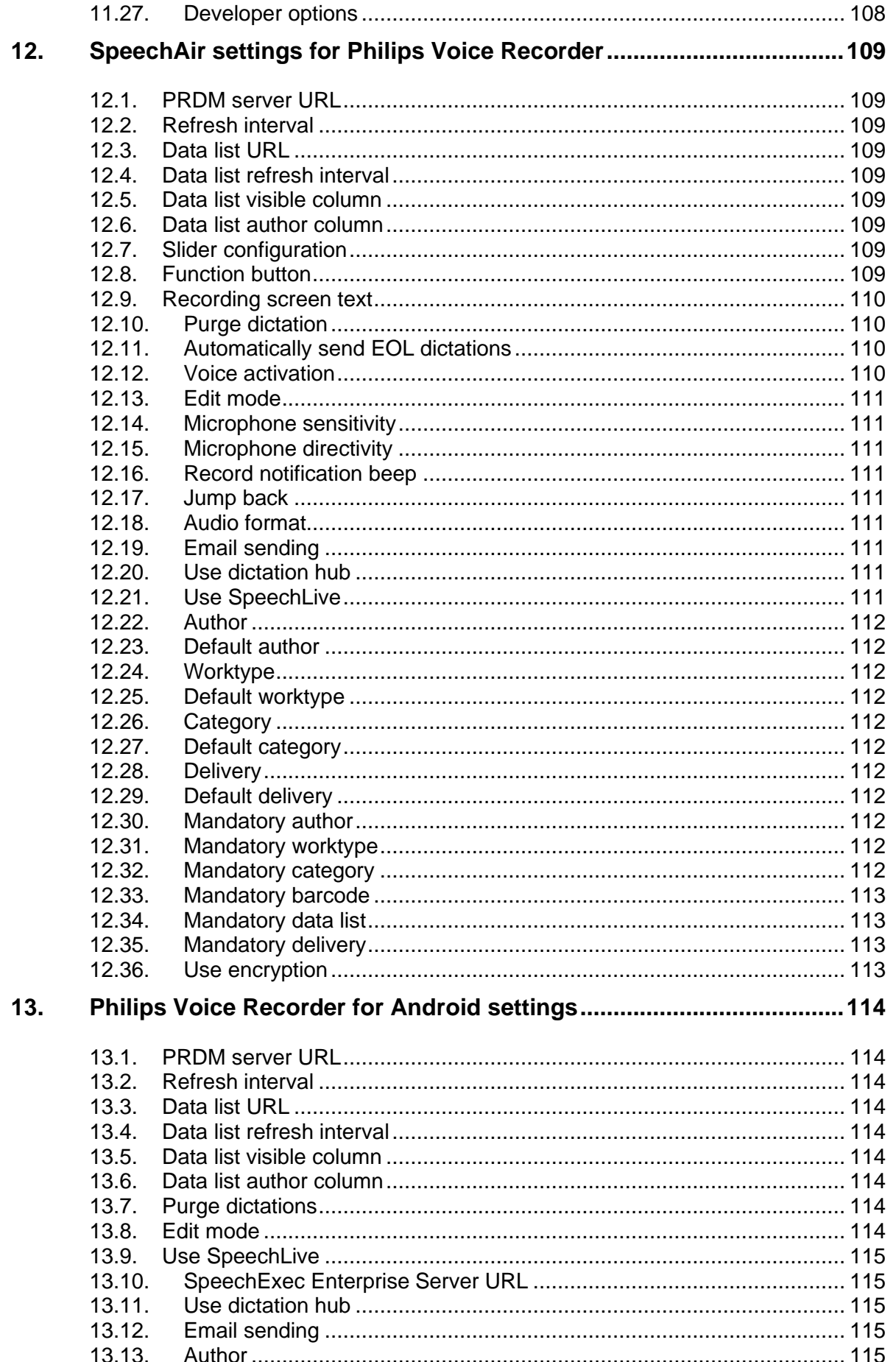

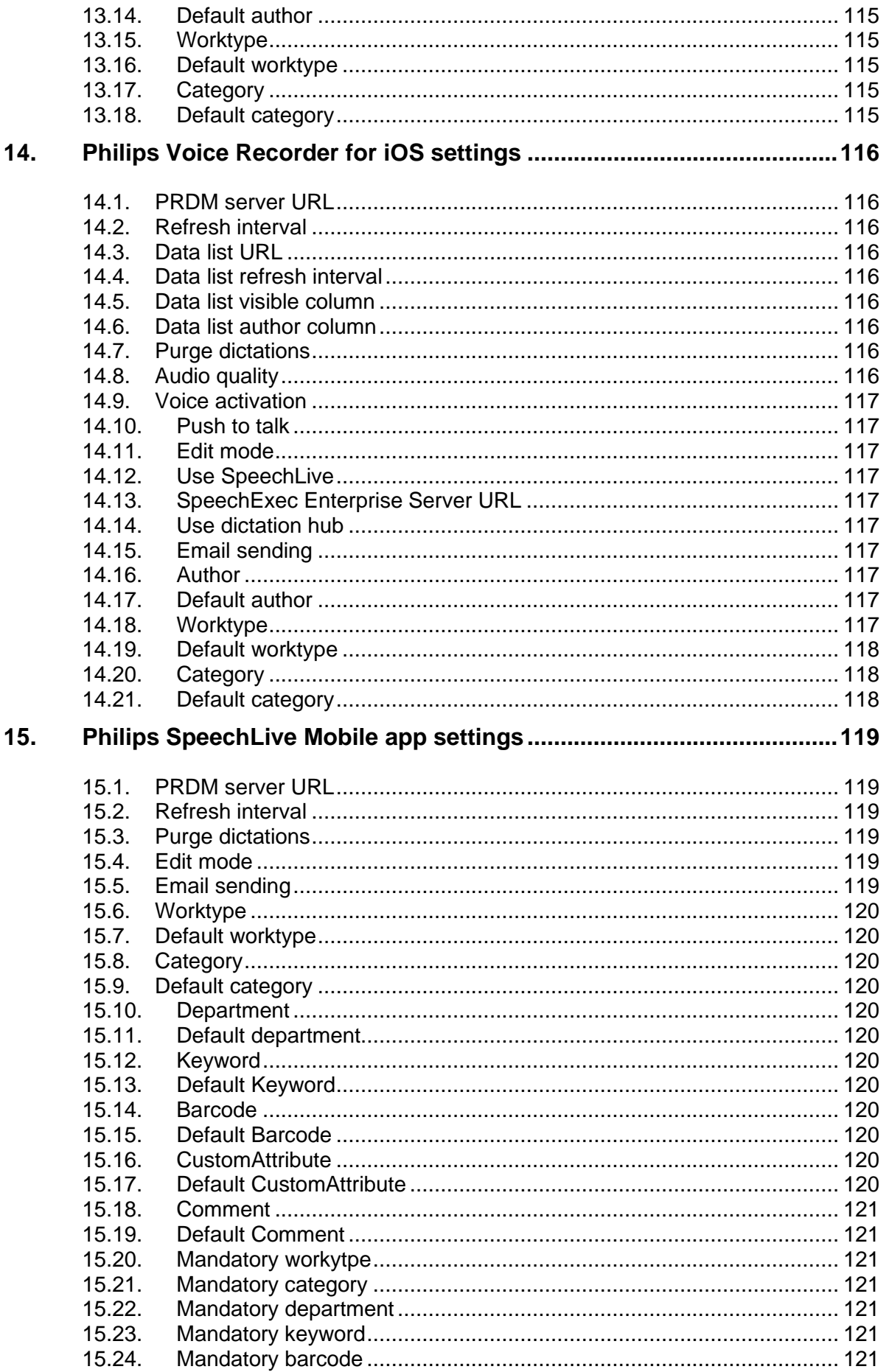

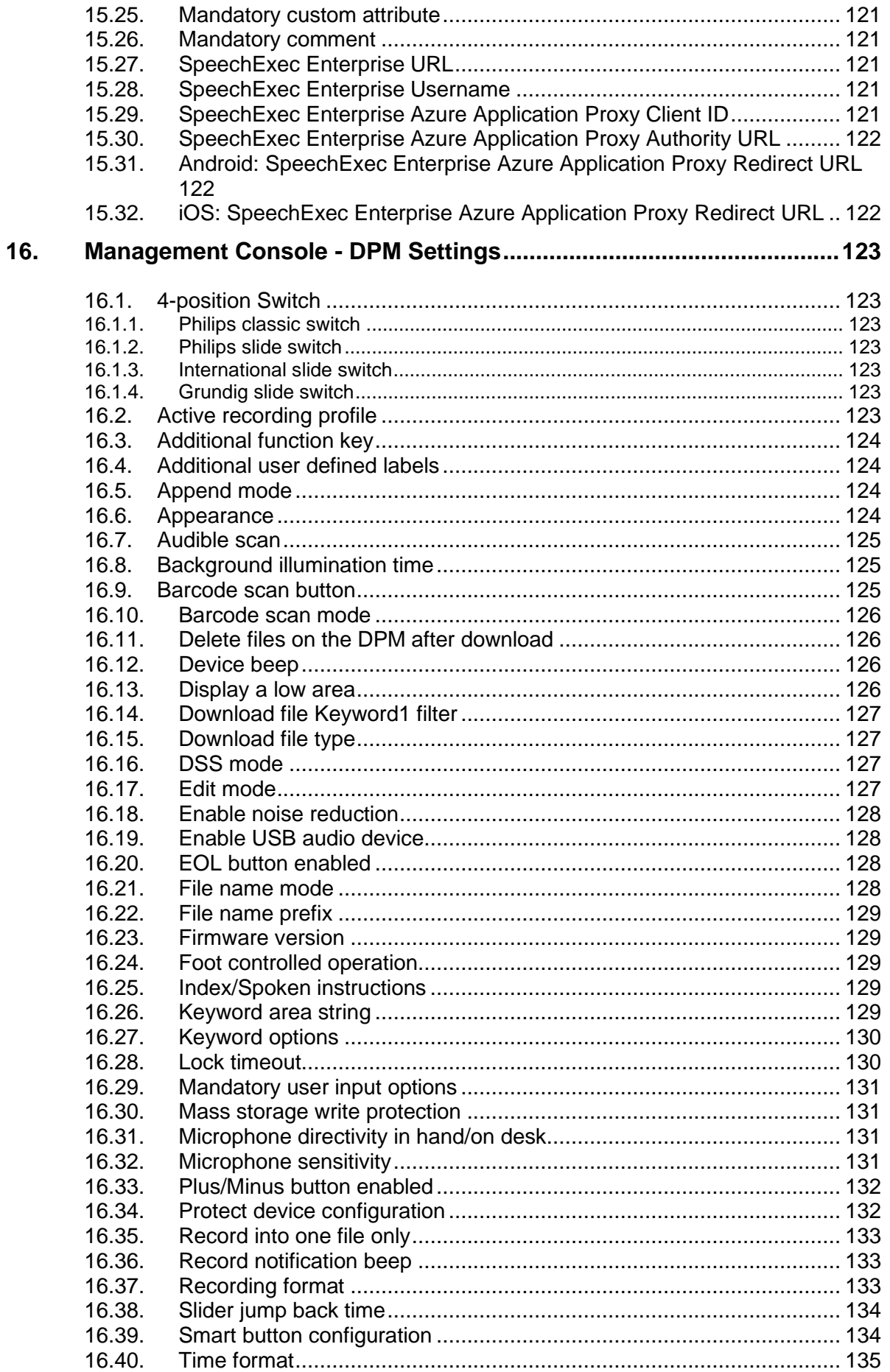

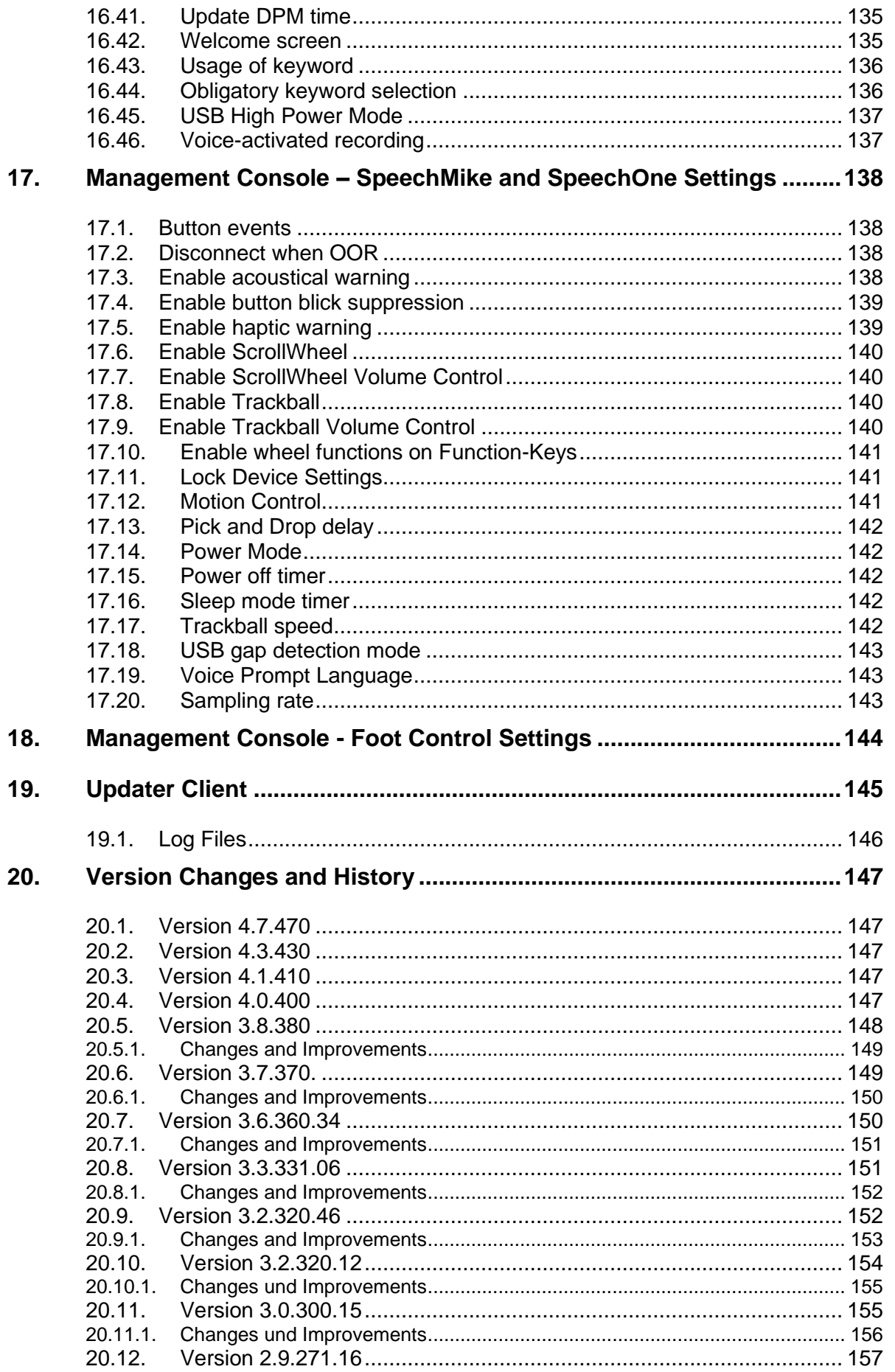

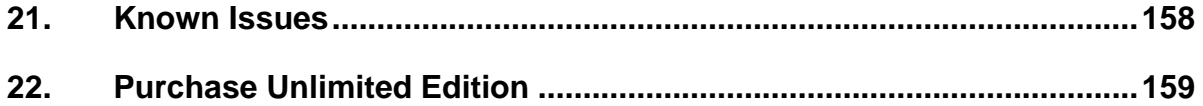

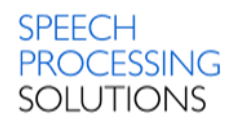

## <span id="page-9-0"></span>**Introduction**

This document describes the installation, configuration and functionality of the Philips Remote Device Manager.

With Philips Remote Device Manager you can centrally manage your Philips Dictation devices. You can assign device configurations to users, device types and devices. Device configurations are regularly downloaded and cached by the Updater Client applications on the users' machines to allow fast configuration update of the connected devices.

Philips Remote Device Manager consists of the following modules working together:

- **IIS Web Server**
- Management Console
- Updater Client

The following devices/models are supported:

SpeechOne 6000

SpeechAir 2100 and 1100

Digital Pocket Memo 8000 series - DPM8000, DPM8200, DPM8500

SpeechMike Premium Air 4000 and 4010

SpeechMike Premium Touch - LFH3700, LFH3710, LFH3720, LFH3800, LFH3810, LFH3820

SpeechMike Premium - LFH3500, LFH3510, LFH3520, LFH3600, LFH3610

SpeechMike 3<sup>rd</sup> Generation - LFH3200, LFH3210, LFH3220, LFH3300, LFH3310

SpeechMike Air - LFH3000, LFH3010, LFH3020

Foot Control - ACC2310, ACC2320 and ACC2330

Philips Voice Recorder app for Android and iOS

Philips SpeechLive Mobile app for Android and iOS

Note:

The 2310, 2320 type Foot Controls have three pedals, and they are called 3-Pedal FootControl. The four-pedal Foot Controls are called the 4-Pedal FootControl.

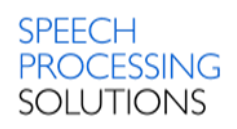

## <span id="page-10-0"></span>1. System Requirements

### <span id="page-10-1"></span>1.1. Hardware

Minimum requirement: Pentium with 1GHz and 1GB RAM. Recommended requirement: Intel I3/I5/I7 or similar with 2 GHz and 2 GB RAM. Harddisk - 50 GB free hard disk space for installing the Software is required. .NET - Microsoft .NET Framework requires 250 MB of free disk space.

### <span id="page-10-2"></span>1.2. Software

Microsoft Windows 10 (64-bit) Microsoft Windows 11 (64-bit)

Microsoft Windows Server 2012 R2 Microsoft Windows Server 2016 Microsoft Windows Server 2019 Microsoft Windows Server 2022

The remote device management server needs one of the following SQL servers: Windows SQL Server 2012 Service Pack 3 Microsoft SQL Server 2014 Service Pack 1 Microsoft SQL Server 2016 Microsoft SQL Server 2017 Microsoft SQL Server 2019

Internet Information Services 7.0 Microsoft .NET 4.6

It is strongly recommended to have the latest Service Packs and hotfixes installed. Make sure that you have all the necessary operating system updates installed. For more information, see the Microsoft Windows Update website.

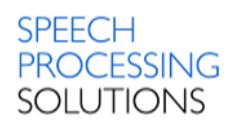

## <span id="page-11-0"></span>2. System Architecture

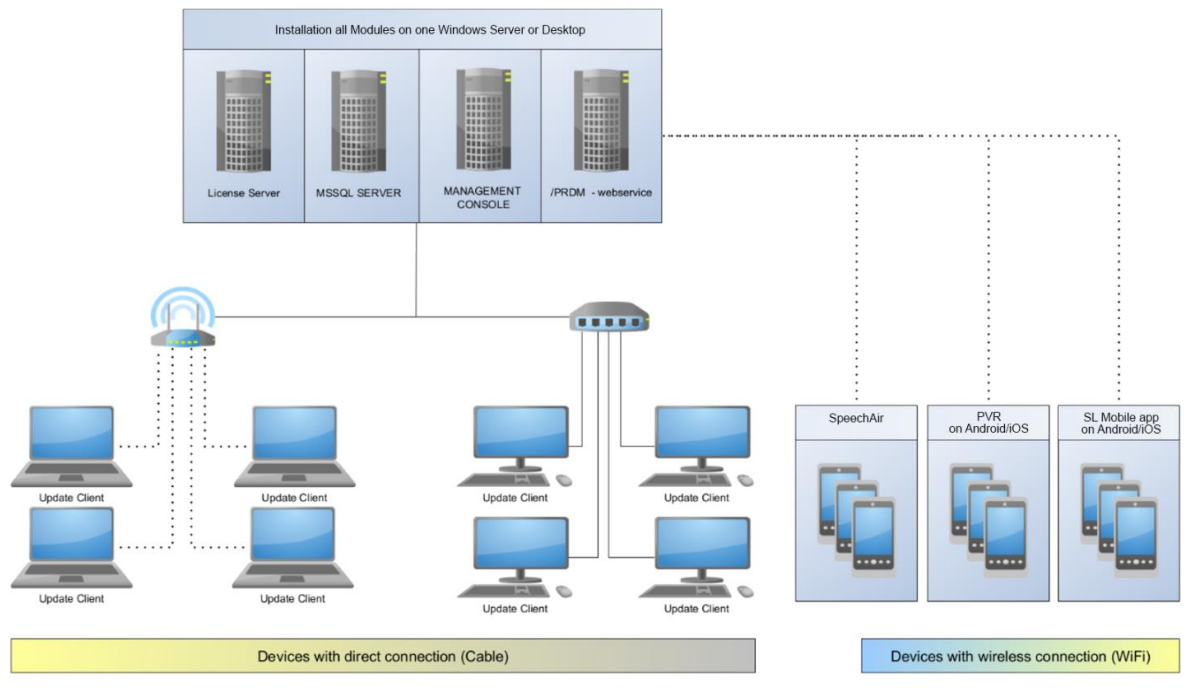

**Figure 1 - Server, Console and Database installed on dedicated system**

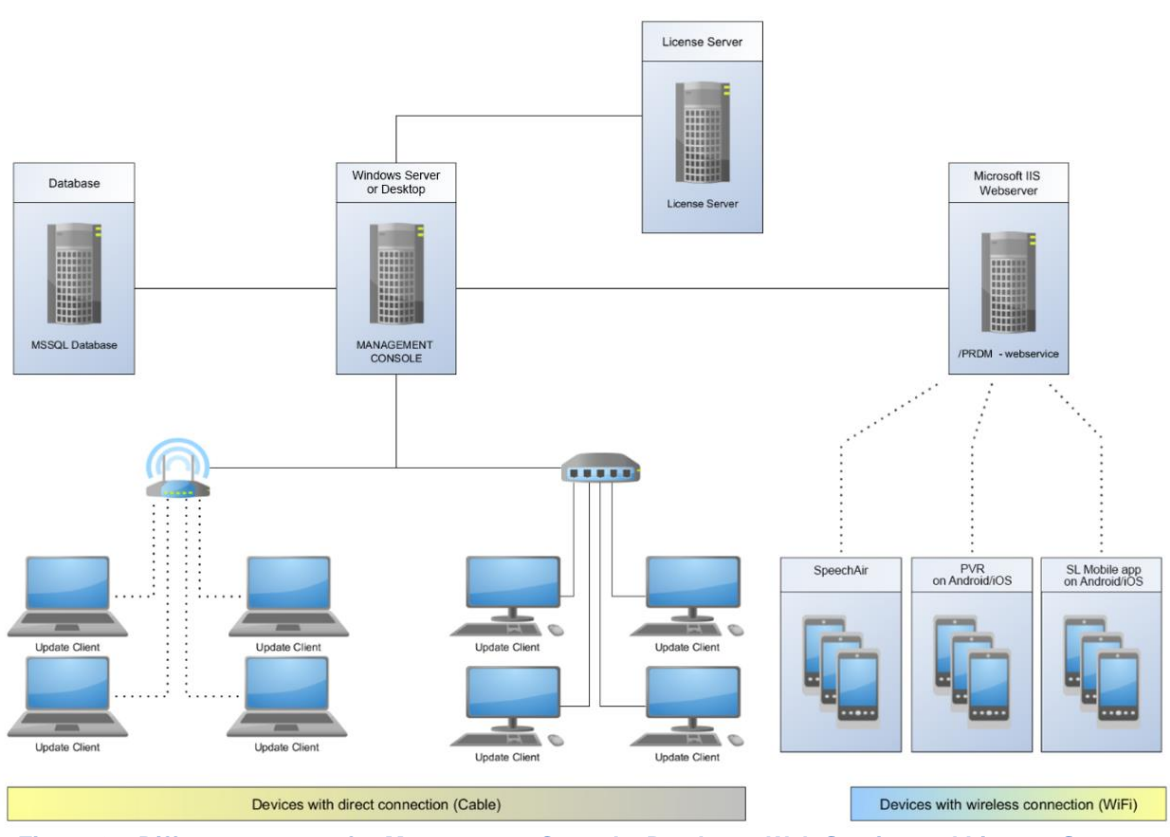

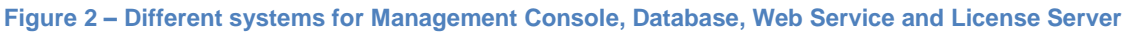

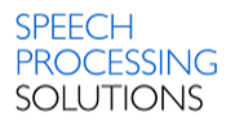

SpeechExec Remote Device Manager is a client-server application with an SQL database and web service. The Remote Device Server runs as a Windows service and the following types of clients can be connected to it: the Management Console and the Updater Client. Most of the topics in this help file refer to the Management Console application.

#### • **MS IIS Server**

Provides a wireless interface for mobile devices.

#### • **MSSQL Server**

Stores the device configurations in an SQL database and serves the two kinds of clients (Management Console and Update Client) with data.

#### • **Management Console**

Allows the administrator to assign configurations to users, device types and devices. It can be installed on the same computer as the server using the server setup or on a separate computer.

#### • **Updater Client**

It is a small application that starts when the system starts on the user's machine. The Updater Client runs under the user's account and has an icon on the system tray. It checks if a device is connected and requests the latest configuration from the server based on the device and user information. If the server is not available, it uses a cached configuration, if there is any. If the server is available, it is polled for new configurations regularly. However, the update takes place only when the application starts, or a device is connected to avoid disturbing the user during work.

#### • **License Server**

Licensing

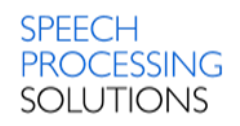

## <span id="page-13-0"></span>3. Installation process Windows 10

For a typical installation of the Philips Remote Device Manager environment the following components have to be installed:

[Step 1](#page-14-1) - Microsoft Internet Information Services (Web Server)

- [Step 2](#page-18-1) Microsoft SQL Express on a Computer
- [Step 3](#page-27-1) Philips Remote Device Management Web Service on IIS
- [Step 4](#page-29-1) Management Console on the Computer
- [Step 5](#page-31-1) Updater Client on Computer

To use Philips Remote Device Manager without restrictions, the SpeechExec Enterprise License Server must be installed and configured.

[Step 6](#page-34-0) – Installation License Server and order new License

In following chapters we describe step-by-step the installation and configuration process.

Download the latest .zip file from the [webpage](https://www.dictation.philips.com/gb/products/workflow-software/remote-device-management-software-lfh7470/#productsupport)

## Software and drivers

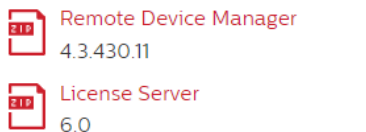

Unzip the zip-file and double click on Autorun.exe from the 02\_Remote\_Device\_Manager folder:

02\_Remote\_Device\_Manager

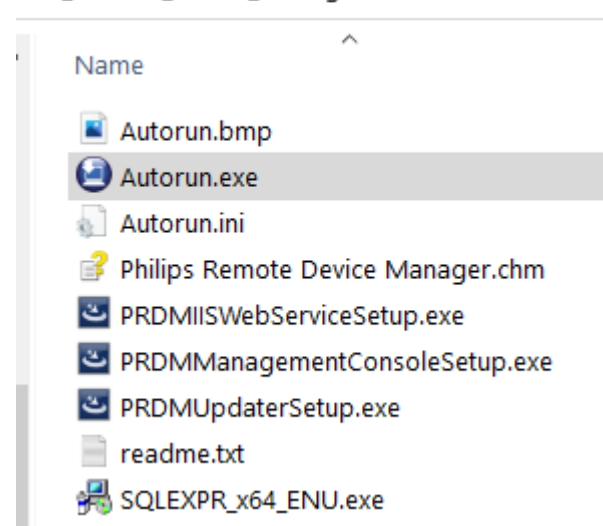

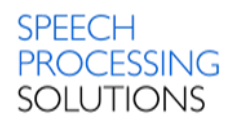

### <span id="page-14-0"></span>3.1. Installation Internet Information Services

<span id="page-14-1"></span>Before you start with the installation of Philips Remote Device Manager components you must activate IIS on your PC. To determine if IIS is installed, do the following steps on the dedicated PC.

For All Versions of Windows Click Start select Run (or use shortkey Windows Logo Key + R). In the Open box, type regedit and click OK. Navigate to the following key in the registry: HKEY\_LOCAL\_MACHINE\SOFTWARE\Microsoft\InetStp

There should be an entry named: **VersionString** containing a value. If the registry key and VersionString entry is present, then IIS is installed.

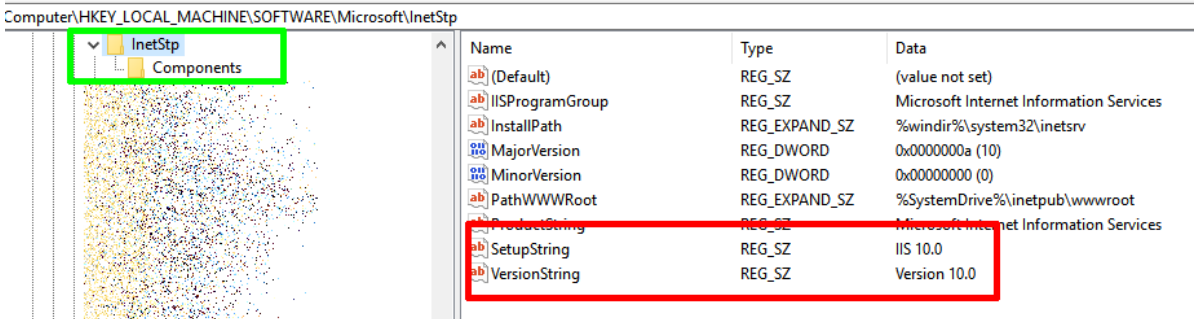

If the installation is not performed, here we describe briefly how you can perform the installation.

Start the Control Panel – type WIN+R

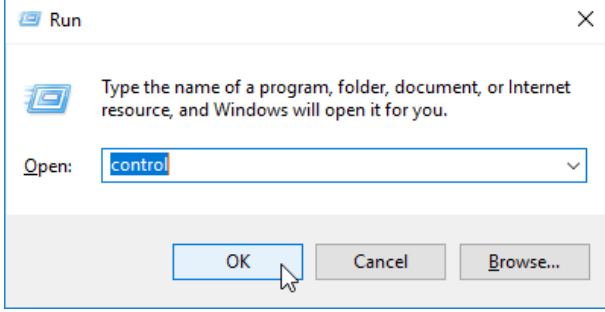

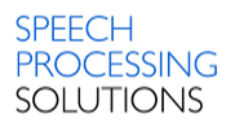

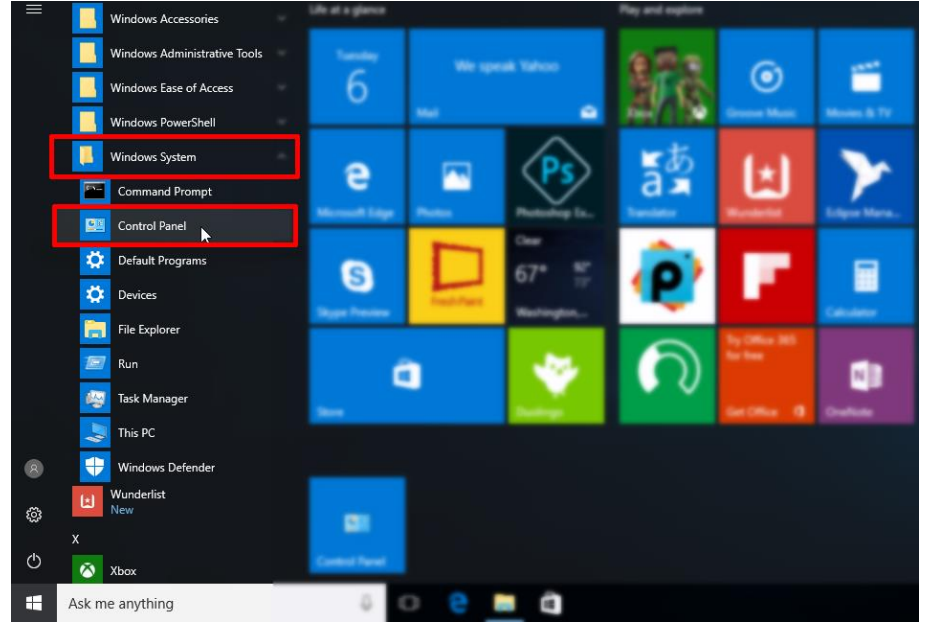

#### Other option - go to Start, select Windows System and select Control Panel.

#### Click on Programs

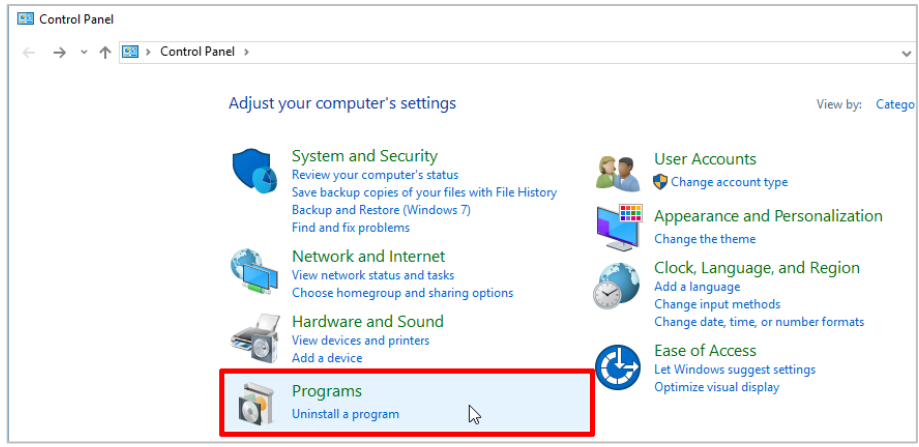

Click on Turn Windows features on or off option

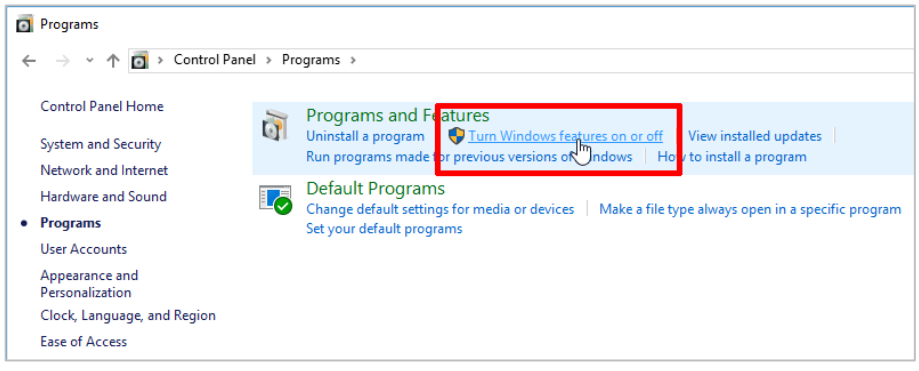

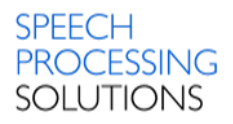

Scroll down and click on Internet Information Services – this is our webserver installation - Click on OK

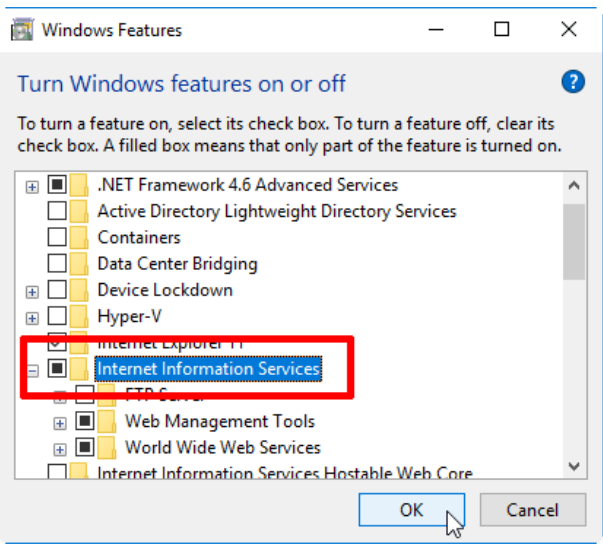

Next step – select World Wide Web Services and activate Windows Authentication and click on OK.

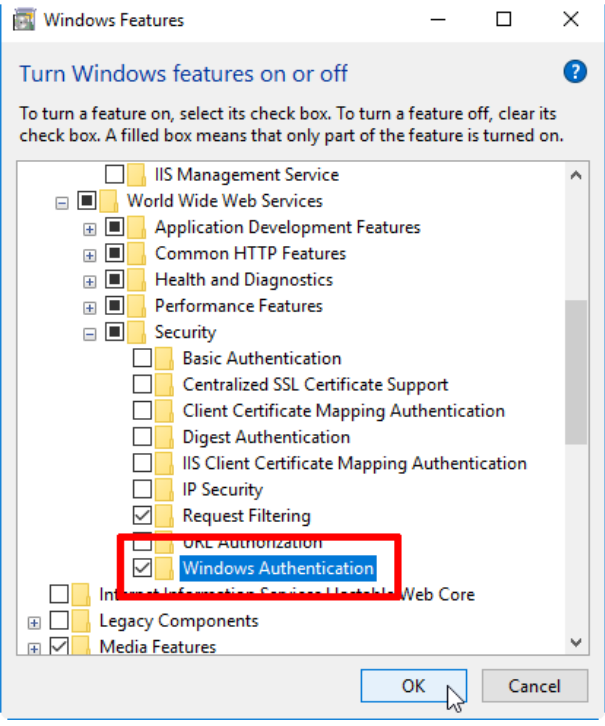

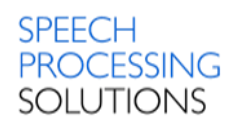

Check and activate Application Development Features for ASP.NET 4.6 and click on OK

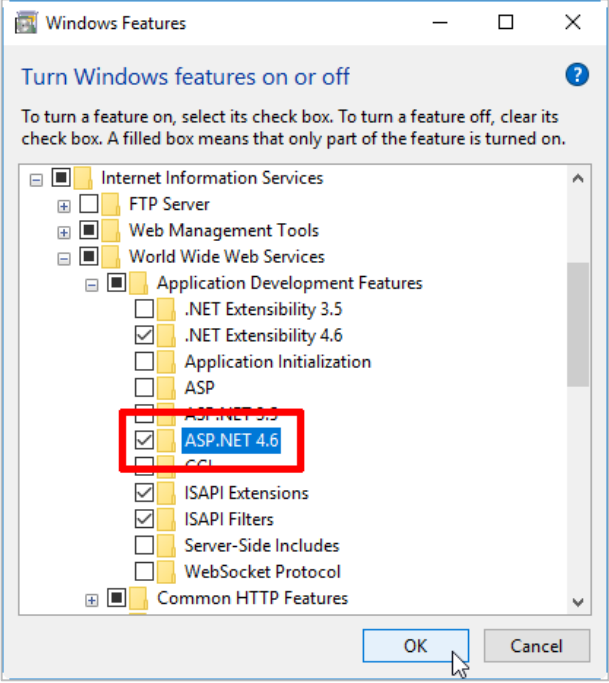

Check the Installation by opening a Web browser and verifying that the following default Web page is displayed when you use the<http://localhost/> address. You can also use the computer name or the

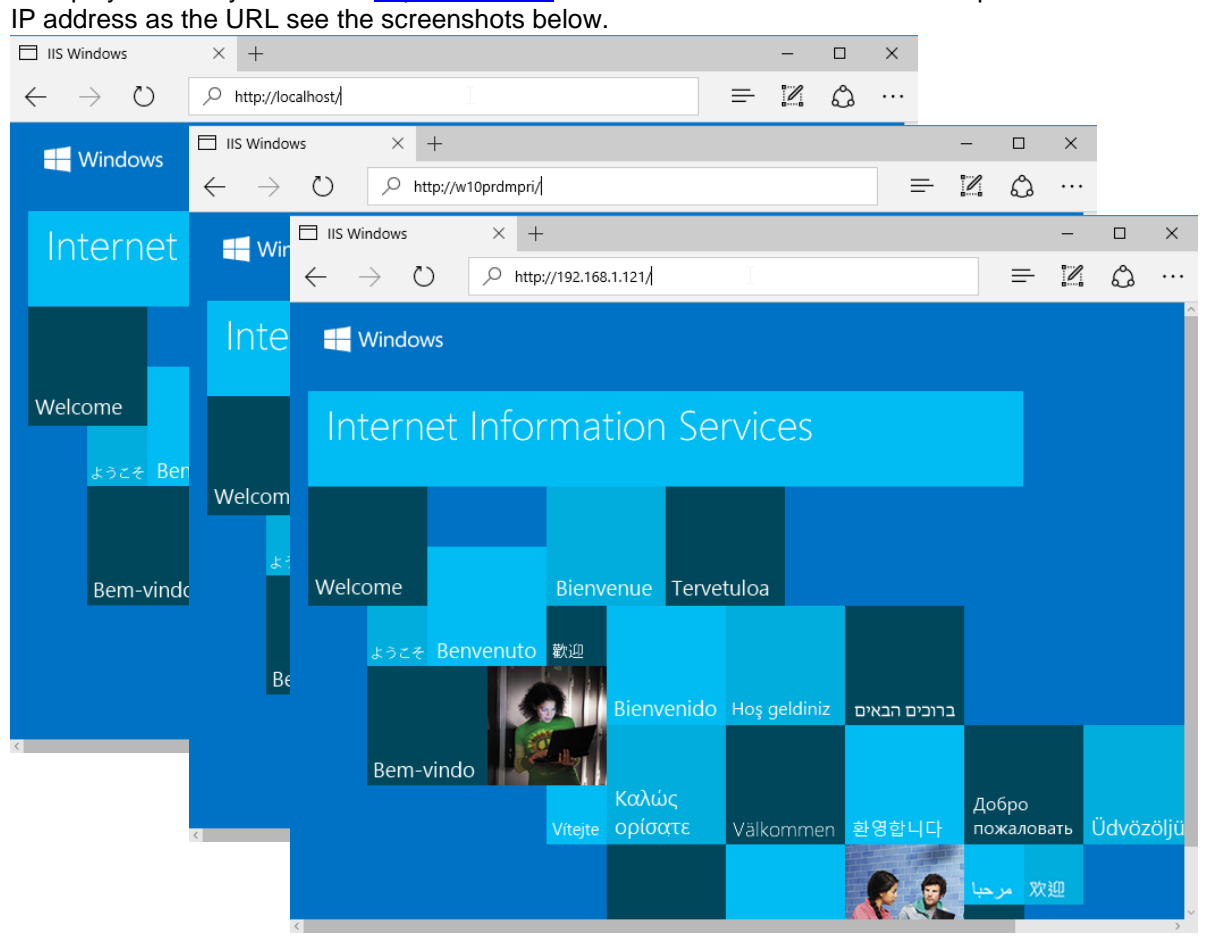

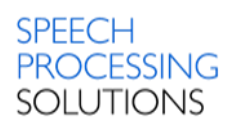

### <span id="page-18-0"></span>3.2. Installation MSSQL Server

<span id="page-18-1"></span>You can select between two installation options – unattended and customizable.

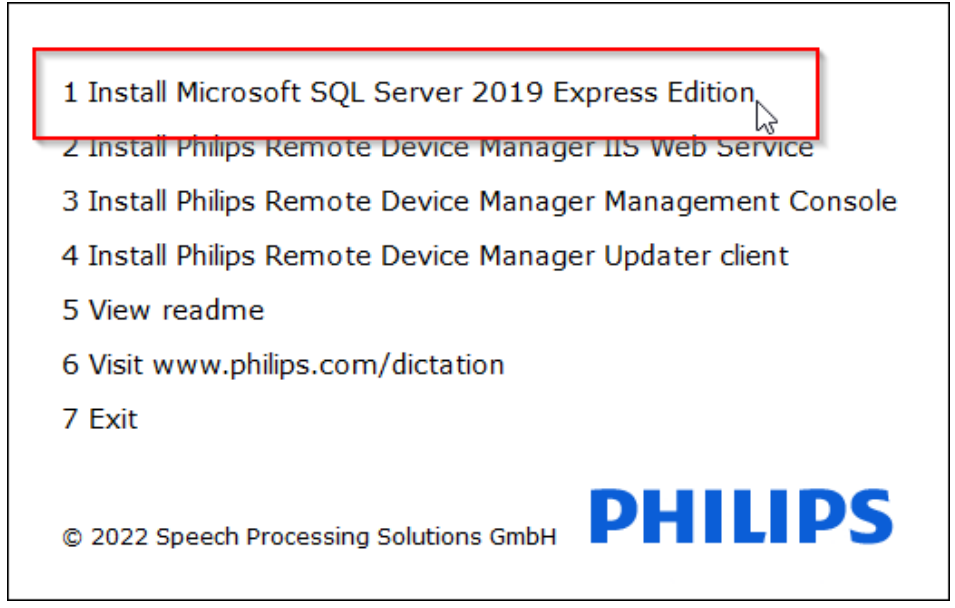

You can start unattended and customizable setup for the MSSQL Server

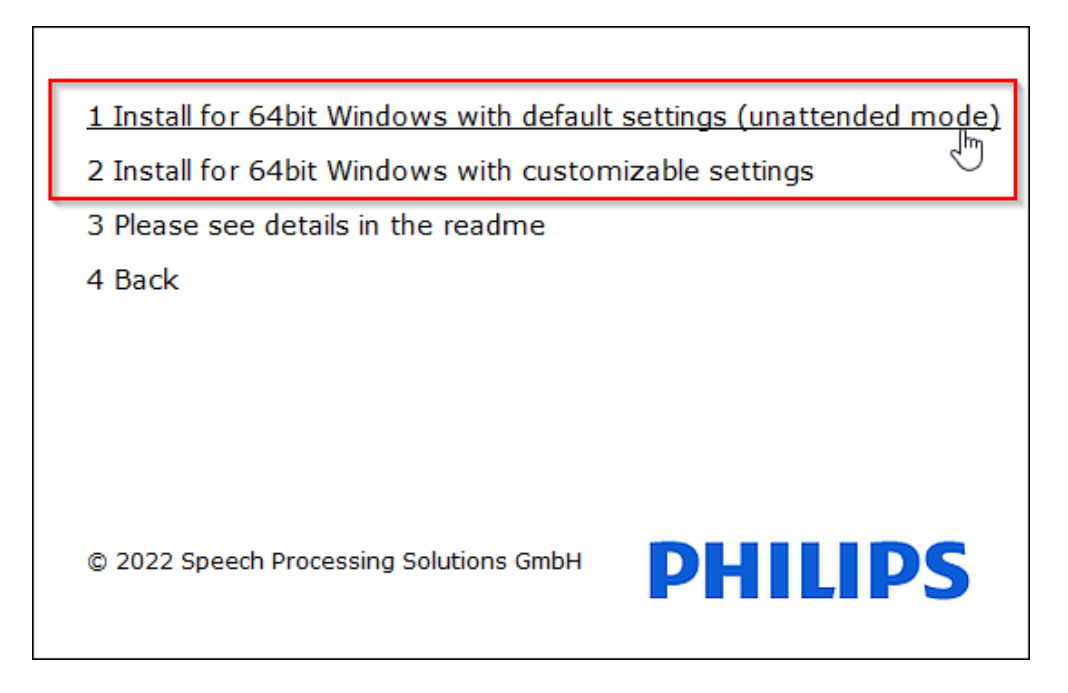

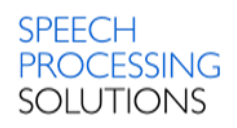

#### **We describe both options.**

The first and easy one is the unattended option.

#### <span id="page-19-0"></span>3.2.1. Unattended MSSQL installation

Click on red marked field, wait a short time until the installation process is completed.

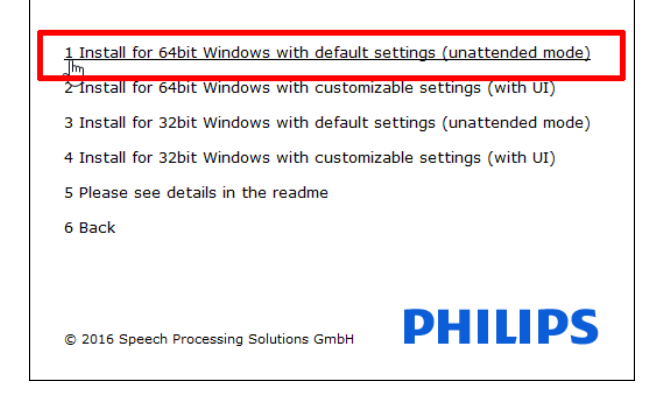

The unattended Installation process is running.

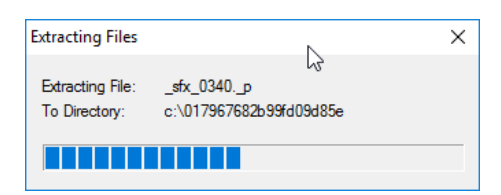

#### Setup files are downloaded

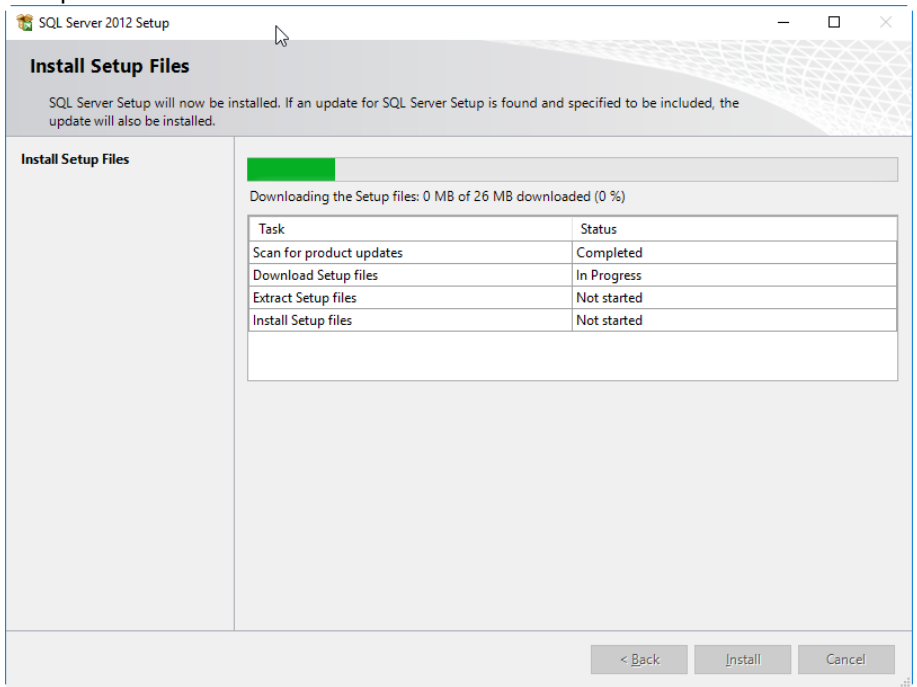

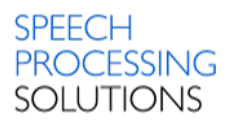

Once the installation windows are closed, you can open the Windows Task Manager (Keyboard shortcut STRG+SHIFT+ESC), and check,

if the new Service **MSSQL\$PRDM** is up and running.

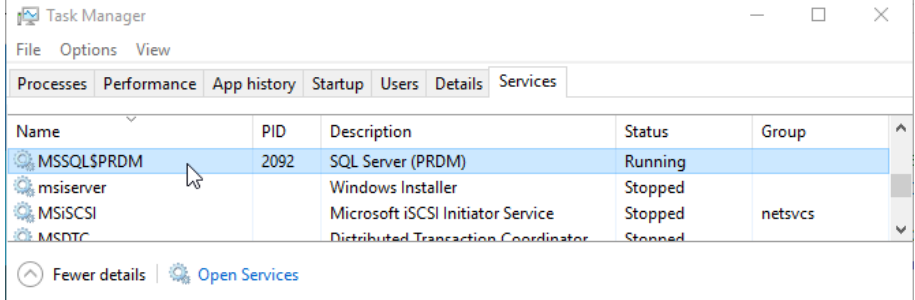

Now, you can start with the next step - [Installation IIS Web Service](#page-63-0)

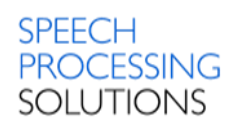

### <span id="page-21-0"></span>3.2.2. Customizable MSSQL installation

Depending on the operating system select the 64bit or 32bit Installer.

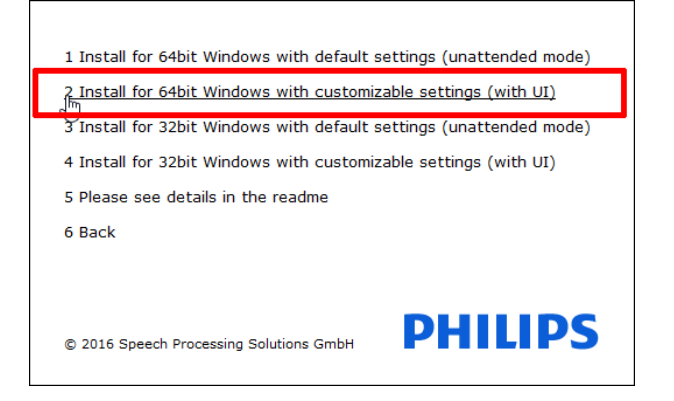

#### Click on New SQL Server stand-alone installation…

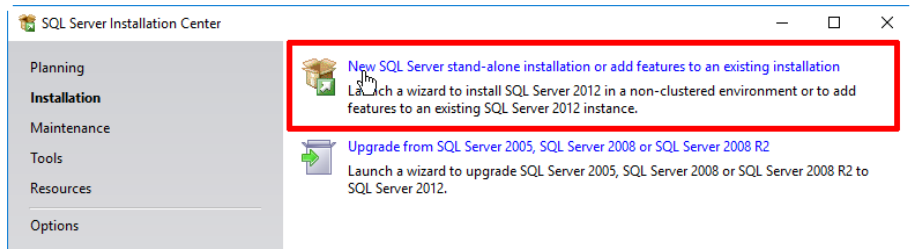

#### Click Next

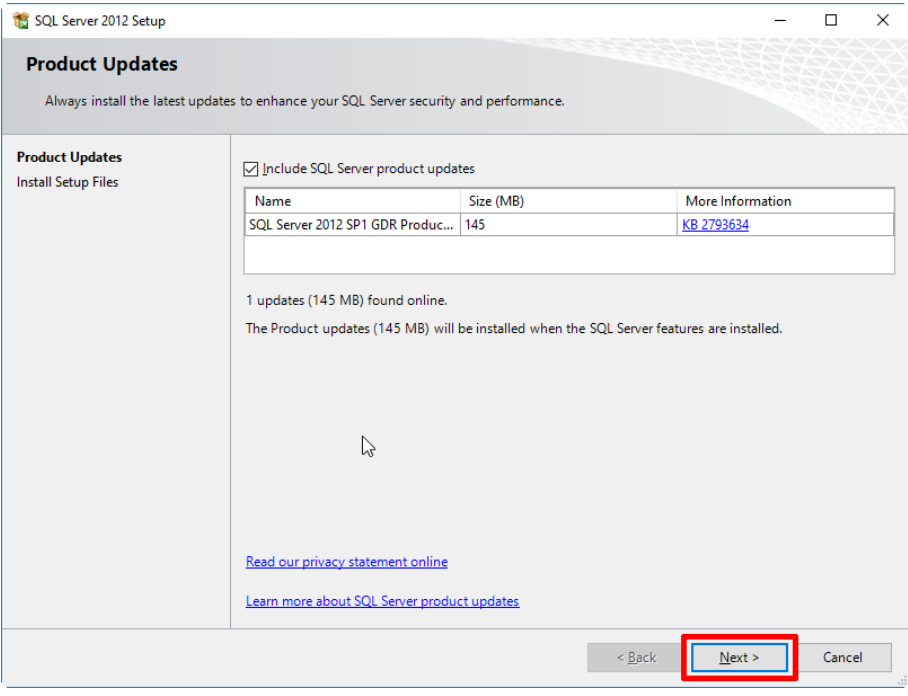

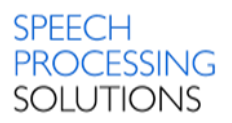

#### Select the **Perform a new installation of SQL Server 2012** and click on NEXT. Our previous, unattended installation, is also recognized with the instance name PRDM and the ID MSSQL11.PRDM

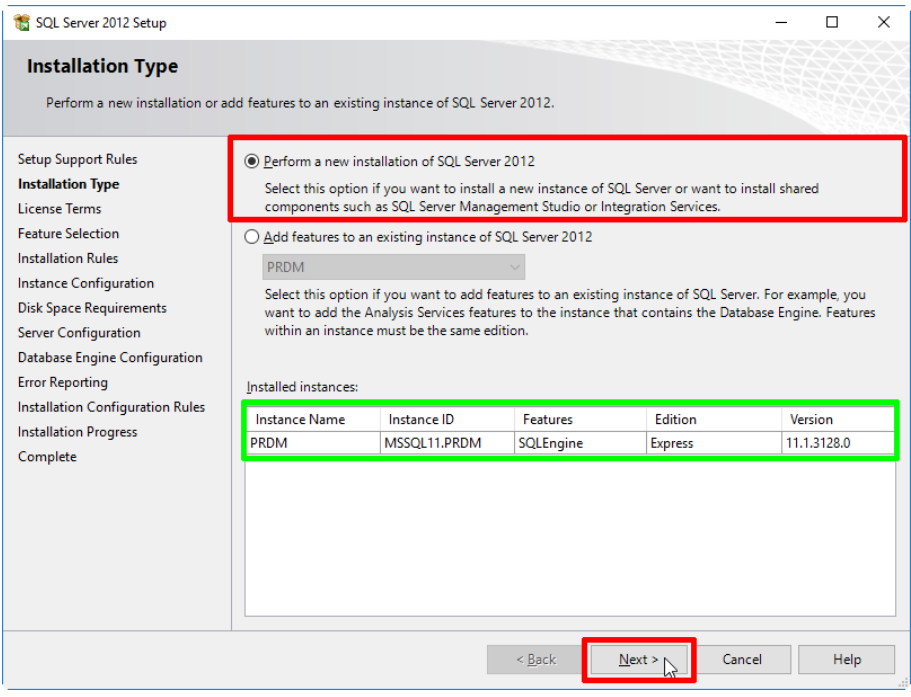

#### Accept the licence terms and click on NEXT

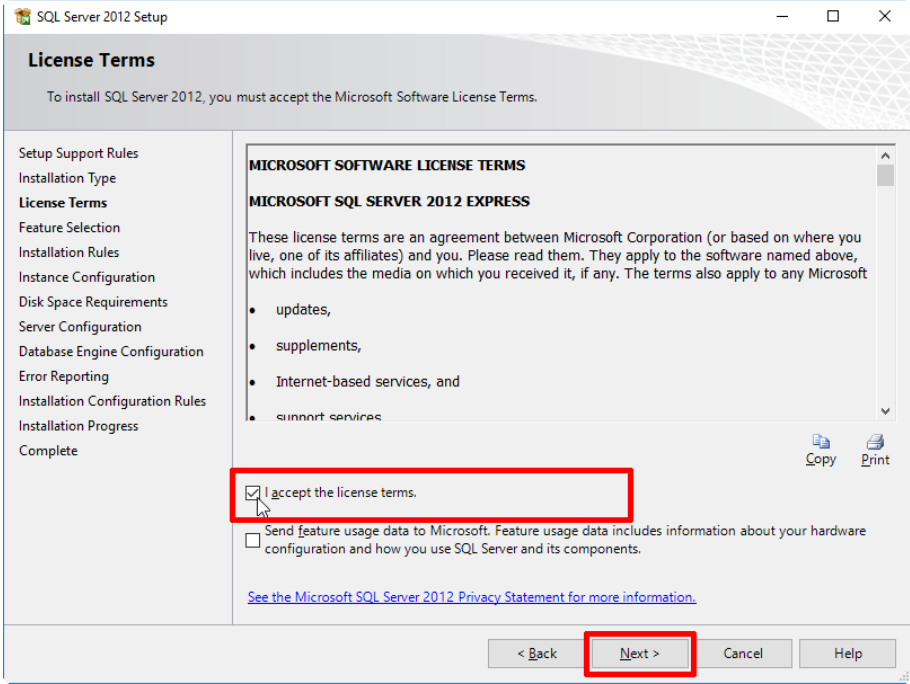

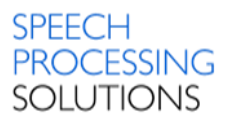

Check the Instance and Features for installation – Database Engine Services, SQL Server Replication and click on NEXT

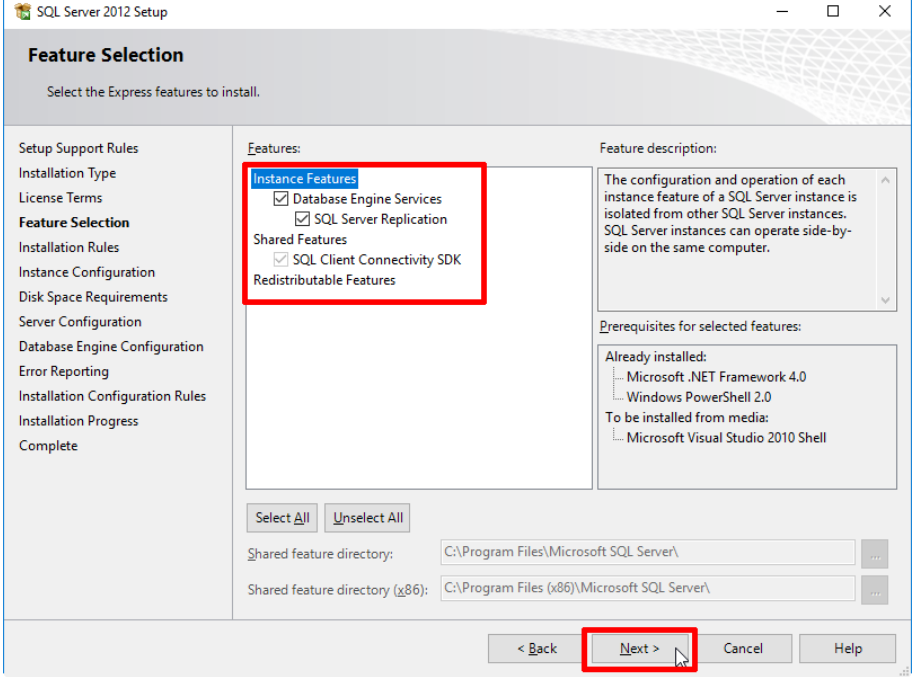

Define the instance name - our test installation uses the PRDMPRI name.

If you have other installed MSSQL Instances, you see this as installed instance, in our example named PRDM. Enter the information, then click NEXT.

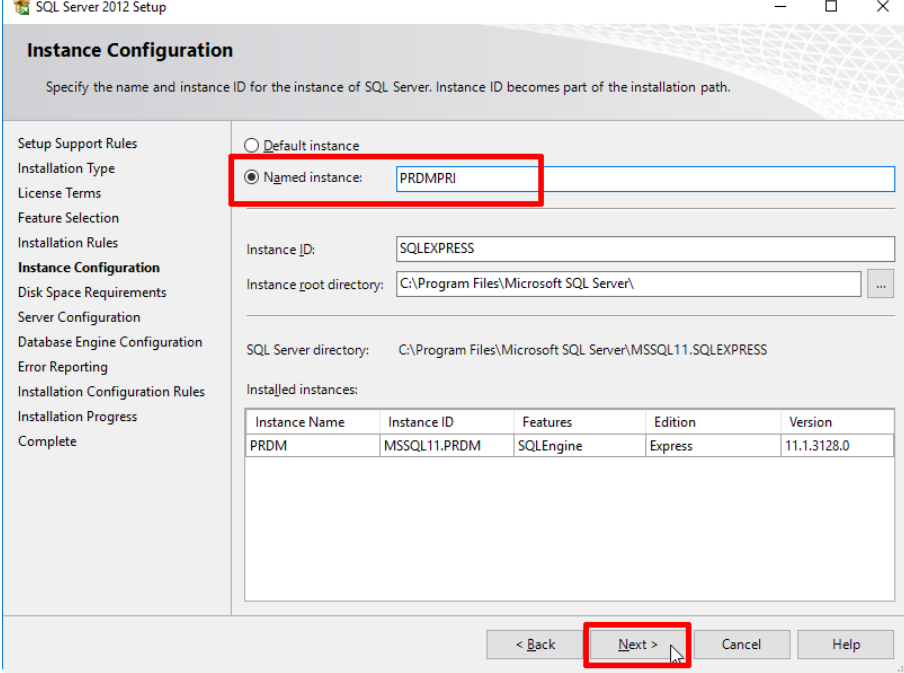

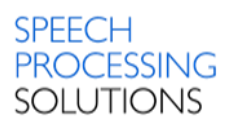

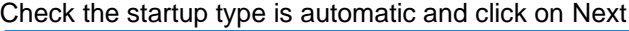

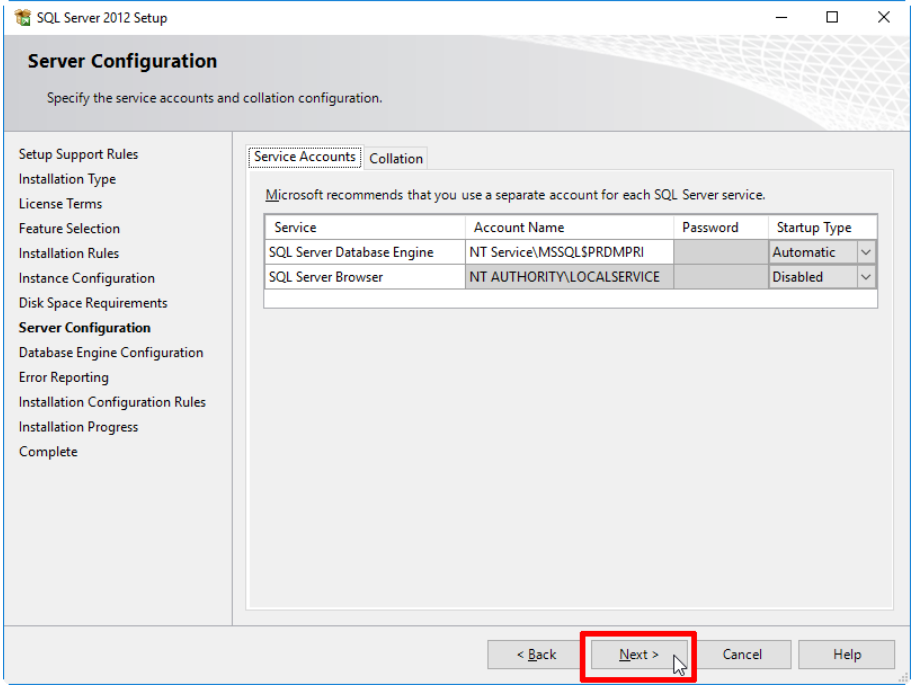

Activate Mixed Mode, create new password for the sa Select the SQL Server Administrator name. SA is a SQL Server login that is a member of the sysadmin fixed server role and has all the permissions that exist inside SQL Server. But to reach out and touch the files you needed Windows file system permissions. sa doesn't have a Windows identity.

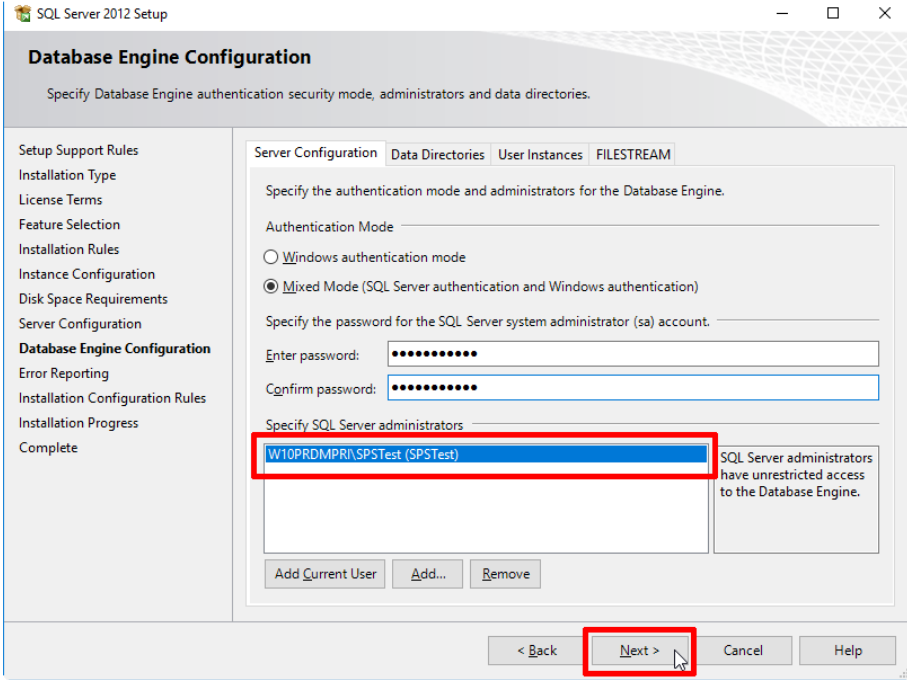

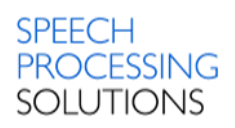

#### Click on Next

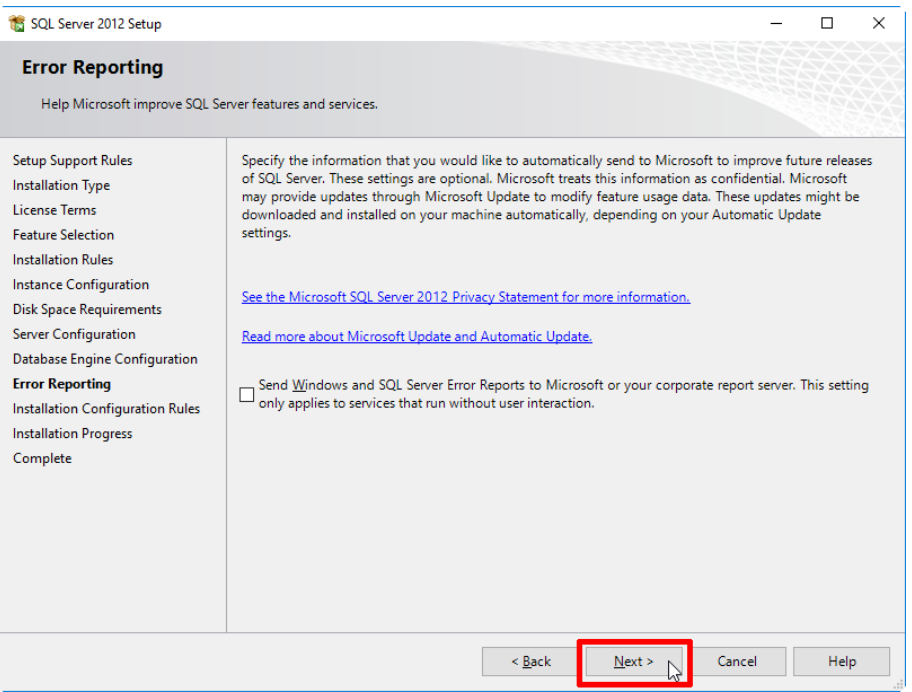

#### The installation process will continue automatically, then click on Close.

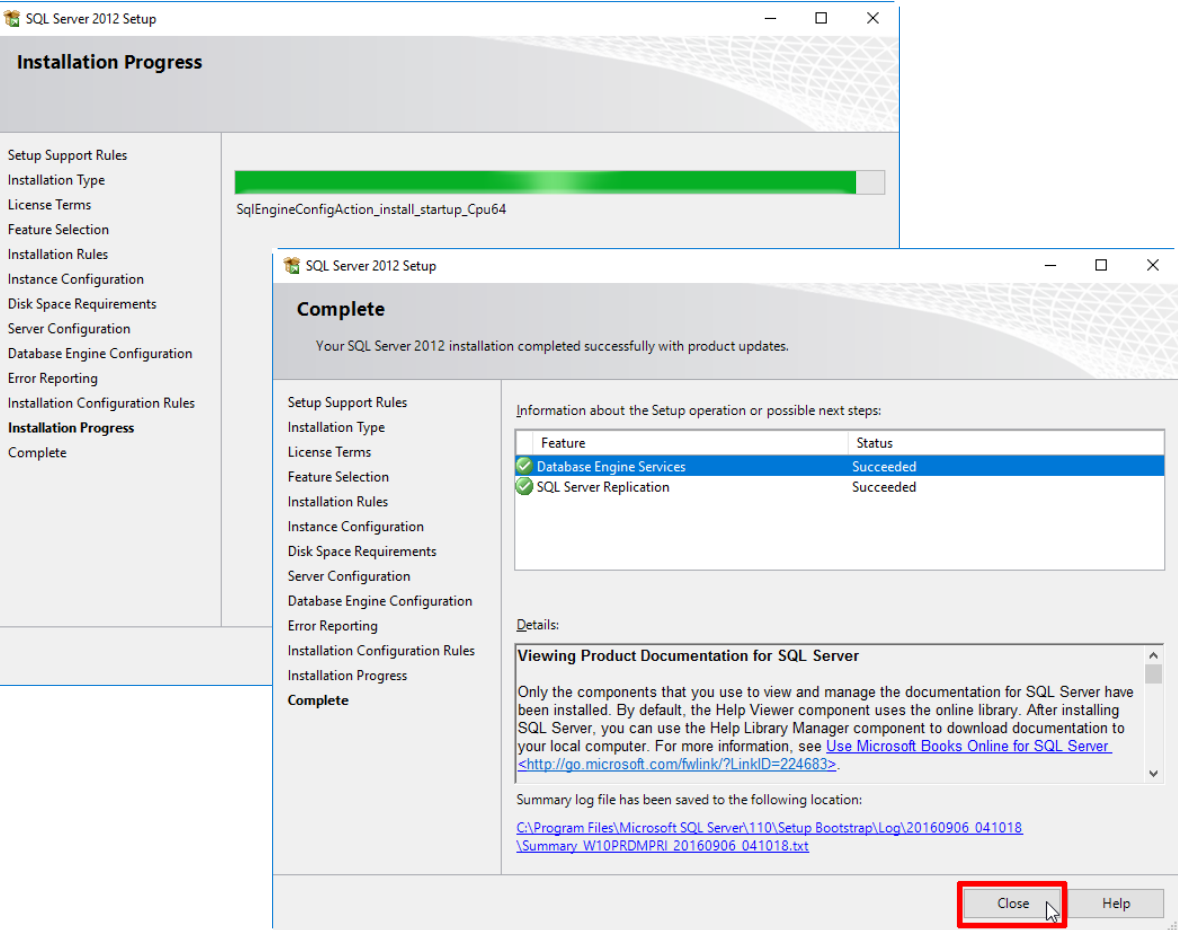

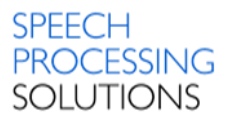

Once the installation windows are closed, you can open the Windows Task Manager (Keyboard shortcut STRG+SHIFT+ESC), and check if the new Service MSSQL\$PRDMPRI is up and running.

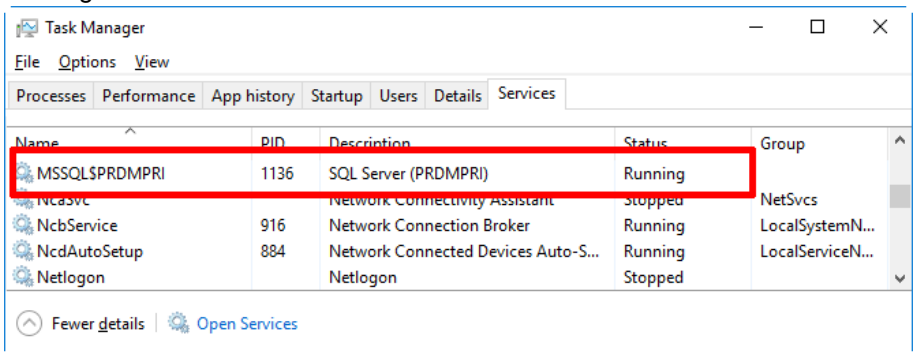

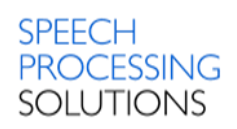

## <span id="page-27-0"></span>3.3. Installation IIS Web Service

<span id="page-27-1"></span>Click on Install Philips Remote Device Manager IIS Web Service.

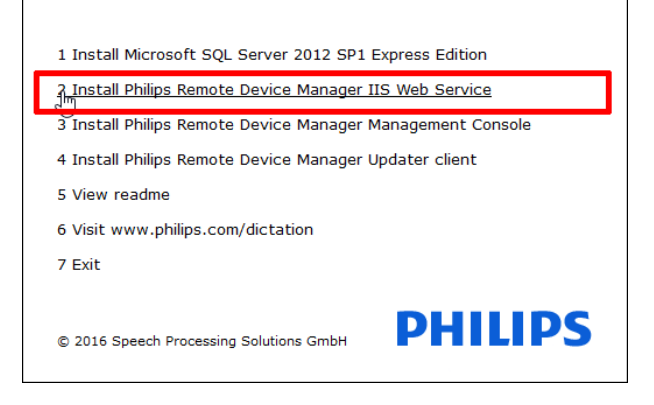

Click on Next. Files are prepared for the installation process.<br>  $\frac{1}{500}$  Philips Remote Device Manager IIS Web Service - InstallShield Wizard  $\times$ 

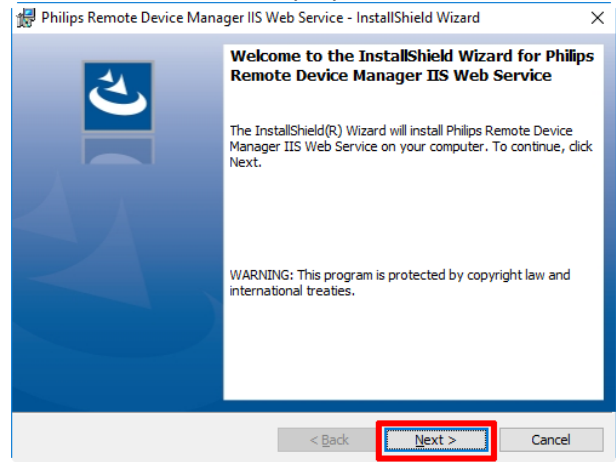

#### Click on Install

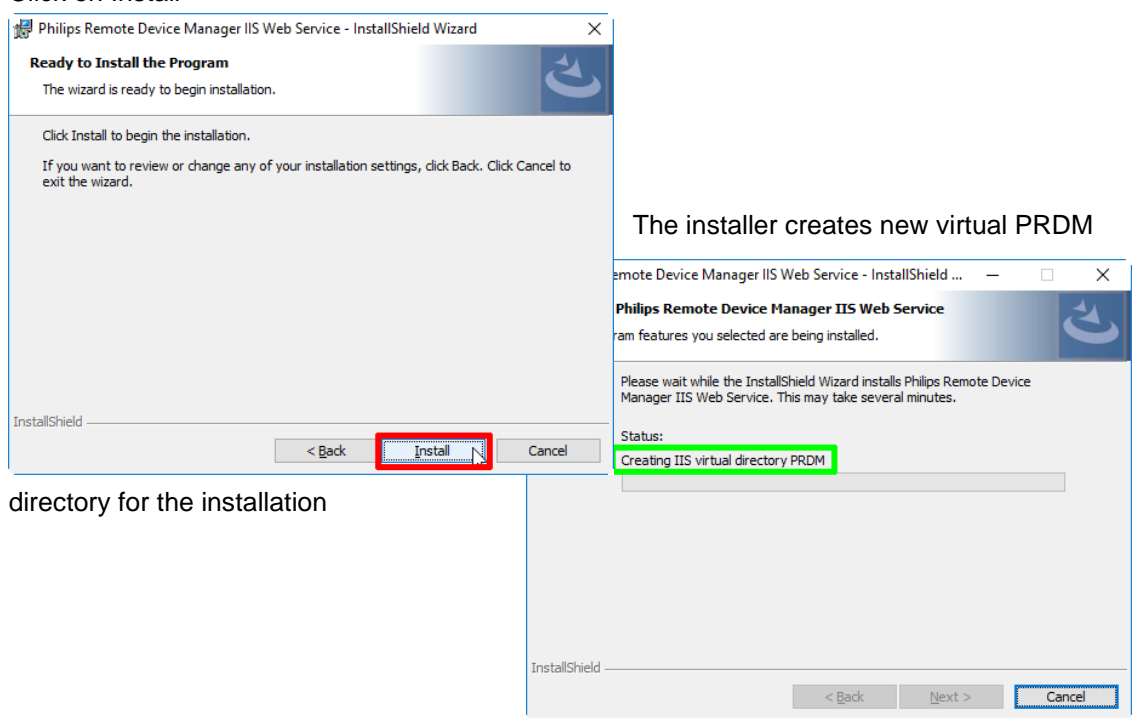

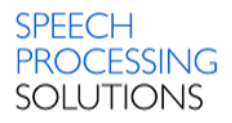

Installation is completed, click on Finish to close the window, or activate Show the Windows Installer log to save the installation log to save the installation log.

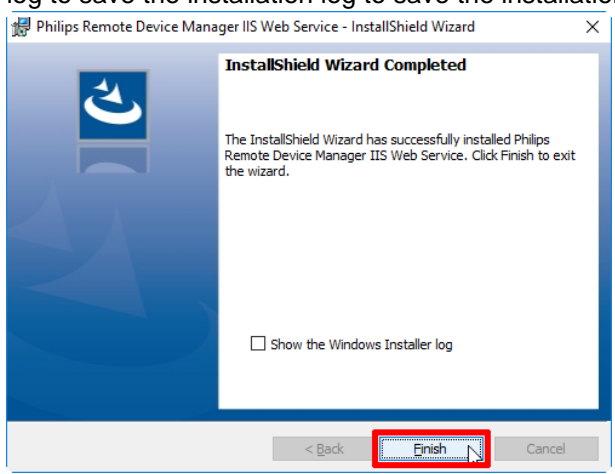

Now we can start with the next step – [installation Management Console.](#page-29-0)

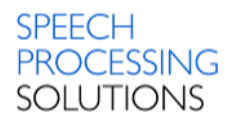

## <span id="page-29-0"></span>3.4. Installation Management Console

<span id="page-29-1"></span>Management Console allows the administrator to assign configurations to users, device groups and single devices. It can be installed on the same computer as the server using the server setup or on a separate computer.

Click on the 3rd option – Install Philips Remote Device Manager Management Console

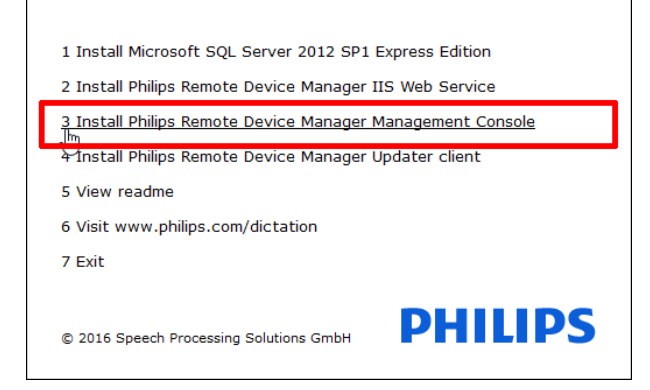

#### Click on Next

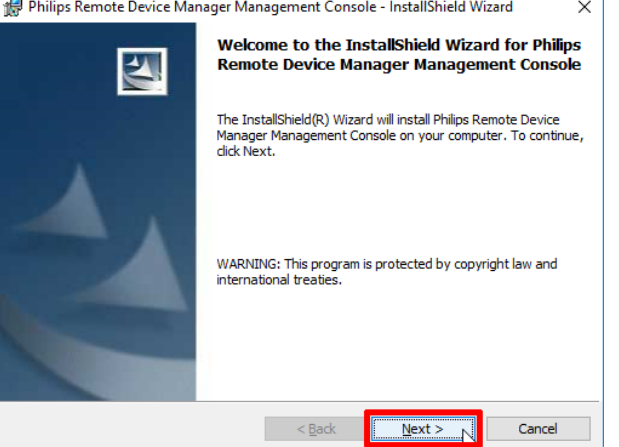

#### Click on Install

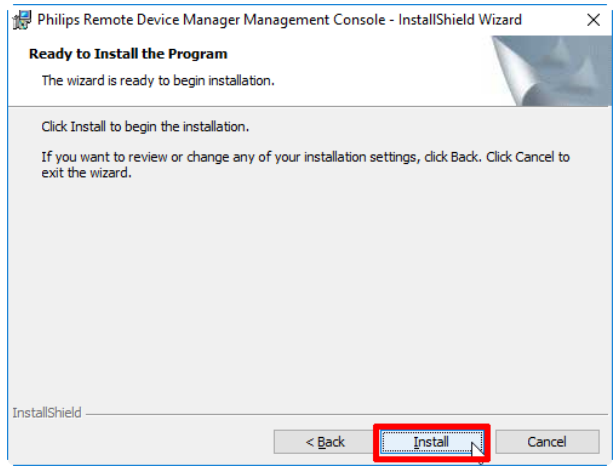

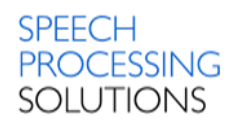

The installation wizard is running and finally activate the Launch Management Console and click on Finish

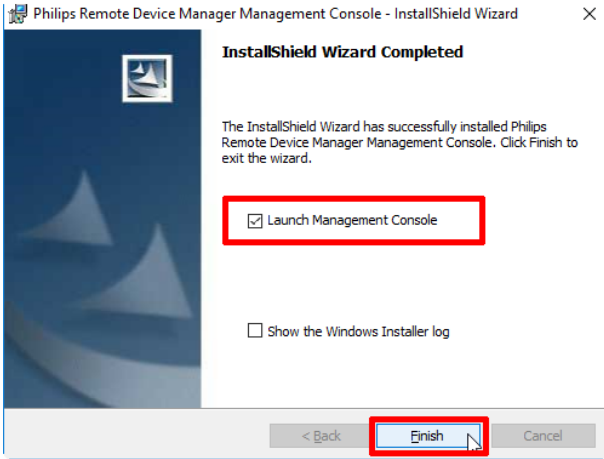

The installer creates a new icon on the PC Desktop

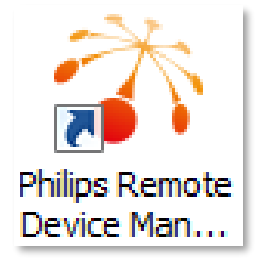

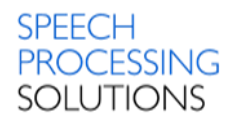

## <span id="page-31-0"></span>3.5. Installation Updater Client on client computer

<span id="page-31-1"></span>Updater Client is a small application that starts when the system starts on the user's computer. The Updater Client runs under the user's account and has an icon on the system tray. Select the 4<sup>th</sup> option – Install Philips Remote Device Manager Updater client

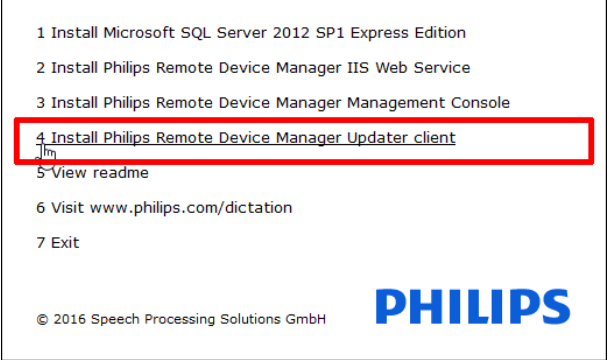

Select one of the available languages – English or German and click on OK

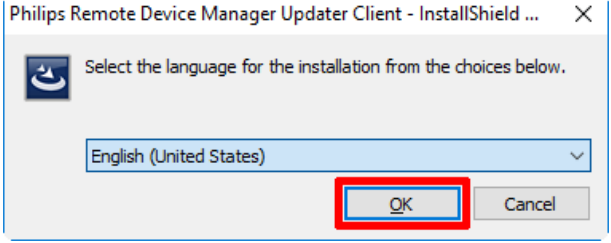

The Installation wizard prepares all files for the installation process.

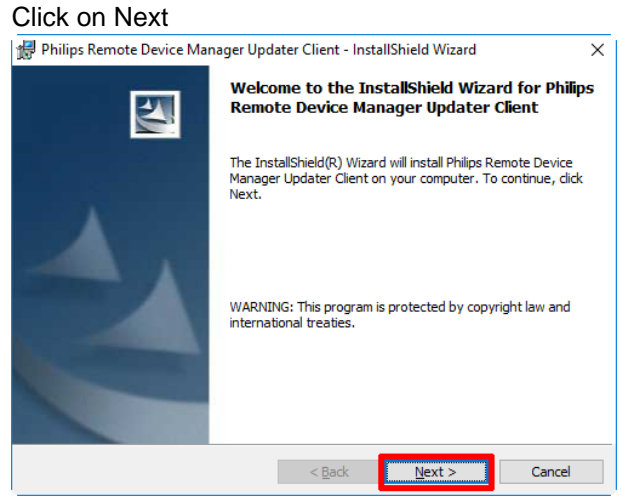

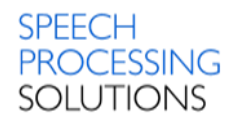

For the connection to the previously installed Management Console you need the URL to the PRDM service installed on the IIS server.

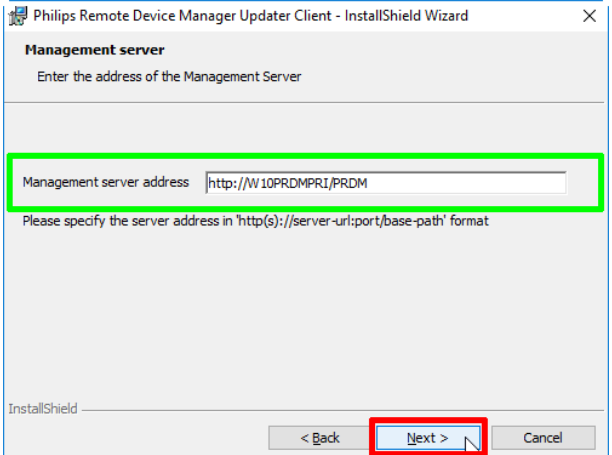

Click on Install and the installation process will continue automatically.

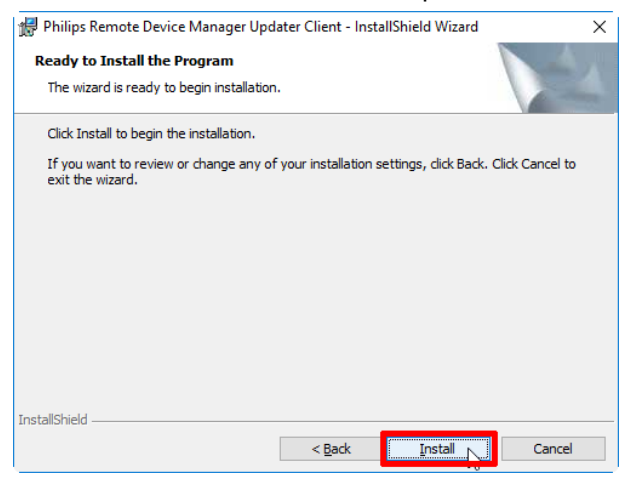

The installation process is completed. Now tick the box Launch Remote Device Manager Updater Client and click on Finish.

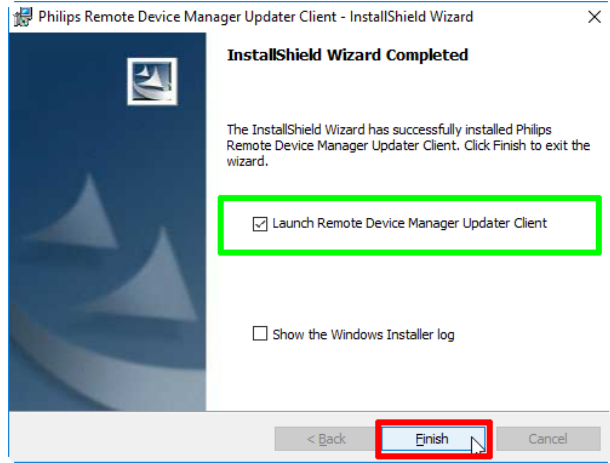

#### The Updater Client is running

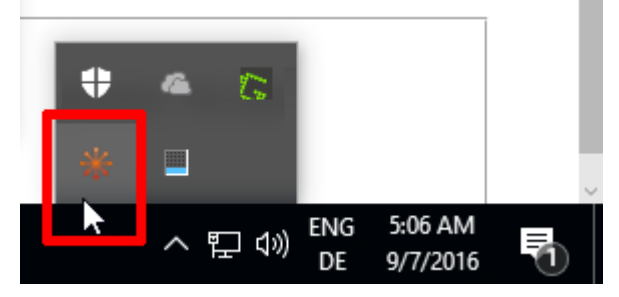

Verify the installation, open Windows Task Manager, select Processes and check if the Process named Philips Remote Device Manager – Updater Client (32 bit) is running.

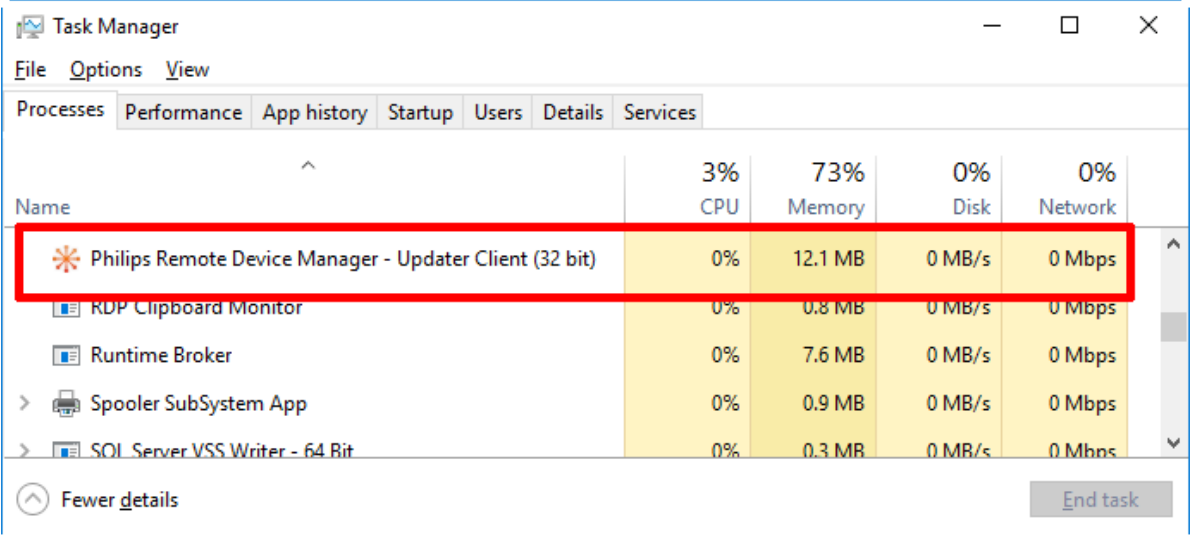

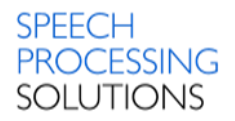

## <span id="page-34-0"></span>3.6. Licensing based on License Server

Licensing is managed by the SpeechExec Enterprise License Server. The license server is in connection with the IIS Web Service. The PRDM IIS Web Service stores the license server address and port in the database, along with the license acquired previously.

The IIS Web Service can operate in three modes:

- demo mode
- licensed mode
- unlicensed mode

The mode in which the IIS Web Service runs, is determined after a successful connection to the SQL database.

#### **Demo mode**

In demo mode, no license server is specified and no PRDM server license has been successfully acquired from the Enterprise License Server previously.

In this mode, you can add up to 10 device configurations only. Settings with sensitive data cannot be accessed through the Management Console and updated on devices by the Updater Client and SpeechAir / PVR network interface.

All other existing configurations can be accessed and edited in the Management Console.

You can change to licensed mode by defining a valid License server address and port in the License Server dialog opened with the Enter SpeechExec License server address toolbar option.

#### **Licensed mode**

In licensed mode, a license server has been specified and is accessible with a valid PRDM server license. You can define a valid License server address and port in the License Server dialog opened with the Enter SpeechExec License Server address toolbar option.

In this mode, you have no restrictions. To access settings with sensitive data, make sure that secure mode is enabled.

#### **Unlicensed mode**

In unlicensed mode, the specified license server is not accessible, or the installed license file does not contain a valid PRDM Server license, or it has already expired.

In this mode, the Configuration editor of the Management Console is not accessible.

However, you have the following possibilities:

Connect to PRDM IIS Web Service.

Configure Enterprise License Server on the connected PRDM IIS Web Service.

Access settings with sensitive data through the Management Console and update sensitive data on devices through the Updater Client and SpeechAir / PVR network interface if secure mode is enabled.

Updater Client and IIS Web Service SpeechAir / PVR network interface can access all configurations, update all existing devices, and create empty configurations with NEW state for new devices.

You can change to licensed mode by defining a valid License Server address and port in the License Server dialog opened with the Enter SpeechExec License Server address toolbar option.

Important: When a new database is created, or a database upgrade is made, the IIS Web Service runs in demo mode. To use Philips Remote Device Manager without restrictions, please make sure to install and configure the SpeechExec Enterprise License Server before upgrading PRDM IIS Web Service.

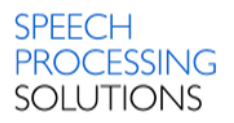

## <span id="page-35-0"></span>3.7. Installation License Server

To use Philips Remote Device Manager without restrictions, the SpeechExec Enterprise License Server must be installed and configured. You can download the installation files for the license server from [here.](https://www.dictation.philips.com/products/workflow-software/remote-device-management-software-lfh7470/)

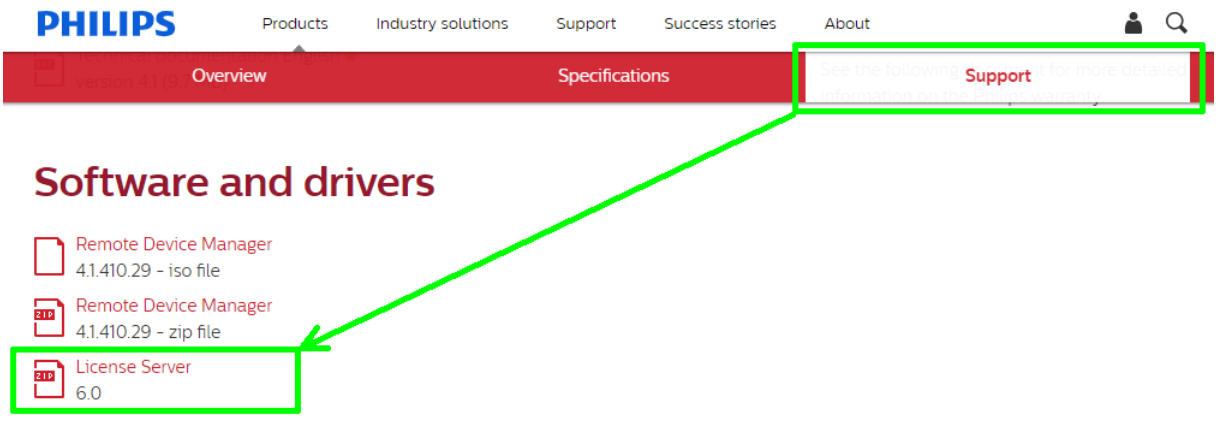

We recommend installing the Enterprise License Server on a dedicated Microsoft Windows Server OS as for desktop operating systems the number of concurrent network connections is limited. Currently, the Enterprise modules are 32-bit applications and therefore run in 32-bit compatibility mode on supported 64-bit operating systems.

#### **Warning: Do not rename the computer with the Enterprise License Server Service! This can make your license file invalid!**

Click on the first option to install SpeechExec Enterprise License Server.

Select the executable Autorun file. The Click on 1 Install

**SpeechExec** Enterprise License Server

Select the Installation Language and click on

1 « 01\_Enterprise\_Foundation ▶ 02\_Enterprise\_License\_Server ▶ ⇩ 1 Install Date modified Name 2 Browse the CD 10.01.2017 08:58 **N** ISSetupPrerequisites **T** Tools 10.01.2017 08:58 3 View Readme Autorun 10.01.2017 08:54 Autorun 10.01.2017 08:24 4 Exit Autorun 10.01.2017 08:55 10.01.2017 08:24 Msvbvm60.dll **O** Readme 10.01.2017 08:37 **SpeechExec** Setup 10.01.2017 08:42

OK. The available language is Czech, Danisch, Dutch, English, Finnish, French, German, Norwegian, Spanish and Swedish.

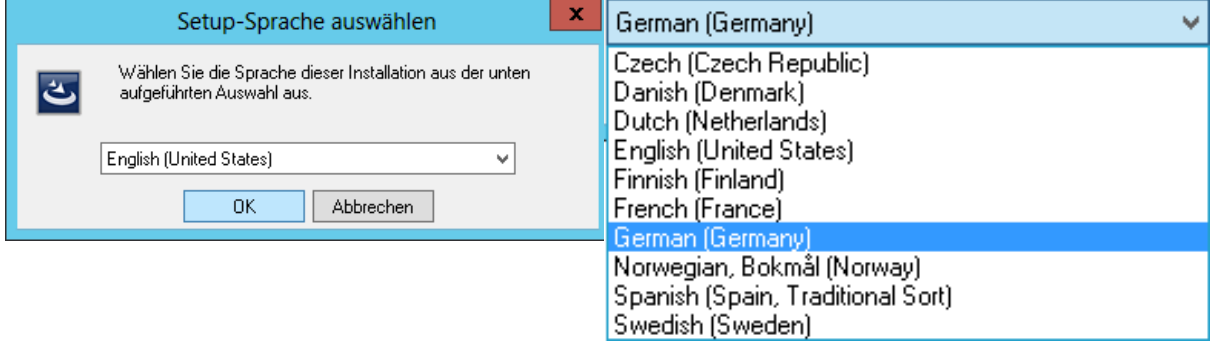
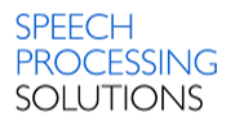

## First click on Install button and after that please click on Next button

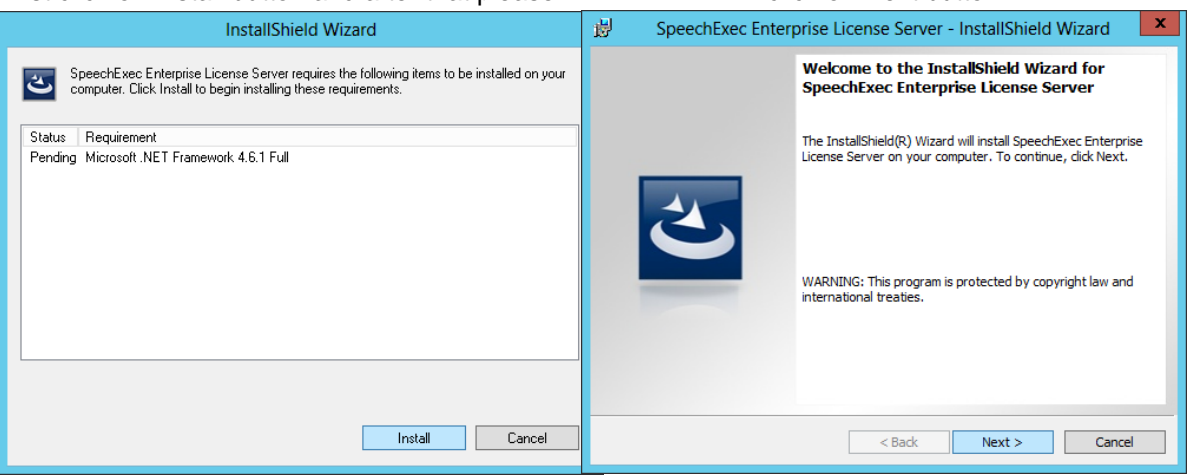

# Select – I accept the terms in the license agreement and click on Next and again on Next

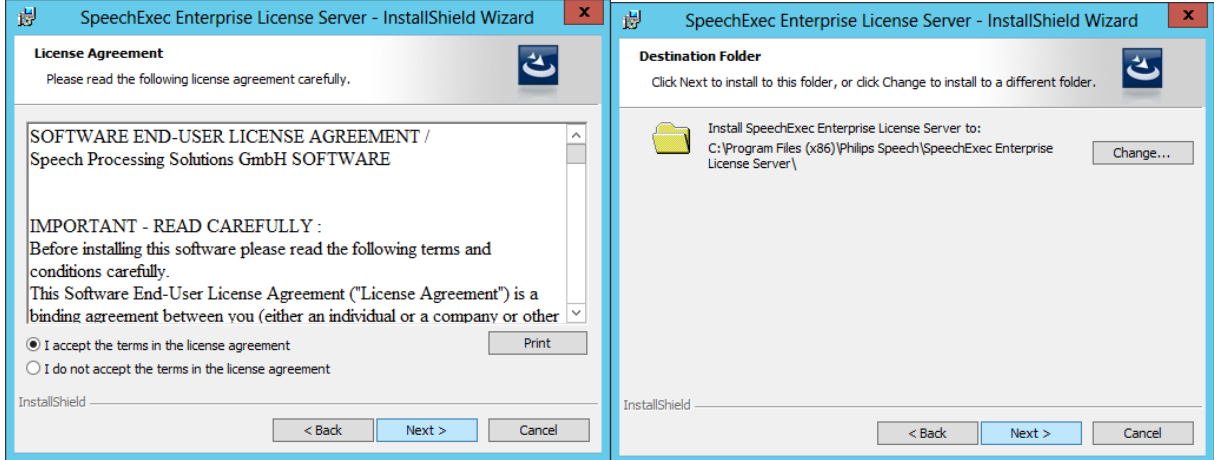

# Click Install to begin the installation. Confirm it with an click on Finish button

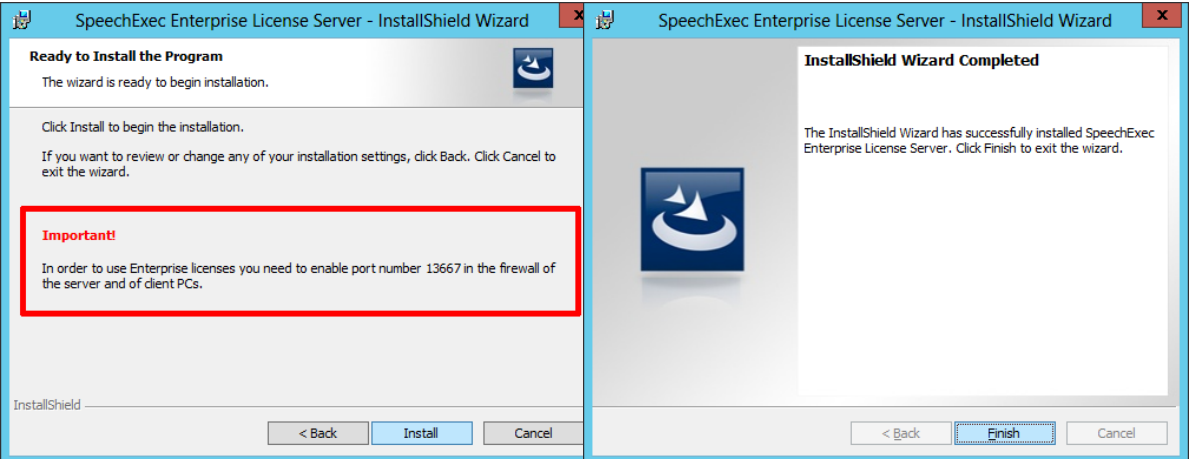

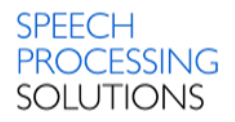

# 3.7.1. Check the Installation

Open Task Manager by right clicking the taskbar, and then clicking Start Task Manager, alternative, you can also open Task Manager by pressing CTRL+SHIFT+ESC.

Switch to Processes and look for PSP.SpeechExec.Enterprise.LicenseServer.exe (32-bit) process. Double click on this, and click with the right mouse button on SpeechExec Enterprise License Server Service, select Open Service

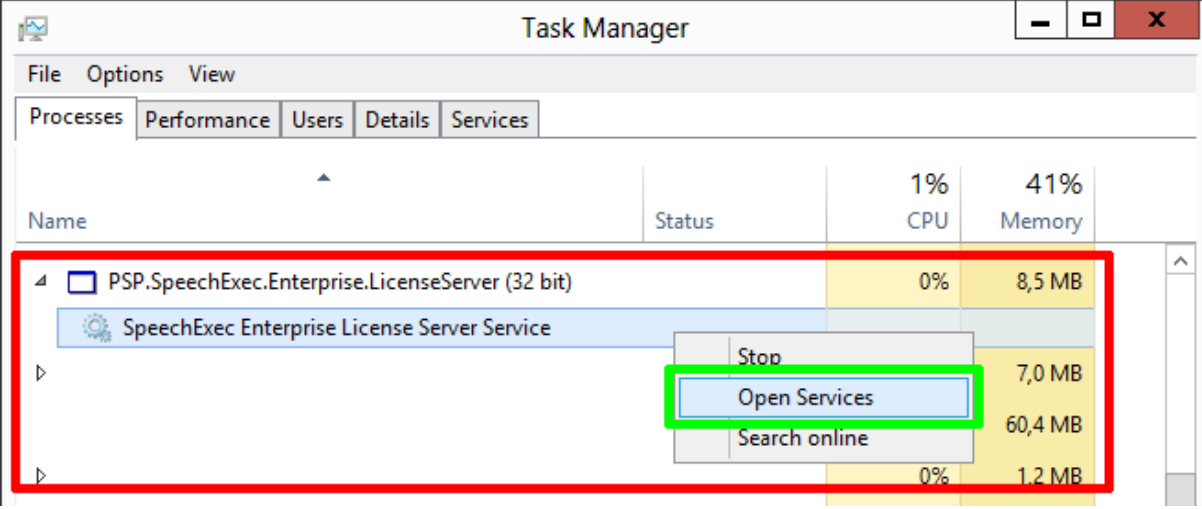

Services File Action View Help **←→同回回日 7日 → ■ Ⅱ** Services (Local) Status SpeechExec Enterprise License<br>Server Service Log On As Name **Description Startup Type** Plug and Play Enables a computer to recognize and adapt to hardware changes with little or no user in... Running Manual Local System **O** Power Running Manages power policy and power policy notification delivery. Automati Local System Stop the service <sup>2</sup> Print Spooler This service spools print jobs and handles interaction with th SpeechExec Enterprise License Server Service Propertie... **Restart** the service Remote Desktop Configuration Remote Desktop Configuration service (RDCS) is resp. uble for a Remote Desktop Services Allows users to connect interactively to a remo omputer. Rem eral Log On | Recovery | Dependencies **Description:** Remote Desktop Services UserMode Port Redirector Allows the redirection of Printers/Drives Forts for RDP connection Service name: The RPCSS service is the Service Control Manager for COM and De For SpeechExec Workstations Remote Procedure Call (RPC) RPC Endpoint Mapper Resolves RPC interfaces identifiers to transport endpoints. If this se SpeechExec Enterprise License Server Service Display name: The startup of this service signals other services that the Security A Security Accounts Manage Administrates the Enterprise Licenses for<br>SpeechExec Workstations Description:  $\frac{\wedge}{\vee}$ Server Supports for print, and named-pipe sharing over the network for Shell Hardware Detection Pra des notifications for AutoPlay hardware events. Collects statistical data on the dictations processed in SpeechExec Path to executable . \_..... \_.............<br>"C:\Program Files (x86)\Philips Speech\SpeechExec Enterprise Licen SpeechExec Enterprise License Server Service Administrates the Enterprise Licenses for SpeechExec Workstation SpeechExec Workflow Manager Service Startup type Automatic SQL Server (MOBILESERVER) vides storage, processing and controlled access of data, and ra SQL Server (PRDM) Provide storage, processing and controlled access of data, and ra Help me configure service startup options SQL Server Browse Provides SO Server connection information to client computers.<br>Provides the interace to backup/restore Microsoft SQL server thro Service status: Running SQL Server VSS Writer System Event Notification Service Monitors system events and notifies subscribers to COM+ Event S Stop Start | Pause Resume System Events Broker Coordinates execution of background work for WinRT applicatio You can specify the start parameters that apply when you start the service<br>from born **Co.** Task Scheduler Enables a user to configure and hedule automated tasks on this TCP/IP NetBIOS Helper Provides support for the NetBIOS over TCP/IP (NetBT) service and TeamViewer 11 TeamViewer Remote Software Start parameters <sup>O</sup> Themes Provides user experience theme manageme **C** Time Broker Coordinates execution of background work for Wink plicatio User Access Logging Service This service logs unique client access requests, in the form  $H$ OK Cancel Apply User Profile Service This service is responsible for loading and unloading user profil Running Windows Audio Manages audio for Windows-based programs. If this service is stopped, audio devices a... **Local Service** Automat Windows Audio Endpoint Builder Manages audio devices for the Windows Audio service. If this service is stopped, audio d... Running Manual **Local System** Extended *(Standard /* 

Switch to Services and check if the Status is Running. Click on Services

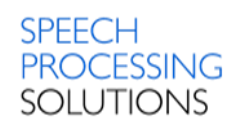

# If the service is running, you can stop or restart the service

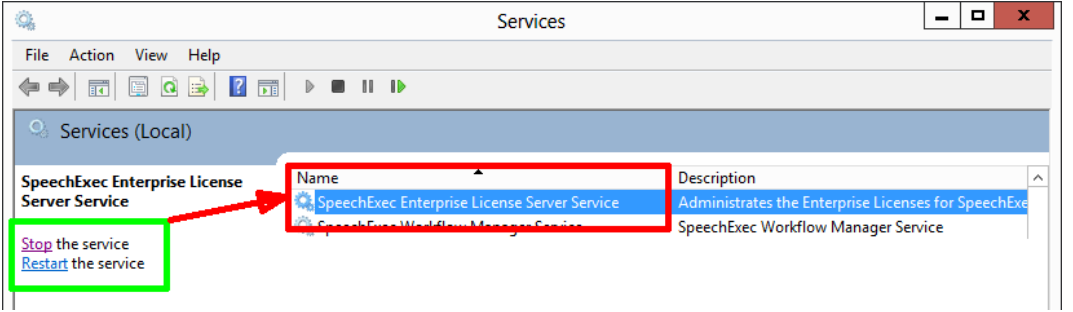

# With doubleclick on it open the properties for more information.<br>
SpeechExec Enterprise License Server Service Propertie...

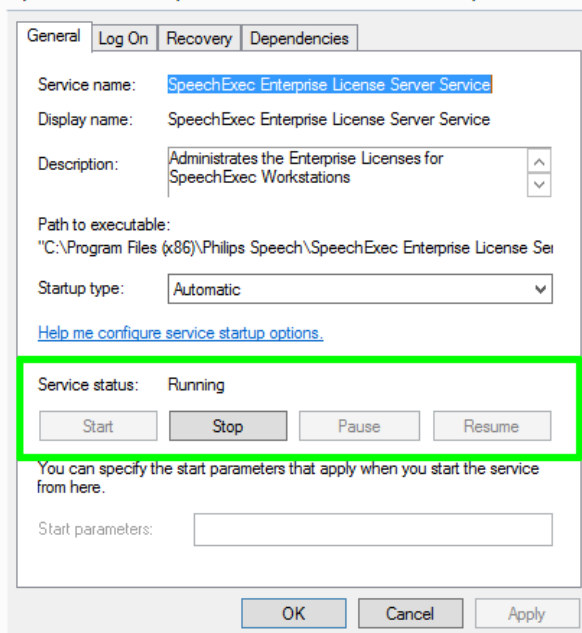

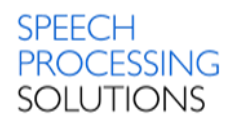

# 3.7.2. Create License request

Run the Philips SpeechExec Enterprise License Manager, click on License and select Export license request file.

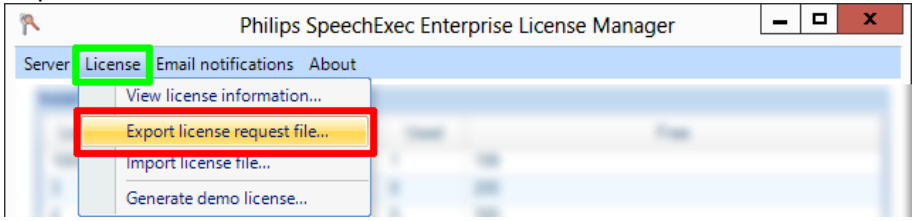

# Accept the terms in the license and click on Continue

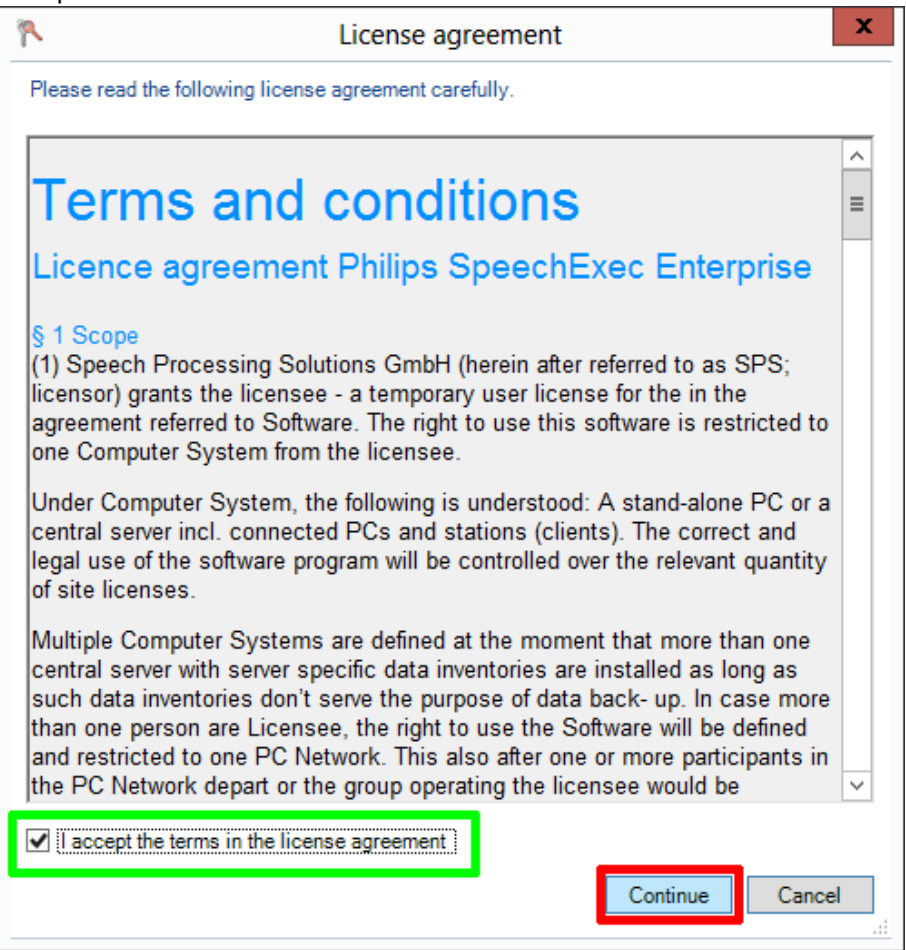

Save the \*.seereq File and send this to your Key Account Manager or Speech Processing Partner.

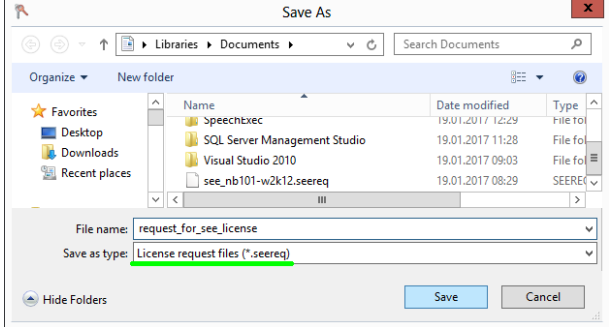

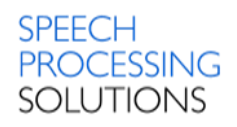

# 3.7.3. Import License file

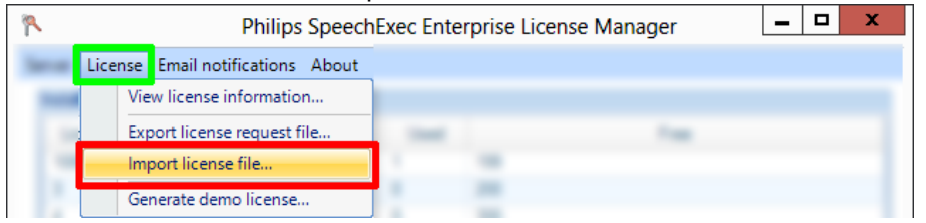

Click on License and select Import license file.

Select the Folder with license file (with file extension \*.seelic)

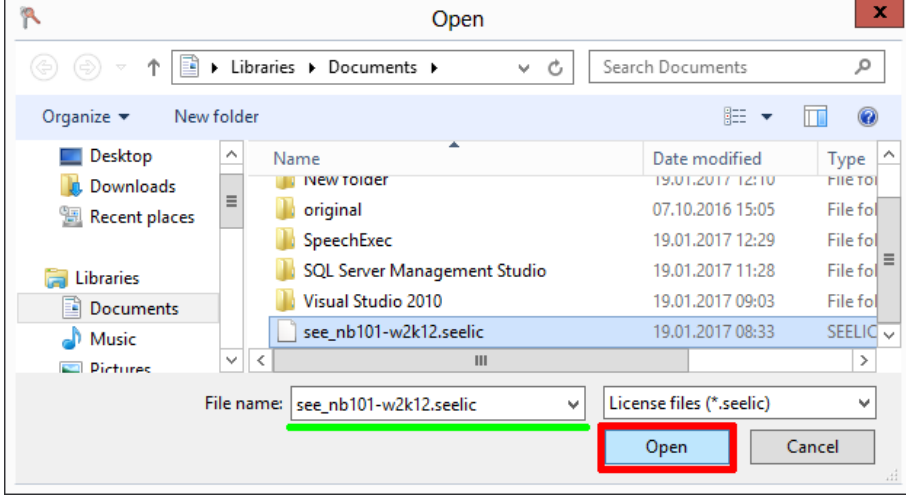

You can see all the installed and available licenses. In our example we have 30 Universal licenses

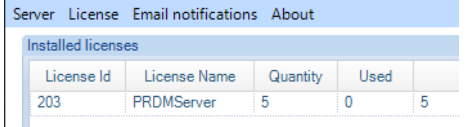

for Dictation or Transcription and 2 licenses for other Modules.

Click on License, select View license information and see the full information about your license.<br>Server License Email notifications About

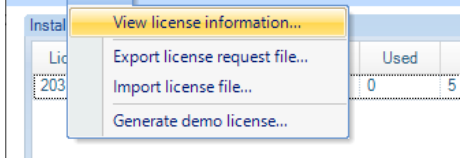

## License information

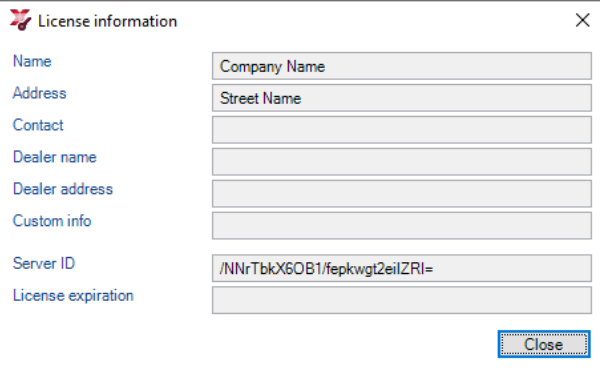

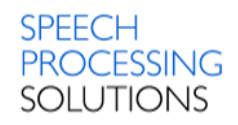

# 3.8. Related System Files and Registry Keys

## **Installation path:**

C:\Program Files (x86)\Philips Speech\Remote Device Manager\IIS Web Service C:\Program Files (x86)\Philips Speech\Remote Device Manager\ManagementConsole C:\Program Files (x86)\Philips Speech\Remote Device Manager\UpdaterClient

## **Log files:**

C:\Users\USERNAME\AppData\Local\Philips Remote Device Manager\ManagementConsole\log C:\Users\USERNAME\AppData\Local\Philips Remote Device Manager\UpdaterClient\log

## **Local configuration files:**

C:\Users\USERNAME\AppData\Local\Philips Remote Device Manager\UpdaterClient\

The Application Data folder, also called AppData, is one of many hidden system folders containing important files and documents that help run Windows operating systems. By default, the folder is hidden.

Open the Microsoft Windows Explorer and go to the user folder C:\Users\USERNAME\, in this example SPSTest, click View and activate Hidden items in the tab Show/hide.

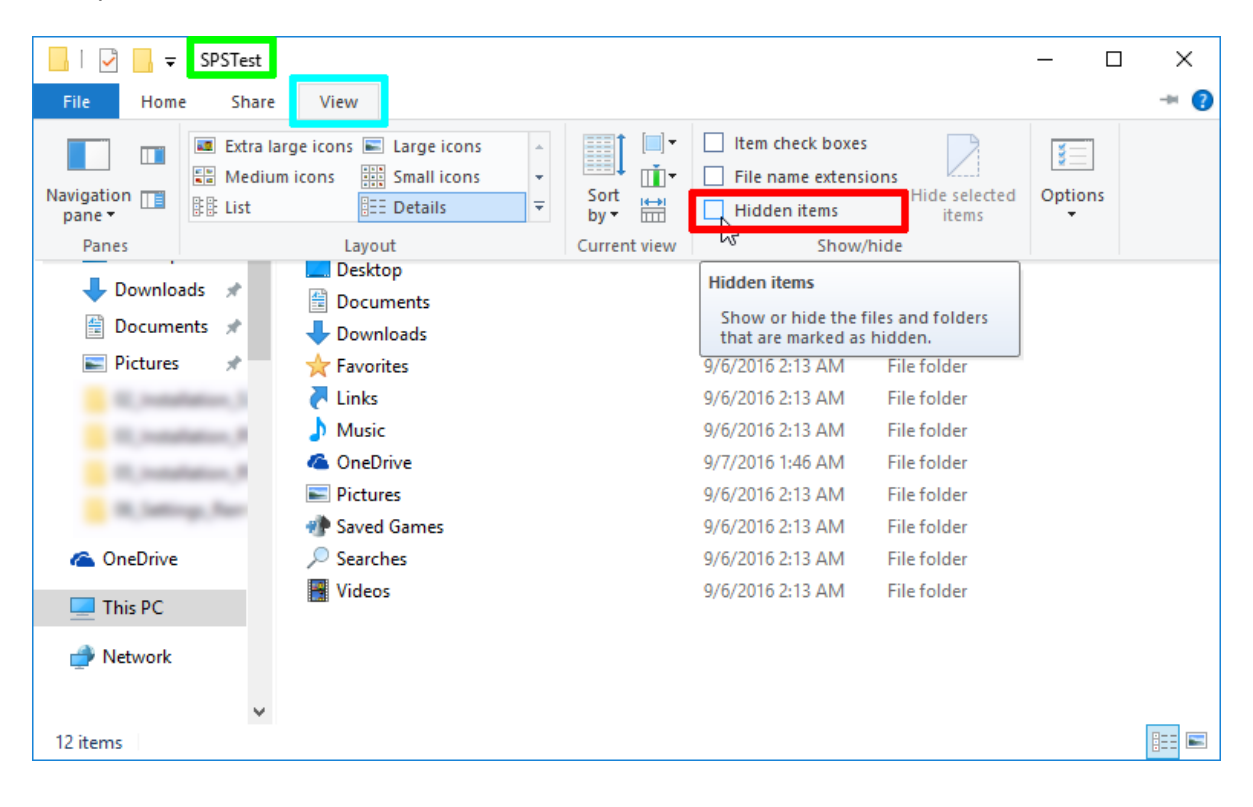

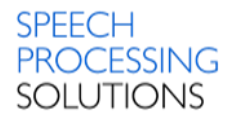

# **Registry**

Computer\HKEY\_CURRENT\_USER\Software\Microsoft\Windows NT\CurrentVersion\ AppCompatFlags\Compatibility Assistant\Persisted

C:\Program Files (x86)\Philips Speech\Remote Device Manager\UpdaterClient\PSP.RemoteDeviceManager.UpdaterClient.exe REG ...  $0x00000001(1)$ 

## Computer\HKEY\_CURRENT\_USER\Software\Philips Speech\RemoteDevice Manager\

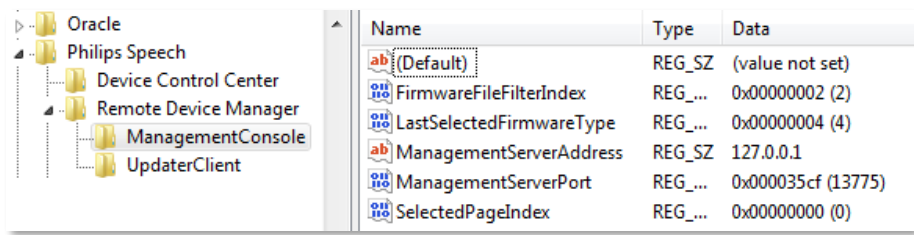

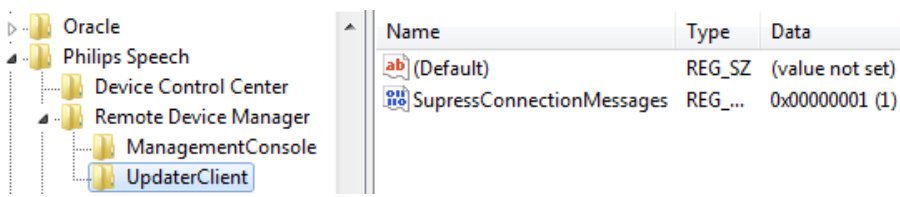

# Computer\HKEY\_LOCAL\_MACHINE\SOFTWARE\Classes\Installer\Features\

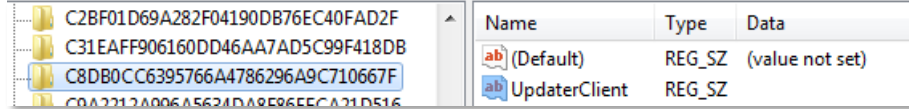

# Computer\HKEY\_LOCAL\_MACHINE\SOFTWARE\Microsoft\Windows\CurrentVersion\ Installer\Folders

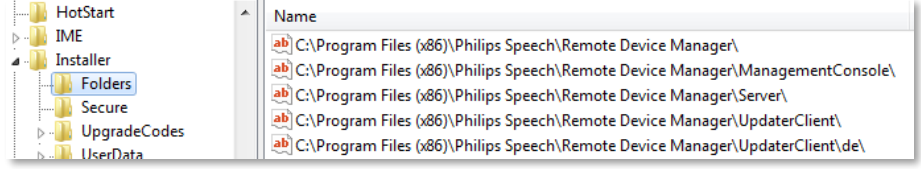

# Computer\HKEY\_LOCAL\_MACHINE\SOFTWARE\Microsoft\Windows\CurrentVersion\ Installer\UserData\S-1-5-18\Components\068B724715B43FD429779B2ACDBE675D

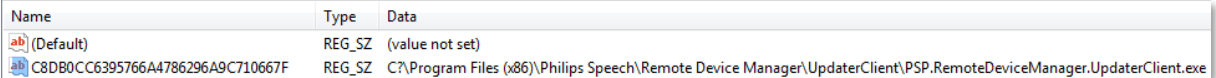

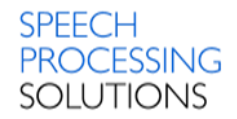

# Computer\HKEY\_LOCAL\_MACHINE\SOFTWARE\Microsoft\Windows\CurrentVersion\ Installer\UserData\S-1-5-18\Products\C8DB0CC6395766A4786296A9C710667F\InstallProperties

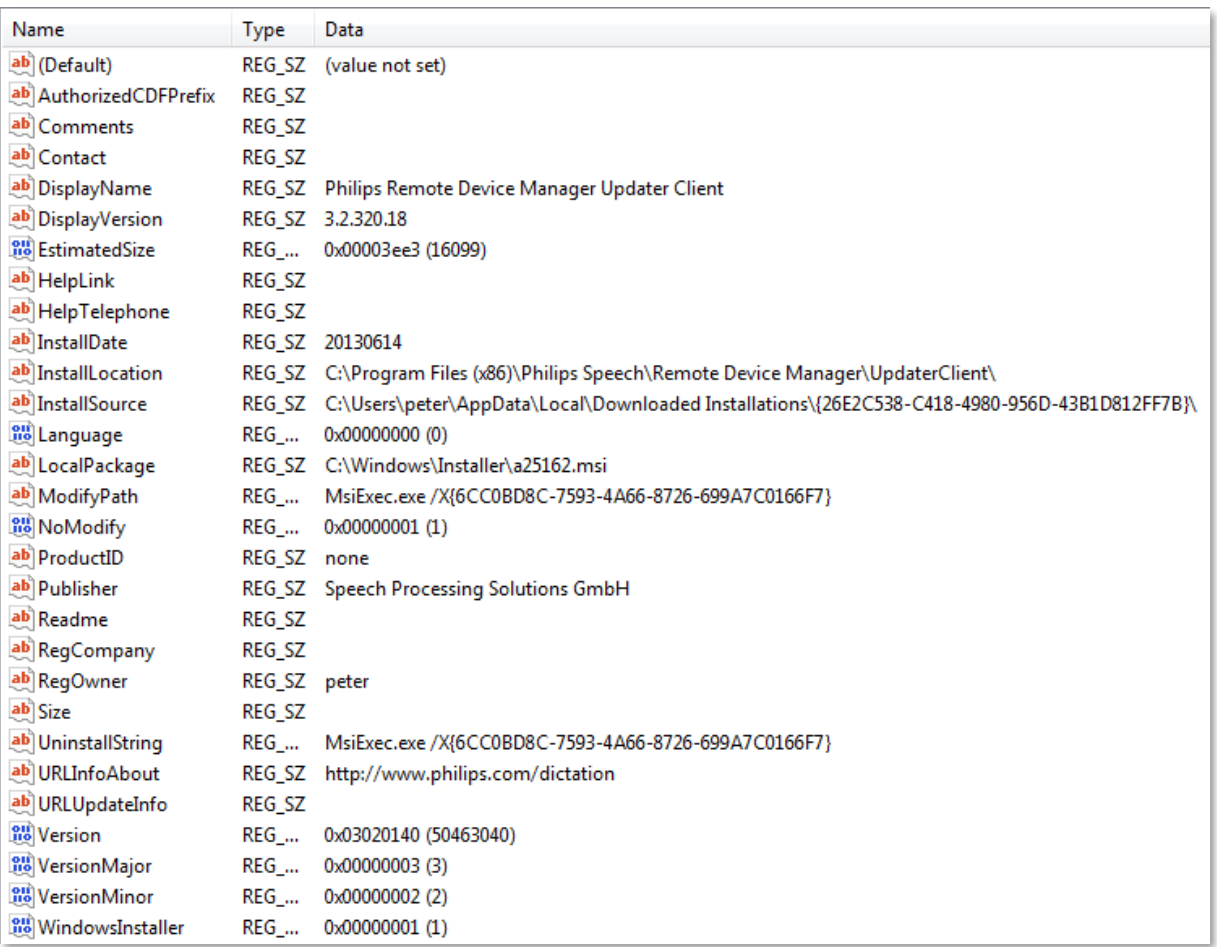

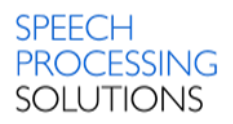

# Computer\HKEY\_LOCAL\_MACHINE\SOFTWARE\Wow6432Node\Microsoft\Windows\ CurrentVersion\SharedDLLs

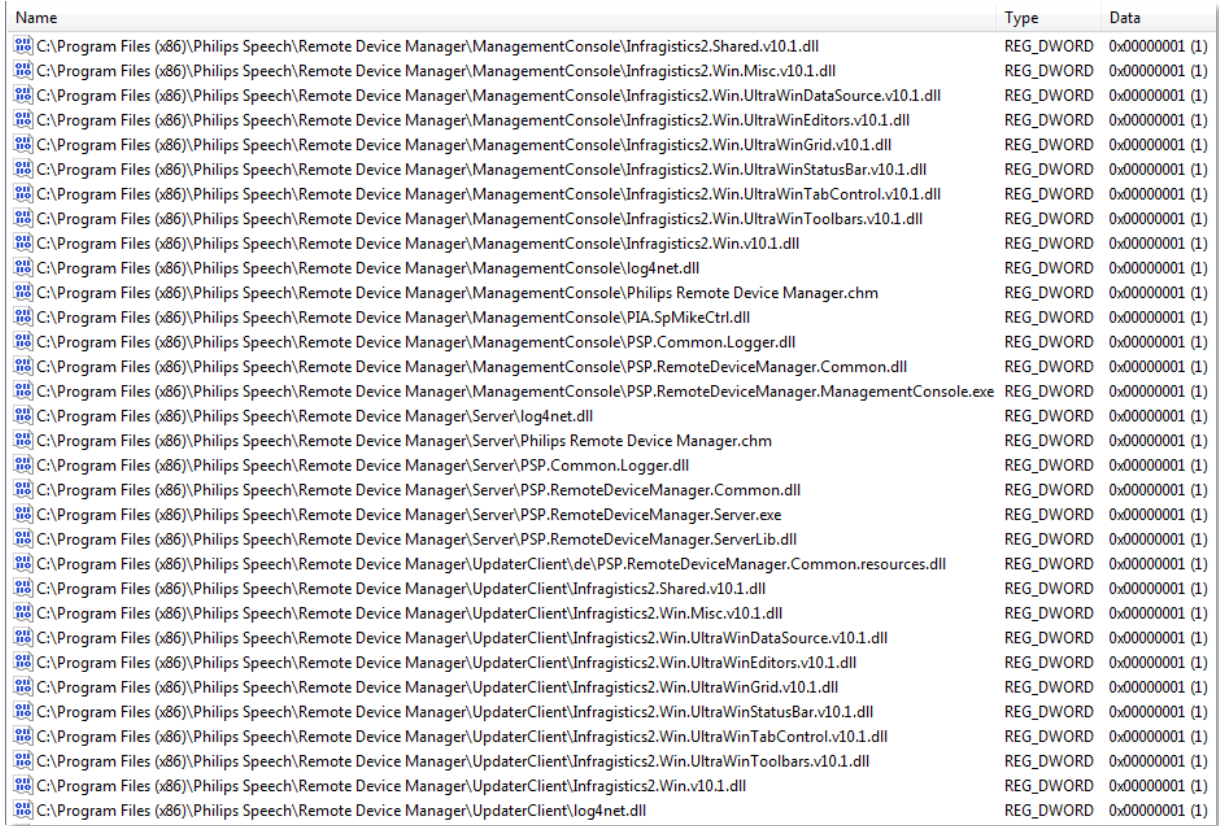

# Computer\HKEY\_LOCAL\_MACHINE\SOFTWARE\Wow6432Node\Microsoft\Windows\ CurrentVersion\Uninstall\{6CC0BD8C-7593-4A66-8726-699A7C0166F7}

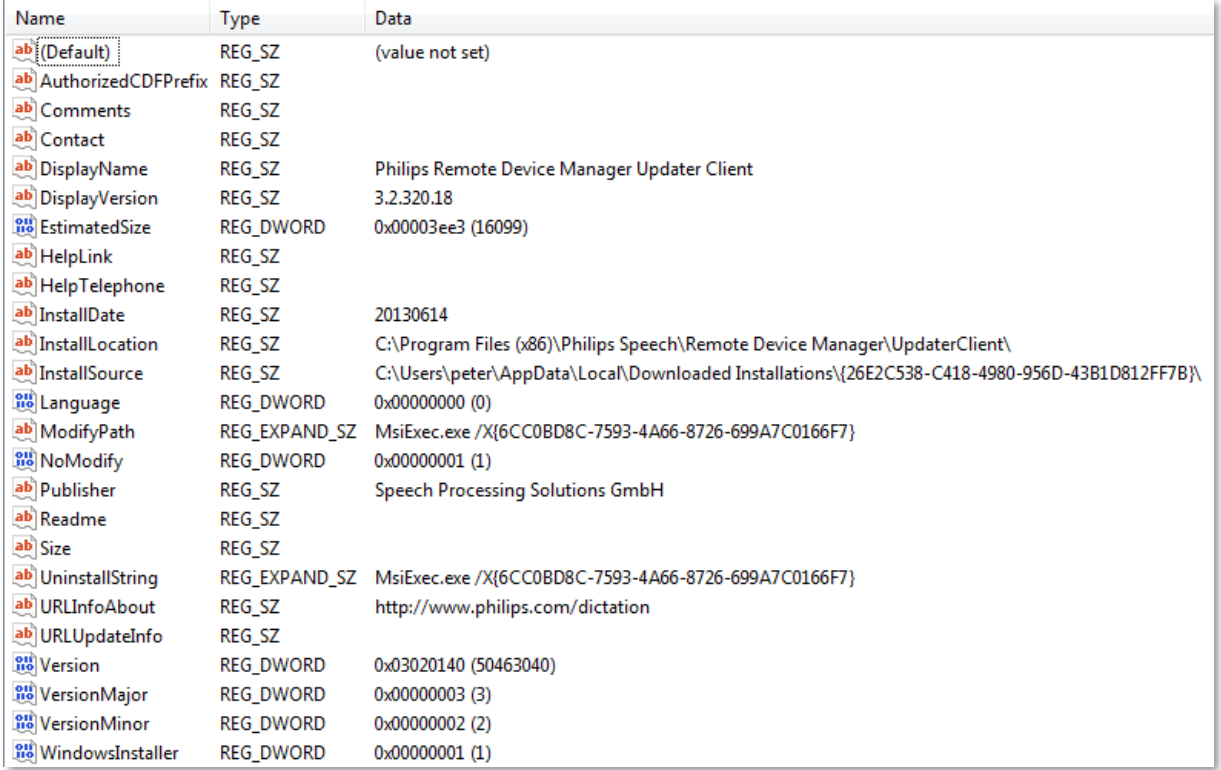

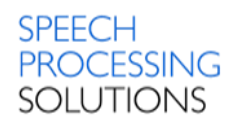

# Computer\HKEY\_LOCAL\_MACHINE\SOFTWARE\Wow6432Node\Philips Speech\ Remote Device Manager\ManagementConsole\Setup

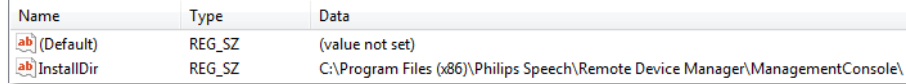

Computer\HKEY\_LOCAL\_MACHINE\SOFTWARE\Wow6432Node\Philips Speech\ Remote Device Manager\Server\Setup

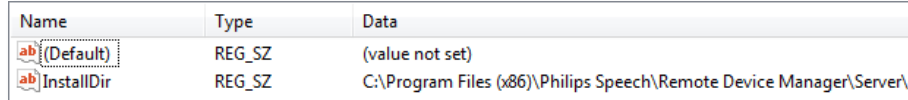

## Computer\HKEY\_LOCAL\_MACHINE\SOFTWARE\Wow6432Node\Philips Speech\ Remote Device Manager\UpdaterClient\Setup

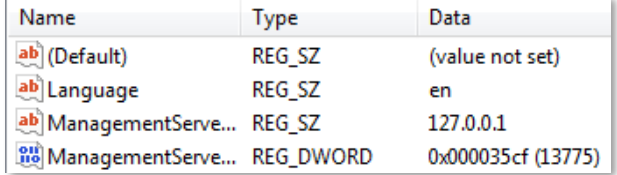

Computer\HKEY\_LOCAL\_MACHINE\SOFTWARE\Wow6432Node\Philips Speech\ Remote Device Manager\UpdaterClient\Setup

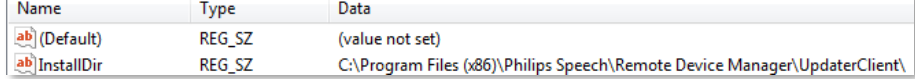

# Computer\HKEY\_USERS\S-1-5-21-870713966-423158035-1578731419-1000\Software\ Microsoft\Windows NT\CurrentVersion\AppCompatFlags\Compatibility Assistant\Persisted

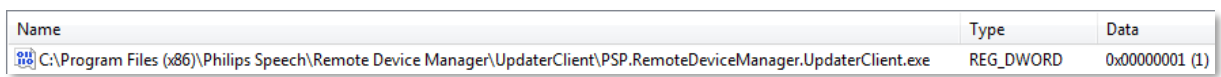

# Computer\HKEY\_USERS\S-1-5-21-870713966-423158035-1578731419-1000\Software\ Philips Speech\Remote Device Manager\ManagementConsole\

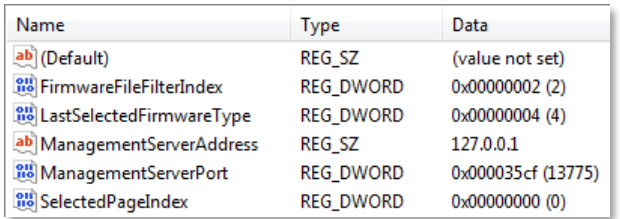

Computer\HKEY\_USERS\S-1-5-21-870713966-423158035-1578731419-1000\Software\ Philips Speech\Remote Device Manager\UpdaterClient\

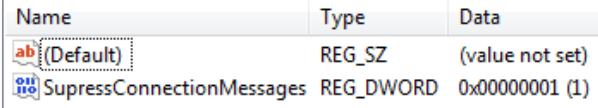

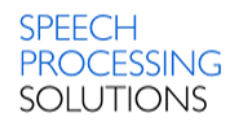

# 4. Installation process Windows Server

For a typical installation of the Philips Remote Device Manager environment the following components have to be installed:

- [Step 1](#page-47-0) Microsoft Internet Information Services
- [Step 2](#page-55-0) Microsoft SQL Express on a Server Computer
- [Step 3](#page-63-0) Philips Remote Device Management Web Service on IIS
- [Step 4](#page-66-0) Management Console on the Server Computer
- [Step 5](#page-68-0) Updater Client on Client Computer.

In the following chapter we describe step-by-step the installation and configuration process.

Download the latest .zip file from the [webpage](https://www.dictation.philips.com/gb/products/workflow-software/remote-device-management-software-lfh7470/#productsupport)

# **Software and drivers**

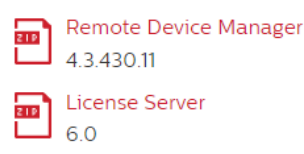

## Unzip this and double click on Autorun.exe

02 Remote Device Manager

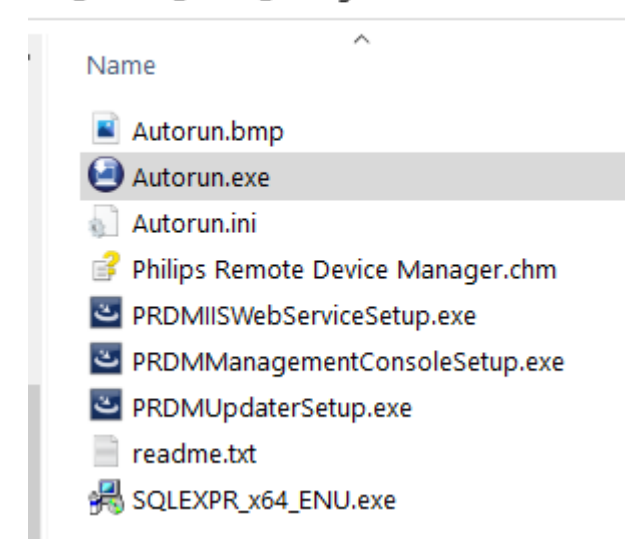

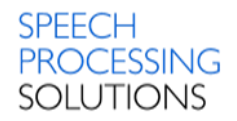

# 4.1. Installation Internet Information Services

<span id="page-47-0"></span>Before you start with the installation of Philips Remote Device Manager components you must

activated IIS on your PC.

**F** Server Manager Here we describe the full installation process from the Server Manager.

Copyright © 2013 Microsoft Corporation. All rights reserved.

In the Server Manager window, with the Dashboard and Quick Start

selected, click Add roles and futures, or click the Manager menu, and then click Add Roles and Features.

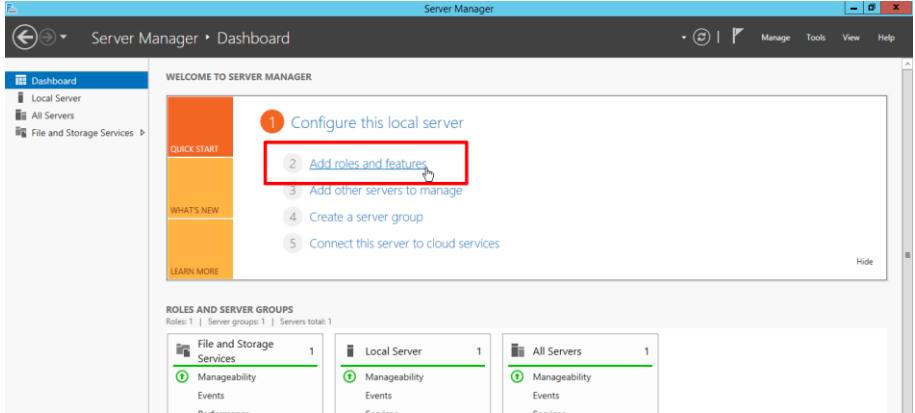

The Add Roles and Features Wizard will start with a Before You Begin page. On the page click on Next

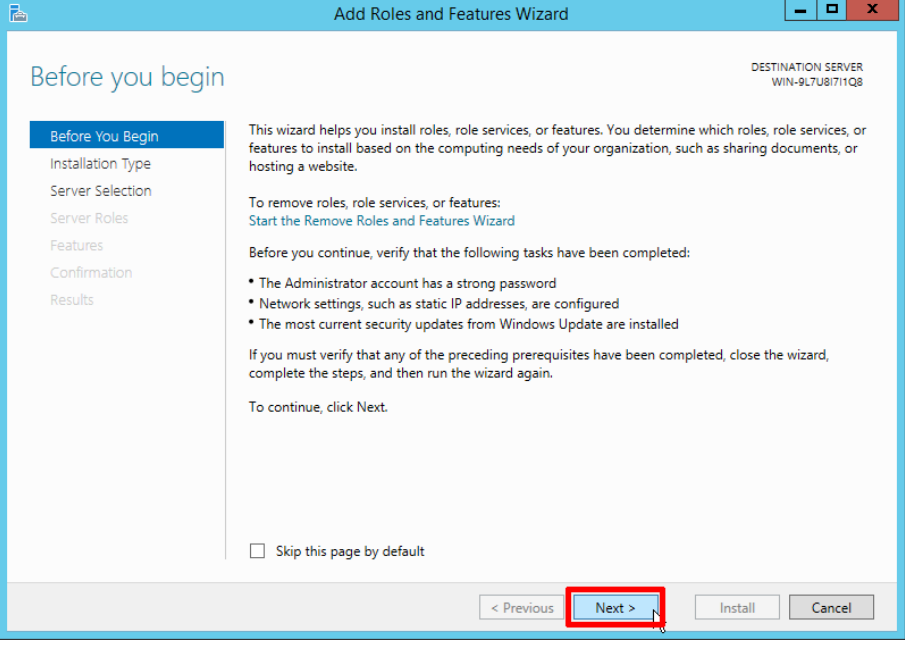

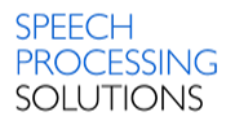

On the installation Type page, select Role-based or future-based installation to configure a single server. Click Next button.

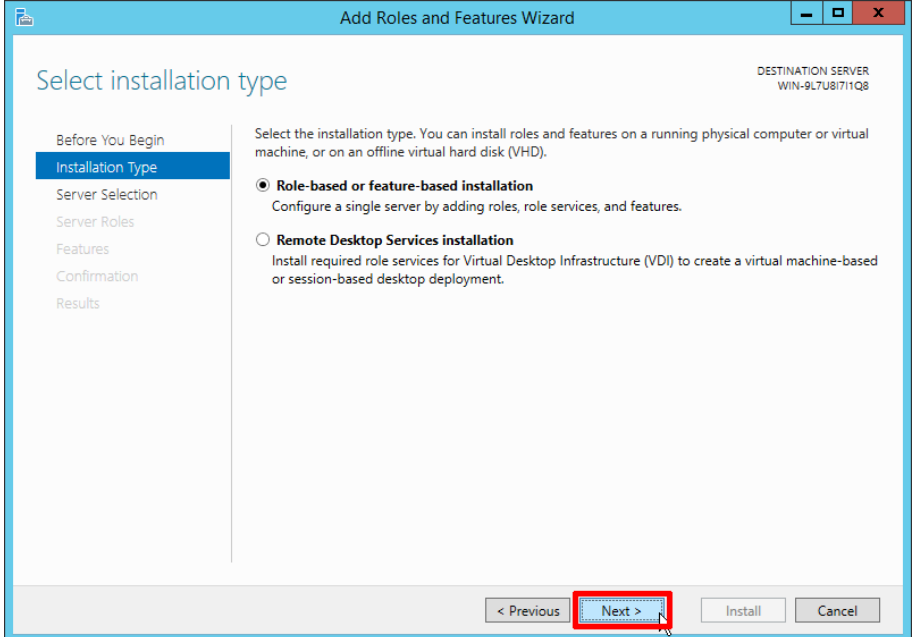

On the Server Selection page, activate Select a server from the server pool, and then select a server.

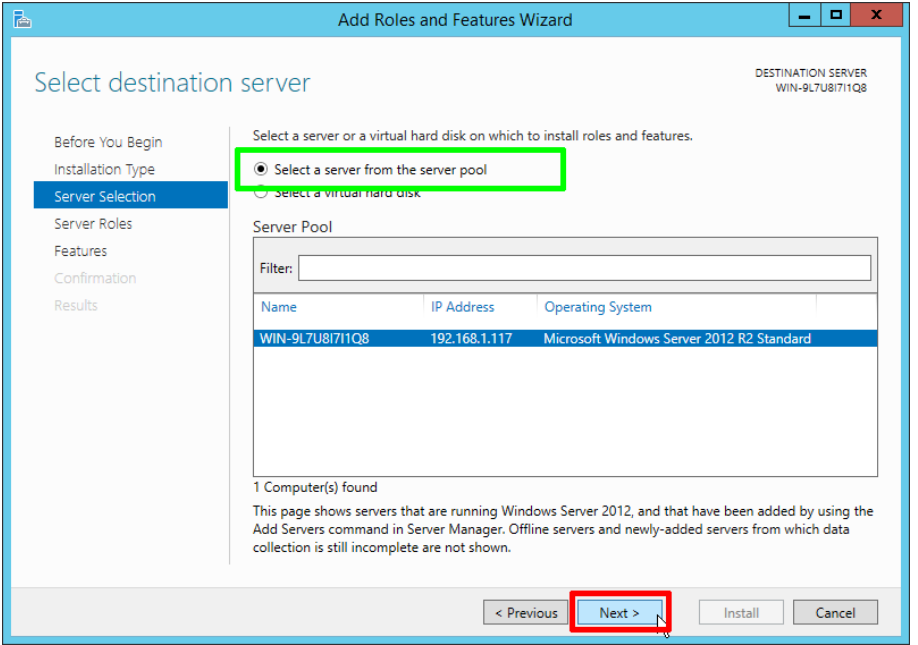

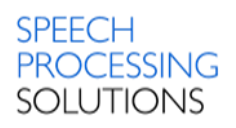

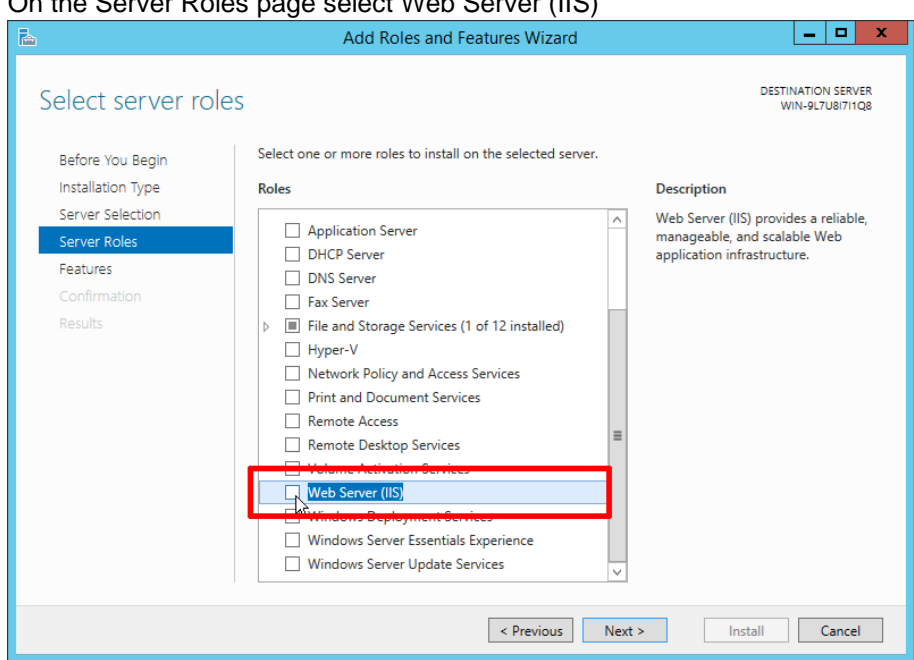

On the Server Roles page select Web Server (IIS)

In the Add Roles and Features wizard, click Add Features if you want to install the IIS Management

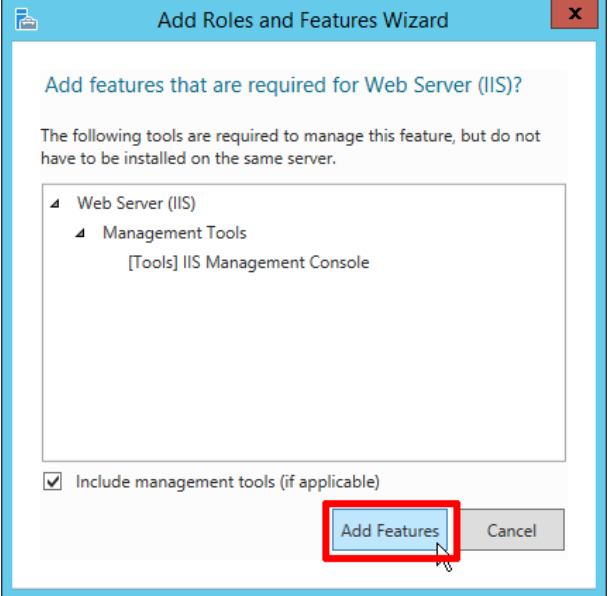

Console. If you do not want to install the Management Console, uncheck Include management tools (if applicable), and then click Continue.

Our recommendation – activate Add Features.

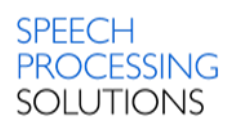

# On the Server Roles page click on Next.

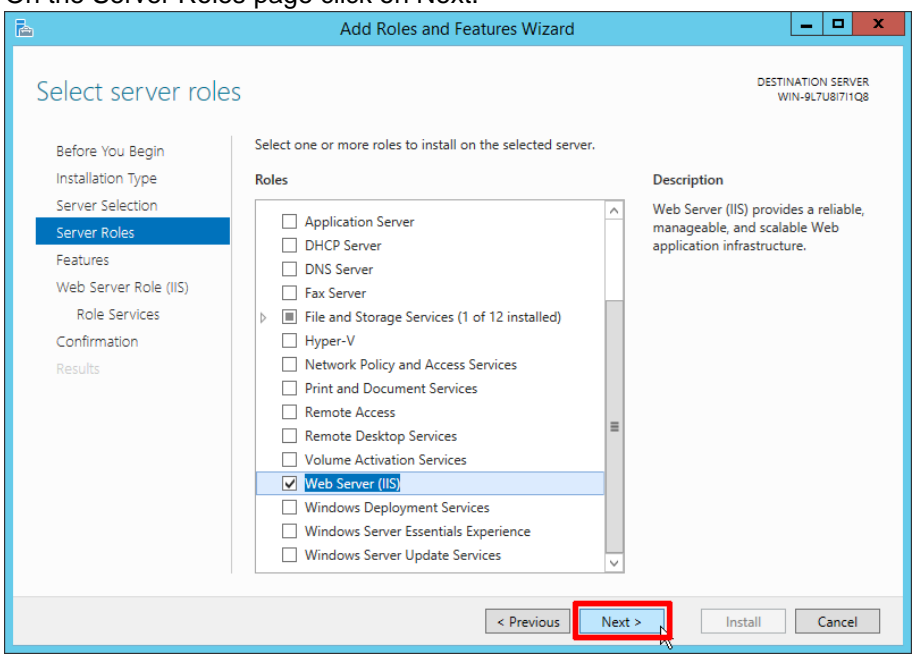

# Click again on Next

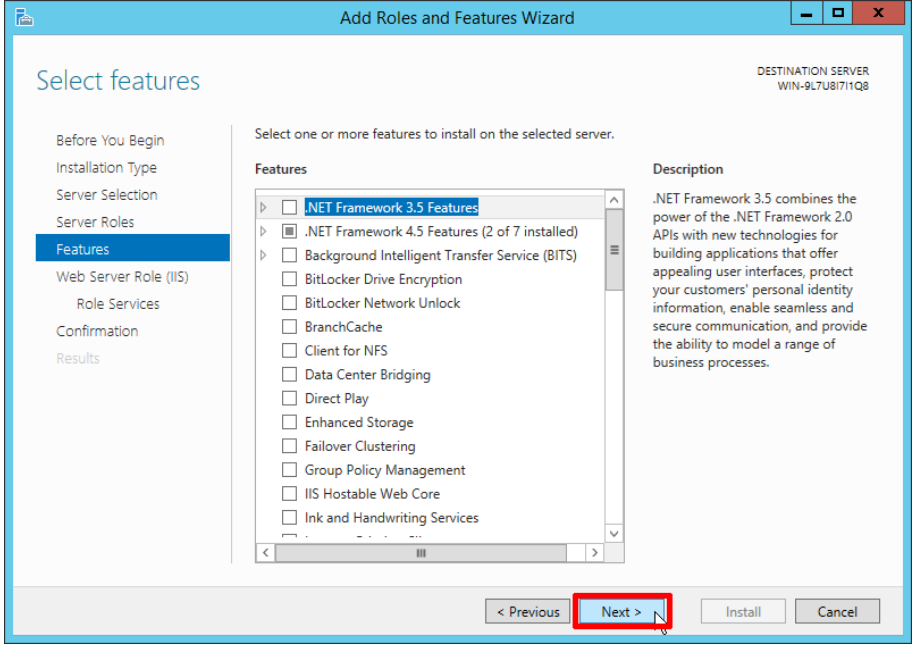

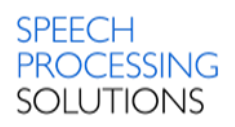

# On the Web Server Role (IIS) page click on Next.

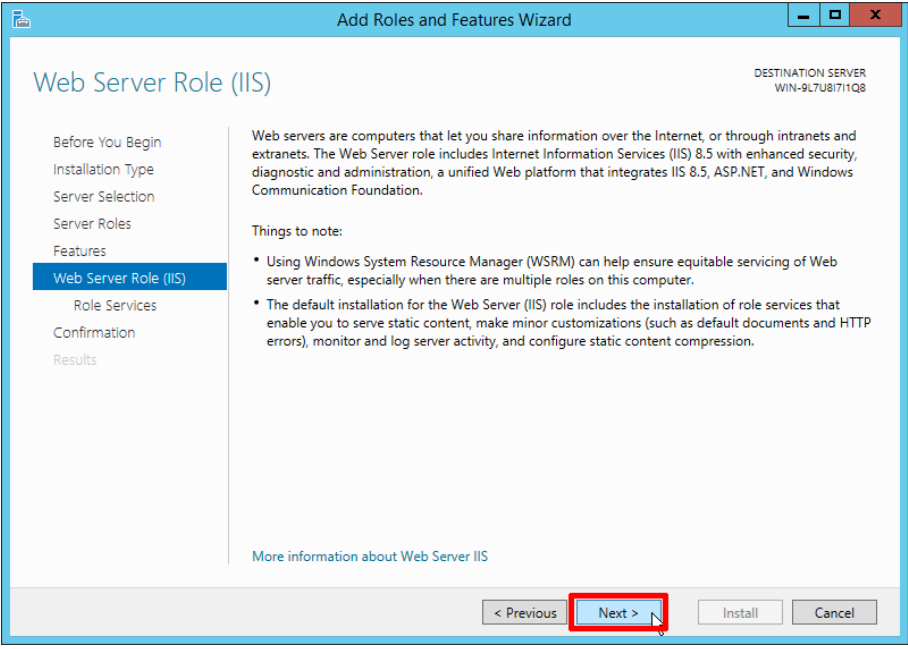

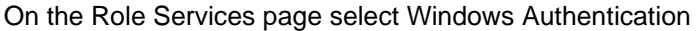

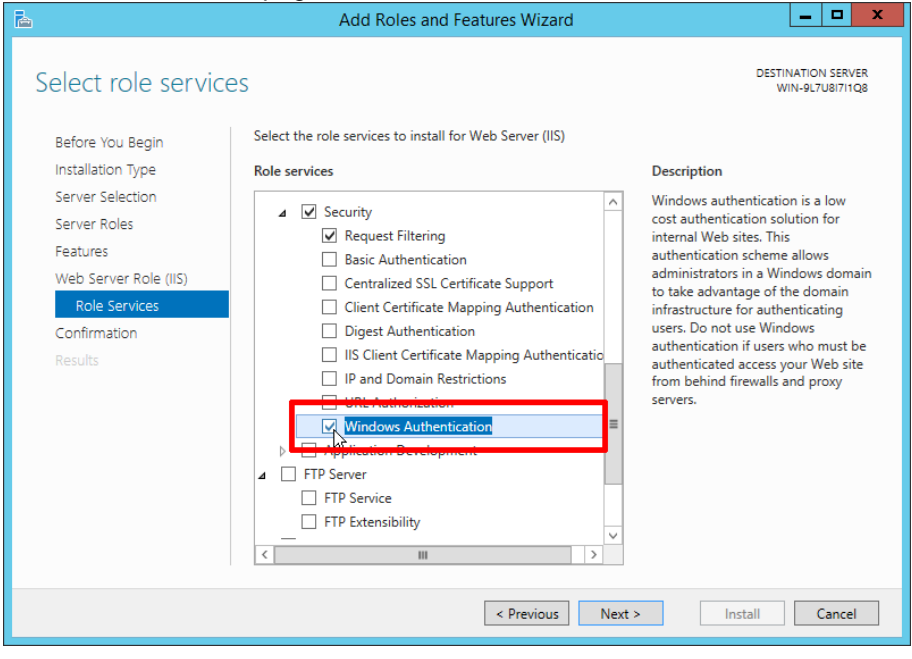

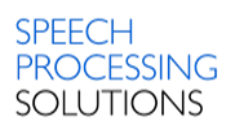

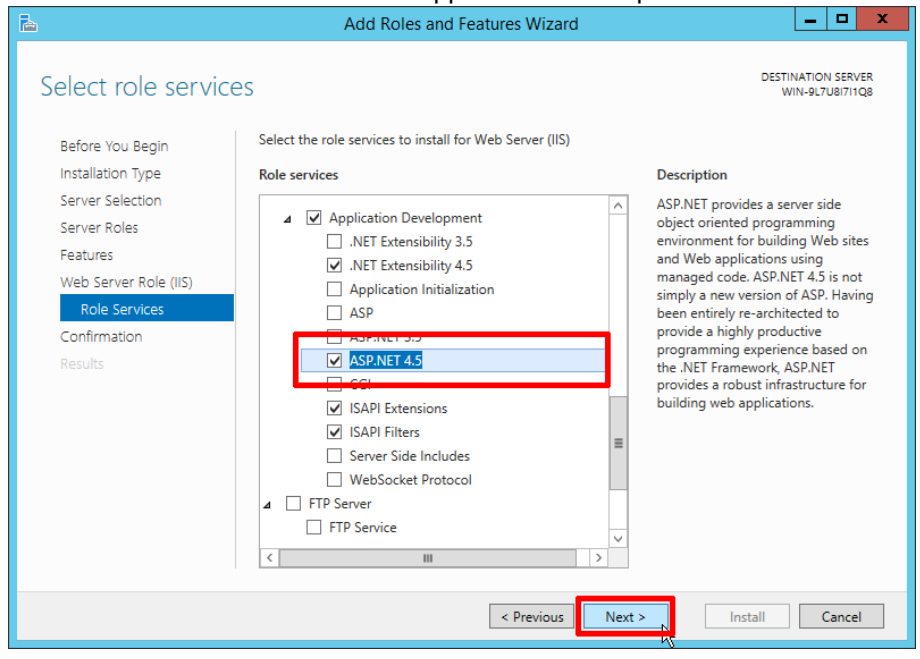

Also activate the ASP.NET 4.5 for Application Development and click on Next

On the Confirmation page, verify the role services and features that are selected. Select **Restart the destination server automatically if required** to restart the destination server if the settings need to take immediate effect.

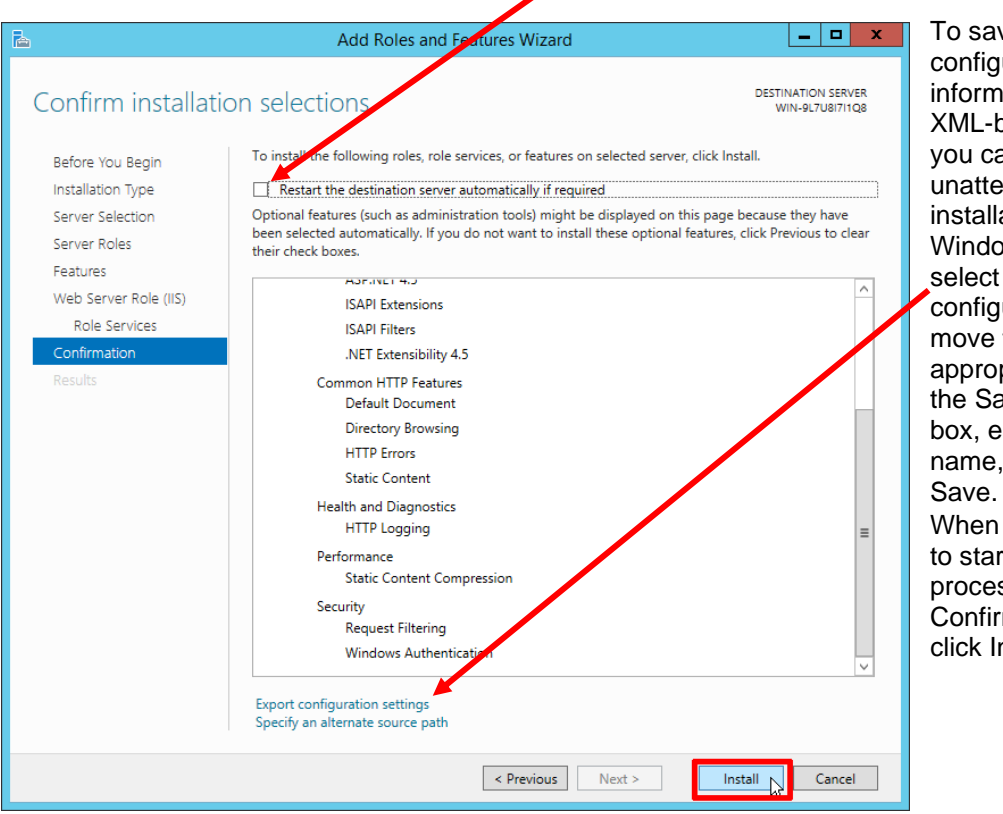

ve the **uration** iation to an based file that an use for ended ations with ows PowerShell, Export juration settings, to the priate path in .<br>ave As dialog enter a file and then click you are ready rt the installation ss on the mation page, nstall.

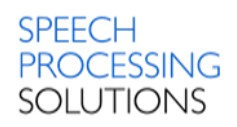

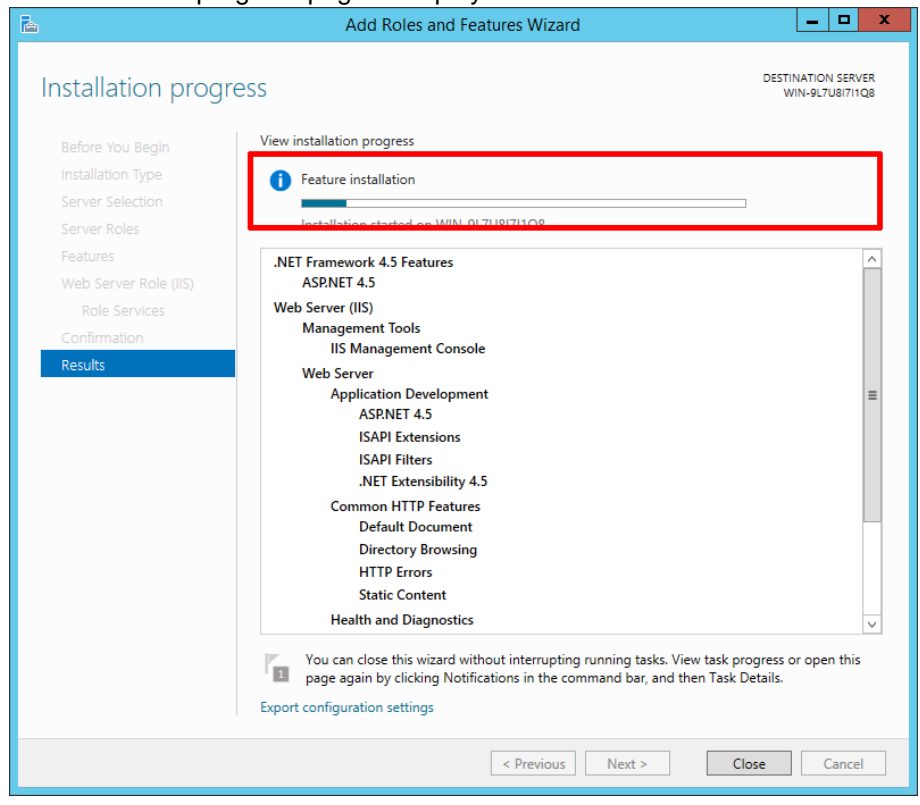

## The installation progress page is displayed.

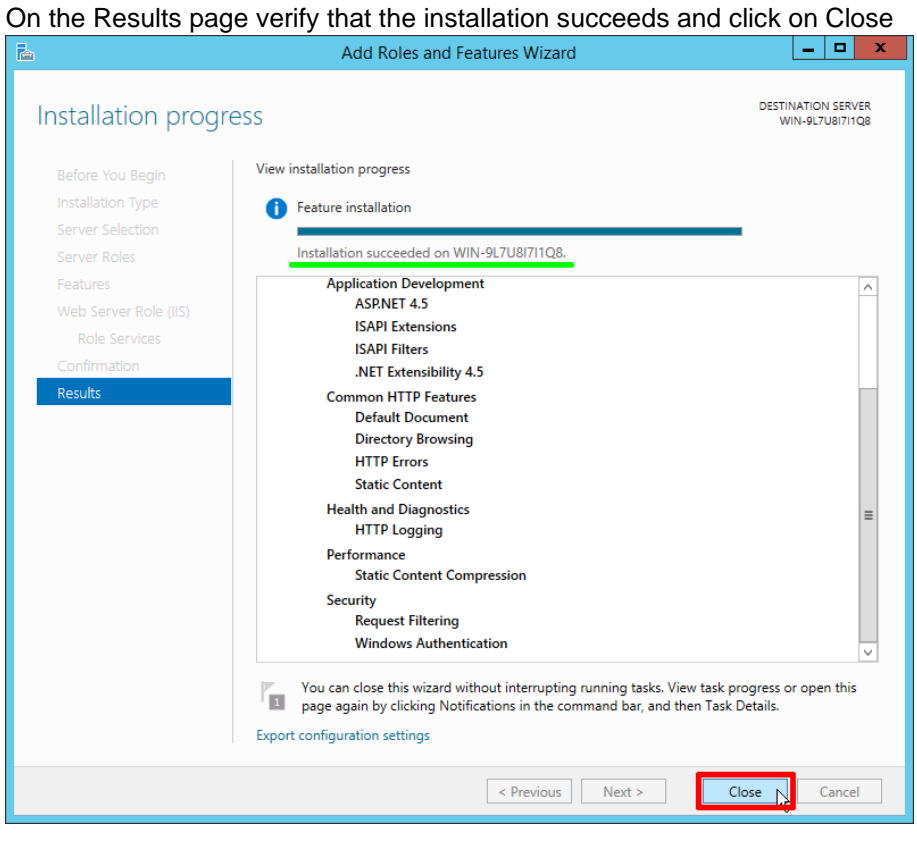

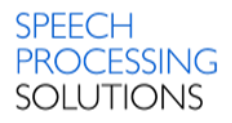

Check the Installation by opening a Web browser and verifying that the following default Web page is displayed when you use the<http://localhost/> address. You can also use the computer name or the IP address as the URL see the screenshots below.

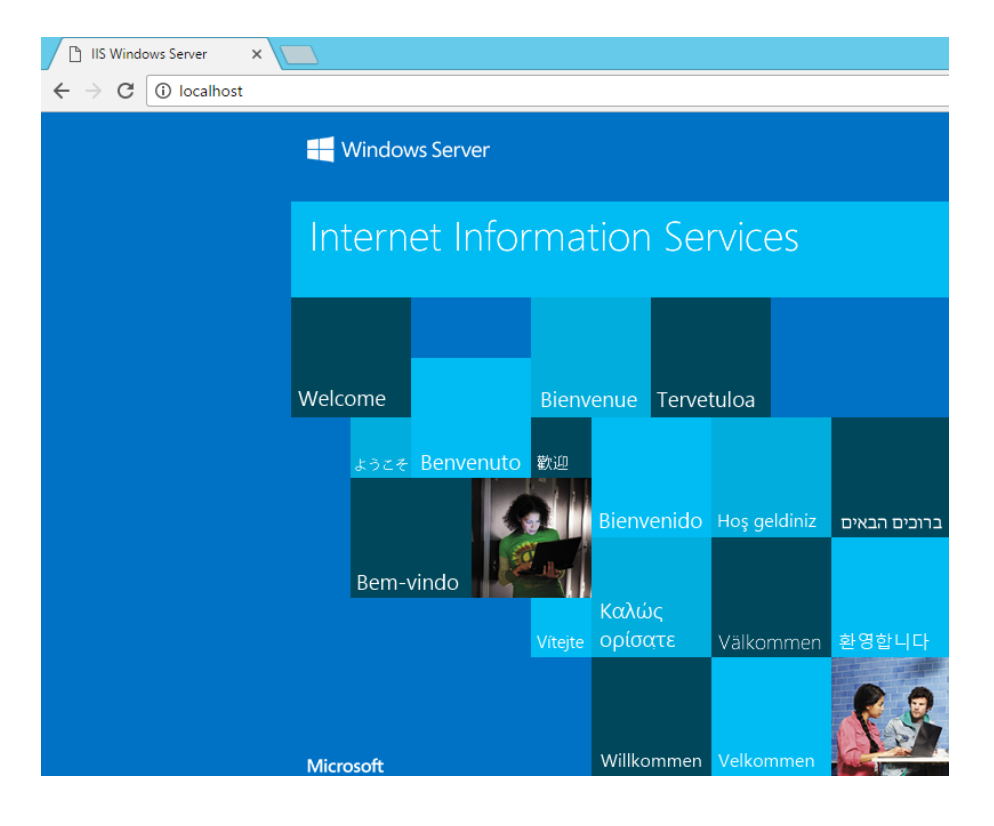

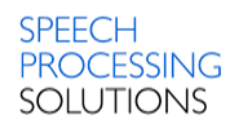

# 4.2. Installation MSSQL Server

<span id="page-55-0"></span>You can select between two installation options – unattended and customizable. We describe both options; the first and easy is the unattended

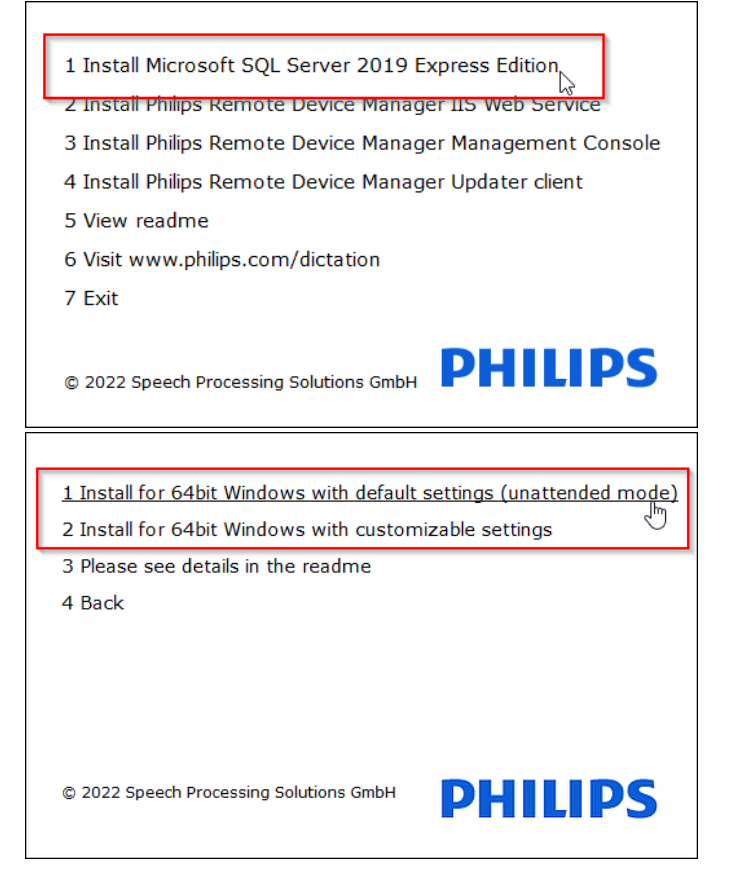

# 4.2.1. Unattended MSSQL installation

Select the first option for Microsoft SQL Server 20012 R2 Express Edition installation. Click on red marked field, wait a short time until the installation process is completed

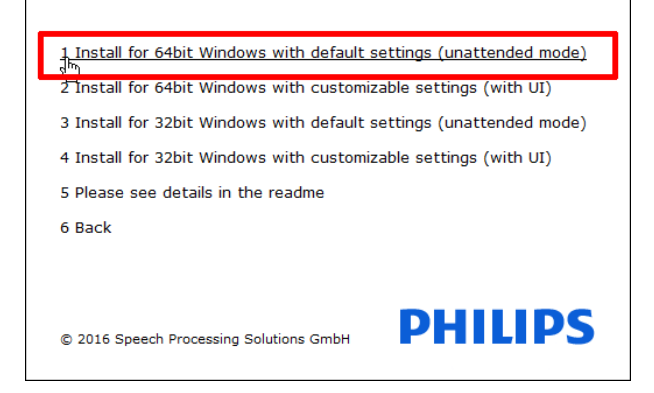

# Unattended Installation process is running

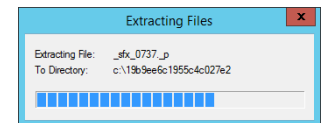

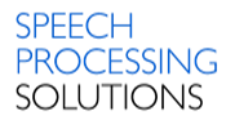

Once the installation windows are closed, you can open the Windows Task Manager, and check the new service MSSQL\$PRDM is up and running.

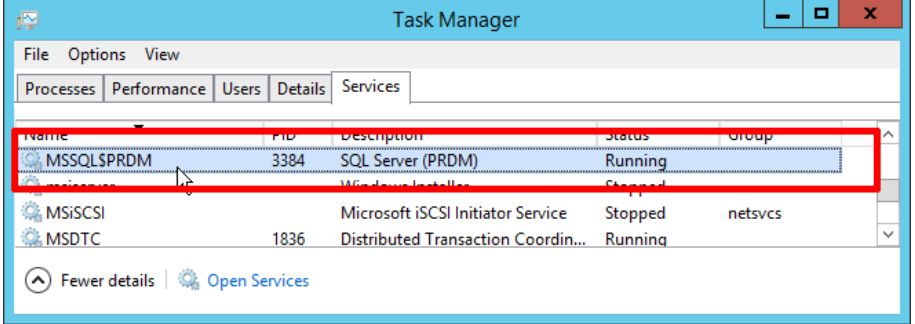

# Other check – from the command line

sqlcmd /S servername\instancename -U sa -P PRDMSQL#1

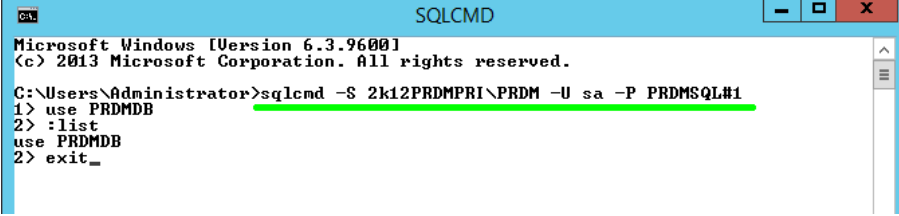

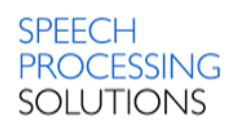

# 4.2.2. Customizable MSSQL installation

Depending on the operating system select the 64-bit or 32-bit Installer.

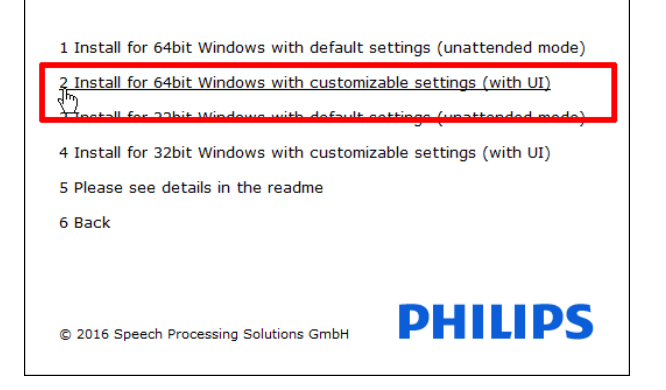

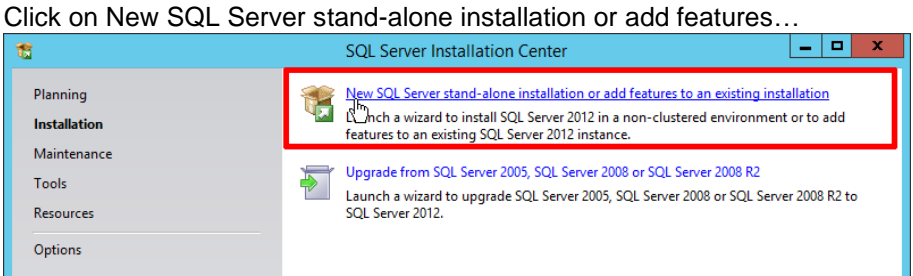

# Accept the license terms and click on Next

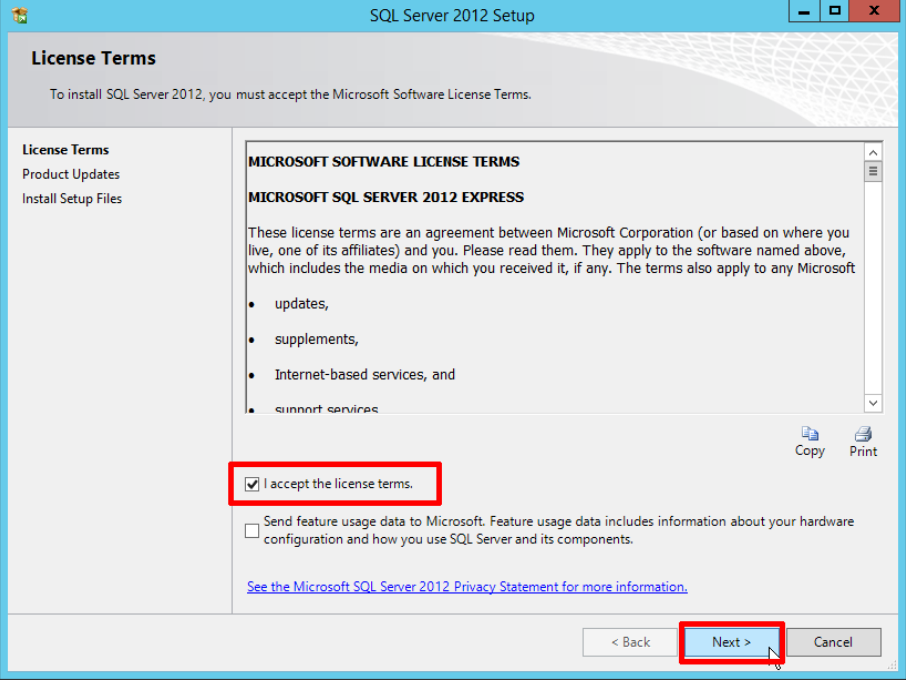

# Click Next

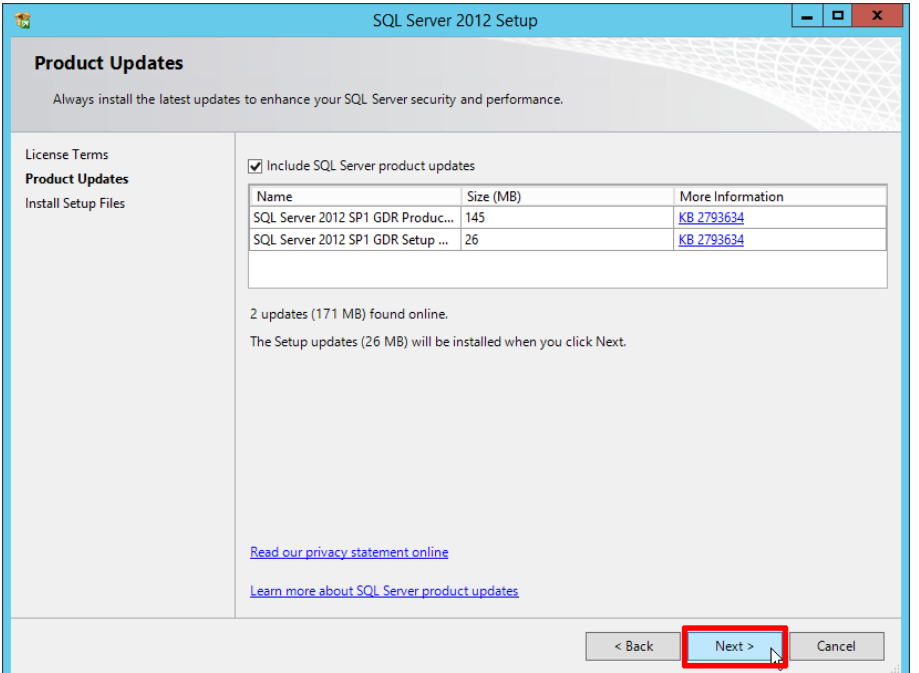

On the Feature Selection page, the SQL Server features are separated into two main sections: Instance Features and Shared Features. Check the preconfigured settings and click on Next

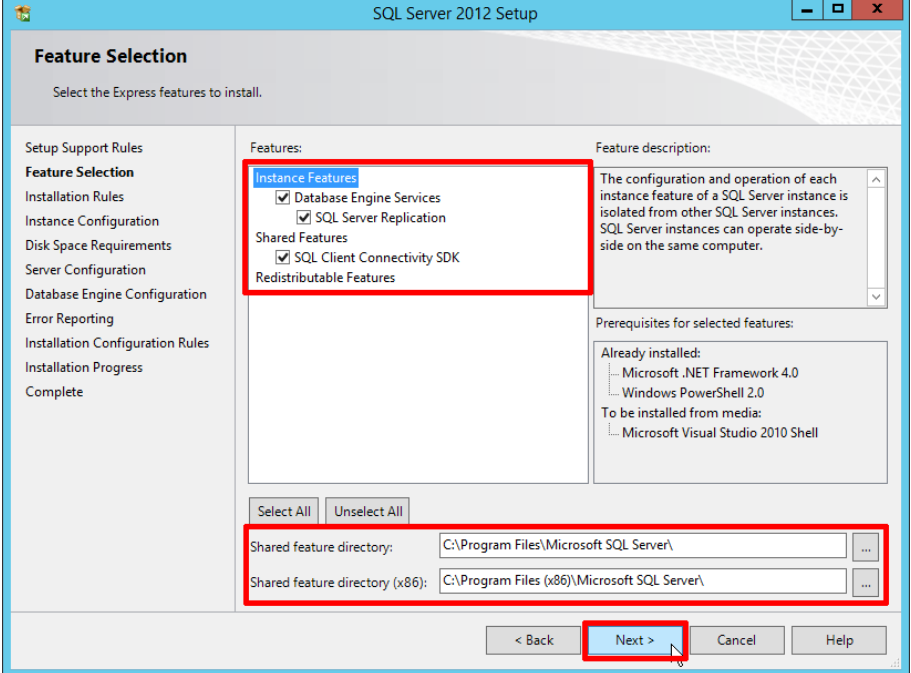

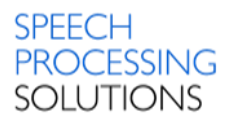

Use the Instance Configuration page of the SQL Server Installation Wizard to specify whether to create a default instance or a named instance of SQL Server. If an instance of SQL Server is not already installed, a default instance will be created unless you specify a named instance.

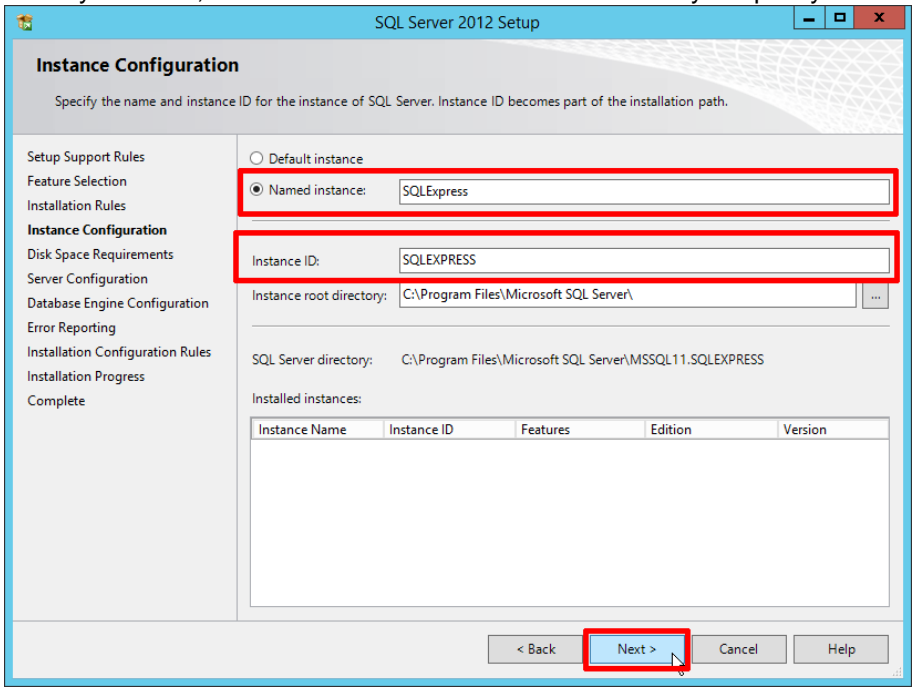

Define different authentication methods, depending on your network configuration or keep the preconfigured settings and click on Next

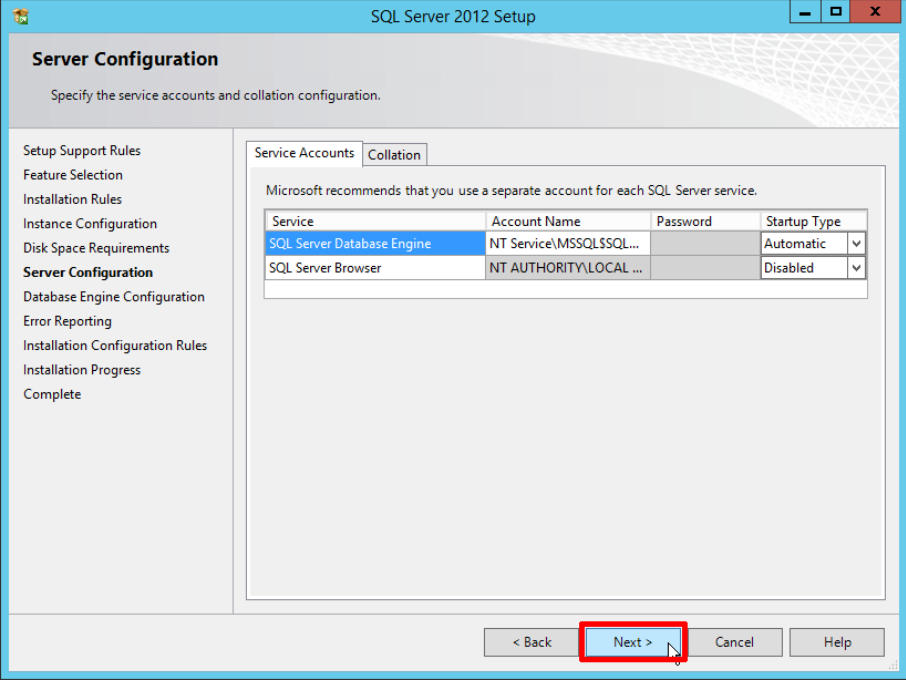

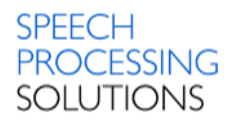

Use this page to set the SQL Server security mode, and to add Windows users or groups as administrators of the SQL Server Database Engine.

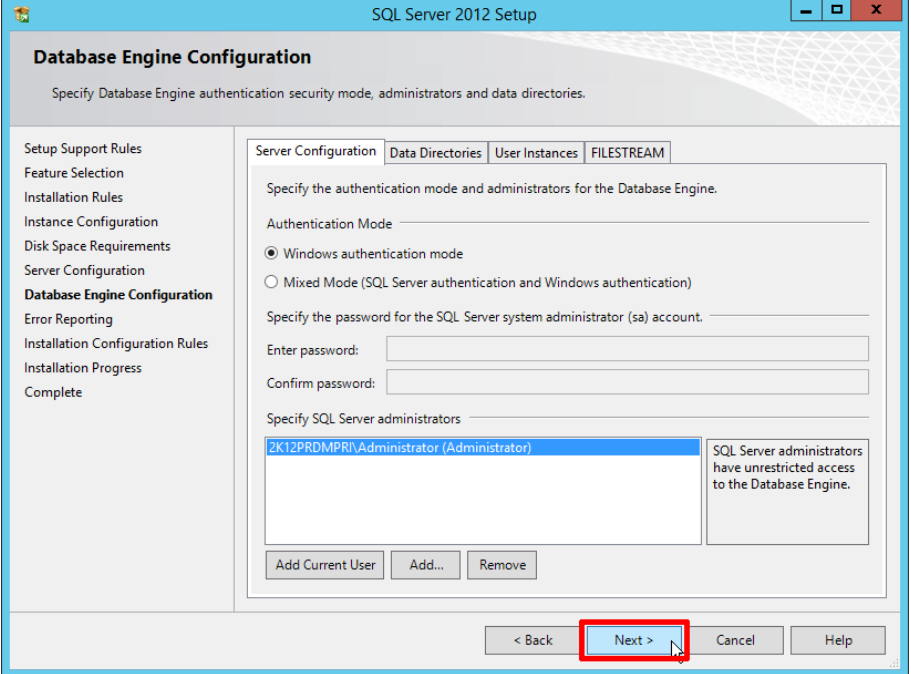

Use the Error Reporting page of the SQL Server Installation Wizard to enable feature error reporting functionality for SQL Server. Click Next.

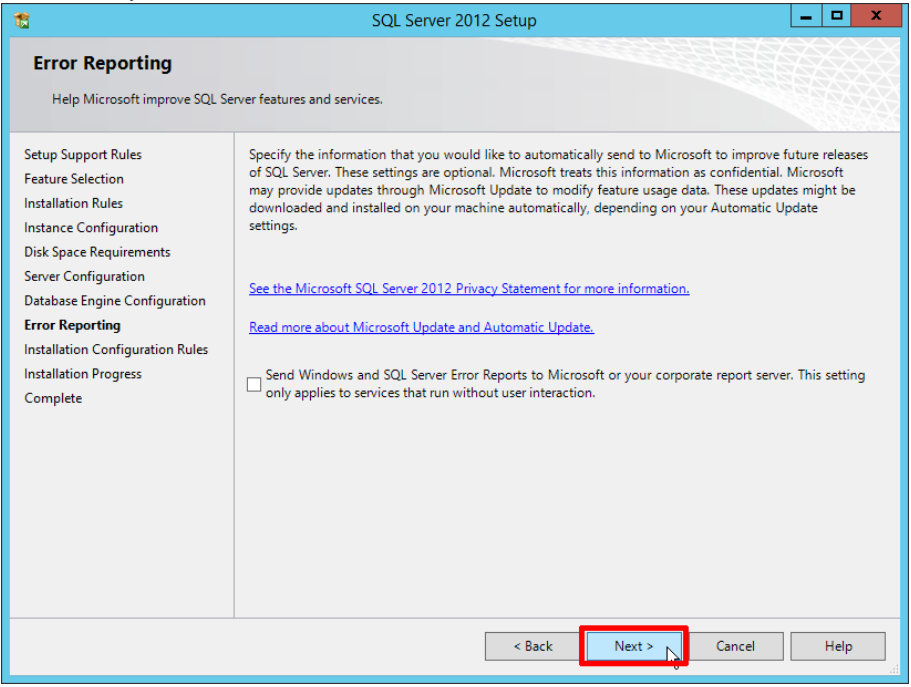

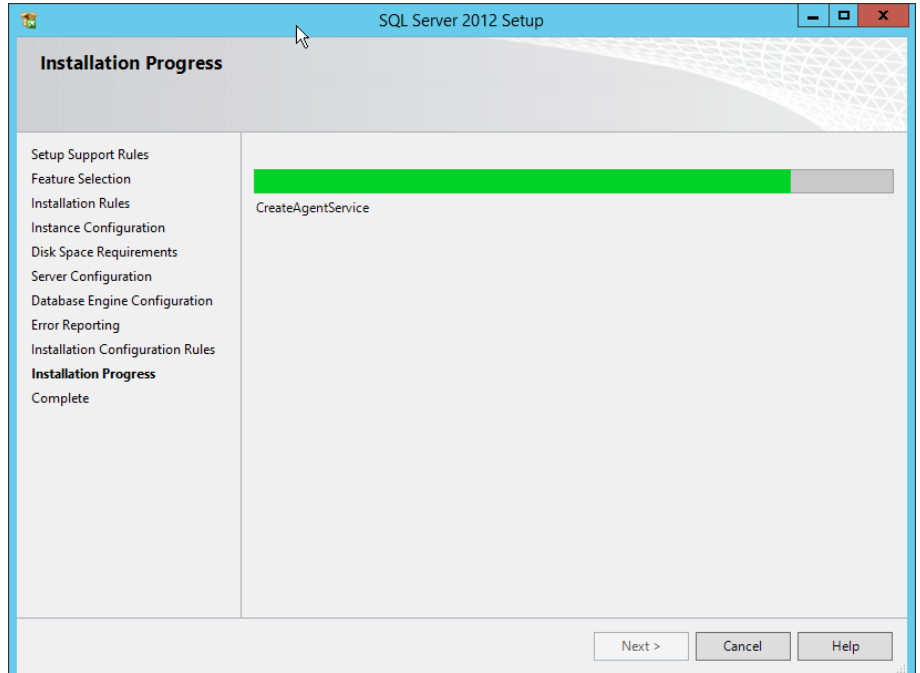

Installation is running and completed. Click on Close and the installation is ready

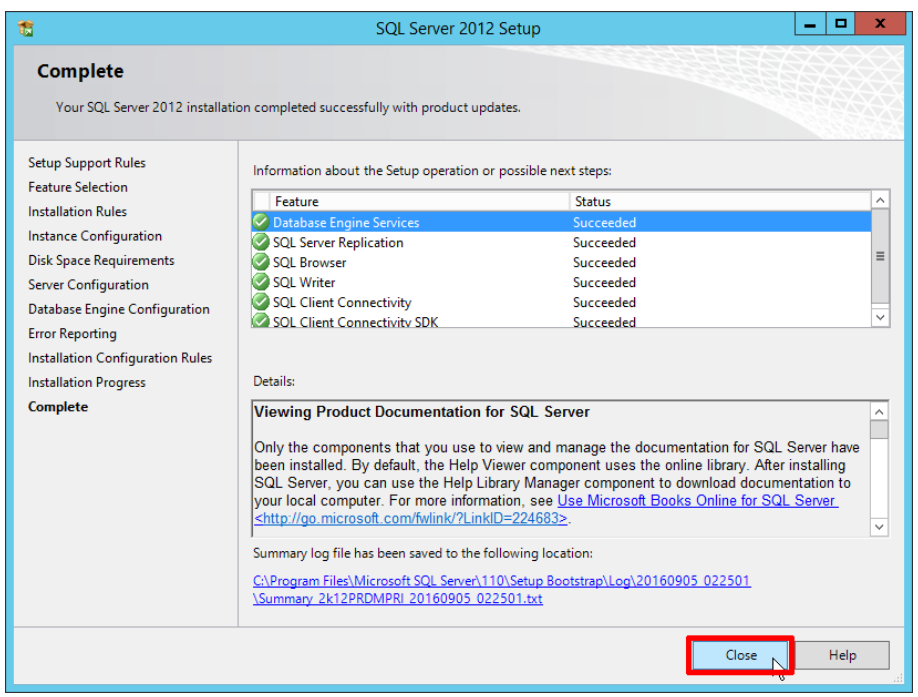

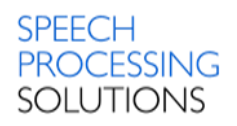

Check the installation - open the Windows Task Manager (Keyboard shortcut STRG+SHIFT+ESC)

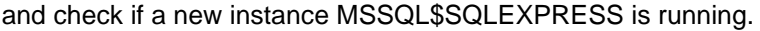

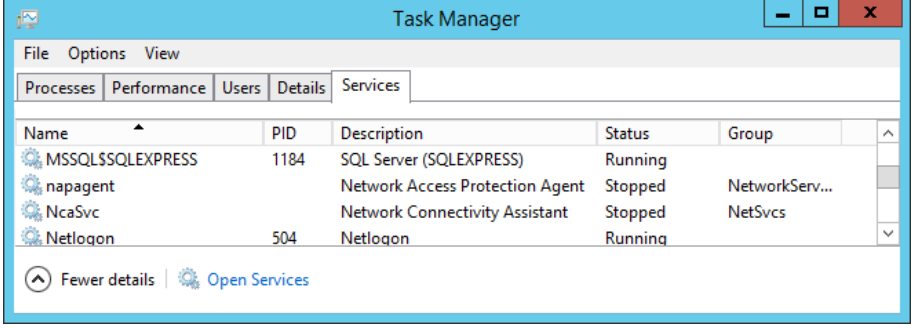

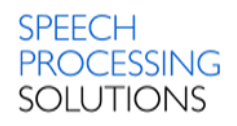

# 4.3. Installation IIS Web Service

The RDM IIS Service is the connection agent to our database with all the configurations. It is accessed by our RDM Management tool and as well as any RDM Update Clients.

<span id="page-63-0"></span>Select the second option to install Philips Remote Device Manager IIS Web Service.

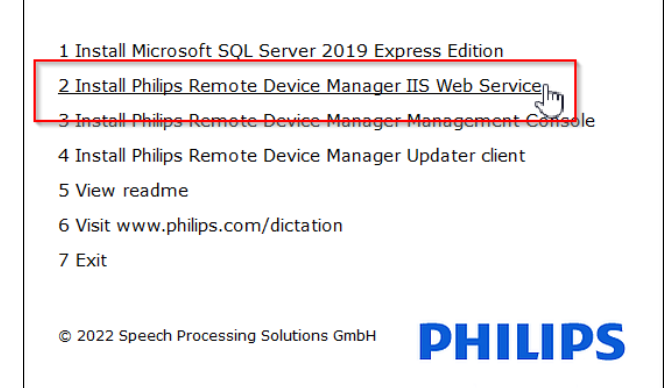

Click on Next

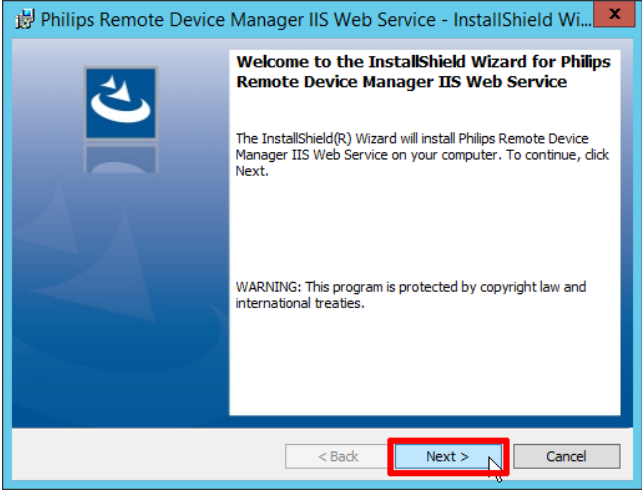

#### Click Install to start with the installation process.

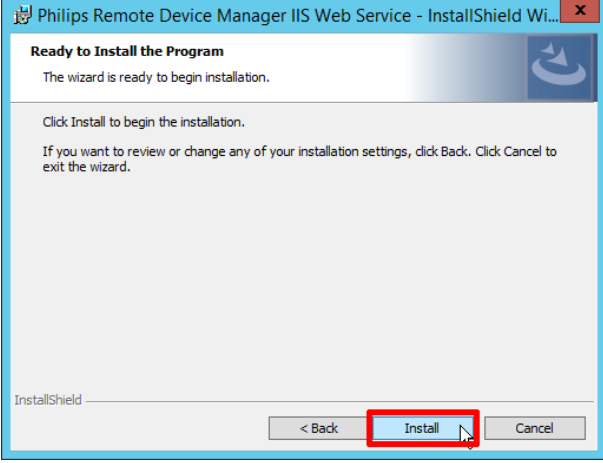

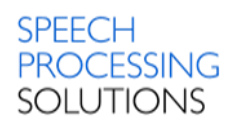

#### Click Finish to close the installation.

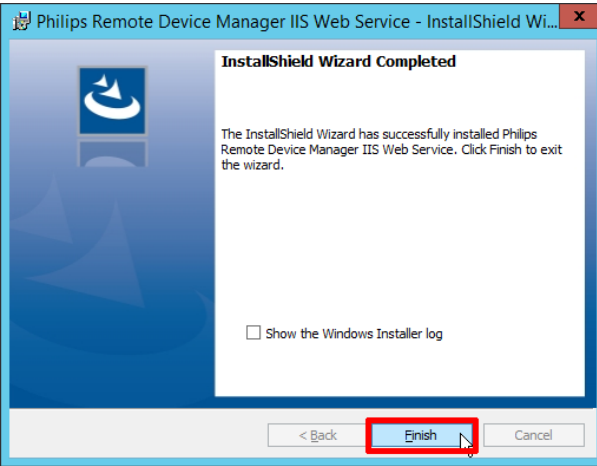

To start IIS Manager from the Server Manager, click on Tools, and then double-click Internet Information Services

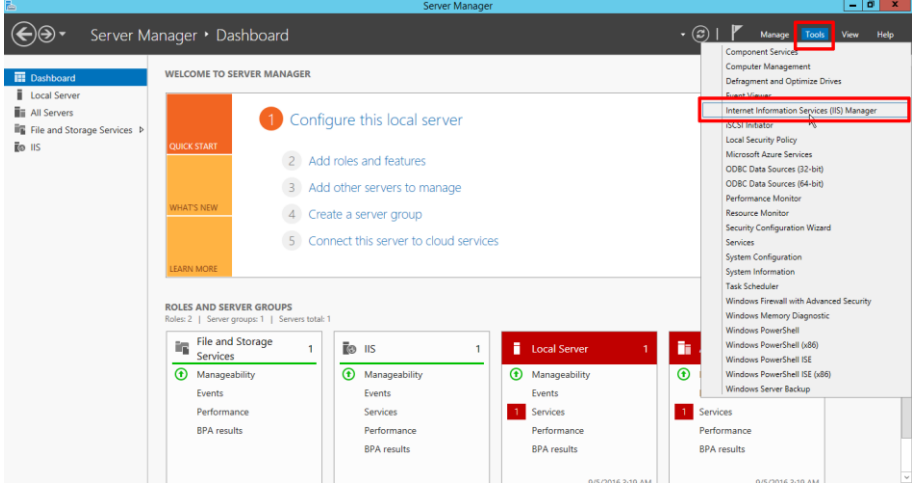

Verify Security access to PRDM Web Service – select our new PRDM IIS service and open Authentication

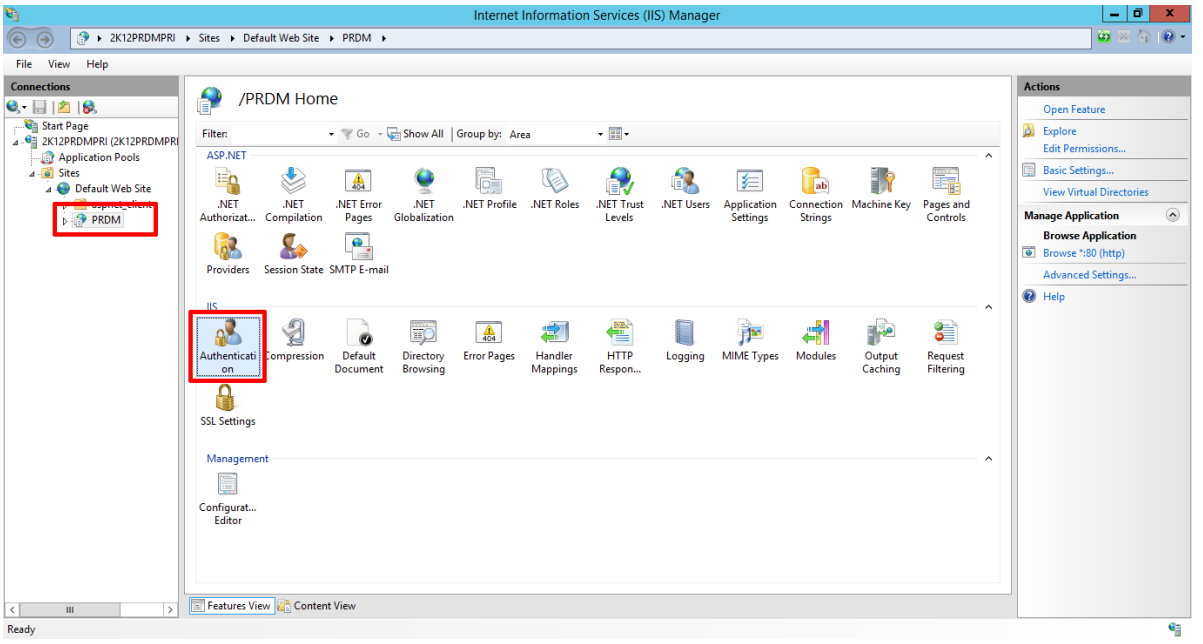

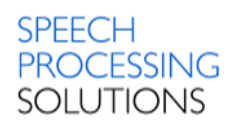

# Enable Windows Authentication

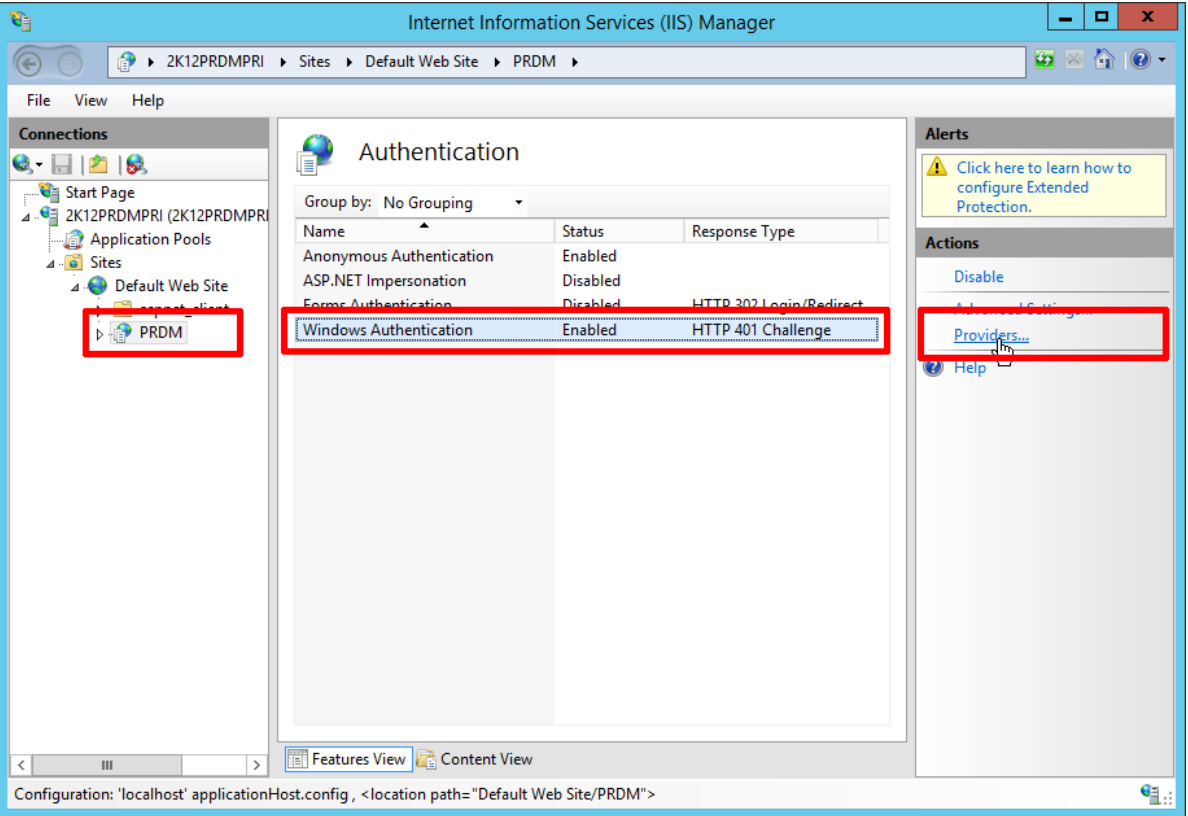

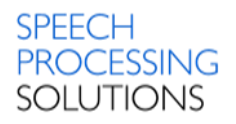

# 4.4. Installation Management Console

<span id="page-66-0"></span>Management Console allows the administrator to assign configurations to users, device types and devices. It can be installed on the same computer as the IIS web service or on a separate computer.

The installation wizard prepares all files for the installation process.

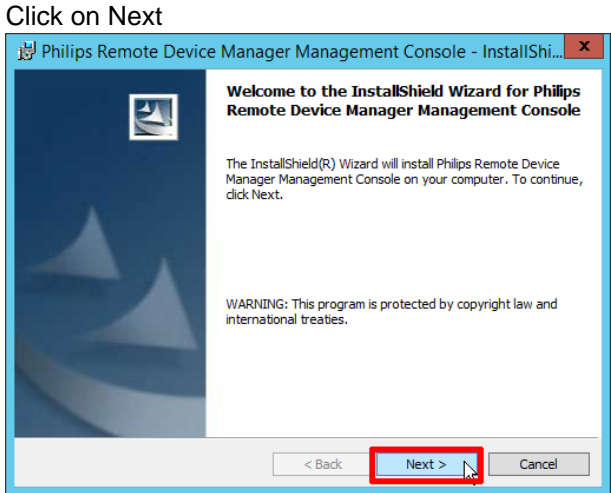

#### Click on Install

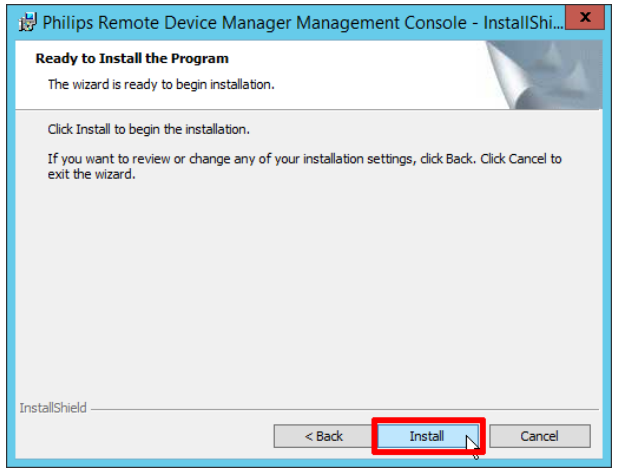

The installer running through the installation setup, finally click on Finish.

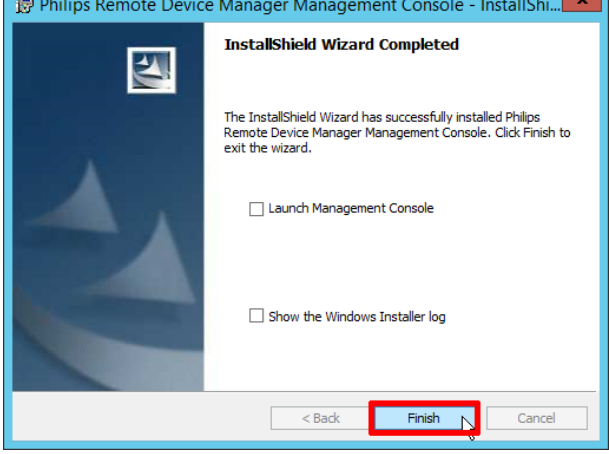

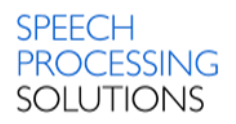

# Check the installation - open the Windows Task Manager (Keyboard shortcut STRG+SHIFT+ESC)

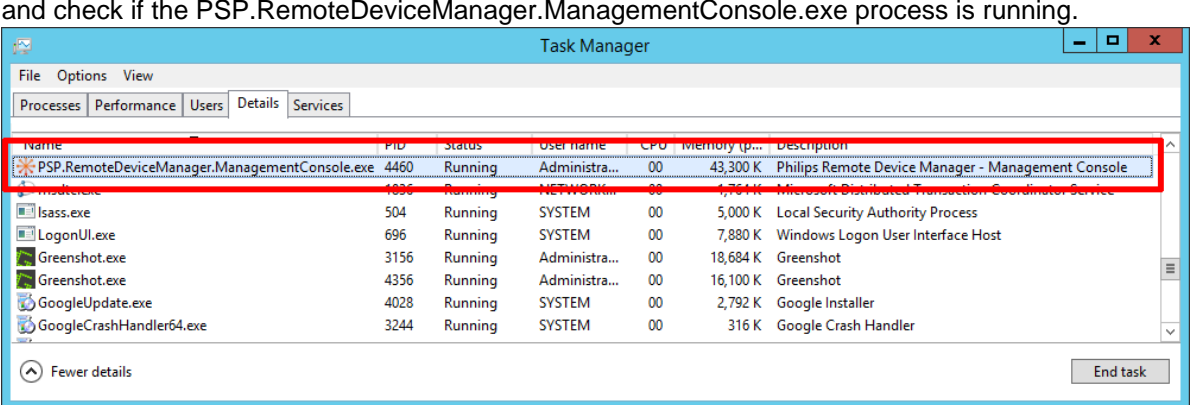

Installation is completed, and we can proceed to the next installation step.

The Installer create also new Icon on the PC Desktop

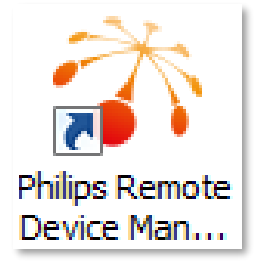

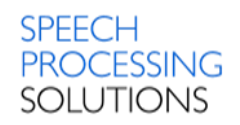

# 4.5. Installation Client Updater on client computer

<span id="page-68-0"></span>Select the 4<sup>th</sup> option - Install Philips Remote Device Manager Updater client

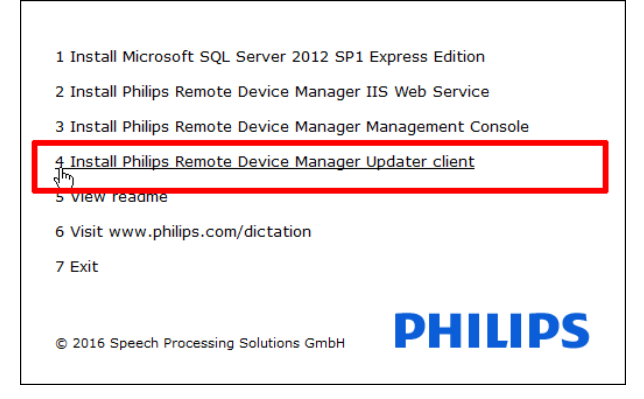

Select one of the available languages – English or German and click on OK<br> **Philips Remote Device Manager Updater Client - I... X** 

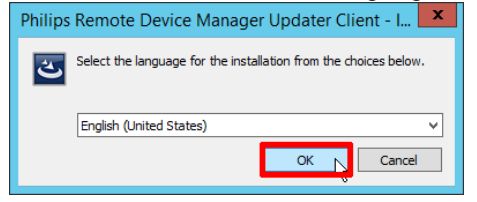

The Installation wizard prepares all files for the installation process. Click on Next

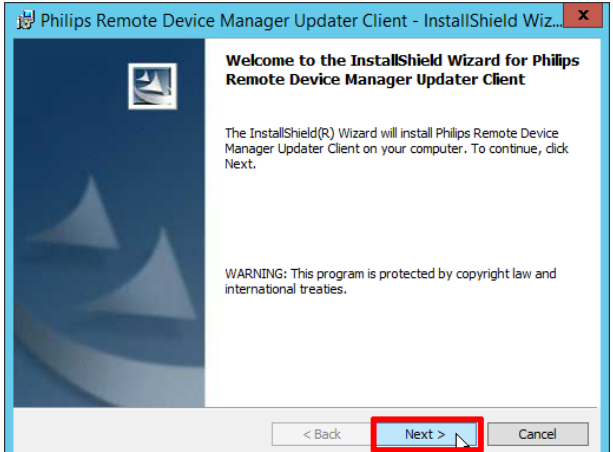

For the connection to the previously installed Management Console you need the URL to the PRDM

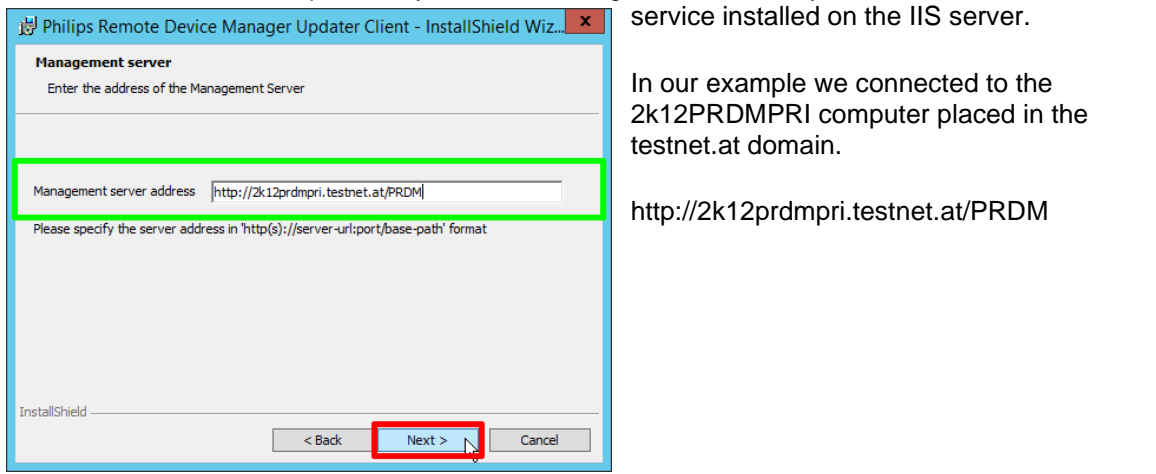

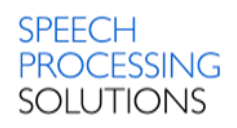

Click on Install and the installation process will continue automatically.

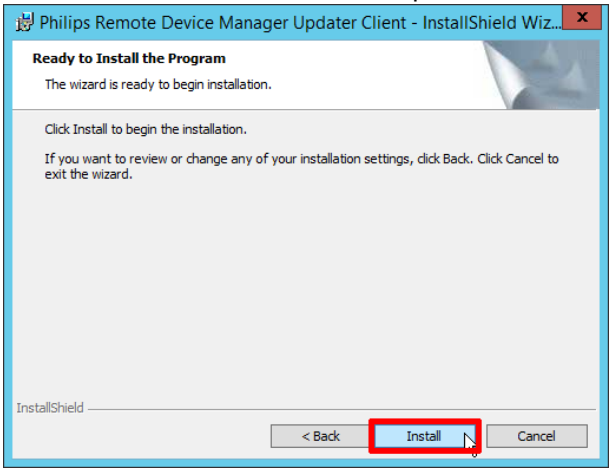

The installation process is completed, tick the box Launch Remote Device Manager Updater Client and click on Finish

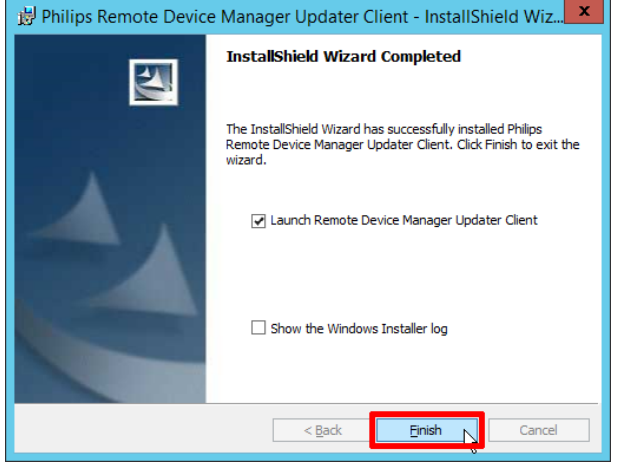

Check the installation - open the Windows Task Manager (Keyboard shortcut STRG+SHIFT+ESC)

and check, if the PSP.RemoteDeviceManager.UpdaterClient.exe process is running

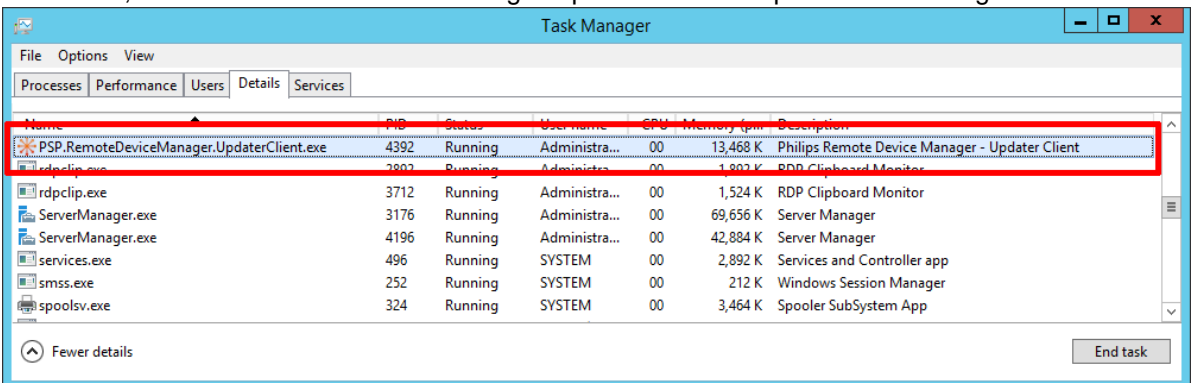

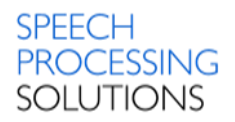

# 4.6. Licensing based on license Server

Licensing is managed by the SpeechExec Enterprise License Server. The license server is in connection with the IIS Web Service. The PRDM IIS Web Service stores the license server address and port in the database, along with the license acquired previously.

The IIS Web Service can operate in three modes:

- demo mode
- licensed mode
- unlicensed mode

The mode in which the IIS Web Service runs is determined after a successful connection to the SQL database.

# **Demo mode**

In demo mode, no license server is specified and no PRDM Server license has been successfully acquired from the Enterprise License Server previously.

In this mode, you can add up to 10 device configurations only. Settings with sensitive data cannot be accessed through the Management Console and updated on devices by the Updater Client and SpeechAir/PVR network interface. All other existing configurations can be accessed and edited in Management Console.

You can change to licensed mode by defining a valid License Server address and port in the License Server dialog opened with the Enter SpeechExec License Server address toolbar option.

## **Licensed mode**

In licensed mode, a license server has been specified and is accessible with a valid PRDMServer license. You can define a valid License Server address and port in the License Server dialog opened with the Enter SpeechExec License Server address toolbar option.

In this mode, you have no restrictions. To access settings with sensitive data, make sure that secure mode is enabled.

# **Unlicensed mode**

In unlicensed mode, the specified license server is not accessible, or the installed license file does not contain a valid PRDM Server license or it already expired.

In this mode, the Configuration editor of the Management Console is not accessible. However, you have the following possibilities:

- Connect to PRDM IIS Web Service.
- Configure Enterprise License Server on the connected PRDM IIS Web Service.
- Access settings with sensitive data through the Management Console and update sensitive data on devices through the Updater Client and SpeechAir/PVR network interface if secure mode is enabled.
- Updater Client and IIS Web Service SpeechAir / PVR network interface can access all configurations, update all existing devices and create empty configurations with NEW state for new devices.

You can change to licensed mode by defining a valid License Server address and port in the License Server dialog opened with the Enter SpeechExec License Server address toolbar option. Important: When a new database is created, or a database upgrade is made, the IIS Web Service runs in demo mode. In order to use Philips Remote Device Manager without restrictions, please make sure to install and configure the SpeechExec Enterprise License Server before upgrading PRDM IIS Web Service.

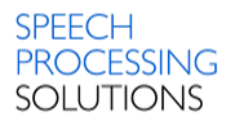

# 4.7. Installation License Server

To use Philips Remote Device Manager without restrictions, the SpeechExec Enterprise License Server must be installed and configured. You can download the installation files for the license server from [here.](https://www.dictation.philips.com/products/workflow-software/speechexec-enterprise-dictation-workflow-solution-lfh7330/)

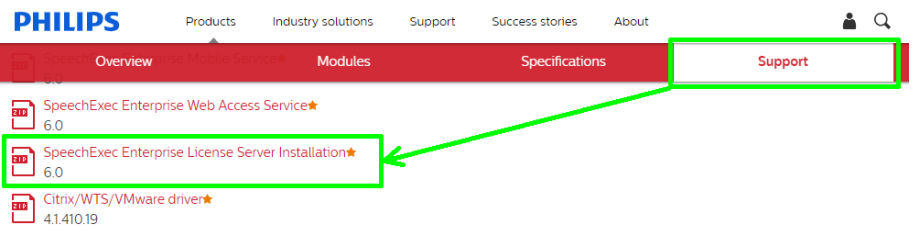

We recommend installing the Enterprise License Server on dedicated Microsoft Windows Server 2012 R2 or 2016 as for client operating systems the number of concurrent network connections is limited.

Currently, the Enterprise modules are 32-bit applications and therefore run in 32-bit compatibility mode on supported 64-bit operating systems.

# **Warning: Do not rename the computer with the Enterprise License Server Service! This can make your license file invalid!**

Click on the first option to install SpeechExec Enterprise License Server.

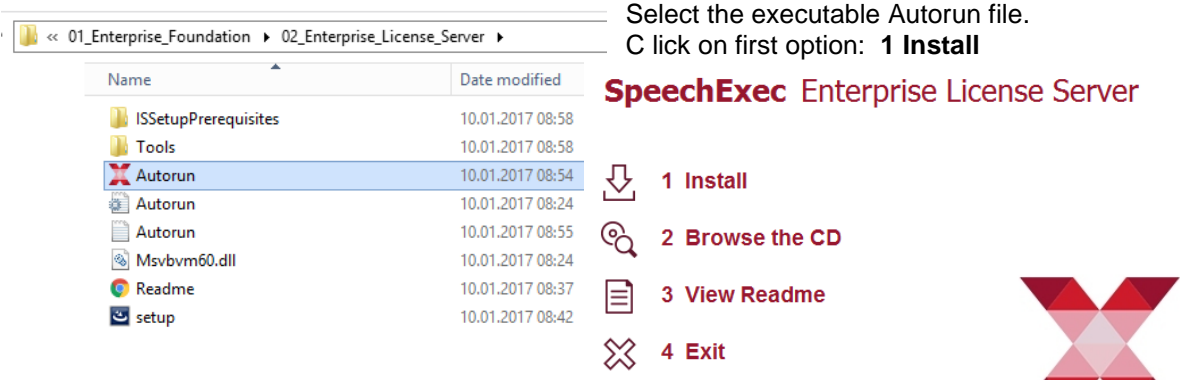

Select the Installation Language and click on

OK. The available language is Czech, Danish, Dutch, English, Finnish, French, German, Norwegian, Spanish and Swedish.

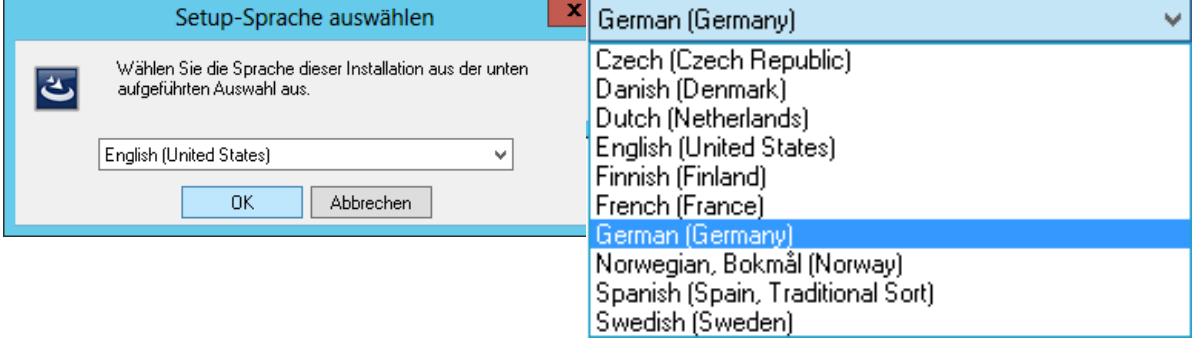

**SpeechExec**
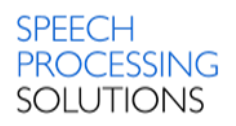

#### Click Install Click Next

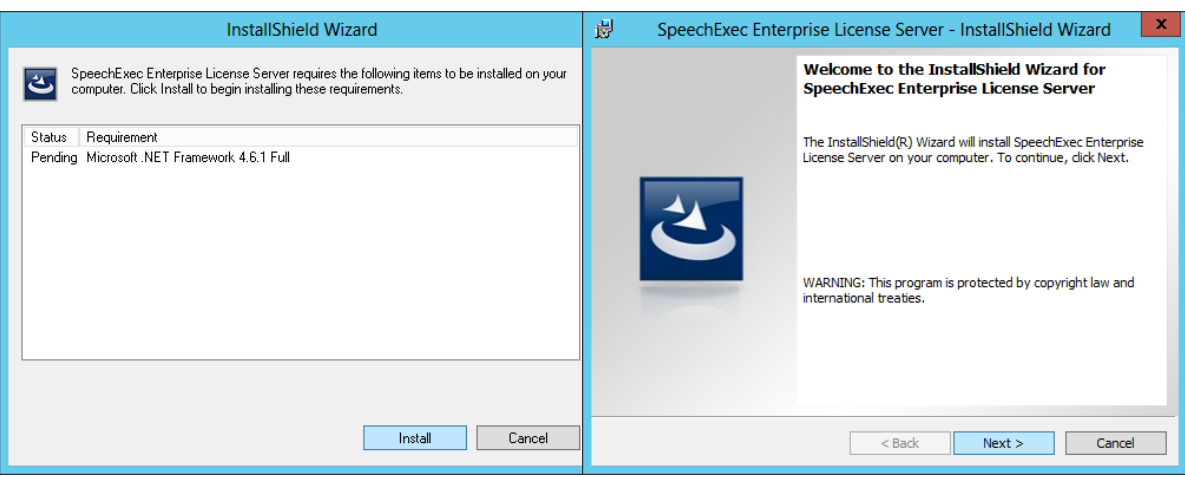

#### Select – I accept the terms in the license agreement and click Next [2] Click Next

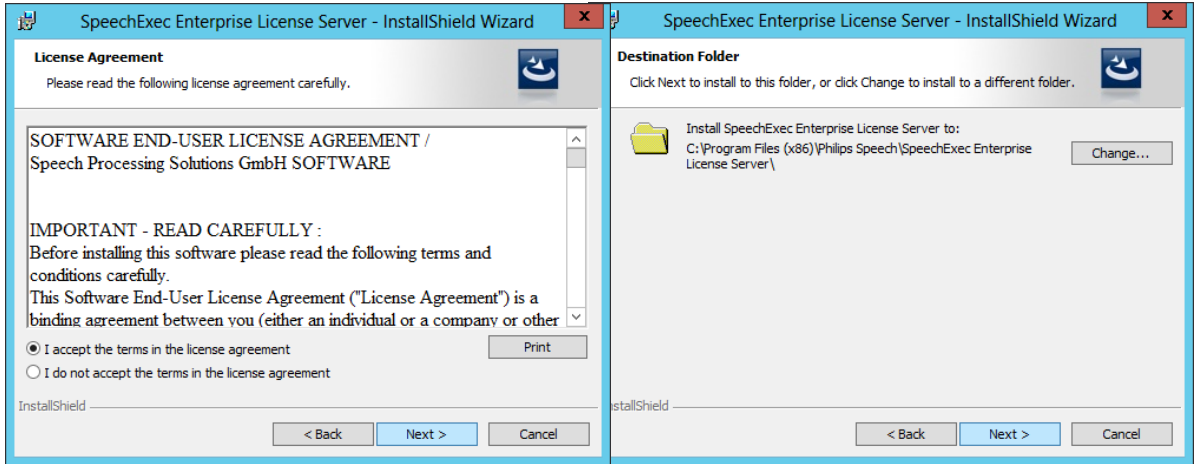

#### Click Install to begin the installation. The contract of the click Finish Click Finish

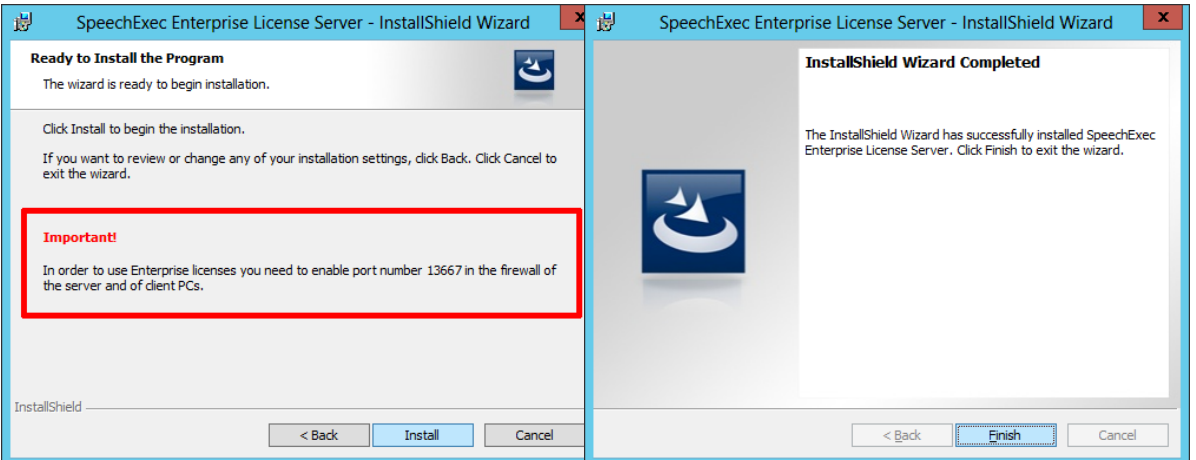

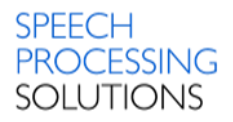

## 4.7.1. Check the Installation

Open Task Manager by right clicking the taskbar, and then clicking Start Task Manager, alternative, you can also open Task Manager by pressing CTRL+SHIFT+ESC.

Switch to Processes and look for PSP.SpeechExec.Enterprise.LicenseServer.exe (32 bit) process. Double click on this, and click with the right mouse button on SpeechExec Enterprise License Server Service, select Open Service

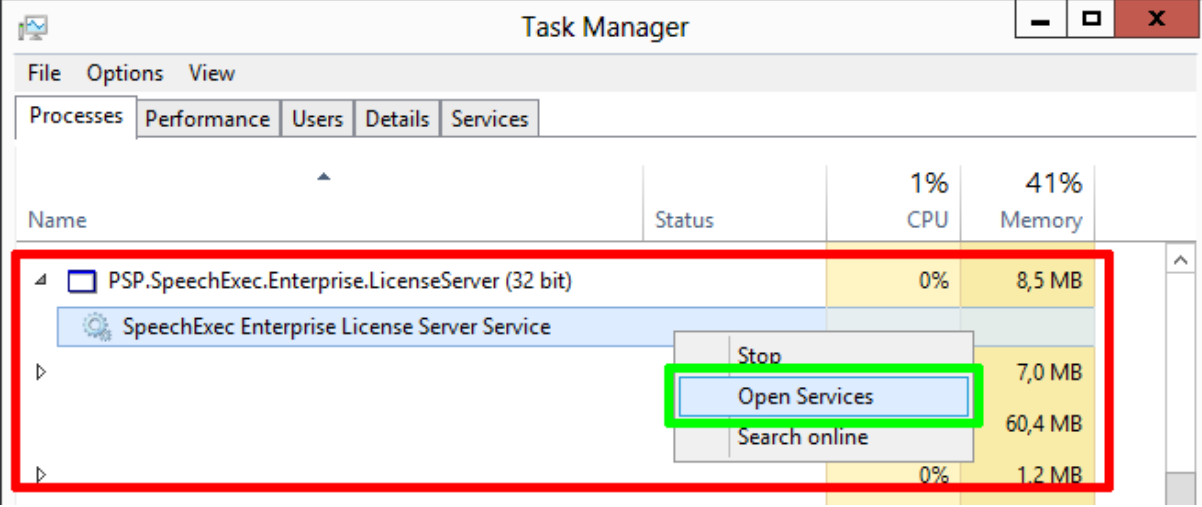

Services File Action View Help **←→同回回日 7日 → ■ Ⅱ** Services (Local) Status SpeechExec Enterprise License<br>Server Service Log On As Name **Description Startup Type** Plug and Play Enables a computer to recognize and adapt to hardware changes with little or no user in... Running Manual Local System **O** Power Manages power policy and power policy notification delivery. -<br>Running Automati Local System Stop the service <sup>2</sup> Print Spooler This service spools print jobs and handles interaction with th SpeechExec Enterprise License Server Service Propertie... **Restart** the service Remote Desktop Configuration Remote Desktop Configuration service (RDCS) is resp. uble for a Remote Desktop Services Allows users to connect interactively to a remo mputer. Rem eral Log On | Recovery | Dependencies **Description:** Remote Desktop Services UserMode Port Redirector Allows the redirection of Printers/Drives Forts for RDP connection inparties the Enterprise Licenses Service name The RPCSS service is the Service Control Manager for COM and De For SpeechExec Workstations Remote Procedure Call (RPC) RPC Endpoint Mapper Resolves RPC interfaces identifiers to transport endpoints. If this se SpeechExec Enterprise License Server Service Display name: The startup of this service signals other services that the Security A Security Accounts Manage Administrates the Enterprise Licenses for<br>SpeechExec Workstations Description:  $\frac{\wedge}{\vee}$ Server Supports for print, and named-pipe sharing over the network for Shell Hardware Detection Pra des notifications for AutoPlay hardware events. Collects statistical data on the dictations processed in SpeechExec Path to executable "C:\Program Files (x86)\Philips Speech\SpeechExec Enterprise Licer SpeechExec Enterprise License Server Service Administrates the Enterprise Licenses for SpeechExec Workstation SpeechExec Workflow Manager Service Startup type Automatic SQL Server (MOBILESERVER) vides storage, processing and controlled access of data, and ra SQL Server (PRDM) Provide storage, processing and controlled access of data, and ra Help me configure service startup options SQL Server Browse Provides SO Server connection information to client computers.<br>Provides the interace to backup/restore Microsoft SQL server thro Service status: Running SQL Server VSS Writer System Event Notification Service Monitors system events and notifies subscribers to COM+ Event S  $Stop$ Start | Pause Resume System Events Broker Coordinates execution of background work for WinRT applicatio You can specify the start parameters that apply when you start the service<br>from born **Co.** Task Scheduler Enables a user to configure and hedule automated tasks on this TCP/IP NetBIOS Helper Provides support for the NetBIOS over TCP/IP (NetBT) service and TeamViewer 11 TeamViewer Remote Software Start parameters <sup>O</sup> Themes Provides user experience theme manageme **C** Time Broker Coordinates execution of background work for Wink plicatio User Access Logging Service This service logs unique client access requests, in the form  $H$ OK Cancel Apply User Profile Service This service is responsible for loading and unloading user profil Running Windows Audio Manages audio for Windows-based programs. If this service is stopped, audio devices a... **Local Service** Automat Windows Audio Endpoint Builder Manages audio devices for the Windows Audio service. If this service is stopped, audio d... Running Manual **Local System** Extended *(Standard /* 

Switch to Services and check if the Status is Running. Click on Services

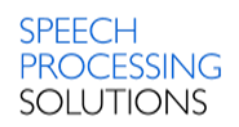

#### If the service is running, you can stop or restart the service

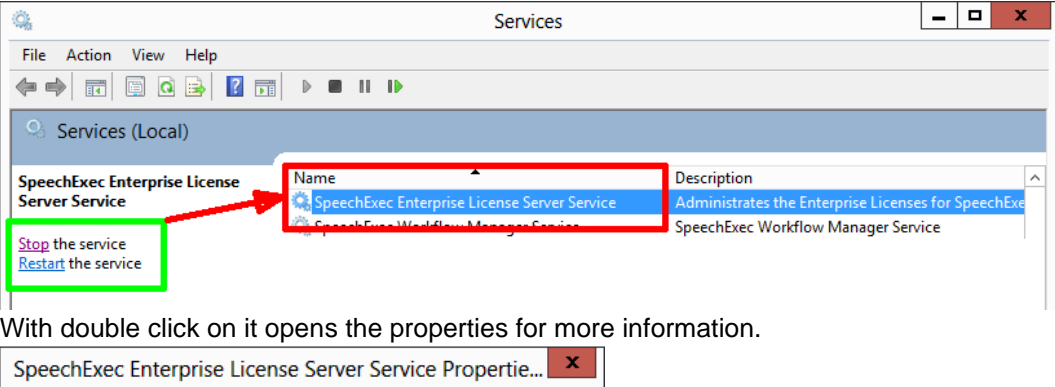

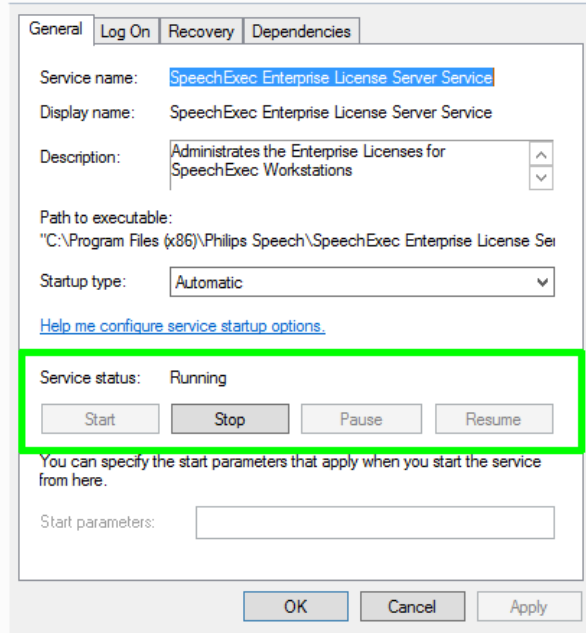

## 4.8. Related System Files and Registry Keys

#### **Installation path:**

C:\Program Files (x86)\Philips Speech\Remote Device Manager\IIS Web Service

C:\Program Files (x86)\Philips Speech\Remote Device Manager\ManagementConsole

C:\Program Files (x86)\Philips Speech\Remote Device Manager\UpdaterClient

#### **Log files:**

C:\Users\USERNAME\AppData\Local\Philips Remote Device Manager\ManagementConsole\log

C:\Users\USERNAME\AppData\Local\Philips Remote Device Manager\UpdaterClient\log File name structure: UpdaterClient\_YYYYMMDD\_HHMMSS.log – UpdaterClient\_20130614\_131053.log

#### **Local configuration files:**

C:\Users\USERNAME\AppData\Local\Philips Remote Device Manager\UpdaterClient\ File name:

Remote Device Manager.32.local – xml file

#### **File name structure:** UpdaterClient\_YYYYMMDD\_HHMMSS.log – UpdaterClient\_20130614\_131053.log

#### **Registry**

#### Computer\HKEY\_LOCAL\_MACHINE\SOFTWARE\Wow6432Node\Microsoft\Windows\ CurrentVersion\SharedDLLs\

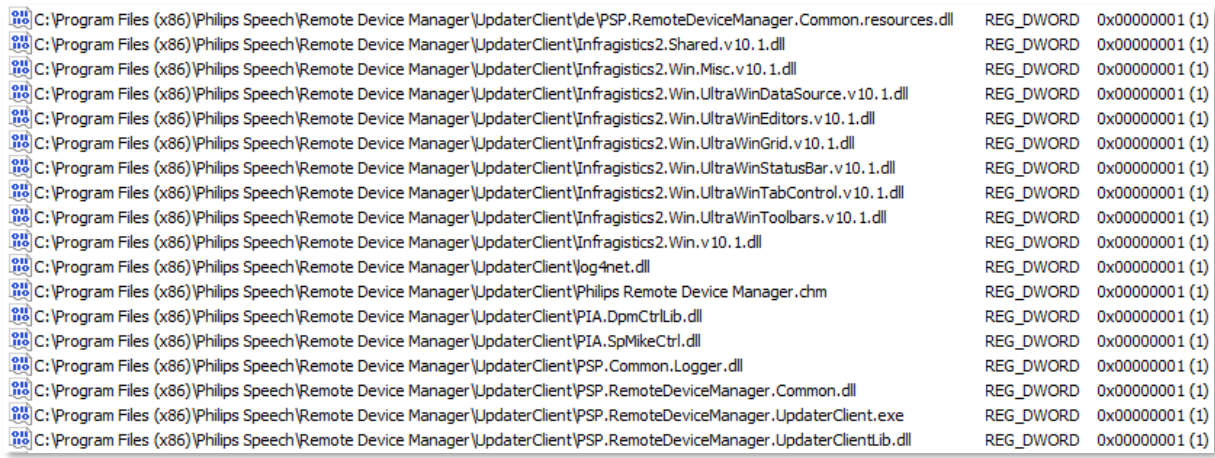

#### Computer\HKEY\_LOCAL\_MACHINE\SOFTWARE\Wow6432Node\Microsoft\Windows\ CurrentVersion\Ininstall\

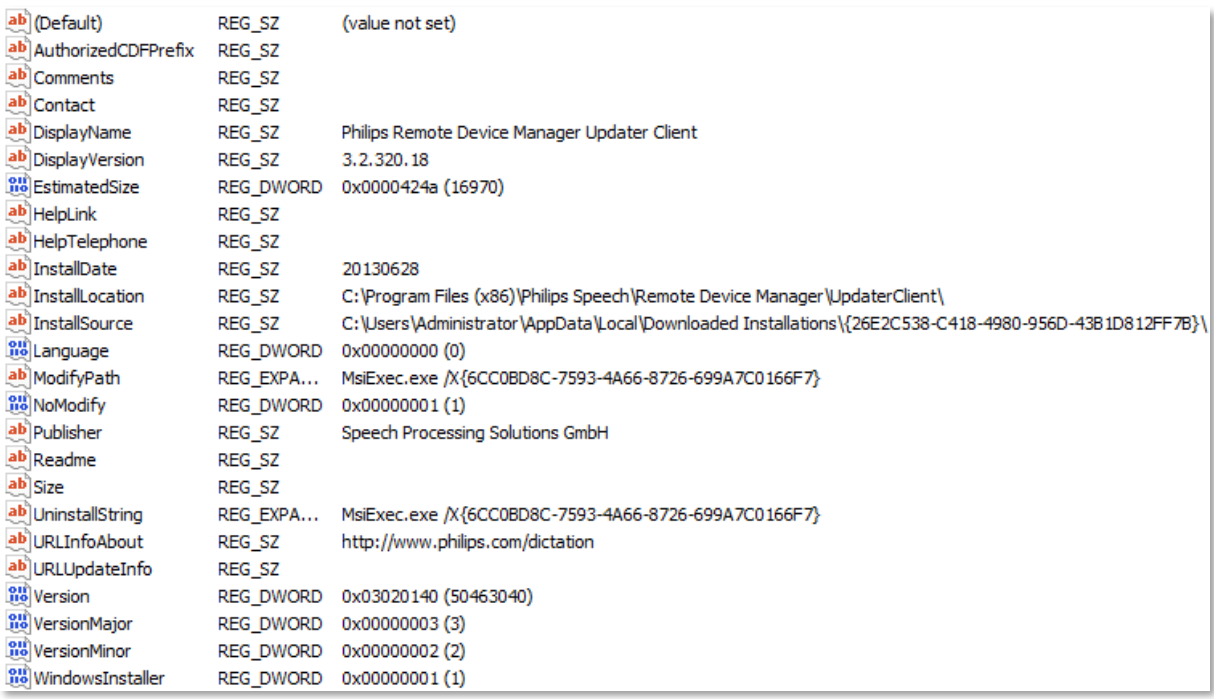

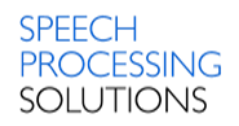

# 5. Upgrade from previous version

The following steps are the suggested and supported upgrade process.

## 5.1. Backup SQL Database

The most important part of a SQL Server maintenance plan is backing up your database. To backup a database, you cannot simply copy the respective MDF and LDF files of the database as SQL Server has a lock on these. Instead, you need to create a true backup file through SQL Server.

While this can be done by developing a Maintenance Plan inside of SQL Management Studio, the free, delivery with Philips Remote Device Manager, Express editions of SQL Server do not offer this interface. To work around this, you can easily backup your databases by running the command below while logged in as a Windows Administrator.

We create a new Folder for the backup's e.g PRDMDBBACKUP.

Start the command line interpreter with WIN+R and type cmd, klick OK type Enter.

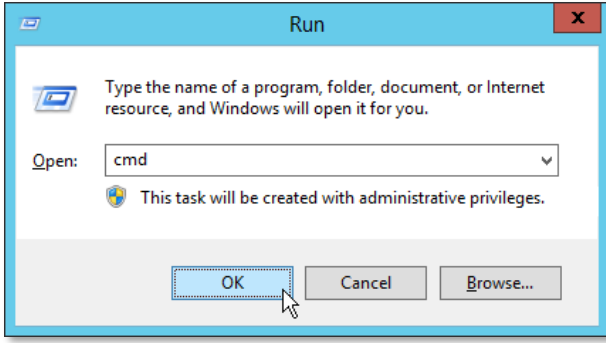

Type the command:

sqlcmd –U sa –P PRDMSQL#1 –S MS2012R2PRI\PRDM –Q "BACKUP DATABASE [PRDMDB] TO DISK='C:\PRDMDBBACKUP\DBBACKUP.bak'"

Description for the command

**-U sa** – is the user login for the Database

**-P PRDMSQL#1**– is a user-specified password. Passwords are case sensitive. If the –U option is used and the –P option is not used, sqlcmd prompts the user for a password.

**-S MS2012R2PRI\PRDM** – specifies the server\instance of SQL Server to which to connect, in our example this is **MS2012R2PRI** for Server and **PRDM** for instance.

**-Q "cmdline query"** execute a query when sqlcmd starts and then immediately exits sqlcmd.

Source: <https://msdn.microsoft.com/en-us/library/ms180944.aspx>

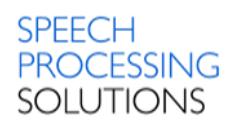

# 5.2. Uninstall previous PRDM Server

Go to Control panel, click Programs, and select Uninstall a program. Search for the Philips Remote Device Manager components.

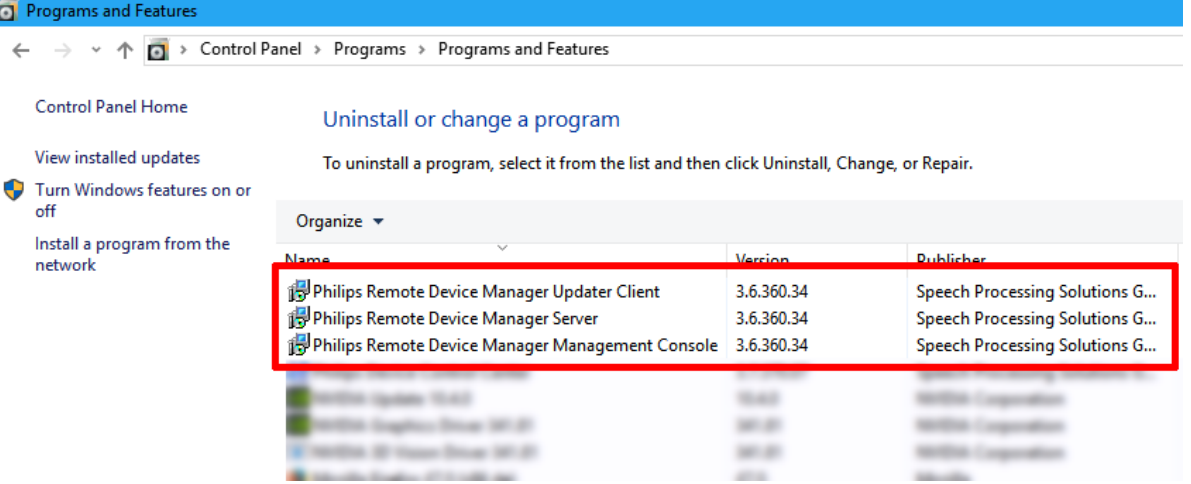

## 5.3. Install and configure IIS

See chapter 3.1 for Windows 10 or chapter 4.1 for Windows Server

## 5.4. Install PRDM IIS Web Service

See chapter 3.3 for Windows 10 and chapter 4.3 for Windows Server

## 5.5. Install PRDM Management Console

- Specify new URL for accessing PRDM IIS Web Service
- Configure SQL connection string
- Open PRDM Console and add the previous string for the connection to the database. This automatically triggers an PRDM IIS Web Service restart which causes the database upgrade.
- Old PRDM Server cannot connect to the upgraded database anymore
- Install or upgrade all PRDM Updater Clients during the installation you must specify a new URL for accessing PRDM IIS Web Service during upgrade.

There is no data loss during the upgrade, all existing group, device and template configurations are kept in the database.

Rollback to previous version is possible after restoring the previous SQL database from backup, uninstalling all new PRDM components and reinstalling previous PRDM components.

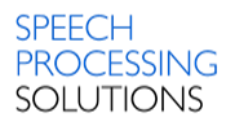

# 6. Management Console

The Management Console allows the administrator to assign configurations to users, device types and devices. It can be installed on the same computer as the IIS web server using the server setup or on a separate computer.

Here is our connection with the PRDM service running on the IIS server installed on the 192.168.1.217

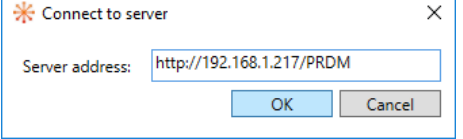

Management Console is the GUI for the Remote Device Server.

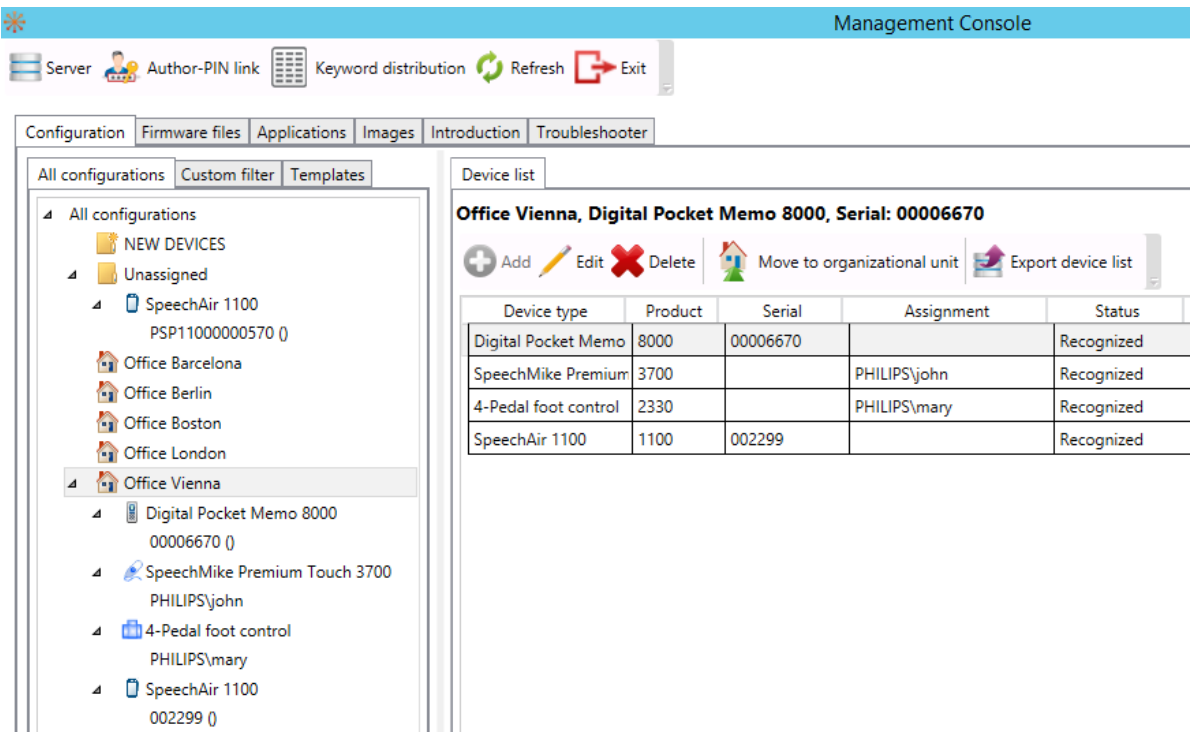

## 6.1. Database settings for unattended MSSQL installation

The unattended installer uses the following parameters: /INSTANCENAME=PRDM /FEATURES=SQLEngine,Tools /SECURITYMODE=SQL /SAPWD=PRDMSQL#1 /ADDCURRENTUSERASSQLADMIN /SQLSVCACCOUNT="NT AUTHORITY\SYSTEM

#### The hardcoded SA password is **PRDMSQL#1**

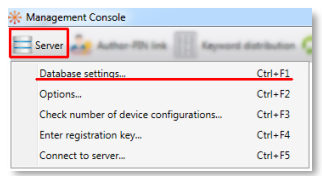

Click on Server and select

Database settings

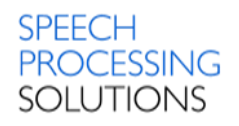

Fill the Server name with .\PRDM if the Database is installed on same computer. The Database name –define a preferred name, in our example we use PRDM2013 Login user name – use *sa* and for Password use PRDMSQL#1 Finally click on NEXT

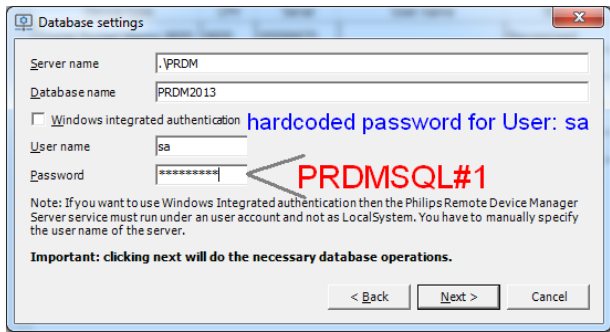

Management Console checks the settings and if all parameters are correct, a confirmation window will appear. Click on Finish and the SpeechExec Remote Device Server is connected with a MSSQL Database ready to setup all the devices and parameters.

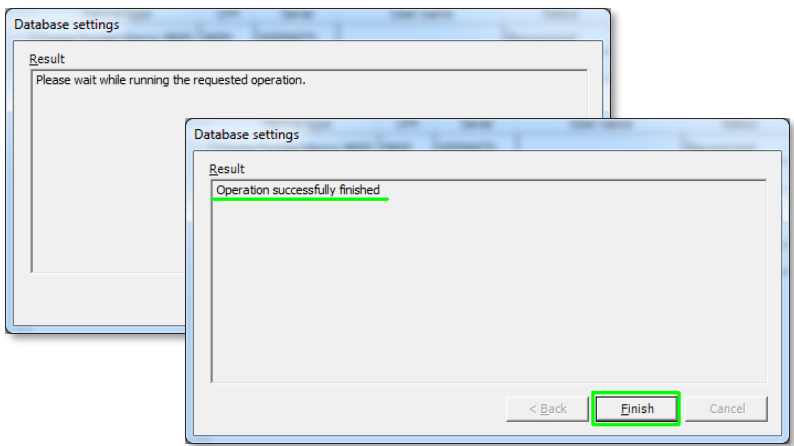

## 6.2. Database settings for custom defined MSSQL installation

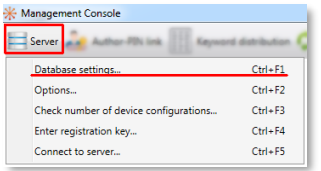

Click on Server and select

Database settings

#### Fill the Server name with NB101\PRDM

The Database name –define a preferred name, in our example we use PRDM32320 Login user name – use the Windows integrated authentification Finally click on NEXT, click on Finish – you are connected with the PRDM32320 Database

# SPEECH<br>PROCESSING<br>SOLUTIONS

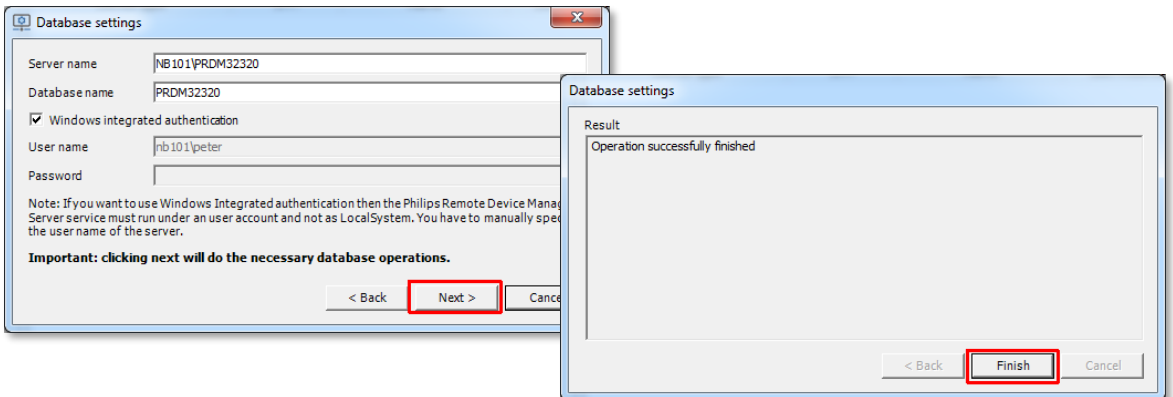

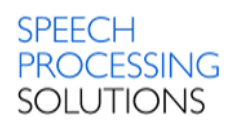

## 6.3. Toolbar

SpeechExec Remote Device Manager has the following toolbar.

\* Management Console

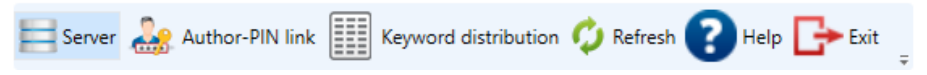

## 6.3.1. Toolbar Menu - Server

Server – shows the server menu, where server-related tasks are available

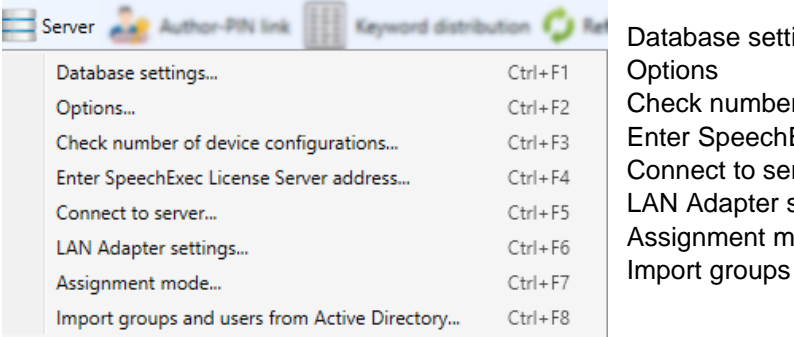

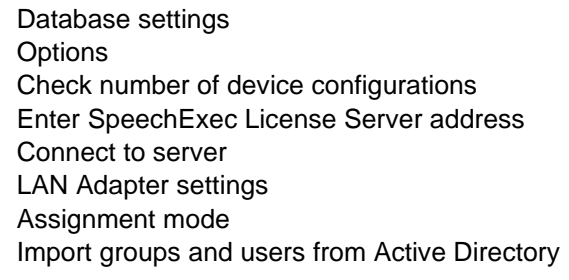

Database settings (Keyboard shortcut - CTRL+F1). Create a new database or specify an existing

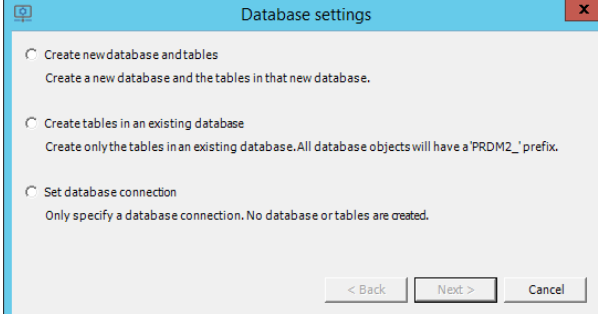

one for using the application. Configuration settings and firmware files will be uploaded to and stored in the database. The Updater Client will upload the necessary settings and firmware files to the connected device from this database.

Create new database and tables – connect to the server (2k12prdmpri\prdm) and create new database: my\_database.

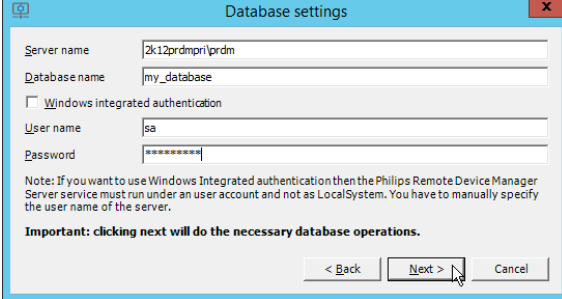

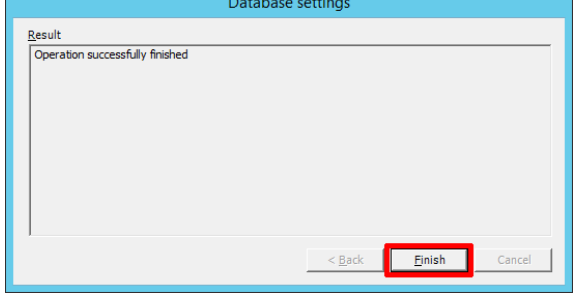

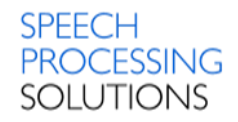

#### Options (Keyboard shortcut - CTRL+F2)

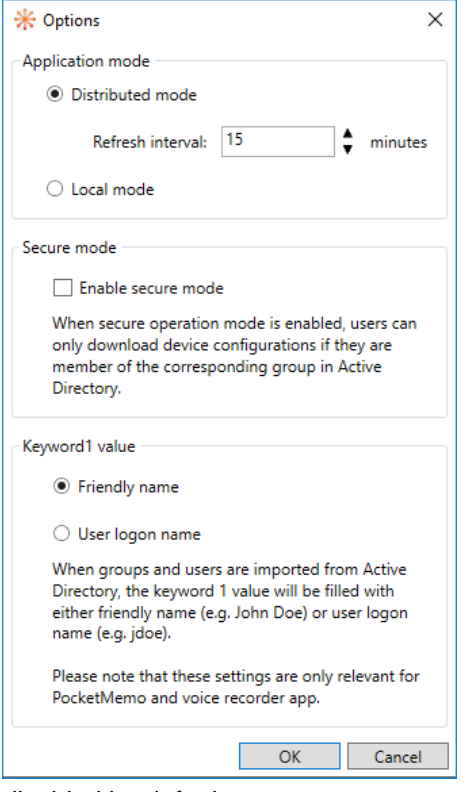

#### **Application mode**

Define the operation mode of the application.

**Distributed mode** – this mode is the recommended use of Philips Remote Device Manager. In distributed mode, the updater clients download the related configurations from the server in the background. The Updater Client will use only the already downloaded configuration at the device connection, changes made in the configuration since the last download will not take effect. The download period can be specified between 1-60 minutes. This mode offers the maximum performance and the minimum impact on other applications.

**Local mode**: In this mode, the updater clients refresh the cached configuration on each device connection. The time of the refresh is unpredictable as it depends on several external factors. This mode can be used to simulate the operation of the system, but not suggested in production environment.

**Secure mode –** select this option to add an extra security layer to PRDM. In this operation mode, users can only download device configurations if they are members of the corresponding group in Active Directory. This option is

disabled by default.

#### 6.3.1.1. Secure operation mode

The secure mode in the Remote Device Management Tool means that only Windows users of the **RDMAdmin** Active Directory group can use the Management Console and connect to the IIS Web Service.

In secure operation mode, the Updater Client does not save configurations in cache, which means that you cannot use PRDM in offline mode and a constant connection is required to PRDM IIS web service. Additionally, if connection to the IIS web service is lost when the Updater Client is running, then the last known configuration will also be lost when you close the Updater Client.

There are certain files and settings that are still cached in secure operation mode:

- SpeechMike and Foot Control configurations
- Binary files, such as firmware files, images and APK files

You can create the "RDMAdmin" group in the Active Directory and assign the users to the group in the administration tool manually.

To use central login, choose Options from the Server toolbar item in the Remote Device Management Tool and select the Enable secure operation mode checkbox. In this case, the Management Console can be accessed by RDMAdmin group members only.

#### 6.3.1.2. Setup PRDM IIS Web Service

The local administrator must preconfigure IIS to enable the PRDM IIS Web Service. The following settings ensure that only those requests can reach the PRDM IIS Web Service where the calling user can be successfully validated in the Windows domain or Active Directory.

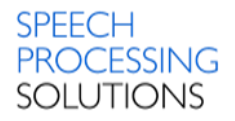

1. Enable Windows Authentication and disable all other authentication methods for the PRDM IIS Web Service Virtual Application in IIS.

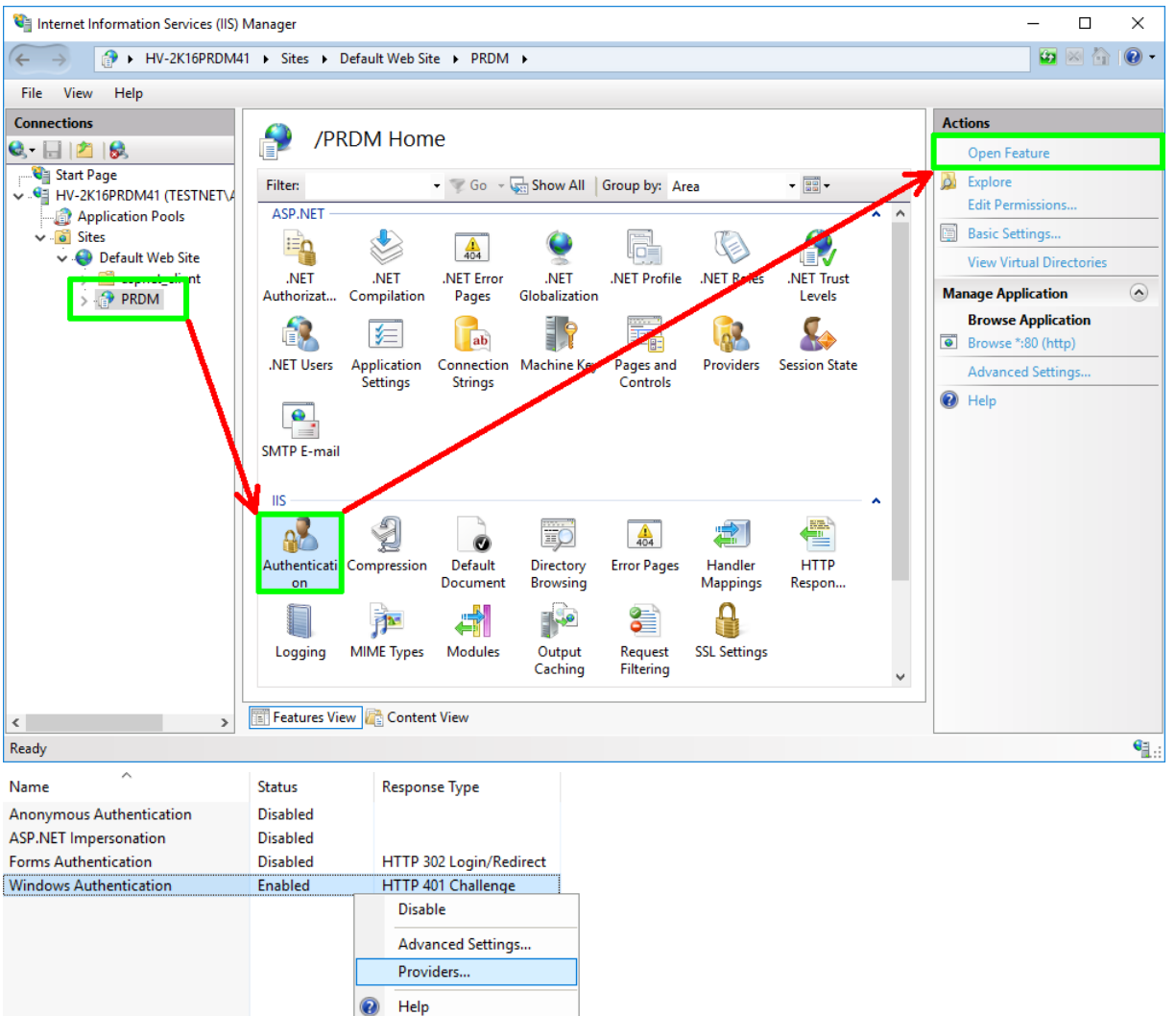

2. Enable NTLM authentication provider.

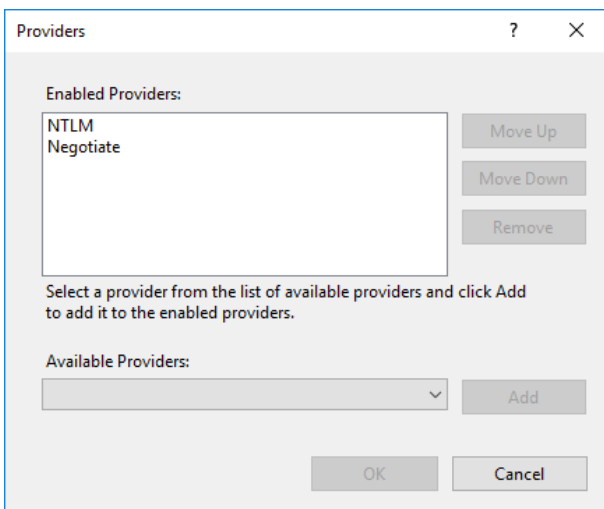

3. Enable HTTPS binding and disable all HTTP bindings for the web site containing PRDM IIS Web Service Virtual Application in IIS.

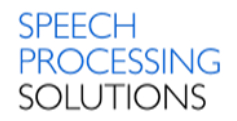

After successful configuration, the web service checks the user's AD membership. A user must be the member of the following AD groups:

• Management Console users: **RDMAdmin**

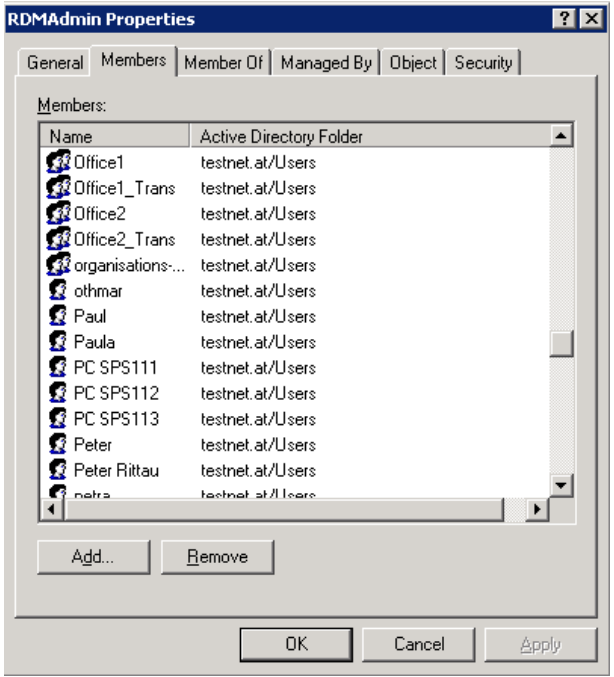

• Updater Client users: **RDMAdmin, RDMUser, SEEAllowedAuth, SEEAllowedTrans**

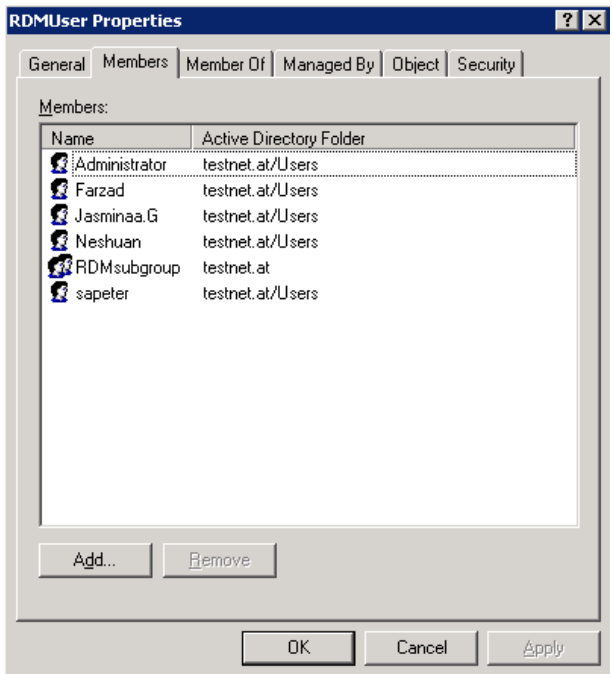

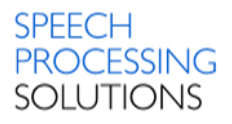

#### **Check number of device configurations (Keyboard shortcut - CTRL+F3)**

It indicates the maximum number of possible device configurations and the current number of the device configurations. When installing the application, a limited edition is available, where maximum

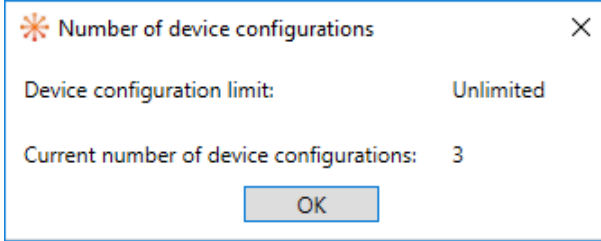

10 device configurations can be created. If the number of configurations reaches the limit, you can create further configurations only by deleting existing configurations or by upgrading to the Enterprise edition. To upgrade the application to Enterprise edition, contact your local Philips Certified Partner.

## **Enter SpeechExec License Server address (Keyboard shortcut - CTRL+F4)**

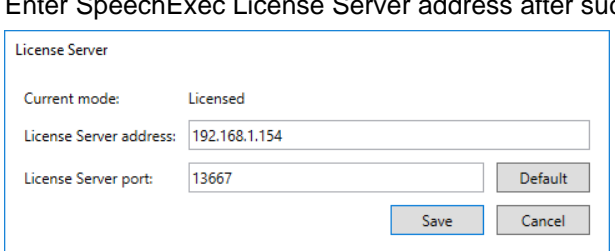

ccessful SQL DB configuration. The PRDM IIS Web Service stores the license server address and port in the SQL database. If the specified license server is not accessible or the installed license file does not contain a valid PRDMServer license or it already expired, the IIS Web Service will run in unlicensed mode.

#### 6.3.1.3. Licensing

Licensing is managed by the SpeechExec Enterprise License Server. The license server is in connection with the IIS Web Service. The PRDM IIS Web Service stores the license server address and port in the database, along with the license acquired previously.

The IIS Web Service can operate in three modes: demo mode licensed mode unlicensed mode The mode in which the IIS Web Service runs, is determined after a successful connection to the SQL database.

Demo mode - in demo mode, no license server is specified and no PRDMServer license has been successfully acquired from the Enterprise License Server previously. In this mode, you can add up to 10 device configurations only. Settings with sensitive data cannot be accessed through the Management Console and updated on devices by the Updater Client and SpeechAir/PVR network interface. All other existing configurations can be accessed and edited in the Management Console.

You can change to licensed mode by defining a valid License Server address and port in the License Server dialog opened with the Enter SpeechExec License Server address toolbar option.

#### Licensed mode

In licensed mode, a license server has been specified and is accessible with a valid PRDMServer license. You can define a valid License Server address and port in the License Server dialog opened

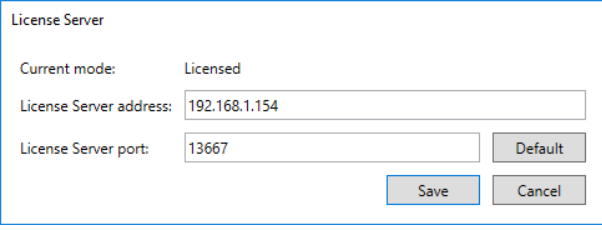

with the Enter SpeechExec License Server address toolbar option.

In this mode, you have no restrictions. To access settings with sensitive data, make sure that secure mode is enabled.

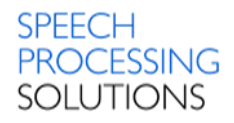

#### Unlicensed mode

In unlicensed mode, the specified license server is not accessible, or the installed license file does not contain a valid PRDMServer license or it already expired.

In this mode, the Configuration editor of the Management Console is not accessible. However, you have the following possibilities:

- Connect to PRDM IIS Web Service.
- Configure Enterprise License Server on the connected PRDM IIS Web Service.
- Access settings with sensitive data through the Management Console and update sensitive data on devices through the Updater Client and SpeechAir/PVR network interface if secure mode is enabled.
- Updater Client and IIS Web Service SpeechAir/PVR network interface can access all configurations, update all existing devices, and create empty configurations with NEW state for new devices.

You can change to licensed mode by defining a valid License Server address and port in the License Server dialog opened with the Enter SpeechExec License Server address toolbar option.

#### **Important:**

When a new database is created or a database upgrade is made, the IIS Web Service runs in demo mode. To use Philips Remote Device Manager without restrictions, please make sure to install and configure the SpeechExec Enterprise License Server before upgrading PRDM IIS Web Service.

#### **Connect to server (Keyboard shortcut - CTRL+F5)**

Enter the name or the IP address of the Remote Device Manager IIS Web Service. The port can be set additionally after the IIS Web Service name with a colon if not the default (port 80) is used.

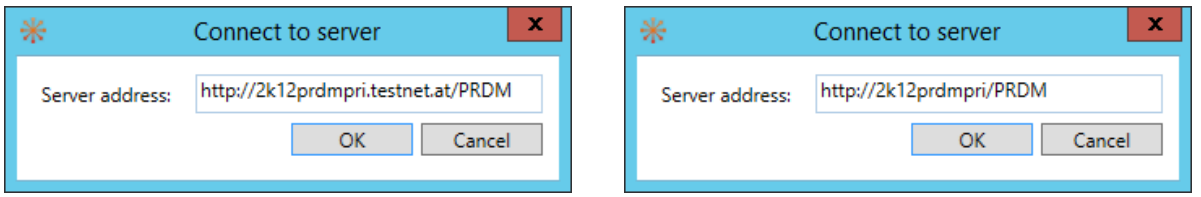

#### **LAN Adapter settings (Keyboard shortcut - CTRL+F6)**

You can export DPM configurations into specific folders in specific format to supported devices through w ACC8160 WLAN adapter.

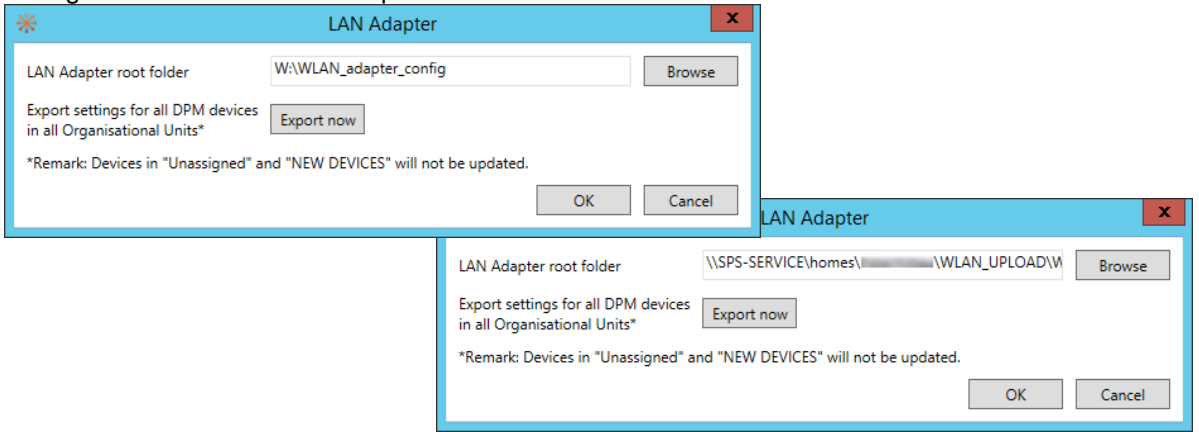

Export the configuration files to the LAN adapter as follow:

- Select the LAN Adapter options from the toolbar (Server/LAN Adapter settings)
- In the LAN Adapter dialog, define the root folder for the configuration files. The root folder must be an existing folder and must be reachable.
- Click on the Export now button. All configurations under the organization units are exported.

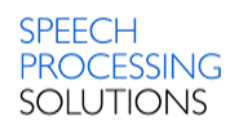

Select the Organisation Group or Products Group.

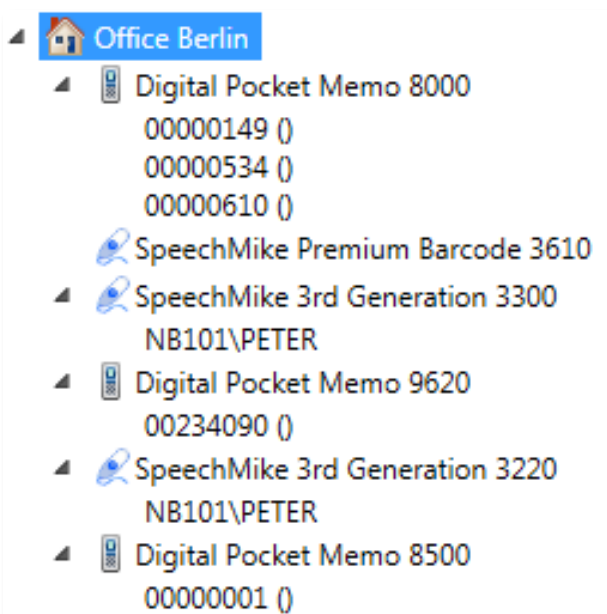

Click on Server, select LAN Adapter settings (CTRL+F6) and click on Export now

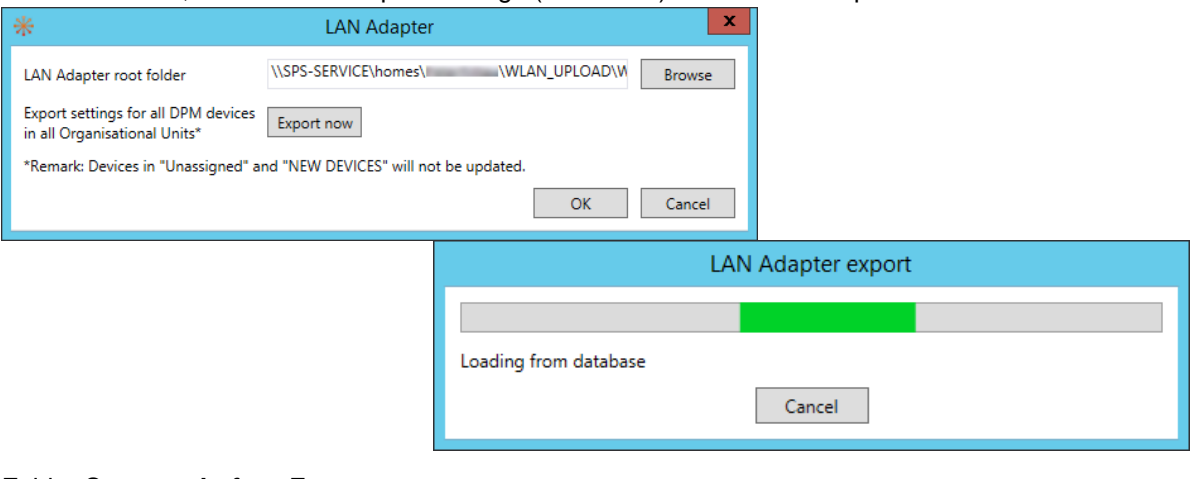

#### Folder Structure **before** Export

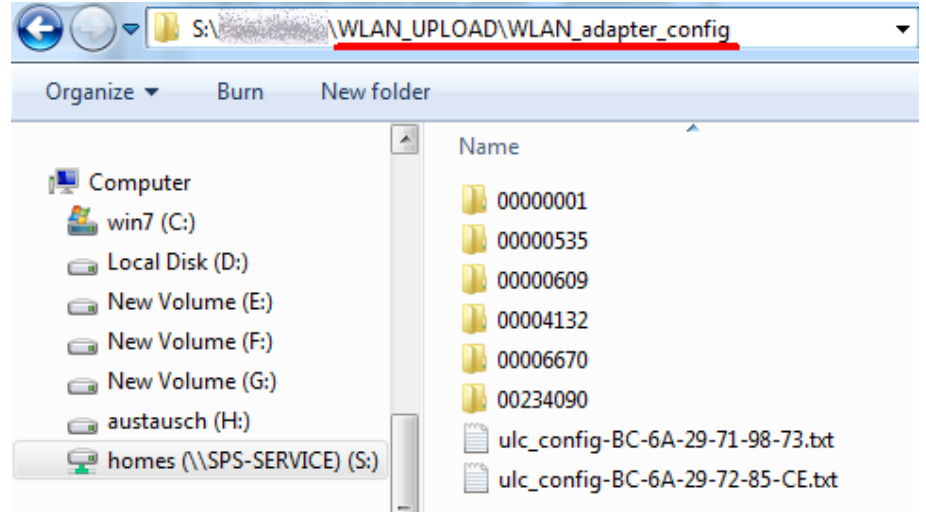

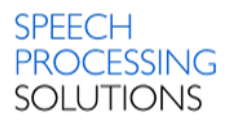

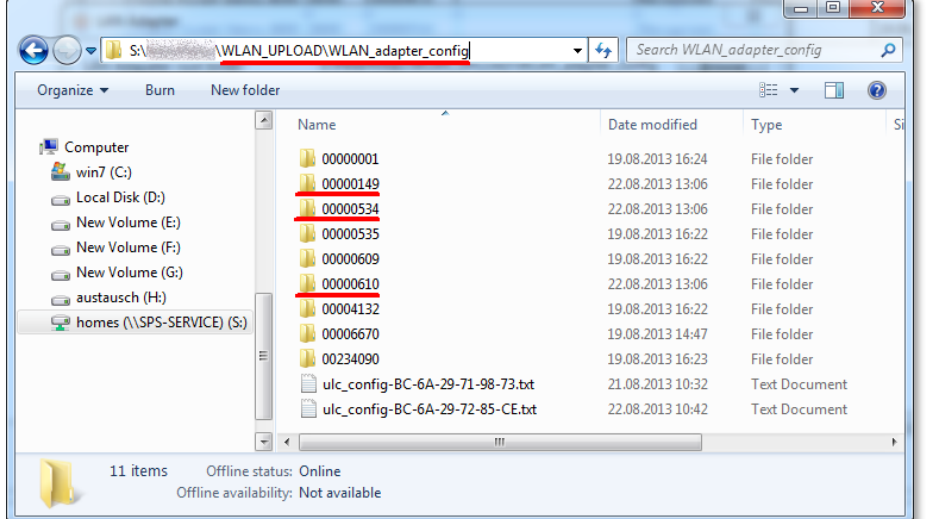

Folder Structure **after** Export – you can see the new folder named with the device serial number.

#### Inside the folder you can see device config file, named serial number.cfg.xml

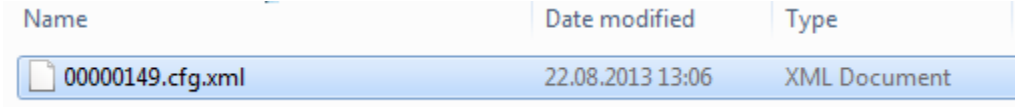

#### **Assignment mode (Keyboard shortcut - CTRL+F7)**

Select whether you want to assign SpeechMike and Foot Control device configurations to Windows logins (DOMAIN\USERNAME) or workstations (COMPUTERNAME).

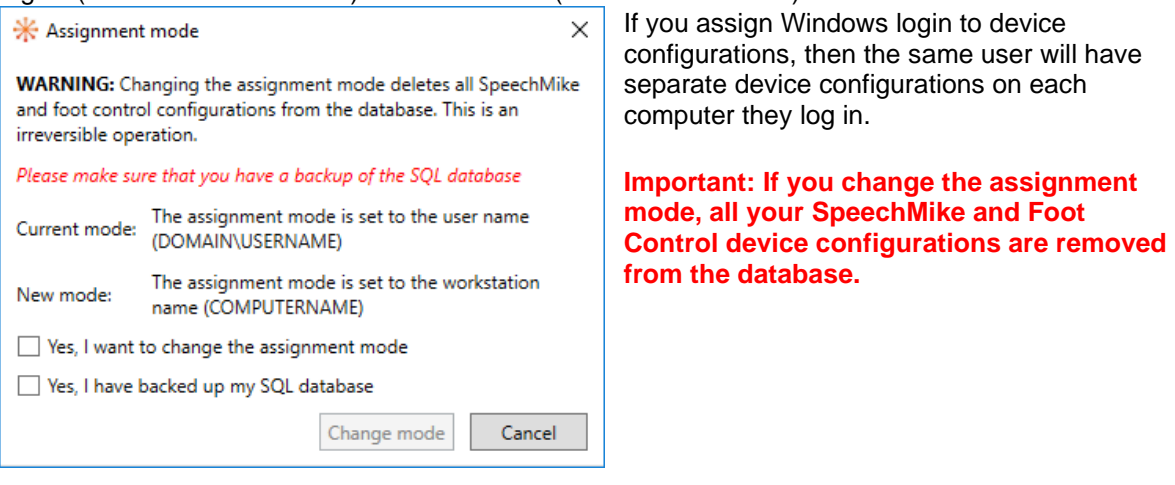

## 6.3.2. Toolbar Menu – Author-PIN link

#### **Author-PIN link**

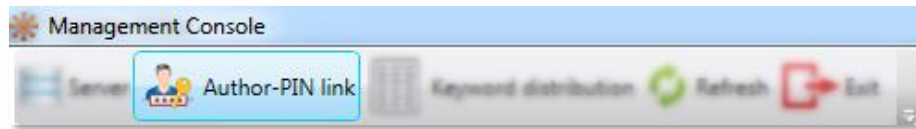

Displays the Link author name with PIN code window, where the author-PIN code linking can be managed.

This option applies to Digital Pocket Memo 8000 series only.

Here you can define whether to link authors with unique PIN code:

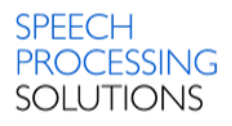

**Set author-PIN link:** Select this option to link author and PIN code on all connected Digital Pocket

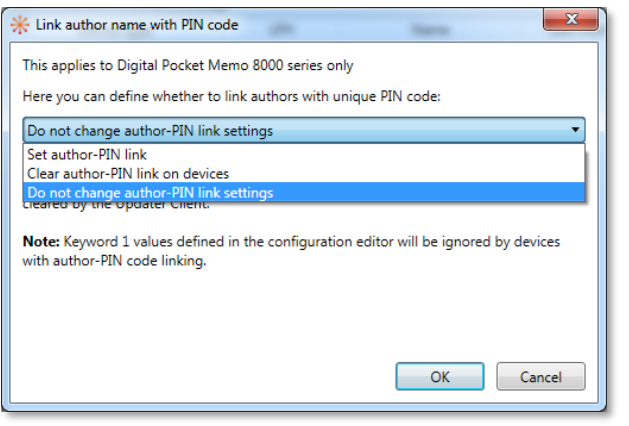

Memo 8000 series devices within the selected organizational unit. If the organizational unit belonging to the connected device has an author name and a PIN list specified, the Updater Client sets the link with the specified list. Keyword 1 values for the selected organizational unit cannot be configured if author-PIN code linking is set. The author-PIN code links must be set separately for the organizational units in the configuration tree.

#### Note:

Author-PIN code linking is not available for devices in the Unassigned group.

#### **Clear author-PIN link on devices:**

Select this option to disable linking between author name and PIN code on all connected Digital Pocket Memo 8000 series devices. Keyword 1 values are available for configuration.

#### **Do not change author-PIN link settings:**

Select this option to leave linking between author name and PIN code unchanged on all connected Digital Pocket Memo 8000 series devices. In this case, no linking is made or cleared by the Updater Client. Keyword 1 values defined in the configuration editor will be ignored by devices with author-PIN code linking. This is the default value.

#### Set author-PIN code linking, as follows:

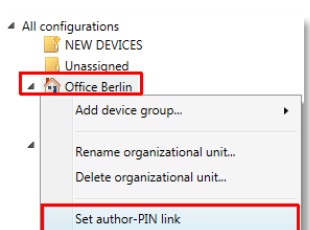

Go to the configuration tree.

Select an organizational unit. Right-click on the selected Organizational unit, and choose –

Set author-PIN link - from the context menu.

The Link author name with PIN code window is displayed.

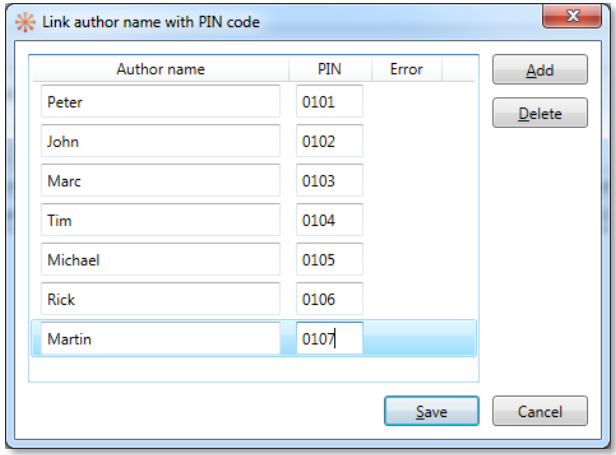

Set the author-PIN code links by defining the author name (maximum 30 characters) in the Author name column and the PIN code (digital numeric values allowed) in the PIN code column.

#### Notes:

Maximum 40 author-PIN code links can be set. The PIN code must be unique for each author.

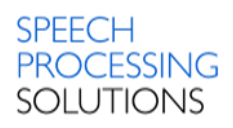

## 6.3.3. Toolbar Menu Keyword distribution

#### Keyword distribution

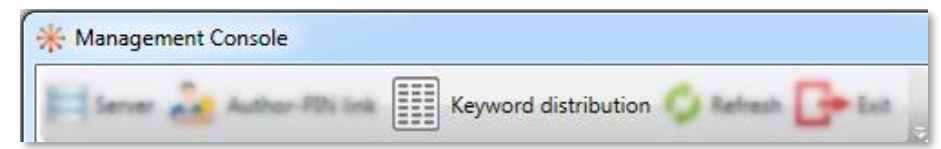

Displays the Keyword list management window, where keyword distribution is managed.

This option applies to Digital Pocket Memo 8000 series only.

Define to set the keywords on devices to pre-defined values:

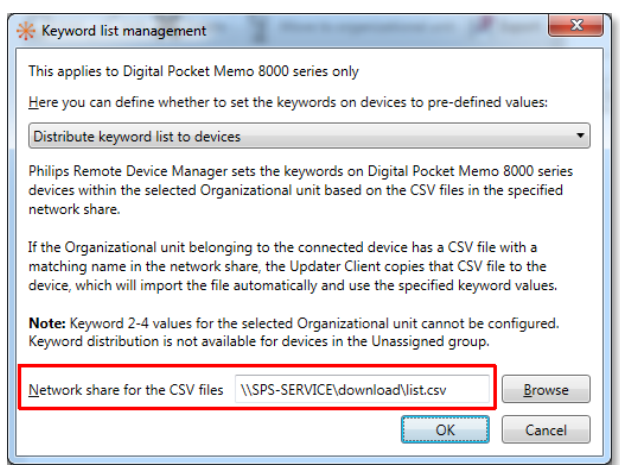

**Distribute keyword list to devices**: Select this option to set the keywords on Digital Pocket Memo 8000 series devices based on the CSV files in the specified network share. If the organizational unit belonging to the connected device has a CSV file with a matching name in the network share, the Updater Client copies that CSV file to the device, which will import the file automatically and use the specified keyword values. Keyword 2-4 values for the selected organizational unit cannot be configured if keyword distribution is set. When selecting this option, define the network share in the **Network share for the CSV files** textbox.

#### **Note:**

All Updater Clients must have read access to the specified network share.

#### **Note:**

Keyword distribution is not available for devices in the unassigned group.

#### **Clear keyword distribution on devices**

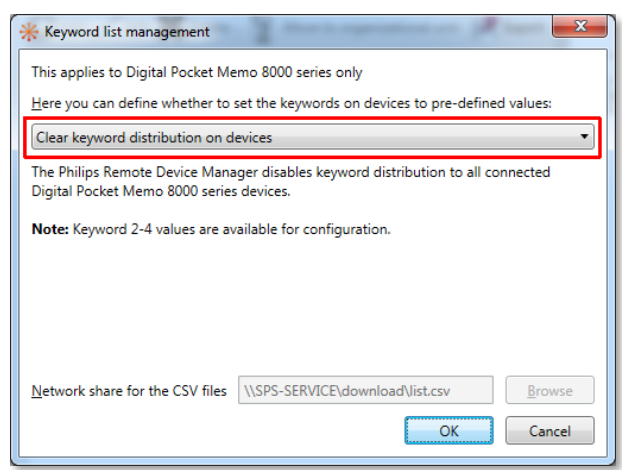

Select this option to disable keyword distribution to all connected Digital Pocket Memo 8000 series devices. Keyword 2-4 values are available for configuration.

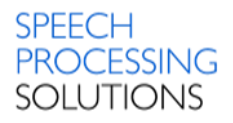

#### **Do not change keyword distribution settings**:

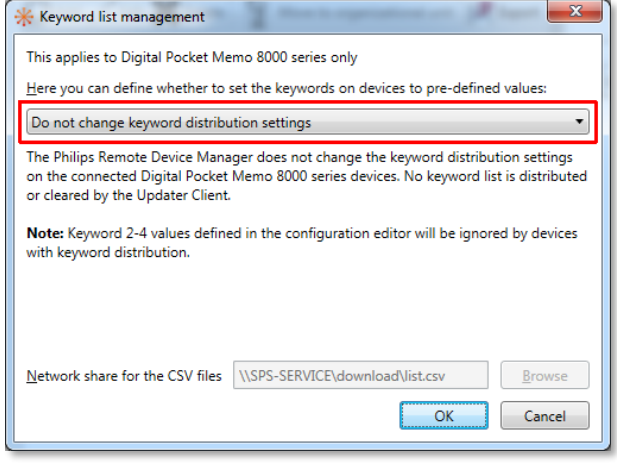

Select this option to leave keyword list distribution unchanged on all connected Digital Pocket Memo 8000 series devices. In this case, no keyword list is distributed or cleared by the Updater Client.

Keyword 2-4 values defined in the configuration editor will be ignored by devices with keyword distribution.

This is the default value.

## 6.3.4. Toolbar menu - Refresh

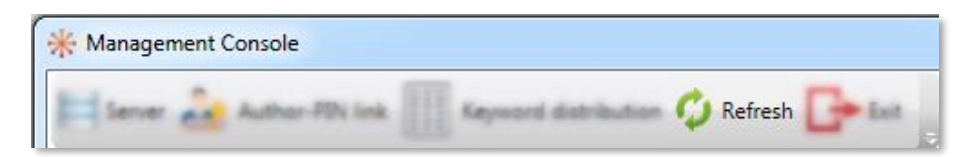

Reloads the configuration database and refreshes the device configuration and firmware files list in the Management Console.

## 6.3.5. Toolbar Menu - Exit

Shut down the Management Console.

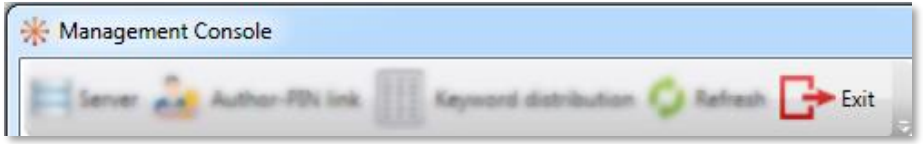

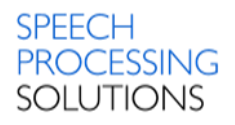

# 6.4. Configuration tree

On the left side of the Management Console, the device configurations are categorized in a

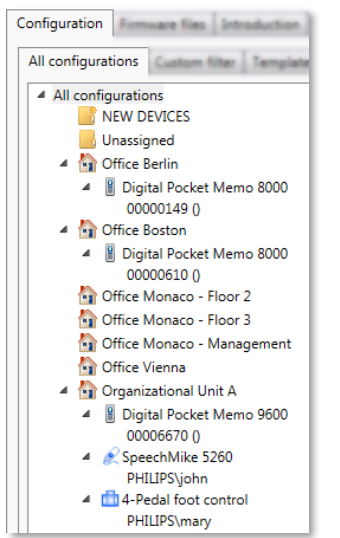

configuration tree. All new, unassigned, and assigned device configurations are contained by the *All configurations* root item. The configuration list of this item displays all the device configurations with information on device identification, with the organizational unit to which the devices belong, and other necessary information.

Under the All configurations root item, the NEW DEVICES unit, the Unassigned unit, and the organizational units can be found.

## 6.4.1. Configuration tree - New Devices

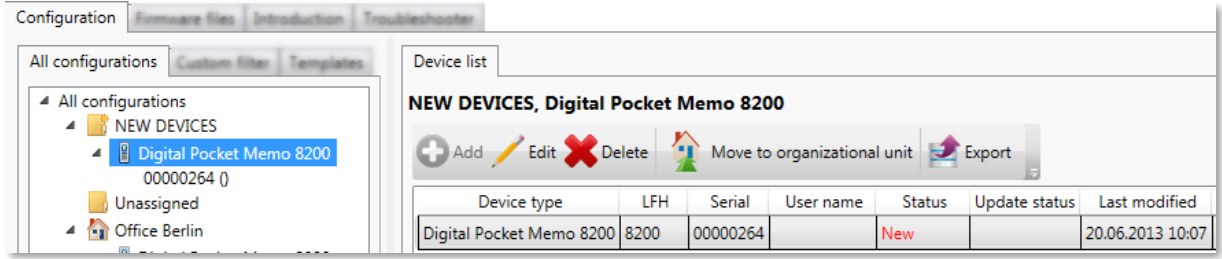

New device configurations are displayed under the **NEW DEVICES** unit. New devices are devices connected by the user to the Updater Client for the first time and not created by the administrator in the Management Console. From this time on, the administrator manages the configuration.

## 6.4.2. Configuration tree - Unassigned Devices

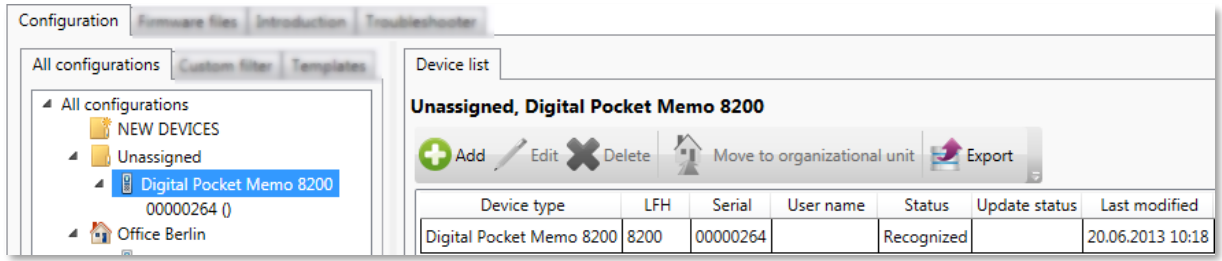

Device configurations not assigned yet to any organizational unit are displayed under the **Unassigned** unit. Device groups in this unit are only virtual, and do not contain device settings. Configurations can be made only on a device level here.

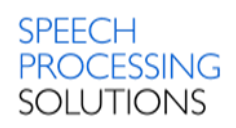

## 6.4.3. Configuration tree – Organizational Units

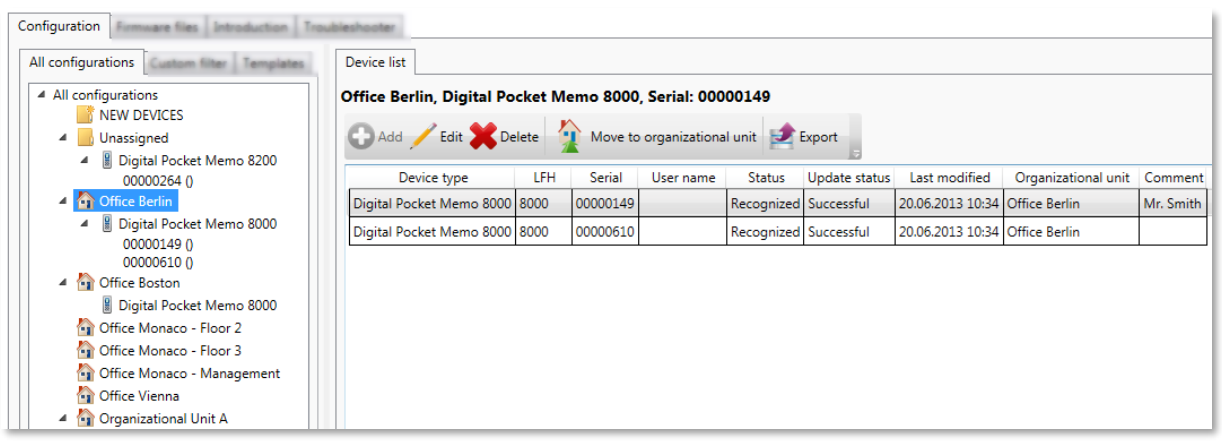

The organizational units contain the group configurations with the device configurations. The name of this unit is displayed the way it was named during creation. The configuration list of the organizational units displays the device configurations belonging to the organization.

To add new organizational unit click with the right mouse button on All configurations and click on Add organizational unit.

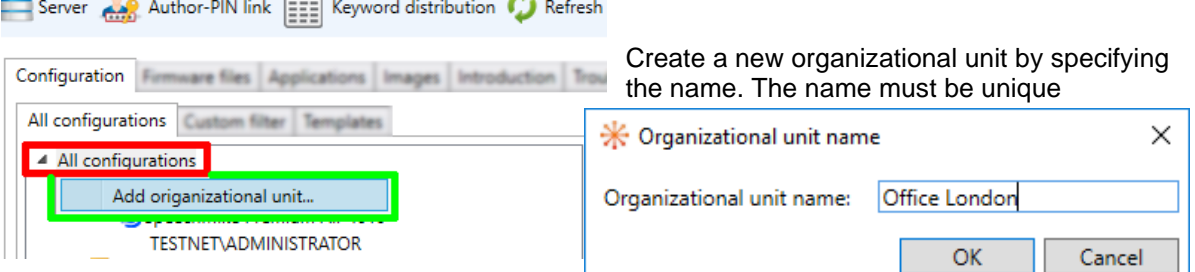

## 6.4.4. Configuration tree – Device Group Configuration

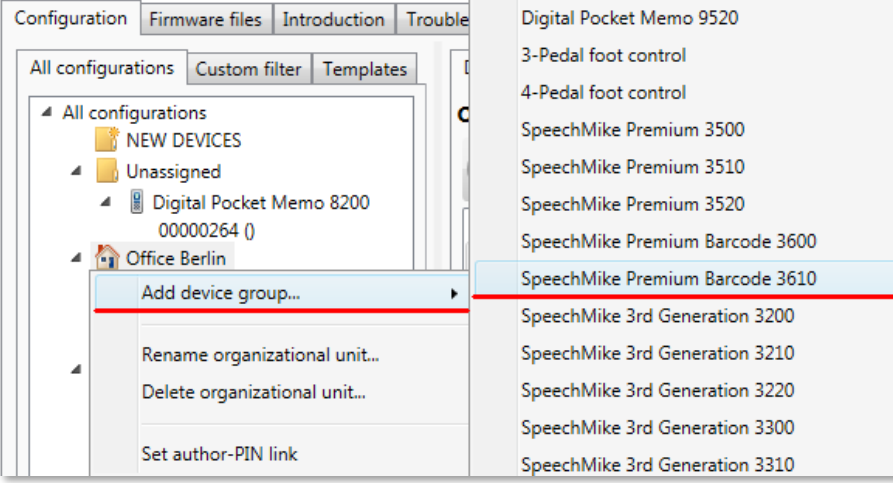

Group configurations under the organizational units can be created for the device types of Digital Pocket Memos, SpeechMikes, and Foot Controls. For different types of devices (devices with different LFH or DPM numbers) different groups must be created. When editing a group configuration, the defined settings will be used by all device configurations belonging to that group. These settings will be automatically updated in the device configurations, and they will be read-only. When a device configuration is moved to another group, all settings that have been defined and

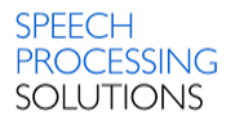

locked in the group configuration will be cleared in the device configuration. The configuration list of the groups displays the device configurations belonging to the group.

## 6.4.5. Configuration tree – Device Configuration

Device configurations can be found under groups. They are named by serial number (Digital Pocket Memos) or by Windows user name with domain name (SpeechMikes and Foot Controls). The device configuration settings can be edited in the Configuration editor window by double-clicking on the device configuration or on the settings list or with the Edit toolbar button.

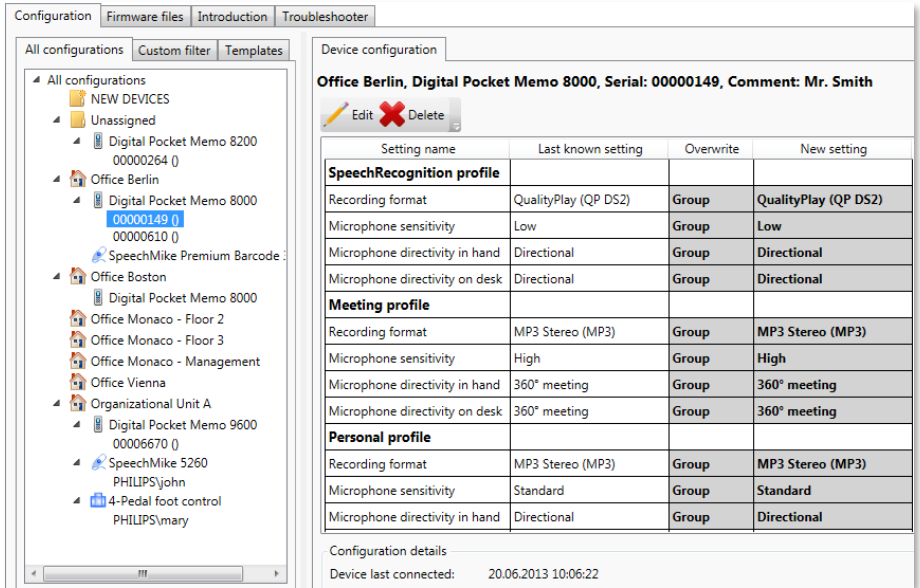

# 6.5. Configuration list

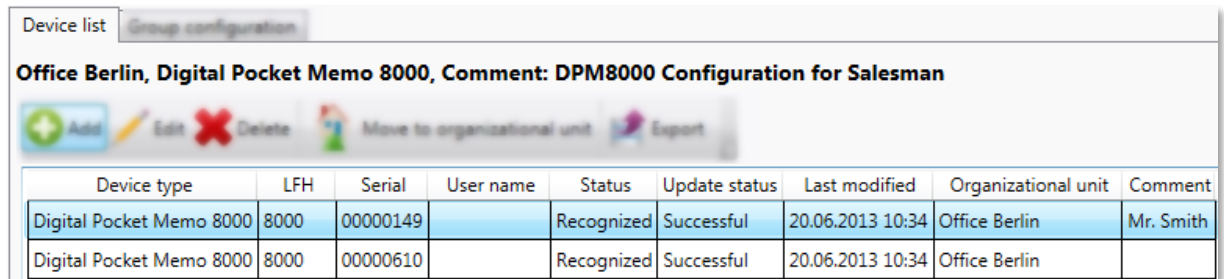

Configurations can be created and edited. The Updater Client will use these configurations to update the connected devices at the user's PC. The configuration list enumerates the device configurations belonging to the organization or group, which is selected in the configuration tree.

The configuration list displays the following information on the device configurations:

- Device type This column displays the devices for which configurations are created, the device can be a Digital Pocket Memo, SpeechMike or Foot Control.
- LFH
- This column displays the LFH or DPM number of the device
- Serial number This column displays the serial number of the Digital Pocket Memos Devices
- User name

This column contains the user name with the domain name specified. Whenever a user connects a device, the Updater Client application will send the user´s name and the identifiers of the device to the server. If a configuration exists for the user and for the device,

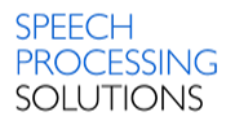

the existing configuration will be used, otherwise a new entry will be created in the list with the user´s name. This user name identification is used in the case of SpeechMikes and Foot Controls.

**Status** 

This column displays the status of the configuration.

New –

The device was connected by the user and recognized by the system, but no user configuration has been done yet. The system creates a configuration by downloading the actual configuration from the device, but the administrator has not yet taken care of it. The Updater Client will not perform any updates, if the device has only a new configuration. Recognized –

The administrator opened and confirmed the configuration by either moving it to an organizational unit or to the Unassigned special unit.

Update status

This column displays the success – Updated – or failure – Failed – of the update of the settings on the device.

Last modified

Device list

- This column displays date and time of the last modification of the device configuration.
- Organizational unit
	- This column displays the organization which the device configuration belongs to.
- **Comment**

This column displays additional information on the device configuration.

The following actions are available in the configuration list:

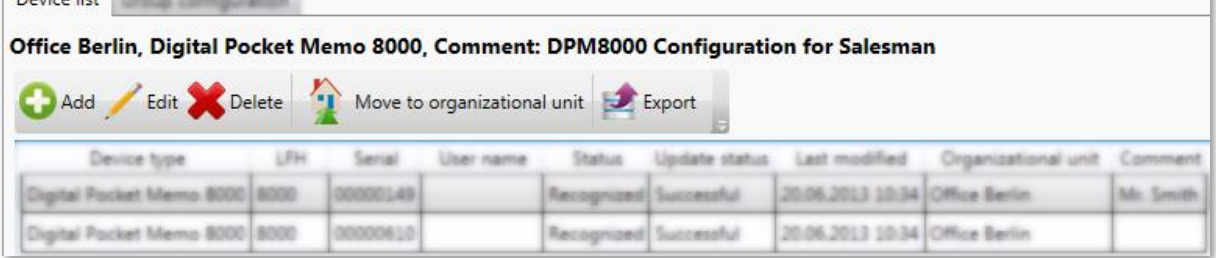

• Add

Add a new configuration. The configuration can be modified before saving. This button is only active in the configuration list of groups.

• Edit

Edit the selected device configuration in the Configuration editor window. This button is only active if a device configuration is selected.

**Delete** 

Delete the selected device configuration. When a configuration is deleted, and the device is connected to the Updater client, no device update will take place and a configuration will be created in the list with the **New** status.

• Move to organizational unit

Move device configurations to another organizational unit or to the Unassigned group. The target organizational unit must be defined. The drag and drop functionality is also available for this operation. In this case, the device configurations to be moved can be selected both from the configuration list and from the configuration tree.

**Note:**

When a device configuration is moved to an organizational unit without group configuration for the LFH, an empty group configuration is created. The overwrite value of the settings in the empty group configuration is not enabled, and the comment is left empty. If another administrator creates the same group configuration at the same time (either manually or automatically), one of the operations may fail.

**Export** 

Export the current configuration list in \*.CSV file format and save to the PC.

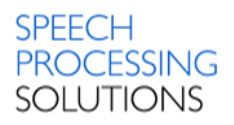

# 6.6. Configuration editor

In the Configuration editor window device configuration settings can be edited. This editor may be opened from the configuration list or from the View configuration page.

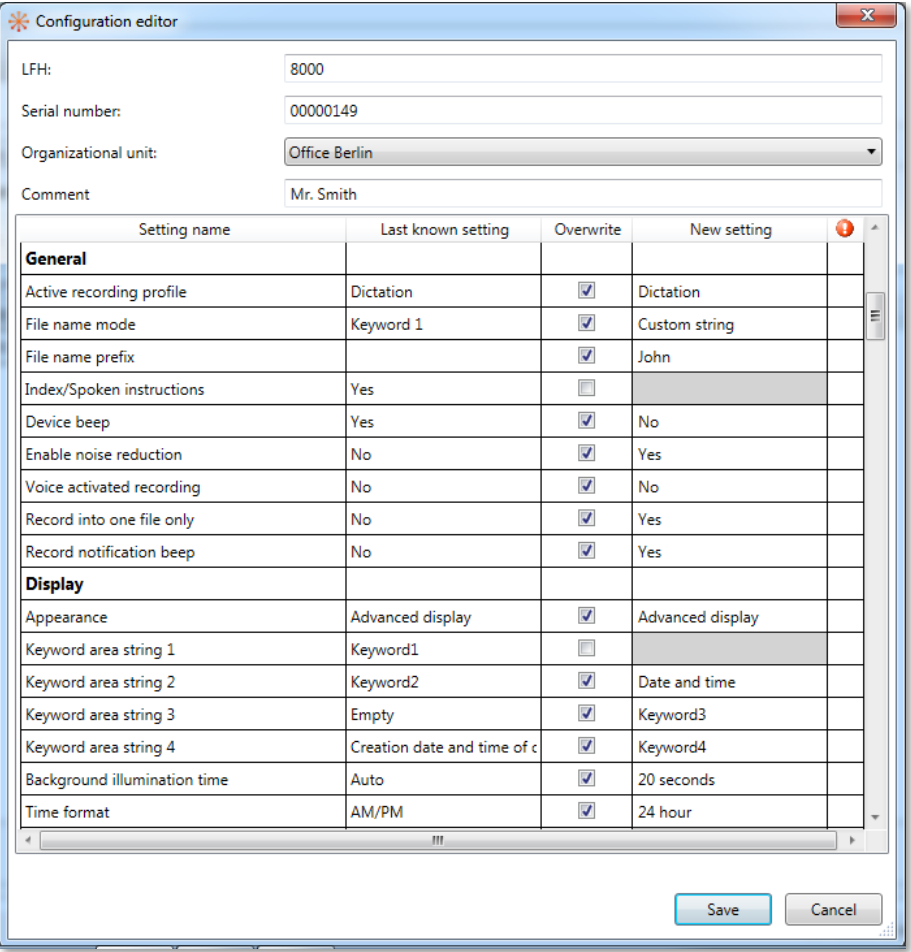

#### • LFH

The device type of the currently edited configuration.

**Serial** 

The serial number of the currently selected Digital Pocket Memo configuration. This field is only visible when editing Digital Pocket Memo configurations. Not visible in group configurations.

- User name The Domain\User name of the currently edited configuration. This field is only visible when editing SpeechMike and Foot Control configurations. Not visible in group configurations.
- Organizational unit The organizational unit which the currently selected configuration belongs to.
- **Comment**

Additional information on the device configuration given by the administrator.

Setting name

Each configuration setting is represented by a row in the table. The settings are independent; the only exception is DSS Mode, because if Classic mode is selected then QualityPlay is not a selectable option for recording format. The settings are grouped into sections.

#### Last known setting

The value that was given for the setting when the device was last connected to the Updater Client. This field is only visible when editing device configurations.

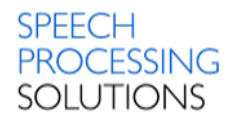

**Overwrite** 

If checked, the current setting (in the New setting column) is applied on the device by the Updater Client application. If unchecked, the setting on the device will not be changed. Note:

When a setting is defined on group level, it will apply for all device configurations in that group and cannot be changed on device level.

New setting

The setting that will be uploaded to the device. This field can be edited only if Overwrite is enabled. Values can be selectable options or just plain text fields. The only special setting is the Keyword input options that brings up a special dialog. Note:

When a setting is defined on group level, it will apply for all device configurations in that group and cannot be changed on device level.

For a description on the relevant device configuration settings, see DPM settings, SpeechMike settings, and Foot Control settings.

# 7. Management Console - Custom filter

The Custom filter window enables displaying only specific information in the Device list.

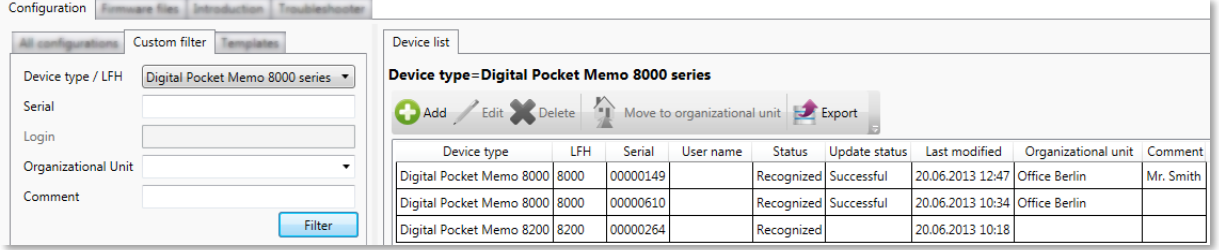

The **Device list** can be filtered by using the following attributes:

#### **Device type / LFH**

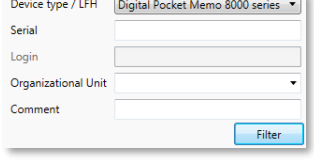

Select the type or the LFH of the device configuration. The device can be a DPM, a FootControl, or a SpeechMike. **Serial**

Enter the serial number of the selected Digital Pocket Memo configuration. This field is only visible when editing Digital Pocket Memo configurations.

#### **Login**

Enter the login of the selected FootControl or SpeechMike configuration. This field is only visible when editing FootControl or SpeechMike configurations.

#### **Organization Unit**

Select the NEW DEVICES unit, the Unassigned unit or an organizational unit which the currently selected configuration belongs to.

#### **Comment**

Enter text that you want to search for.

For **Serial**, **Login** and **Comment** Field wildcard is used automatically and the filtering is casesensitive. To apply the filter and refresh the configuration list, click the **Filter** button.

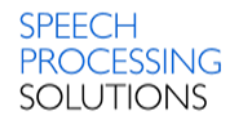

# 8. Management Console – Templates

Configuration templates can be used to manage group configurations at once instead of the individual configurations that must be handled one by one.

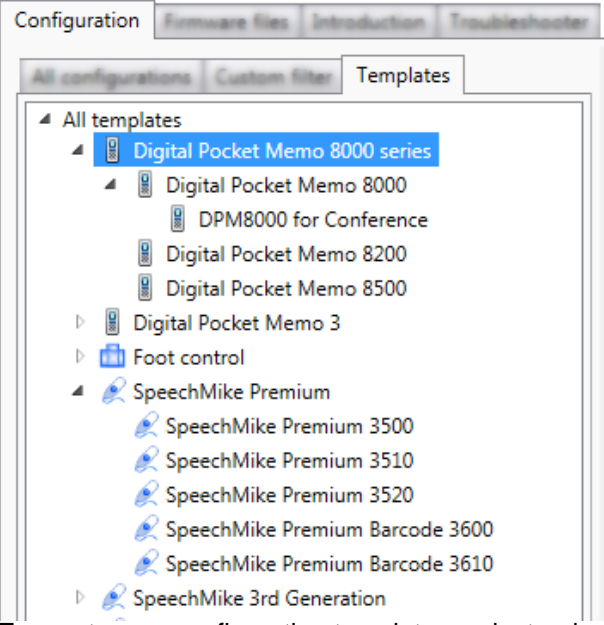

The Templates tree displays the templates of the devices in a hierarchical structure. The template list displays the following information:

• the templates of a device (if a device is selected in the Templates tree)

• the templates of all devices of a category (if a category is selected in the Templates tree)

• all templates (if the All templates category is selected in the Templates tree)

The template configuration page displays the configuration settings of the template selected in the Templates tree.

## 8.1. Template creation

To create new configuration templates, select a device in the tree and click the Add toolbar button on

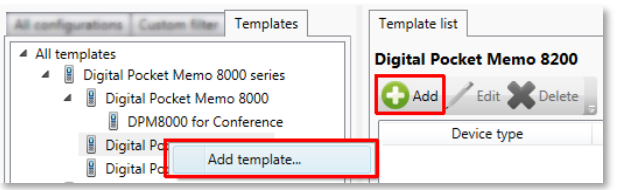

the Template list page or choose Add template from the context menu in the Configuration tree. New configuration templates are created in the Configuration editor window.

Configuration templates can also be created from existing source group configurations. In

this case, all settings with enabled Overwrite option are copied from the source group configuration into the new template. To create a configuration template from an existing source group configuration, select a group configuration from the Configuration tree and choose Create template from the context menu.

# 8.2. Template editing

To edit existing configuration templates, select a device in the tree and click the Edit toolbar button

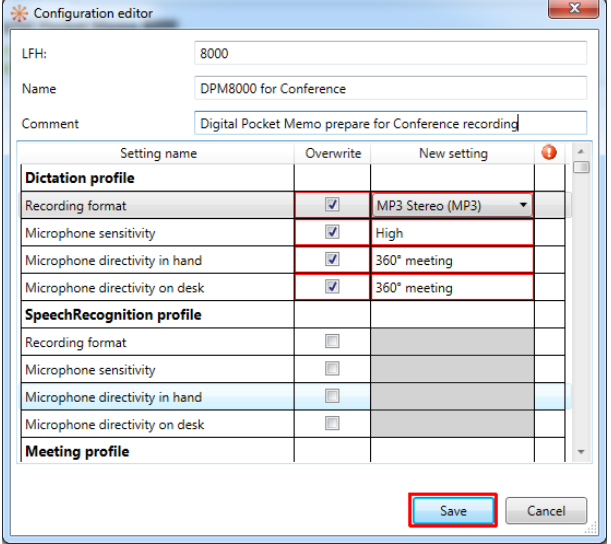

on the Template list page or choose Edit from the context menu in the Configuration tree. Editing the settings of a template is done in the Configuration editor window.

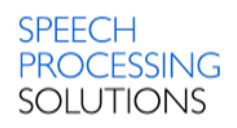

#### **Applying template to group configuration**

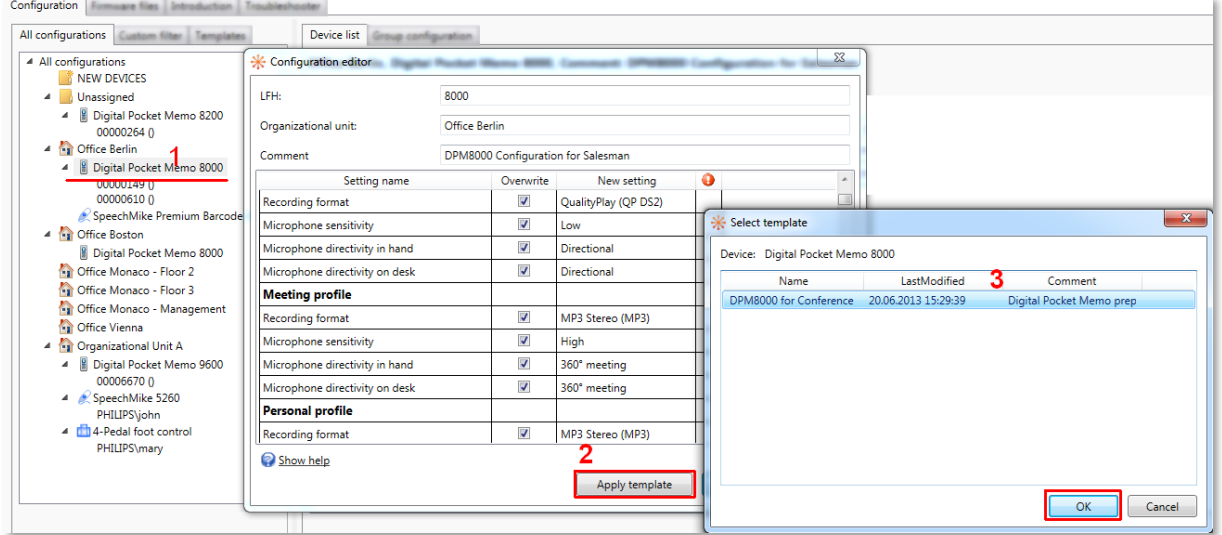

The new or edited template of a device can be applied to a group configuration with the Apply template button [2] in the Configuration editor window, opened from the group configuration in the Configuration tree [1]. Select the appropriate template from the list [3] displayed in the Select template window (more templates can be applied one by one).

All settings with enabled Overwrite option are copied to the group configuration, overwriting the existing settings.

Note:

The Apply template function is only available when creating or editing a template from the group configuration.

## 8.3. Template deletion

To delete existing configuration templates, select a device in the Templates tree and click the Delete toolbar button on the Template list page or choose Delete from the context menu in the Templates tree.

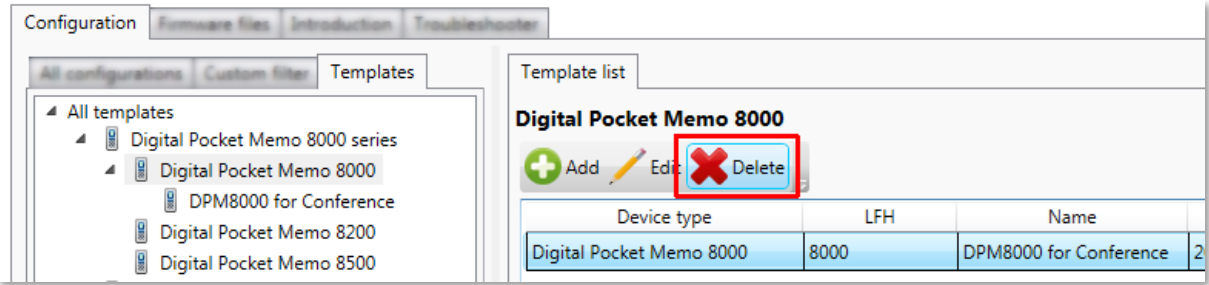

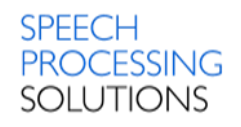

# 9. Management Console - Firmware files

Warning: If write protection is enabled on a Digital Pocket Memo, the Updater Client has to temporarily disable it when copying the firmware file to the device. If the firmware is specified in a DPM configuration and firmware upgrade is needed, the Updater Client will re-enable the write protection after finishing the upgrade process. However, if the Digital Pocket Memo device is disconnected before the end of the process, the device will remain writable.

If you do not want the write protection to be removed, make sure that the device configurations do not specify a firmware file. The specified firmware will be set to all Digital Pocket Memo devices by clicking the Set to all configurations option, regardless of their write protection setting.

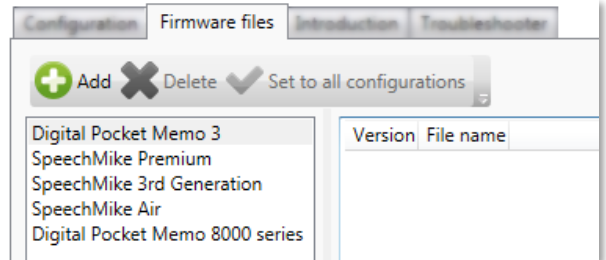

This page lists the available firmware files which can be uploaded to the connected Digital Pocket Memo 9600 and 9500 series, Digital Pocket Memo 8000 series, SpeechMike 3rd Generation, SpeechMike Air, or SpeechMike Premium devices. The list displays the version and the name of the file.

The firmware files are classified in categories that correspond to the device categories. Firmware files for Digital Pocket Memo 8000 series are only selectable in Digital Pocket Memo 8000 series device configurations.

Firmware versions in this list can be associated to individual device configurations in the Configuration editor window.

Firmware files Delete Set to all configurations

The following actions are available on the Firmware files page:

• **Add**

Add new firmware files to the list.

• **Delete**

Delete the selected firmware file from the list.

Files can only be deleted, if they are not associated to any of the configurations.

• **Set to all configurations**

Assign the selected firmware version to all configurations under Unassigned and to all group configurations under the organizational units. The selected firmware version will be applicable to all device configurations under these units, without the ability to change it in the individual device configurations.

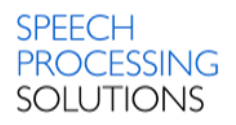

## 9.1. Add New Firmware

Click on Add button and select the Firmware for upload to the server. The file can be chosen from the common open file dialog. Firmware version information is read from the file.

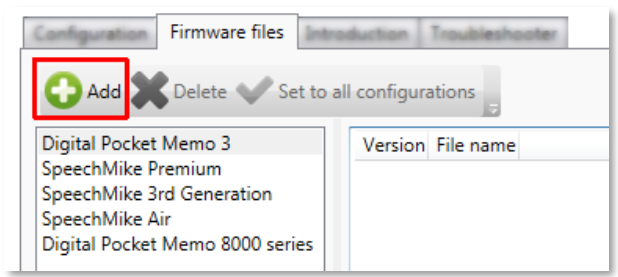

Open the folder with related Firmware; you can select Firmware files for SpeechMike and for Digital Pocket Memo. Firmware with \*.bin file extension is predefined for SpeechMike. Firmware with file extension \*.dpm is applicable for Digital Pocket Memo.

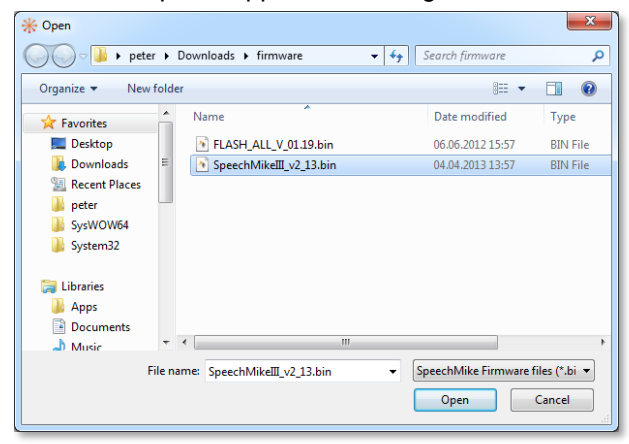

Select the file extension for Digital Pocket Memo or SpeechMike.

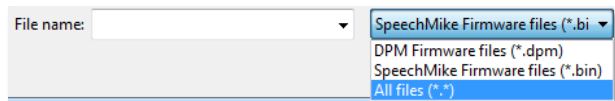

Each row in the table represents a firmware file stored on the server. *Version* displays the recognized firmware version. Major, minor and build numbers are provided. These values are filed automatically when uploading the Firmware file to the server. The file name containing the firmware data is also saved.

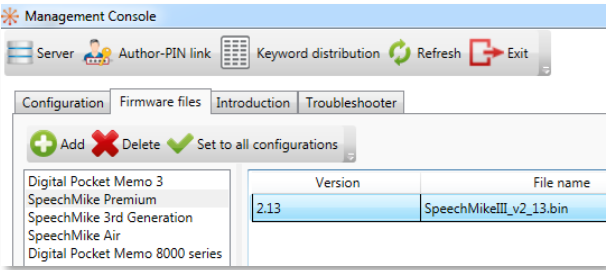

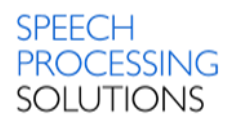

# 10. Management Console – Images

This page lists the available image files which can be uploaded to the connected DPM8000 series devices to be displayed on the welcome screen of the devices. The list displays an automatically generated ID, the name of the file and the picture of the image.

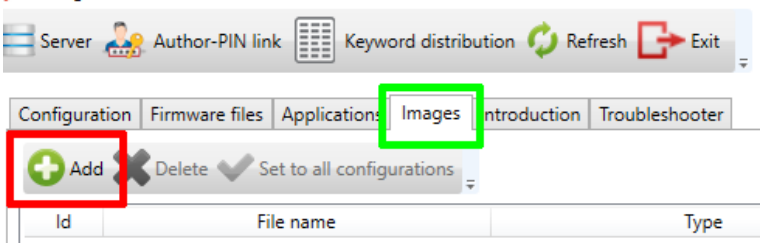

The following actions are available on the Images page – Add, Delete and Set to all configurations

# 10.1. Add new image files

Click on Add button

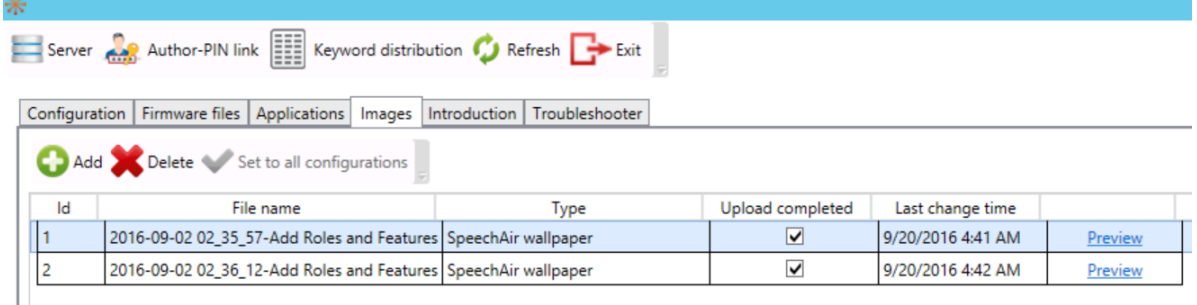

The welcome screen must be a .bmp file with 200x50px in 24 bit color for DPM devices and a .jpg or .png file with 800x480px resolution for SpeechAir device. It is also recommended to use black background color for good visibility purposes, as the surrounding display area on the Digital Pocket Memo is black as well.

#### Select a prepared bitmap and click on OPEN

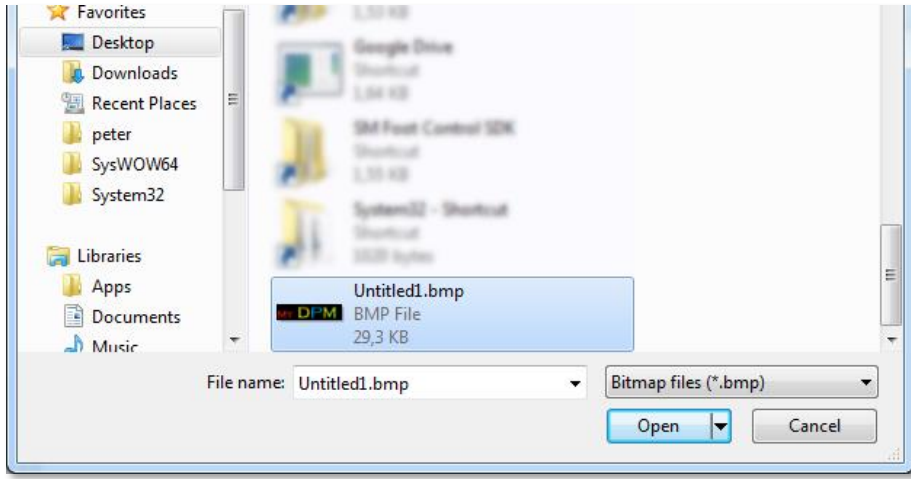

The new image picture for welcome-screen is available.

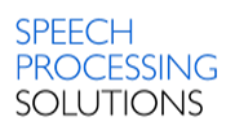

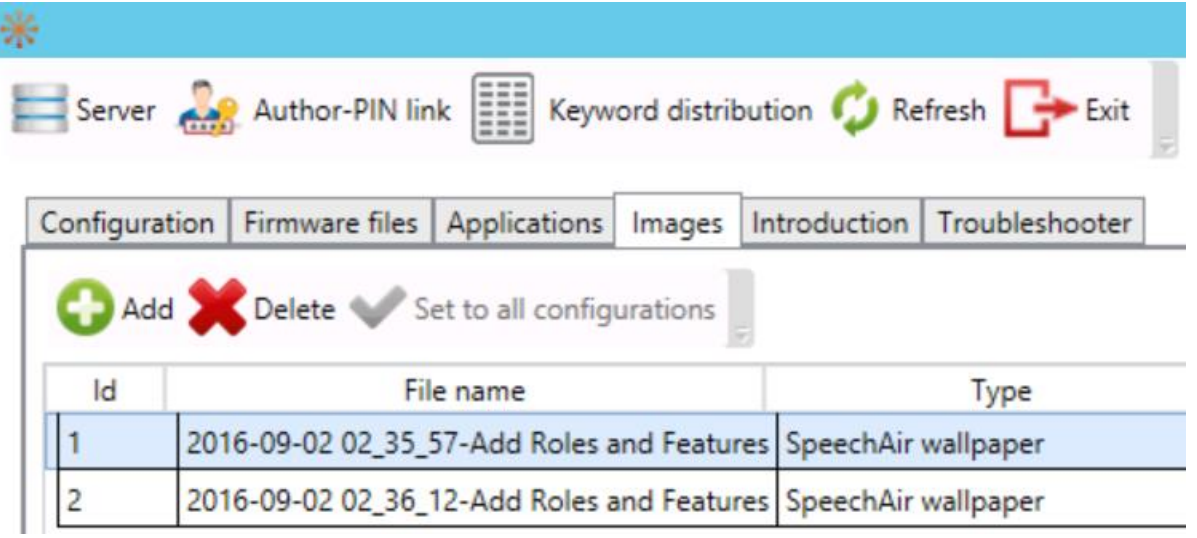

## 10.2. Delete selected images

Delete the selected bitmap file from the list. Files can be deleted only if they are **not** associated to any of the configurations.

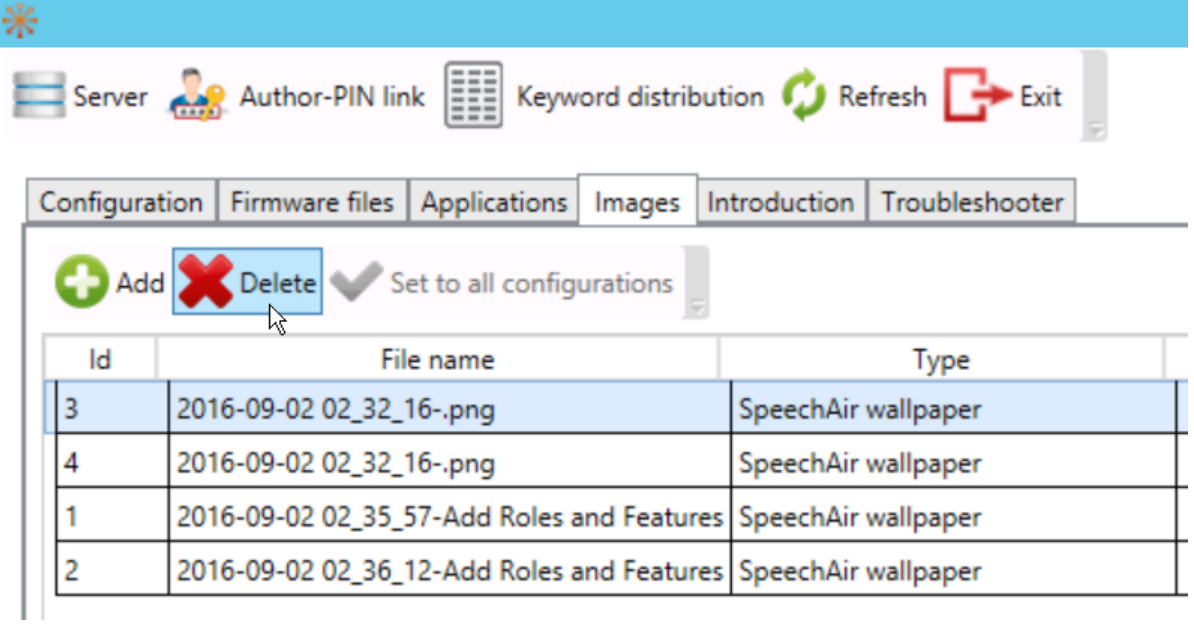

## 10.3. Set to all configuration

Assign the selected image file to all configurations under **Unassigned** and to all group

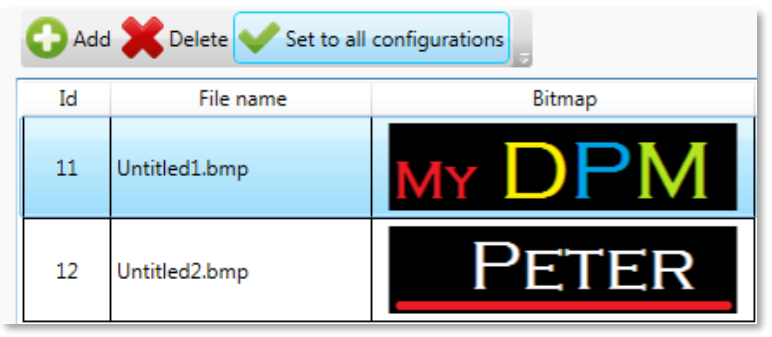

configurations under the organizational units. The selected image file will be applicable to all device configurations under these units, without the ability to change it in the individual device configuration.

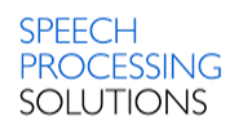

# 11. Management Console SpeechAir Settings.

Settings related to Operating System

## 11.1. PRDM server URL

This property defines the PRDM IIS Web Service's URL. Starting with http. This feature is supported only for SpeechAir running with firmware 4.4.2.034 or higher.

## 11.2. Refresh interval

This property defines how frequently the OS queries the configuration from the PRDM IIS Web Service.

Available values: 1 hour, 8 hours 1 day, 3 days, 1 week. This feature is supported only for SpeechAir running with firmware 4.4.2.034 or higher.

## 11.3. WLAN enabled

This property defines whether WLAN is enabled on the SpeechAir device. Available values – yes/no

## 11.4. User networks enabled

This property defines whether a user can add new networks. Available values – yes/no

## 11.5. Bluetooth

This is a standard Android setting. Available values – yes/no

## 11.6. VPN

This is a standard Android setting. Available values – yes/no

## 11.7. Wallpaper

This is a standard Android setting.

## 11.8. Autorotate screen

This is a standard Android setting. Available values – yes/no

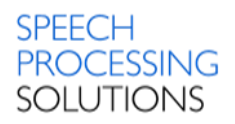

## 11.9. Uninstall apps

This property defines a list of packages to uninstall from the SpeechAir device. Package names can only contain lower case letters and dots (.).

## 11.10.Install apps

This property defines a list of apps that you want to install on the SpeechAir device.

## 11.11.Allow user to uninstall apps

This property defines whether the user is allowed to modify/uninstall the installed apps, and also to remove applications by moving the app icons to the bin by drag and drop.

## 11.12.Start app with smart button

This property defines the package name of the installed app.

## 11.13.Allow apps to access the location information

This is a standard Android setting. Available values – yes/no

## 11.14.Show owner info on lockscreen

This is a standard Android setting. Available values – yes/no

## 11.15.Owner info

This is a standard Android setting.

## 11.16.Make password visible

This is a standard Android setting. Available values – yes/no

## 11.17.Allow unknown sources

This is a standard Android setting. Available values – yes/no

## 11.18.Camera

This is a standard Android setting. Available values – yes/no

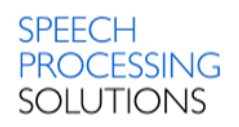

## 11.19.Select language

This is a standard Android setting. Available values:<br>Chinese simplified Chinese traditional Deutsch (Liechtenstein) English (Canada)

Deutsch (Deutschland English (Australia) Deutsch (Österreich) English (New Zealand)

Deutsch (Schweiz) English (United Kingdom) English (United States)

> Française (France) Française (Suisse)

Español (España) Française (Belgique) Español (Estados Unidos) Française (Canada)

Nederlands (België) Nederlands (Nederland)

# 11.20.Spell checker

This is a standard Android setting. Available values – yes/no

## 11.21.Automatic date and time

This is a standard Android setting. Available values – yes/no

## 11.22.NTP server address

This is a standard Android setting. NTP Server address

## 11.23.Time zone

This is a standard Android setting, select time zones.

## 11.24.Use 24-hour format

This property defines whether to use 24-hour time format on the device. Available values – yes/no

## 11.25.Date format

This property defines the date format of dictations. Available values – mm/dd/yyyy, dd/mm/yyyy, yyyy/mm/dd

## 11.26.Firmware

This property selects the firmware version that you want to upload to the SpeechAir device.

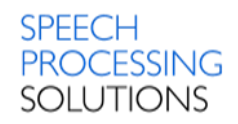

# 11.27.Developer options

This property defines whether developer options are enabled on the SpeechAir device. Available values – yes/no
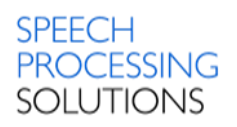

# 12. SpeechAir settings for Philips Voice Recorder

## 12.1. PRDM server URL

This property defines the PRDM IIS Web Service's URL.

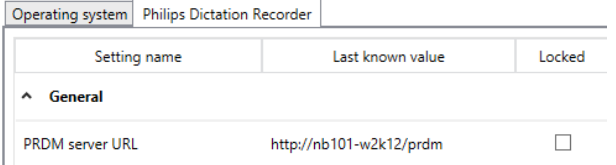

## 12.2. Refresh interval

This property defines how frequently PVR queries the configuration from the PRDM IIS Web Service.

Available values – 5, 15, 30 minutes 1, 3, 6, 12 hours 1, 3 days 1 week

## 12.3. Data list URL

This property defines the data-list URL.

## 12.4. Data list refresh interval

This property defines the data-list refresh interval between 5 minutes and 1 week. Available values – 5, 15, 30 minutes

- 1, 3, 6, 12 hours
- 1, 3 days
- 1 week

## 12.5. Data list visible column

These properties define which column (from 1 to 10) is displayed first in the data-list overview.

### 12.6. Data list author column

This property defines which data list column contains the Author property of a dictation.

## 12.7. Slider configuration

This property defines the slide switch configuration of a SpeechAir device. Available values – International, Philips, German

## 12.8. Function button

This property defines what action the device takes when the user presses the function button. Available values – End of letter (EOL), New dictation, Fast forward, None

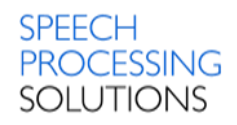

## 12.9. Recording screen text

These properties define the list of strings, which are displayed in the configurable textfield on the recording screen of the Philips Voice Recorder. Available values:

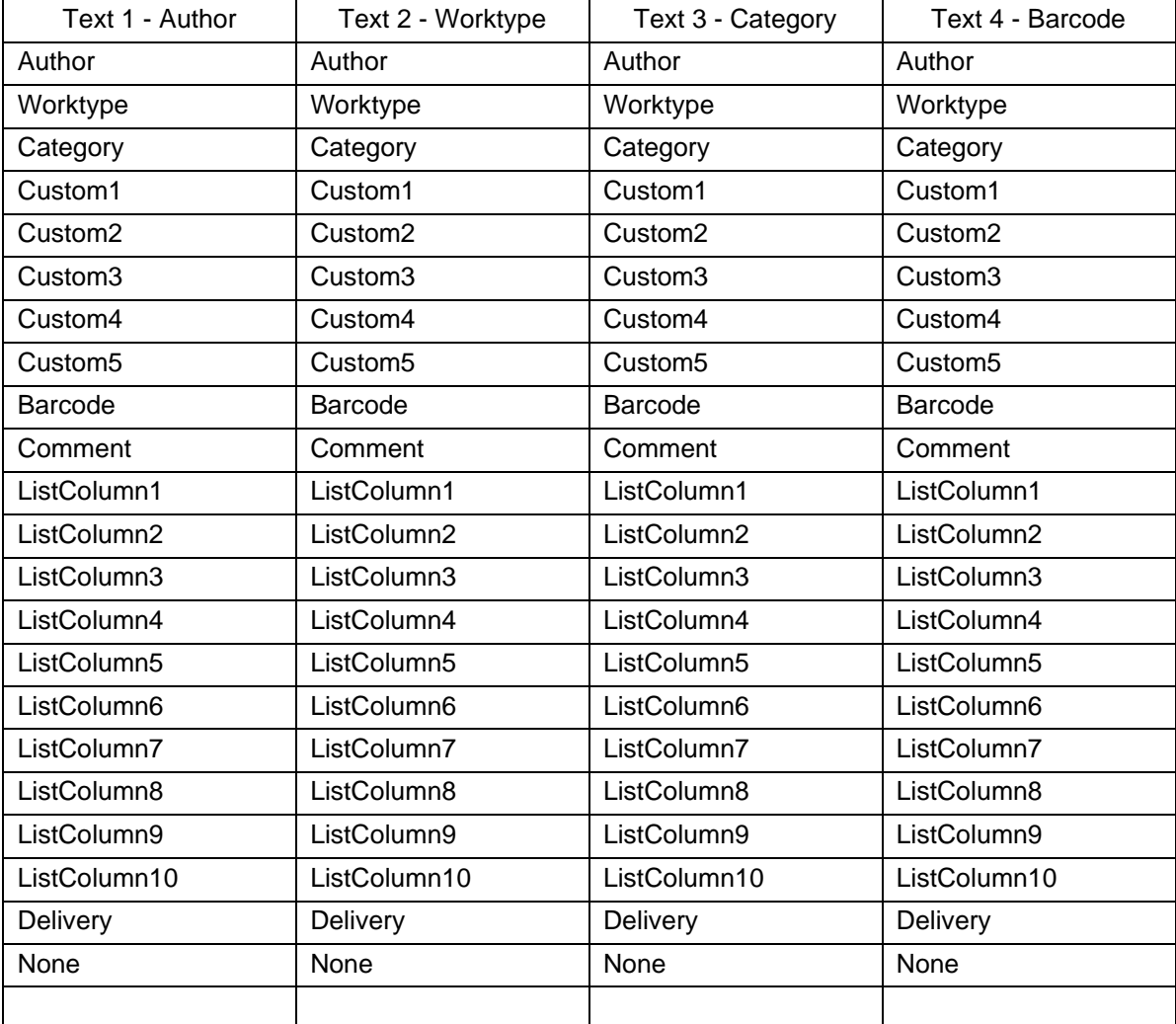

## 12.10.Purge dictation

This property defines the purge interval for dictations on the SpeechAir device. Available values  $-1$ , 3, 10, 15, 30 days and never.

## 12.11.Automatically send EOL dictations

This property defines whether the Send dialog is automatically opened after the user presses the EOL button.

Available values – yes or no.

### 12.12.Voice activation

This property defines whether voice-activated recording is enabled on the SpeechAir device. Available values – yes or no.

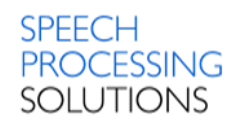

## 12.13.Edit mode

This property defines the editing mode (Insert, Overwrite or Append) of the dictation files. Available values – Insert, Overwrite, Append.

### 12.14.Microphone sensitivity

This property defines the microphone sensitivity setting for both microphones. Available values – low, medium and high.

### 12.15.Microphone directivity

This property defines which microphone will be used for recording when the device is in hand. Available values – directional or 360° meeting.

This property defines which microphone will be used for recording when the device is placed on a desk.

Available values – directional or 360° meeting.

### 12.16.Record notification beep

This property defines whether the record notification beep is turned on. Available values – yes, no.

### 12.17.Jump back

This property defines the number of seconds to rewind a dictation when the user presses the FRWD button on the device.

Available values – 1, 2, 3 or 4 second.

#### 12.18.Audio format

This property defines the audio format of dictations. Available values – WAV (ADPCM) or DS2 (DSS Pro).

#### 12.19.Email sending

This property defines whether the email sending feature is enabled. Available values – yes, no.

#### 12.20.Use dictation hub

This property defines whether dictation the hub configuration is enabled. Available values – yes, no.

### 12.21.Use SpeechLive

This property defines whether SpeechLive can be used to transcribe dictations. Available values – yes, no.

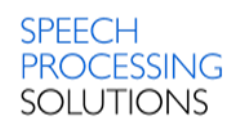

#### 12.22.Author

Here you can define up to 20 Authors names.

### 12.23.Default author

This property defines the default Author string.

#### 12.24.Worktype

Here you can define up to 20 Worktypes.

#### 12.25.Default worktype

This property defines the default Worktype string.

### 12.26.Category

Here you can define up to 20 Categories.

### 12.27.Default category

This property defines the default Category string.

### 12.28.Delivery

This property defines a list of Delivery keyword strings to be used in Philips Voice Recorder.

#### 12.29.Default delivery

This property defines the default Delivery string.

#### 12.30.Mandatory author

This property defines whether an Author must be selected when creating a dictation. Available values – yes, no.

#### 12.31.Mandatory worktype

This property defines whether a Worktype must be selected when creating a dictation. Available values – yes, no.

### 12.32.Mandatory category

This property defines whether a Category must be selected when creating a dictation. Available values – yes, no.

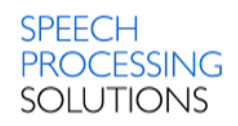

## 12.33.Mandatory barcode

This property defines whether a barcode must be scanned when creating a dictation. Available values – yes, no.

### 12.34.Mandatory data list

This property defines whether DataList must be used. Available values – yes, no.

### 12.35.Mandatory delivery

This property defines whether Delivery must be selected when creating a dictation. Available values – yes, no.

#### 12.36.Use encryption

This property specifies whether MobileServer and DictationHub use encryption. Available values – yes, no.

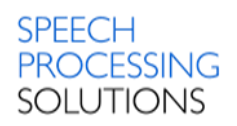

# 13. Philips Voice Recorder for Android settings

## 13.1. PRDM server URL

This property defines the PRDM IIS Web Service's URL.

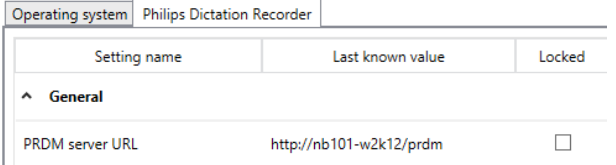

## 13.2. Refresh interval

This property defines how frequently PVR queries the configuration from the PRDM IIS Web Service.

Available values – 5, 15, 30 minutes 1, 3, 6, 12 hours 1, 3 days 1 week

## 13.3. Data list URL

This property defines the data-list URL.

## 13.4. Data list refresh interval

This property defines the data-list refresh interval between 5 minutes and 1 week. Available values – 5, 15, 30 minutes

- 1, 3, 6, 12 hours 1, 3 days
- 1 week

# 13.5. Data list visible column

These properties define which column (from 1 to 10) is displayed first in the data-list overview.

## 13.6. Data list author column

This property defines which data list column contains the Author property of a dictation.

## 13.7. Purge dictations

This property defines the purge interval for dictations. Available values – Delete after sending, 1, 3, 10, 15, 30 days and never.

### 13.8. Edit mode

This property defines the editing mode (Insert, Overwrite or Append) of the dictation files. Available values – Insert, Overwrite, Append.

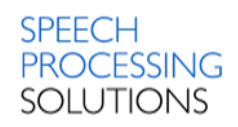

## 13.9. Use SpeechLive

This property defines whether SpeechLive can be used to transcribe dictations. Available values – yes, no.

## 13.10. SpeechExec Enterprise Server URL

This property defines whether SpeechExec Enterprise can be used to transcribe dictations. Available values – yes, no.

## 13.11. Use dictation hub

This property defines whether dictation hub configuration is enabled. Available values – yes, no.

### 13.12. Email sending

This property defines whether the email sending feature is enabled. Available values – yes, no.

### 13.13.Author

Here you can define up to 20 Authors names.

### 13.14.Default author

This property defines the default Author string.

#### 13.15.Worktype

Here you can define up to 20 Worktypes.

#### 13.16.Default worktype

This property defines the default Worktype string.

#### 13.17.Category

Here you can define up to 20 Categories.

### 13.18.Default category

This property defines the default Category string.

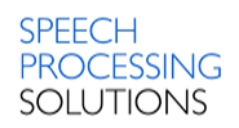

# 14. Philips Voice Recorder for iOS settings

## 14.1. PRDM server URL

This property defines the PRDM IIS Web Service's URL.

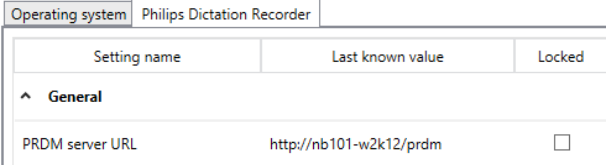

## 14.2. Refresh interval

This property defines how frequently PVR queries the configuration from the PRDM IIS Web Service.

Available values – 5, 15, 30 minutes 1, 3, 6, 12 hours 1, 3 days 1 week

## 14.3. Data list URL

This property defines the data-list URL.

## 14.4. Data list refresh interval

This property defines the data-list refresh interval between 5 minutes and 1 week. Available values – 5, 15, 30 minutes

- 1, 3, 6, 12 hours
- 1, 3 days
- 1 week

## 14.5. Data list visible column

These properties define which column (from 1 to 10) is displayed first in the data-list overview.

### 14.6. Data list author column

This property defines which data list column contains the Author property of a dictation.

## 14.7. Purge dictations

This property defines the purge interval for dictations. Available values – Delete after sending, 3, 10, 15, 30 days and never.

### 14.8. Audio quality

This property defines the audio quality of dictations. Available values – High, Compressed.

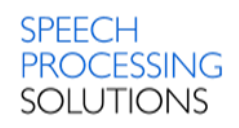

### 14.9. Voice activation

This property defines whether voice-activated recording is enabled. Available values – yes or no.

### 14.10.Push to talk

This property defines whether the Record button in the PVR UI works as a toggle operation or a dead-man-switch. Available values – On or Off.

### 14.11.Edit mode

This property defines the editing mode (Insert, Overwrite or Append) of the dictation files. Available values – Insert, Overwrite, Append.

### 14.12.Use SpeechLive

This property defines whether SpeechLive can be used to transcribe dictations. Available values – yes, no.

### 14.13. SpeechExec Enterprise Server URL

This property defines whether SpeechExec Enterprise can be used to transcribe dictations. Available values – yes, no.

### 14.14.Use dictation hub

This property defines whether dictation hub configuration is enabled. Available values – yes, no.

### 14.15. Email sending

This property defines whether the email sending feature is enabled. Available values – yes, no.

#### 14.16.Author

Here you can define up to 20 Authors names.

#### 14.17.Default author

This property defines the default Author string.

#### 14.18.Worktype

Here you can define up to 20 Worktypes.

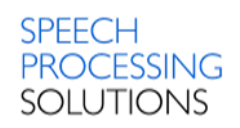

### 14.19.Default worktype

This property defines the default Worktype string.

## 14.20.Category

Here you can define up to 20 Categories.

## 14.21.Default category

This property defines the default Category string.

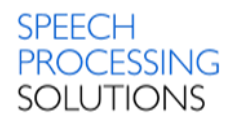

# 15. Philips SpeechLive Mobile app settings

Philips Remote Device Manager supports central Philips SpeechLive Mobile App settings management.

**Note**: The SpeechLive Mobile App connects to the PRDM IIS Web Service only, no USB connection to Updater Client is possible. HTTPS is required.

In the mobile application, the following configurations must be made to reach SpeechLive Mobile app settings in PRDM:

- 1. Configure the PRDM server URL.
- 2. If using PRDM in secure mode, configure the Windows user, domain and password

At first startup, the SpeechLive Mobile App creates the installation identifier, which is the serial that uniquely identifies the device. If a user deletes and reinstalls the mobile app, a new serial (installation ID) is created by the mobile app, and it will be represented as a separate new device in PRDM. In this case, the administrator may delete the new device configuration and edit the serial (installation ID) in the old configuration to the new value.

### 15.1. PRDM server URL

This property defines the PRDM IIS Web Service's URL.

Operating system Philips Dictation Recorder

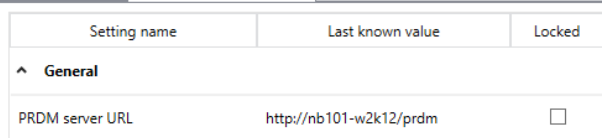

## 15.2. Refresh interval

This property defines how frequently PVR queries the configuration from the PRDM IIS Web Service.

Available values – 5, 15, 30 minutes 1, 3, 6, 12 hours 1, 3 days 1 week

#### 15.3. Purge dictations

This property defines the purge interval for dictations. Available values – Delete after sending, 1, 3, 10, 15, 30 days and Never. Note: "Delete after sending" and "Never" are not supported when logged into SpeechLive.

### 15.4. Edit mode

This property defines the editing mode (Insert, Overwrite or Append) of the dictation files. Available values – Insert, Overwrite, Append.

### 15.5. Email sending

This property defines whether the email sending feature is enabled. Available values – Off, On.

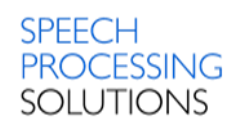

### 15.6. Worktype

Here you can define up to 25 Worktypes.

#### 15.7. Default worktype

This property defines the default Worktype string.

#### 15.8. Category

Here you can define up to 25 Categories.

#### 15.9. Default category

This property defines the default Category string.

### 15.10.Department

Here you can define up to 25 Departments.

### 15.11.Default department

This property defines the default Department string.

### 15.12.Keyword

Here you can define up to 25 Keyword values.

#### 15.13.Default Keyword

This property defines the default Keyword string.

#### 15.14.Barcode

Here you can define up to 25 Barcodes.

#### 15.15.Default Barcode

This property defines the default Barcode string.

#### 15.16.CustomAttribute

Here you can define up to 5 Custom attributes, each with up to 25 value strings.

### 15.17.Default CustomAttribute

This property defines the default Custom attribute strings.

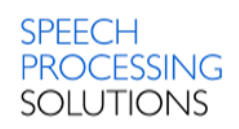

### 15.18.Comment

Here you can define up to 25 comments.

#### 15.19.Default Comment

This property defines the default Comment string.

### 15.20.Mandatory workytpe

This property defines whether a worktype must be selected when creating a dictation.

### 15.21.Mandatory category

This property defines whether a category must be selected when creating a dictation.

### 15.22.Mandatory department

This property defines whether a department must be selected when creating a dictation.

### 15.23.Mandatory keyword

This property defines whether a keyword must be selected when creating a dictation.

### 15.24.Mandatory barcode

This property defines whether a barcode must be selected when creating a dictation.

#### 15.25.Mandatory custom attribute

This property defines whether a custom attribute must be selected when creating a dictation.

#### 15.26.Mandatory comment

This property defines whether a comment must be selected when creating a dictation.

### 15.27.SpeechExec Enterprise URL

This property defines the URL of the SpeechExec Enterprise server.

### 15.28.SpeechExec Enterprise Username

This property defines the Username for login to the SpeechExec Enterprise server.

## 15.29.SpeechExec Enterprise Azure Application Proxy Client ID

This property defines the Client ID of the SpeechExec Enterprise Azure Application Proxy. Note: For disabling SpeechExec Enterprise Azure Application Proxy, all related settings (Client ID, Authority URL, Redirect URL) need to be set to an empty string.

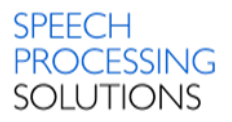

## 15.30.SpeechExec Enterprise Azure Application Proxy Authority URL

This property defines the Authority URL of the SpeechExec Enterprise Azure Application Proxy. Note: For disabling SpeechExec Enterprise Azure Application Proxy, all related settings (Client ID, Authority URL, Redirect URL) need to be set to an empty string.

## 15.31.Android: SpeechExec Enterprise Azure Application Proxy Redirect URL

This property defines the Redirect URL of the SpeechExec Enterprise Azure Application Proxy for Android operating system.

Note: For disabling SpeechExec Enterprise Azure Application Proxy, all related settings (Client ID, Authority URL, Redirect URL) need to be set to an empty string.

### 15.32.iOS: SpeechExec Enterprise Azure Application Proxy Redirect URL

This property defines the Redirect URL of the SpeechExec Enterprise Azure Application Proxy for iOS operating system.

Note: For disabling SpeechExec Enterprise Azure Application Proxy, all related settings (Client ID, Authority URL, Redirect URL) need to be set to an empty string.

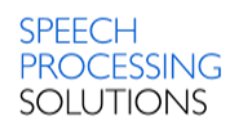

# 16. Management Console - DPM Settings

## 16.1. 4-position Switch

Only available for Digital Pocket Memo 8000 series.

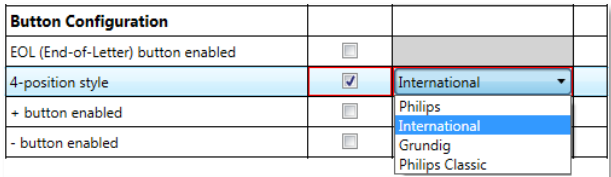

This property specifies the slide switch behavior of the device. The following slide switch configurations are available:

#### 16.1.1. Philips classic switch

#### 16.1.2. Philips slide switch

Only available for Digital Pocket Memo 8200

#### 16.1.3. International slide switch

Only available for Digital Pocket Memo 8000 and 8500

#### 16.1.4. Grundig slide switch

### 16.2. Active recording profile

Only available for Digital Pocket Memo 8000 series.

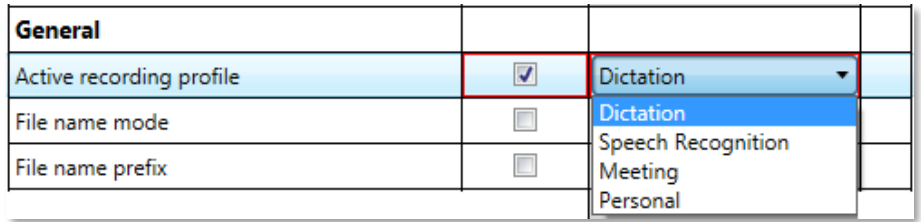

This property specifies the active recording profile of the recorder. The following recording profiles are available:

- Dictate
- **Meeting**
- Speech recognition
- **Personal**

The settings of the profiles can be defined under microphone directivity in hand/on desk, recording format and microphone sensitivity.

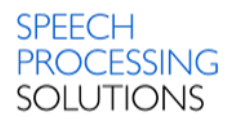

## 16.3. Additional function key

Only available for Digital Pocket Memo 8000 series.

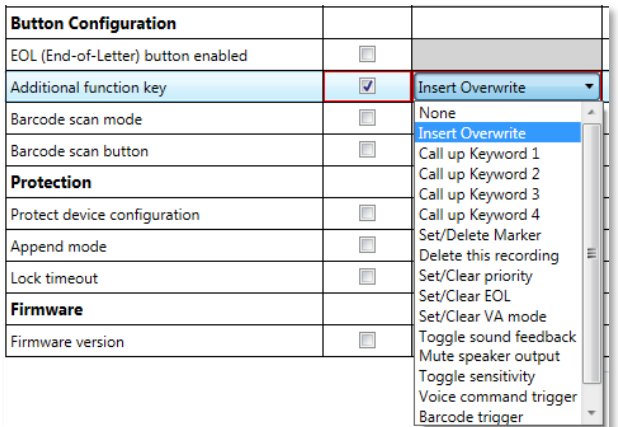

This property specifies the function that the user can access directly by pressing the function key. The setting defined here will be performed when pressing the function key of the Digital Pocket Memo.

## 16.4. Additional user defined labels

Only available for Digital Pocket Memo 8000 series.

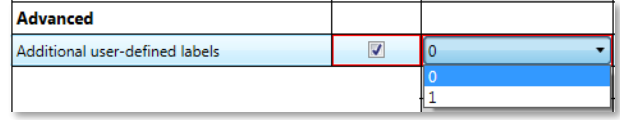

This property specifies the number of user strings for a dictation on a DPM. By default, the value of this property is set to 0. For more information about assigning keywords, recording special instructions and entering

user-defined labels – please see the user manual of the related Digital Pocket Memo.

## 16.5. Append mode

Only available for Digital Pocket Memo 8000 series.

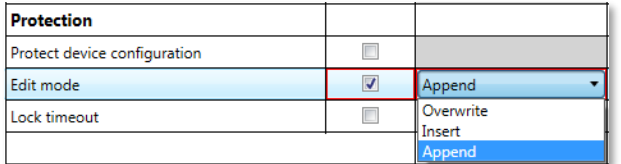

This property specifies that newly recorded voice is added at the end of the existing dictation file, in order to avoid accidental overwriting regardless where the cursor is at the moment of a new recording

## 16.6. Appearance

This property specifies the appearance of the display mode on the Digital Pocket Memo.

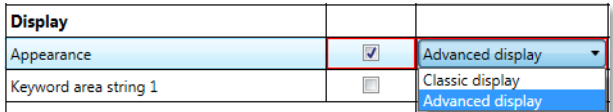

- Standard display this option uses larger symbols and shows less detailed information about the current dictation file.
- Advanced display this option uses smaller symbols and shows more detailed information about the current dictation file.

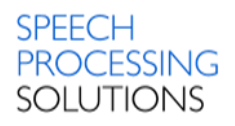

The following display modes are only available for Digital Pocket Memo 8000 series.

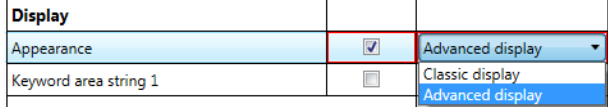

- Classic display this option shows an animated analog cassette tape and analog recorder functionalities
- Advanced display this option uses smaller symbols and shows more detailed information about the current dictation file

### 16.7. Audible scan

This property specifies whether listening to the dictation file is enabled while forwarding or rewinding a recording on the Digital Pocket Memo.

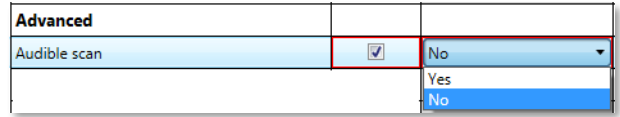

When this option is activated the winding speed is slower.

### 16.8. Background illumination time

Only available for Digital Pocket Memo 8000 series.

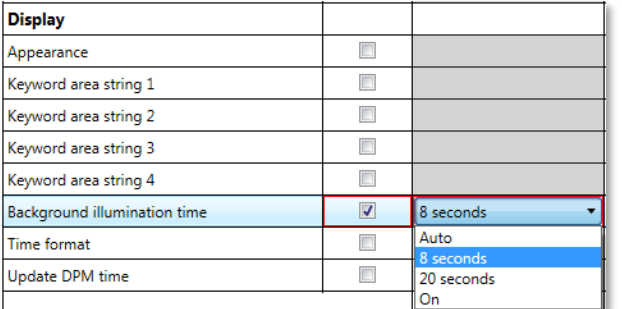

This property specifies the switch-off time of the display of the DPM. The following options are available:

- Auto
- Switch off after 8 seconds
- Switch off after 20 seconds
- On always on

## 16.9. Barcode scan button

This property specifies which button triggers barcode scanning in online mode. If the DPM device is

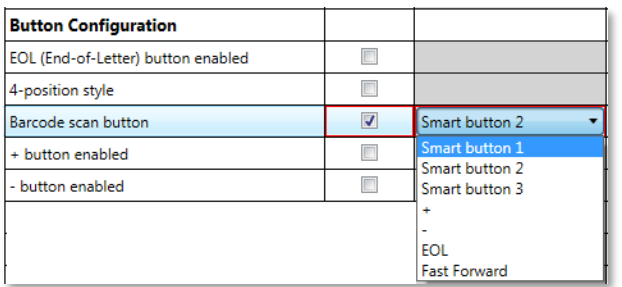

connected to your PC, you can use any button for scanning. However, if the device is not connected to the PC, only the smart button can be used for scanning.

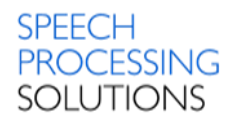

## 16.10.Barcode scan mode

Only available for Digital Pocket Memo 8000 series.

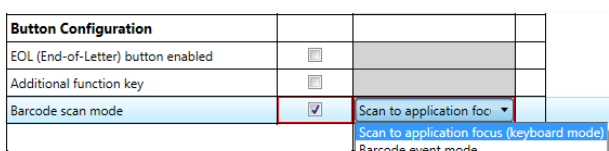

This property specifies the mode of barcode scanning.

The following settings are available:

**Scan to application focus** – keyboard mode.

The barcode will be scanned to the current place of the Windows cursor.

**Barcode event mode** – the application automatically processes the scanned barcode and initiates the associated action, such as starting a new recording. In this mode, the application must be prepared for handling the barcode read event.

## 16.11.Delete files on the DPM after download

This value is used by the download software to store and adjust the setting that specifies whether

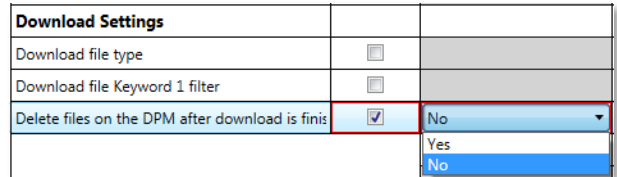

the dictation files on the DPM should be deleted after they have been transferred to the PC.

## 16.12.Device beep

This property specifies whether the device beep is enabled. The DPM gives an audio signal – beep

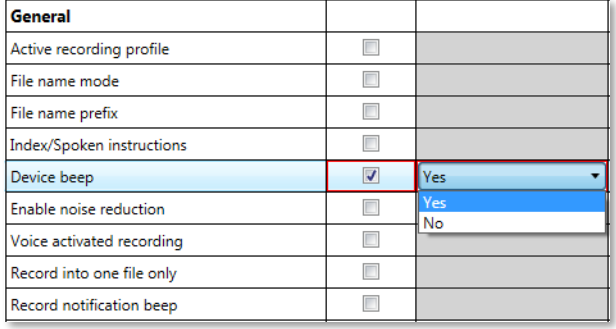

– when certain tasks have been completed, for example, after a dictation has been played back. If the device beep is disabled, the DPM gives an audio signal only as a warning, for example, when the Memory Card is full.

## 16.13.Display a low area

Only available for Digital Pocket Memo 8000 series.

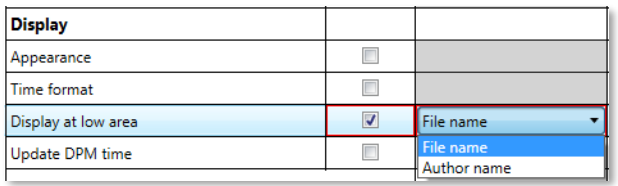

This property defines the content shown at the bottom of the Digital Pocket Memo display. Select the Author name option to display the user name which the dictation file was created. For Digital Pocket Memo files, this is the Author keyword

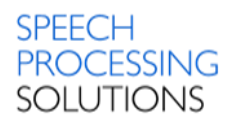

## 16.14.Download file Keyword1 filter

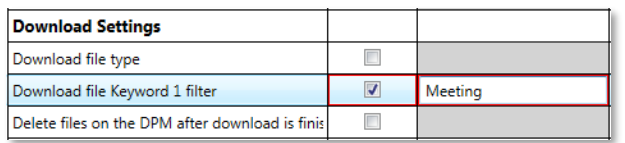

This setting applies when the Download file type is set to Files with Keyword 1.

## 16.15.Download file type

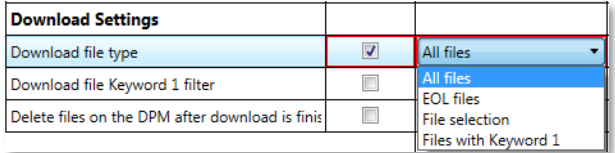

This property specifies the settings for the download. Using a download application, the following settings may apply during file transfer:

- All files –all files on the DPM are transferred to the PC.
- EOL files only files with the EOL indication are transferred from the DPM to the PC
- File selection the download application displays a file selection dialog. This dialog lists all files on the DPM. Only those files are transferred from the DPM to the PC which are selected in this dialog.
- Files with Keyword1 all files with a specific keyword assignment are downloaded. This assignment matches the defined content string for Keyword1, which can be given in the field.

### 16.16.DSS mode

Only available for Digital Pocket Memo 8000 series

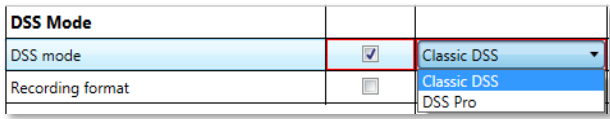

This property specifies whether the user can record .ds2 files on the DPM device. Recording .ds2 files has the following advantages:

- The user can protect the files with the enhanced DSS Pro encryption.
- Creation of dictations in Quality Play mode is possible, which ensures recordings with the highest quality.

## 16.17.Edit mode

Only available for Digital Pocket Memo 8000 series

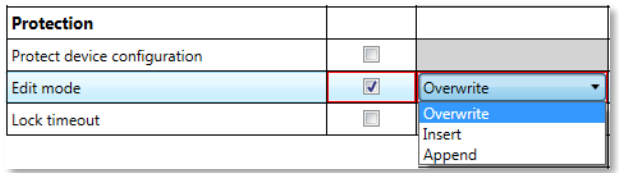

This property specifies the place where the newly recorded voice is inserted in the dictation file. The following options are available:

• Insert mode – the newly recorded voice is

- inserted at the current position in the sound file. Any existing recording is preserved. • Overwrite mode – the newly recorded voice replaces existing recordings at that position in the sound file. The default setting is Overwrite.
- Append mode the newly recorded voice is added to the end of the sound file. Any existing recording is preserved.

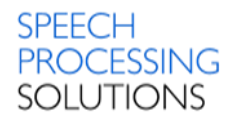

## 16.18.Enable noise reduction

This property specifies whether noise reduction is enabled on the DPM. This feature reduces background noise during recording.

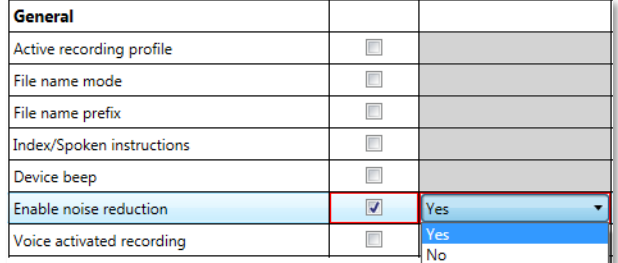

The following settings are available: Yes – Noise reduction is enabled on the device.

No – Noise reduction is disabled on the device.

## 16.19.Enable USB audio device

This property specifies whether USB audio device is enabled on the DPM. If this option is disabled,

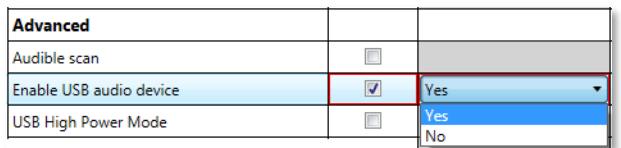

recording and playback will not function on the DPM device. In this case, the default Windows recording and playback device will not be changed automatically when the DPM is connected to the computer.

## 16.20.EOL button enabled

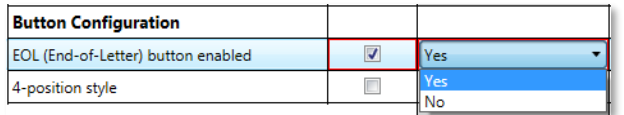

This property specifies whether the EOL (End of Letter) button is enabled on a DPM.

## 16.21.File name mode

This setting defines how DPM file names are created.

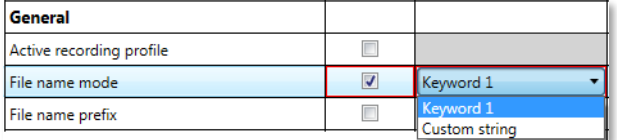

- Keyword1 the file name creation is based on the predefined Keyword1. Example: Keyword1 is Author that has been defined as the Keyword1 usage. For more information, see Keyword Definition in the SpeechExec Dictate online help. The entries for the keyword usage are a selection of the authors names: James, Peter, John. Author Peter selects the respective author name on the DPM. The DPM generates the Pete001.dss file name, the first four characters of the author name are used for the file name.
- Custom string the file name creation is based on the predefined prefix string. The prefix string may not have more than four characters. Example: Author Peter defines the prefix string Memo. The DPM generates the Memo001.dss file name.

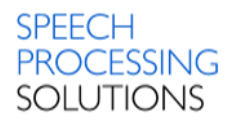

## 16.22.File name prefix

This setting applies when the File name mode is set to prefix.

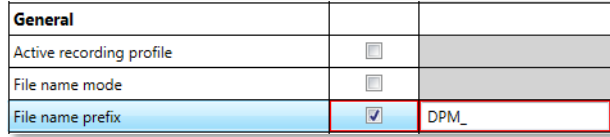

In case of Digital Pocket Memo 9600, the prefix string may not have more than four characters. In case of Digital Pocket Memo 8000 series, the prefix string may not have more than thirty characters.

## 16.23.Firmware version

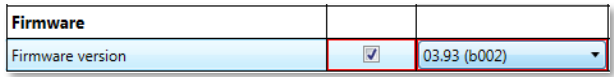

This property specifies the firmware version to be uploaded onto the devices.

## 16.24.Foot controlled operation

Only available for Digital Pocket Memo 8000 series. This property specifies the Foot Control operation on dictation and transcription functions to keep hands free for work.

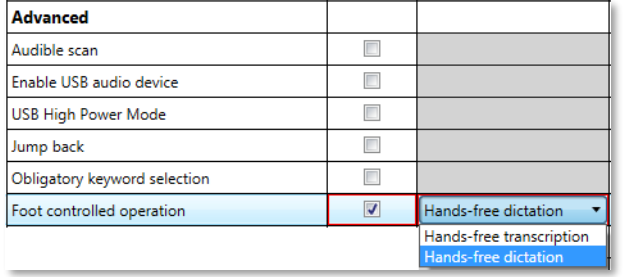

The following ooptions are available: Hands-free dictation Hands-free transcription.

## 16.25.Index/Spoken instructions

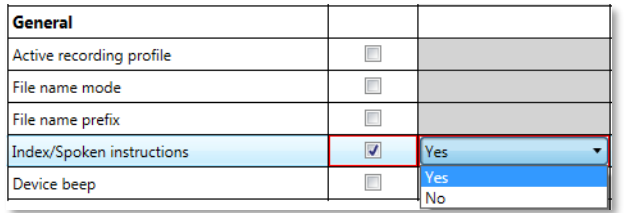

Depending on the DPM which is used, this setting defines whether creating an index or a spoken instruction is enabled on the device during recording.

## 16.26.Keyword area string

Only available for Digital Pocket Memo 8000 series. This property specifies what is displayed in the keyword area on the DPM screen. The following options are available:

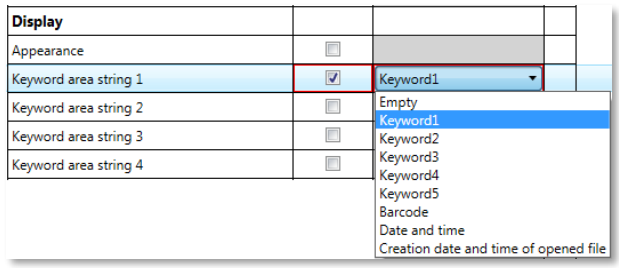

Empty – the keyword area remains empty Keyword1 – the keyword area shows the Keyword1 value Keyword2 – the keyword area shows the Keyword2 value Keyword3 – the keyword area shows the Keyword3 value

Keyword4 – the keyword area shows the Keyword4 value

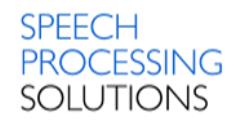

Keyword5 – the keyword area shows the Keyword5 value Barcode – the keyword area shows the value of the barcode scanning.

## 16.27.Keyword options

**Keyword Options** Keyword input options  $\overline{\mathbf{v}}$ Options...  $-x$ DPM3 Keyword Input Options Keyword1 Keyword2 Keyword3 Keyword4  $\Gamma$ Ē  $\Box$ Barcode Voice Command  $\Box$  $\Gamma$  $\Box$  $\Box$  $\Box$  $\Box$  $\Box$ Mandatory Type of voice command Alphanumeric  $\overline{\mathbf{r}}$ □ Linked Keywords Cancel  $\alpha$ 

Only available for Digital Pocket Memo 8000 series

This property specifies the options for keywords on the DPM.

• Keywords – each keyword is represented by a column in the table. This property is only available for Digital Pocket Memo 9600/9500 series.

• Barcode – the keyword is set by the user with the barcode scanner. If more than one keyword is set in Barcode, all the keywords are mandatory, and the user has to scan them in order.

• Voice command – the keyword is set by the user with a voice command. If more than one keyword is set in Voice command, all the keywords are mandatory, and the user has to

say them one after another, in the order of the keywords.

- This property is available only for Digital Pocket Memo 8000 series.
- Mandatory the keyword has to be set by the user before dictation.
- Type of voice command the user can either say a keyword value or say the alphanumeric characters to set the keyword. This property is available only for the Digital Pocket Memo 8000 series.
- Linked keywords Specifies whether the keywords are linked to each other. For example, if the user selects the second keyword value from Keyword1, all other keywords have their second value. This way you can assign, for example, work types or transcriptionists to authors. For Digital Pocket Memo 8000 serieskeyword values can be set to pre-defined values with the Keyword distribution toolbar button.

## 16.28.Lock timeout

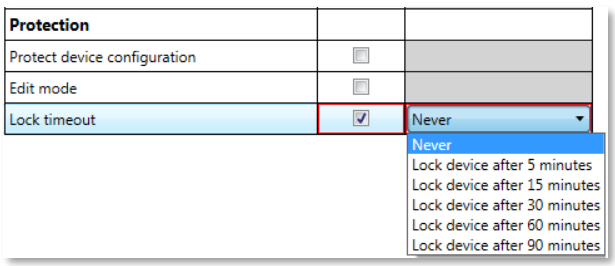

This property determines the time after which the device ask a PIN code. The timeout interval can be set to 5, 15, 30, 60 or 90 minutes. Select – Never – to turn off the timeout.

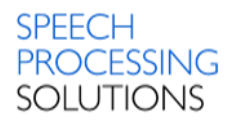

## 16.29.Mandatory user input options

Only available for Digital Pocket Memo 8000 series.

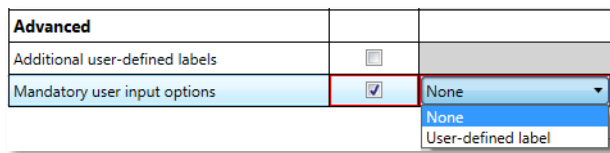

This setting applies when the value of the user-defined label property is set to at least 1. Select the type of mandatory information that DPM users have to provide when making recordings:

- None disables the mandatory user input feature.
- User-defined label the specified number of the user-defined label property must be entered when a new recording is started.

## 16.30.Mass storage write protection

Only available for Digital Pocket Memo 9600/9500 series with firmware version 3.90 or newer.

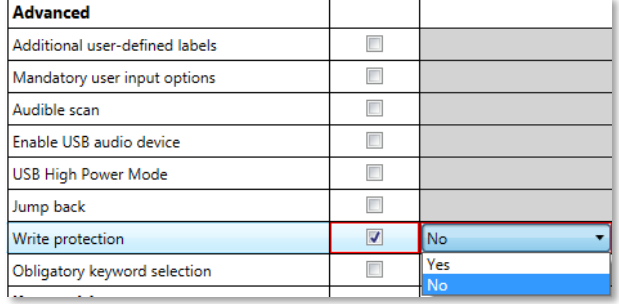

This property specifies whether the mass storage device of the Digital Pocket Memo device is read-only.

## 16.31.Microphone directivity in hand/on desk

Only available for Digital Pocket Memo 8000 series. This property specifies how the DPM uses its

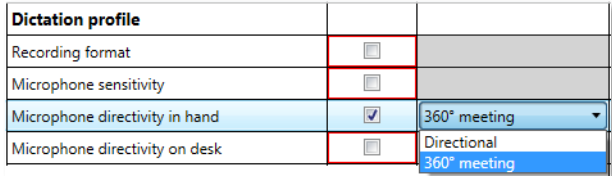

microphone while it is held in hand or put on a desk. The following options are available:

- Directional this option is used for focused recording.
- 360° meeting this option is used for recording overall ambient sound equally with two active microphones.

## 16.32.Microphone sensitivity

The sensitivity of the microphone can be set to the following options:

- Low (Private) this setting is recommended when recording dictations in a noisy environment. To get a good quality recording it is important to speak close to the microphone.
- Medium (Dictate) this is the default setting and recommended when recording dictations in a normal environment.
- High (Conference) this setting is recommended when,recording at a conference, lecture or meeting.

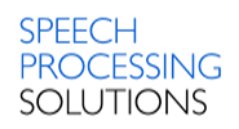

#### DPM8000 series Settings

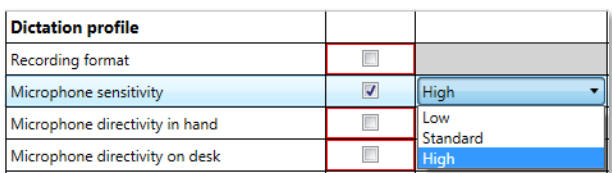

#### DPM9600/9500 series Settings

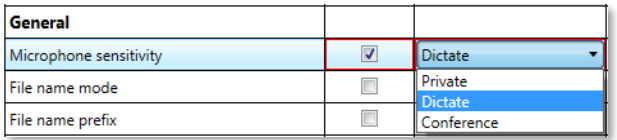

### 16.33.Plus/Minus button enabled

Only available for Digital Pocket Memo 8000 series

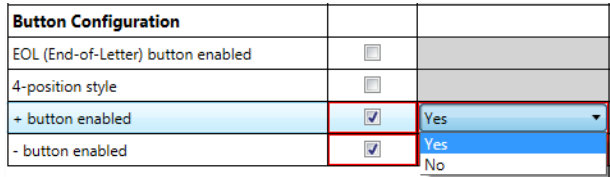

This property specifies whether the +/- button is enabled on the device.

### 16.34.Protect device configuration

This property specifies whether the settings saved on the DPM can be changed remotely. If this property is enabled, the configuration of the DPM can only be done through a PC and not on the device itself.

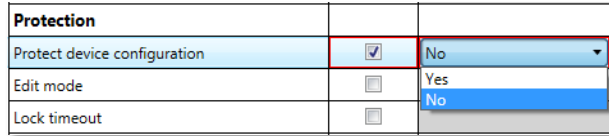

The following DPM menu entries cannot be accessed and changed:

- setting the date and time.
- setting the Standard Play, Long Play mobile or Quality Play recording format.
- enabling and disabling the device beep.
- setting the microphone sensitivity.
- enabling and disabling the backlit display function.
- changing the contrast setting
- showing and hiding the remaining time.
- reformatting the memory card.

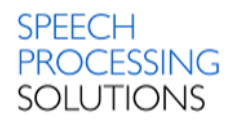

## 16.35.Record into one file only

This property specifies whether all recordings made with the DPM should be stored in one file. By default, each new dictation is recorded in a separate file.

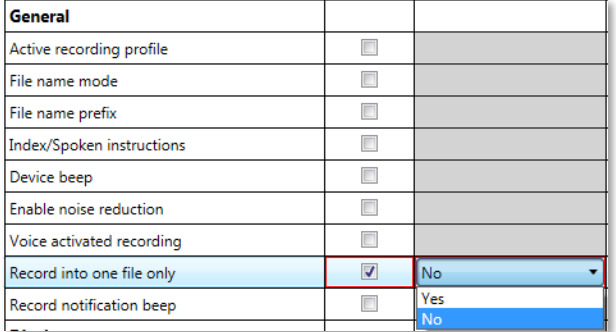

When this property is set, pressing the EOL button has no effect. This behavior is similar to recording on a tape with an analog device.

## 16.36.Record notification beep

This property specifies whether the DPM beeps when recording is possible.

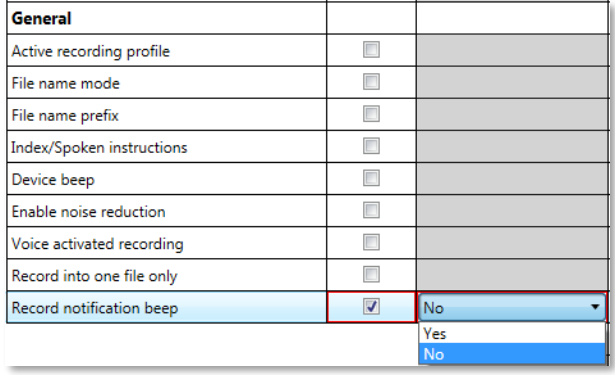

Activating this option means that you must wait until you hear a beep before you start recording. This behavior is similar to the behavior of standard voice mail machines.

## 16.37.Recording format

This property specifies the recording format in which dictation files are recorded on the Digital Pocket Memo.

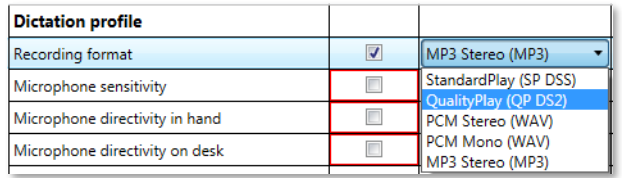

The DPM can create dictation files with the following formats:

- Standard Play 12kHz in DSS mode without silence compression.
- Quality Play 16kHz in DSS Pro mode
- MP3 Stereo MP3.
- PCM Stereo WAV Format
- PCM Mono WAV Format

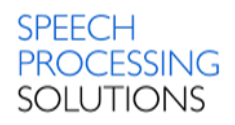

## 16.38.Slider jump back time

This is only available for Digital Pocket Memo 8000 series and Digital Pocket Memo 9600 series with firmware version 3.90 or higher

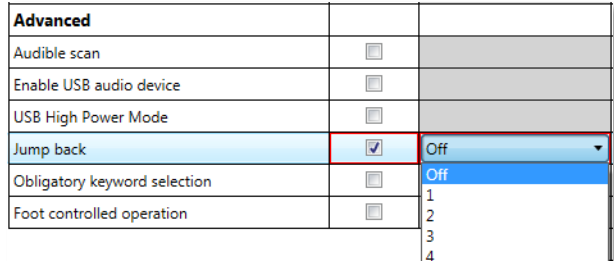

This property specifies the number of seconds (between 0 and 4 seconds) to rewind a file when restarting playback.

## 16.39.Smart button configuration

Available only for Digital Pocket Memo 8000 series. This property specifies the role and behavior of the Smart buttons 1-3 on the selected recorder to meet your personal requirements in STOP NEW, STOP, RECORD, RECORD STANDBY and PLAY mode.

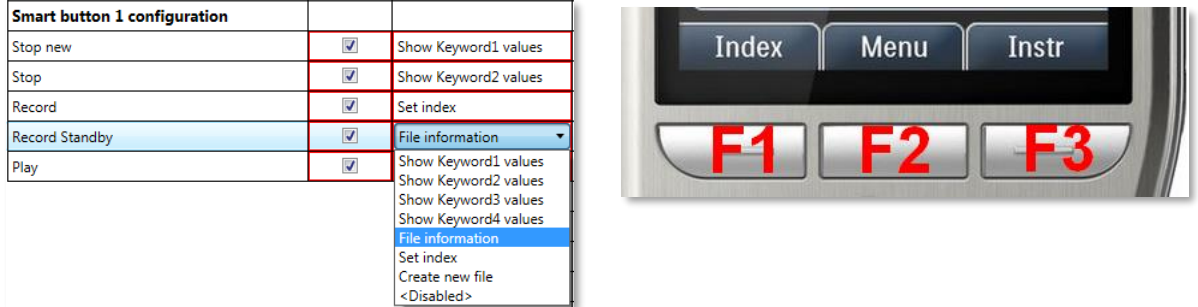

The following configurations are available:

- Stop New show Keyword1-4 values, Toggle priority, File information, Recording profile, Scan barcode (only for DPM8500), Disabled, Main menu (only for Smart button2).
- Stop Set index, Change edit mode, ShowKeyword1-4 values, Toggle priority, File information, Delete file, Scan barcode – only for DPM 8500, Toggle EOL, Create new file, Disabled, Main menu – only for Smart button 2.
- Record Set index, Set instruction, Disabled
- Record Standby Show Keyword1-4 values, File information, Set index, Create new file, Disabled

NOTE: In case of international slide switch configuration, the smart buttons cannot be customized in Record Standby mode.

• Play – Mute speaker, Playback speed, Set index, Disabled

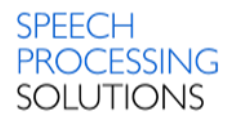

## 16.40.Time format

This property specifies the date and time format to be used on the Digital Pocket Memo. The date and time can be shown in US format (AM/PM) and international 24 hour format.

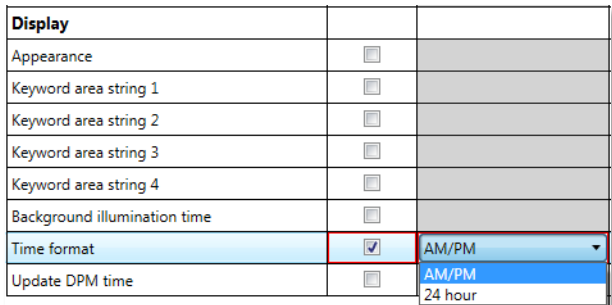

If the US format is used, the date is shown in the YYYY-DD-MM format, the time is shown using the 12-hour clock with AM/PM symbols. If the international format is used, the date is shown in this format: YYYY-MM-DD, the time is shown using the 24 hour clock.

## 16.41.Update DPM time

This property specifies the time and date on the Digital Pocket Memo so that it is synchronous with the time and date on the PC.

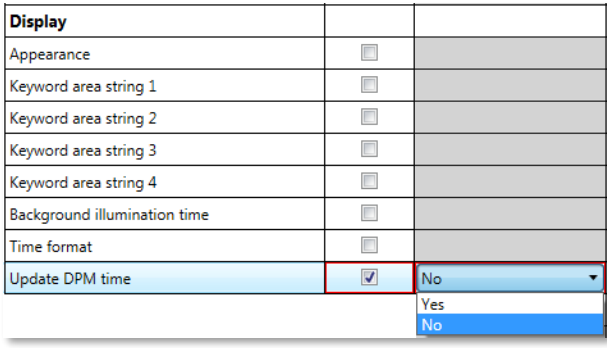

## 16.42.Welcome screen

Available only for Digital Pocket Memo 8000 series

The property specifies the bitmap file to be displayed on the welcome screen of the Digital Pocket

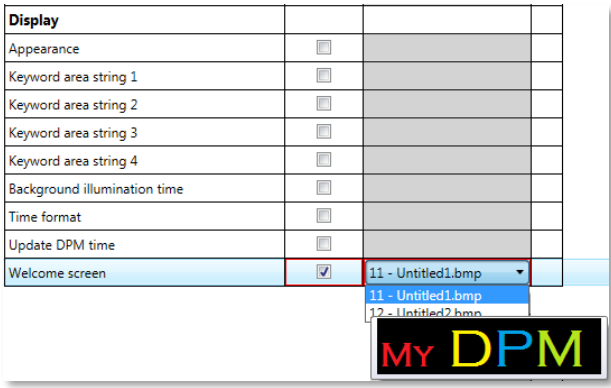

Memo. You can select the appropriate bitmap file from the combo-box. The combobox displays only the ID of the bitmap files. The picture can be previewed in the tooltip. To add new bitmap files, go to the Bitmaps page and click Add. The welcome screen must be a \*.bmp file with 200x50px in 24 bit color. It is also recommended to use black background color for good visibility purpose, as the surrounding display area on the Digital Pocket Memo is black as well.

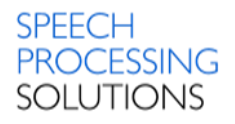

## 16.43.Usage of keyword

Specify keywords that can be selected on the Digital Pocket Memo. Keywords enable authors to personalize their dictations through selecting their personal keyword on the Digital Pocket Memo. Keywords can also be used for workflow purposes and as a destination path, if the automatic download functionality is enabled. The DPM Download/Configuration programs are usually delivered with the following default keywords defined:

#### Keyword1 Usage string: Author Content string: John

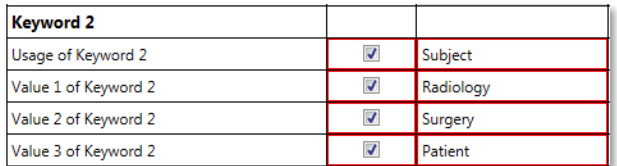

Example:

Defining usage strings with three content strings each, for Keyword2 and Keyword3 For the Usage of Keyword2, type Subject For the Value1 of Keyword2, type Radiology

The maximum number of characters for each usage and content string is 30 for the Digital Pocket Memo 8000 series and 15 for the Digital Pocket Memo 9600 series. Each keyword can have one usage entry and twenty or forty content entries, depending on the device type.

This information is transferred to the Digital Pocket Memo where the author selects the subject names and actions for each dictation. Allowed characters:

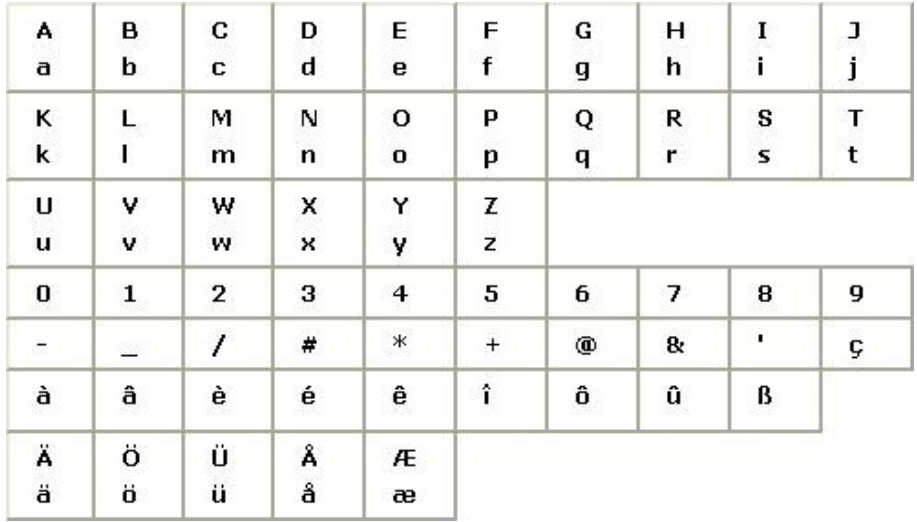

## 16.44.Obligatory keyword selection

Only available for Digital Pocket Memo 9600 and 9500 series with firmware version 3.90 or higher and for Digital Pocket Memo 8000 series

This property specifies whether keyword selection is mandatory for a new dictation.

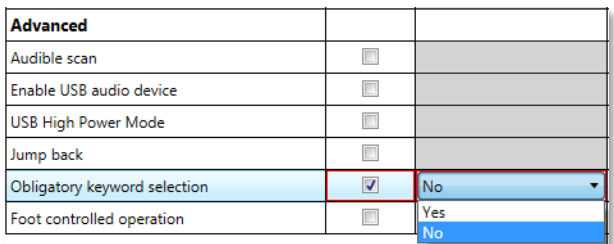

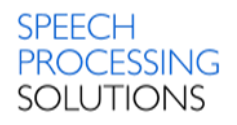

## 16.45.USB High Power Mode

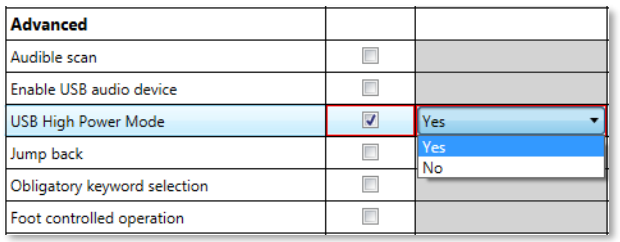

This property specifies whether USB High Power mode is enabled. If this option is disabled, the battery of the Digital Pocket Memo is not charged when connected via USB cable.

## 16.46.Voice-activated recording

This property specifies whether voice-activated recording is enabled.

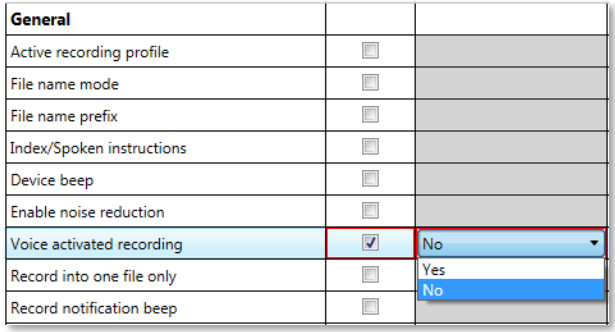

When voice-activated recording is enabled, the Digital Pocket Memo is in Record Standby mode. Recording starts automatically when the input level exceeds a certain threshold, which happens usually when the author starts dictating. Recording stops automatically a few seconds after the author stops speaking, and restarts automatically when the author starts speaking into the microphone again.

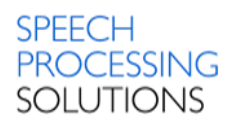

# 17. Management Console – SpeechMike and SpeechOne **Settings**

## 17.1. Button events

Here you can re-assign button functions for any Speechmike or SpeechOne device.

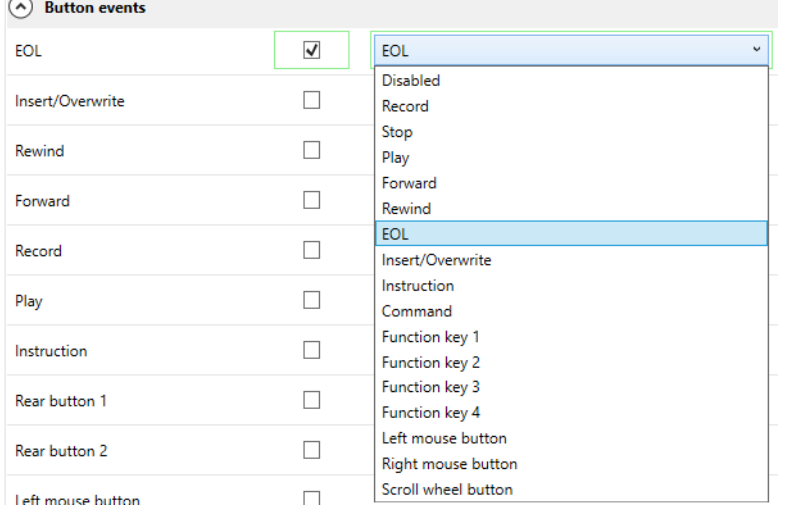

## 17.2. Disconnect when OOR

Only available for SpeechMike Premium Air and SpeechOne

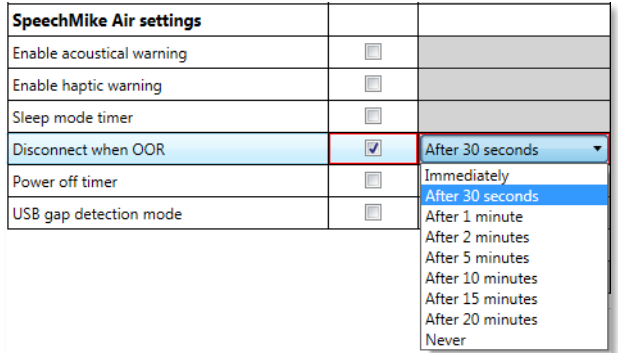

This property specifies the timeout when the SpeechMike Premium Air / SpeechOne docking station disconnects from the USB host after the SpeechMike Premium Air handheld / SpeechOne headset is outside the Bluetooth range.

## 17.3. Enable acoustical warning

Only available for SpeechMike Premium Air and SpeechOne

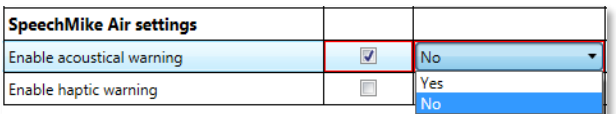

This property specifies whether the acoustical warning is enabled on the device.

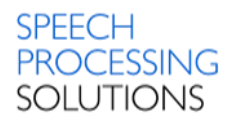

## 17.4. Enable button blick suppression

This property specifies whether the button click suppression functionality is enabled or not.

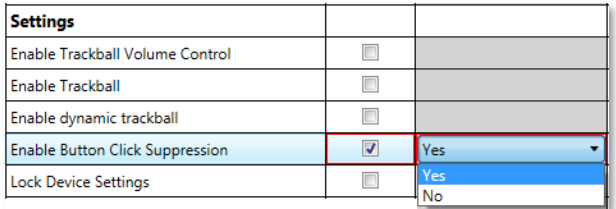

If enabled, the Button Click Suppression filter will be used during recording. This feature removes the clicking noise of buttons when pressing them.

# 17.5. Enable haptic warning

Only available for SpeechMike Premium Air and SpeechOne

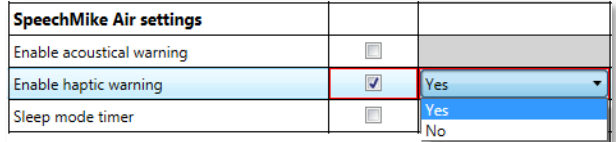

This property specifies whether the vibration warning is enabled on the device. The device then vibrates when it is out of the Bluetooth range.

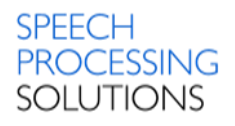

## 17.6. Enable ScrollWheel

#### Only available for SpeechMike 2

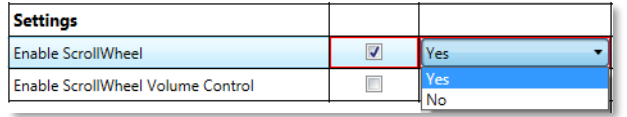

This property specifies whether the scroll wheel functionality is enabled or not. If enabled, the scroll wheel of the SpeechMike works like a standard Microsoft mouse scroll wheel.

## 17.7. Enable ScrollWheel Volume Control

Only available for SpeechMike 2

This property specifies whether the volume can be adjusted with the scroll wheel.

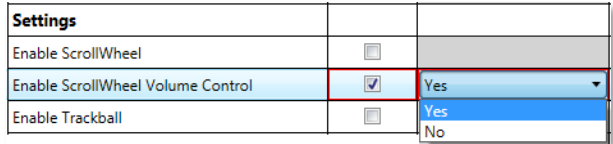

If enabled, users can adjust playback volume using the scroll wheel on the SpeechMike device.

## 17.8. Enable Trackball

This property specifies whether the track ball functionality is enabled or not.

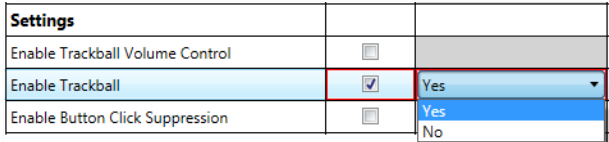

If enabled, users can use the trackball on the SpeechMike like a regular trackball to guide the mouse pointer on the screen.

## 17.9. Enable Trackball Volume Control

This property specifies whether the volume can be adjusted by pressing and scrolling the trackball.

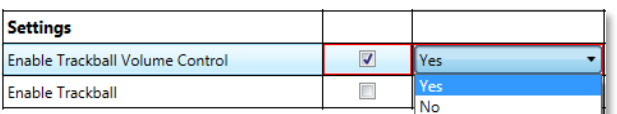

If enabled, users can adjust playback volume using the trackball on the SpeechMike device.

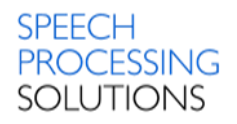

## 17.10.Enable wheel functions on Function-Keys

#### Only available for SpeechMike Premium

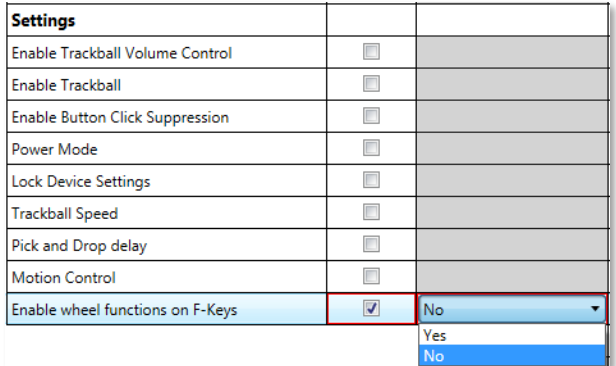

This property specifies whether the scroll wheel functions are enabled on the function keys of the SpeechMike Premium.

## 17.11.Lock Device Settings

The value of this property can be used by 3rd party integrators.

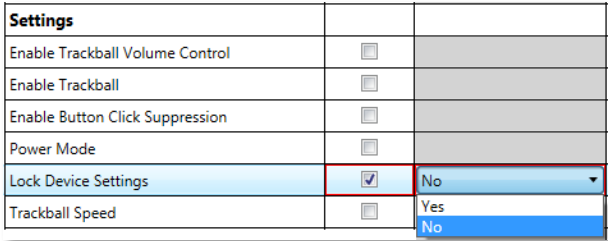

## 17.12.Motion Control

#### Only available for SpeechMike Premium

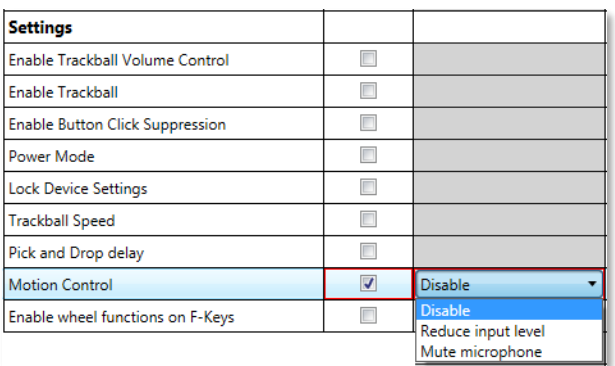

This property specifies how the microphone adjusts the input level. The value specifies whether the input level of the microphone is changed when put on desk.

Disable - this function is disabled, the input level of the microphone is not changed. Reduce input level - the input level of the microphone is reduced by 20 dB when put on desk.

Mute microphone - the input level of the microphone is muted when put on desk.

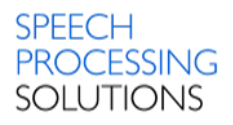

## 17.13.Pick and Drop delay

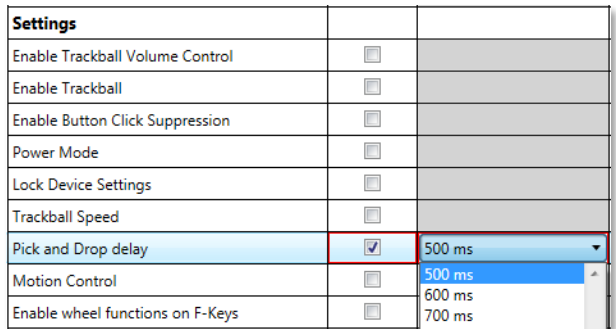

This property controls the Pick and Drop functionality of the SpeechMike. If Pick and Drop is turned on, the user can drag and drop without holding the mouse button. If the user holds the left mouse button for the specified Pick and Drop time, the object is dragged. The object can be dropped with a simple mouse-click. The value specifies the time needed for

starting the drag operation.

Available value – 100ms up to 2500ms.

## 17.14.Power Mode

This property is deprecated and setting it has no effect on any supported SpeechMike. All supported Speechmikes run in low power mode by default.

## 17.15.Power off timer

Only available for SpeechMike Premium Air and SpeechOne

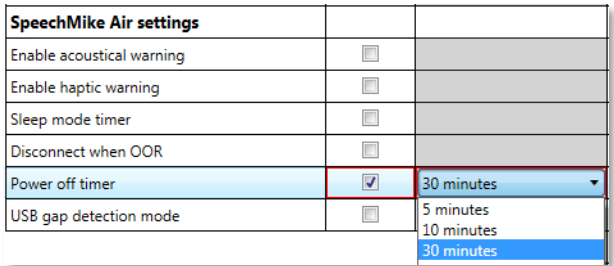

This property specifies the time after the device is turned off.

Available time between 5, 10, 30 minutes, 1, 2, 5, 10, 20 hours and never.

## 17.16.Sleep mode timer

Only available for SpeechMike Premium Air and SpeechOne

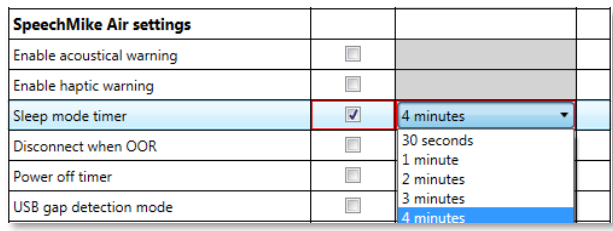

This property specifies the time after the device goes into sleep mode.

## 17.17.Trackball speed

This property specifies the trackball speed from 0 (slow) to 3 (fast).

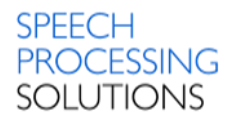

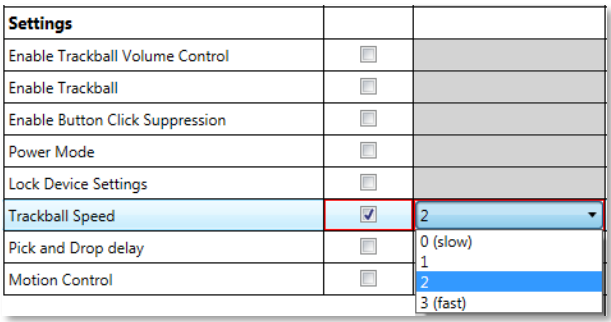

This setting is similar to but works independently of the Cursor Speed and Acceleration setting on the standard Windows Mouse control panel. Adjusting this value does not affect the speed of the screen pointer when using a mouse. It only affects pointer speed when using the SpeechMike trackball.

## 17.18.USB gap detection mode

This property is deprecated.

## 17.19.Voice Prompt Language

Only available for SpeechOne devices.

This property defines the voice prompt language of the SpeechOne device. Available languages: English, German, French, Danish, Japanese, Finnish, Dutch, Spanish, Italian, Chinese

## 17.20.Sampling rate

This property specifies the sampling rate of the device.

This property is available only for SpeechMike III, SpeechMike Premium and SpeechMike Premium Touch devices.

Possible values are 22050 Hz and 44100 Hz.

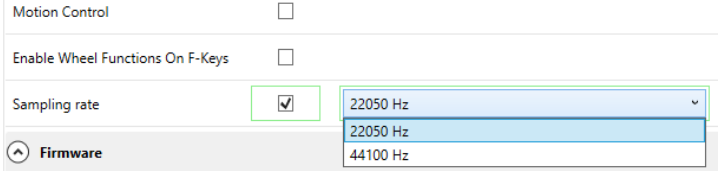

Switching the sampling rate is not possible in the following cases:

- the device is currently in Browser mode
- the device is currently recording or playing back audio

There may be different reasons why a device is recording or playing back audio while PRDM updater client tries to switch the sampling rate:

- Some Linux Thinclients in Citrix sessions always keep an audio stream open, thus preventing switching the sampling rate. If possible, please connect the device to a Windows client managed by PRDM.
- Although unlikely, some clients might play a login sound when PRDM updater client is trying to switch the sampling rate right after user login. In such cases, please trigger the update manually by clicking Update now in the [Updater Client´](mk:@MSITStore:E:/Projects/PRDM/4.7%20New%20SL%20app/PRDM4.7.470.03_SpeechLiveMobileApp_preview/_Upload/PRDM/Philips%20Remote%20Device%20Manager.chm::/PRDM/UpdaterClient.html#concept181)s system tray menu. Alternatively, you can also use the Philips SpeechControl software to switch the sampling rate. In both cases, please make sure that the device is not currently recording or playing back audio by following the steps below:
	- o Unselect the device in Windows sound settings.
	- o Close any application which might use it as audio device (for example, your browser).
	- o Disconnect and reconnect the device.
	- o Try changing the sampling rate again.

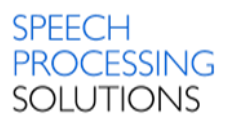

# 18. Management Console - Foot Control Settings

When pressing a Foot Control button, first a Stop released event is sent and then the pressed event of the specified setting. When releasing the Foot Control button, the released event of the specified setting is sent, followed by a Stop pressed event.

Example: Specified setting = Play

When pressing Play, first a Stop released event is sent and then the Play pressed event. When releasing the Play button, first a Play released event is sent and then the Stop pressed event.

Important:

- The only exception to this is when the specified event is the Play Stop Toggle. In this case, a Play Stop Toggle pressed event is sent without the Stop release and Stop pressed event. This way, users do not have to keep the "Play" button pressed during playback, but they can stop playback by pressing the Play Stop Toggle button again.
- Foot Control settings are read by the applications only at start-up. If settings are modified by the Updater Client after the start-up of the application using the Foot Control, the settings will not take effect until the application is restarted.

For every button you can assign following function: Disabled Stop Play Record Insert EOL Rewind Forward Priority Command Play/Stop Toggle **Trigger Instruction** Function key 1 Function key 2 Function key 3 Function key 4
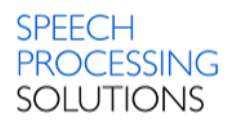

# 19. Updater Client

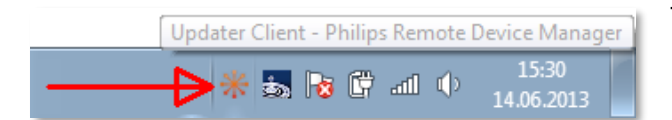

The Updater Client application browses for a configuration for the user's device according to the following rules:

- The Updater Client application starts running and checks the device that has been connected.
- The application reads the LFH and serial number (DPM) or user name (SpeechMike and Foot Control) of the device and looks for a configuration that can be uploaded onto the device.
- When the application finds the configuration, it uploads the configuration onto the connected device. Only those settings will be changed on the device, where **Overwrite** is checked in either in the group configuration or in the device configuration.
- The Updater Client reads the actual setting values of the connected device and uploads them to the Server. These values will be visible in the **Last known setting** column in the Management Console.
- If the connected device is a Digital Pocket Memo and a firmware version is defined in the configuration, the specified firmware file will be copied to the device if the version numbers do not match.

**Note:**

The actual firmware upgrade process will be done after the device is disconnected from the PC.

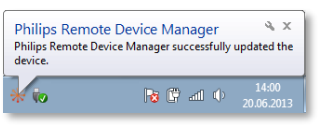

After the process the following message appears.

The client caches the configurations and the firmware files in the current user's file system (no additional rights required). If the client cannot connect to the server, the cached configurations and firmware files of the client are used.

The location path to the files on Windows 7 is:

C:\Users\USERNAME\AppData\Local\Philips Remote Device Manager\UpdaterClient

Warning:

The Application Data folder, also called /AppData/ is one of many hidden system folders containing important files and documents that help run Windows operating systems. By default, the folder is hidden so that it remains unchanged for the benefit of the computer.

The Updater Client downloads and maintains the list of all device configurations on a per-user basis. At startup it downloads all the necessary configurations. The list of configurations is stored for work in offline mode. This means that when a user connects a device with configuration to the client PC, no network traffic is needed and the configuration can be uploaded immediately.

The system tray icon of Updater Client displays the following options: **Update now**

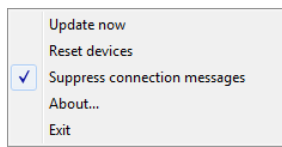

Forces a download from the Server and then updates all the connected devices. This function is used for immediate upload of the modified settings.

### **Reset device**

Resets the settings of all connected dictation devices to their factory defaults.

### **Suppress connection messages**

When checked, prevents displaying a notification which informs you whether the connection to the server was successful.

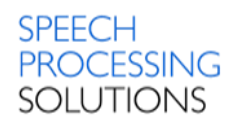

**About...**

Displays the **About** dialog with general version and copyright information.

**Exit**

Removes the icon of Updater Client from the system tray. Remarks:

If more than one Digital Pocket Memo is connected to the client PC, only one of them will be updated.All devices are updated when they are connected to the PC or when the Updater Client application is started.

# 19.1. Log Files

Log Files are saved on Windows 7 on:

C:\Users\USERNAME\AppData\Local\Philips Remote Device Manager\UpdaterClient\log

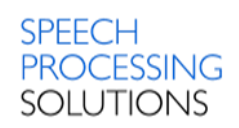

# 20. Version Changes and History

### 20.1. Version 4.7.470

Release Date: July 2023

Configuration of new [SpeechLive Mobile app](#page-118-0) is supported. Configuration of SpeechMike sampling rate is supported. Some minor bugs have been fixed.

## 20.2. Version 4.3.430

Release Date: October 2019

A new combined wireless firmware file has been introduced for SpeechOne, SpeechMike Premium Air, SpeechMike Premium and SpeechMike III devices.

Support for AirBridge and firmware upgrade through AirBridge has been added.

Support for "." (dot) character in keyword values for Digital Pocket Memo 3, Digital Pocket Memo 4 and SpeechAir devices has been added.

LAN adapter is not supported anymore.

### 20.3. Version 4.1.410

Release Date: November 2018

Licensing is managed by the SpeechExec Enterprise License Server. New SpeechAir OS settings have been added:

- Power saving
- Dictation mode
- SpeechExec Enterprise Server URL

New option is added to the purge dictations SpeechAir PVR settings – delete after sending. New SpeechOne settings has been added – voice prompt language.

Support for the following new devices has been added:

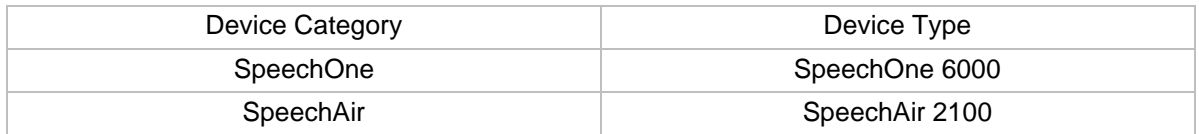

## 20.4. Version 4.0.400

#### Release Date: August 2017

The following models are supported:

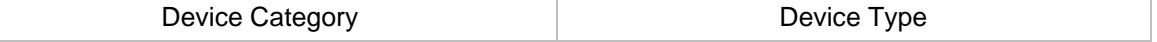

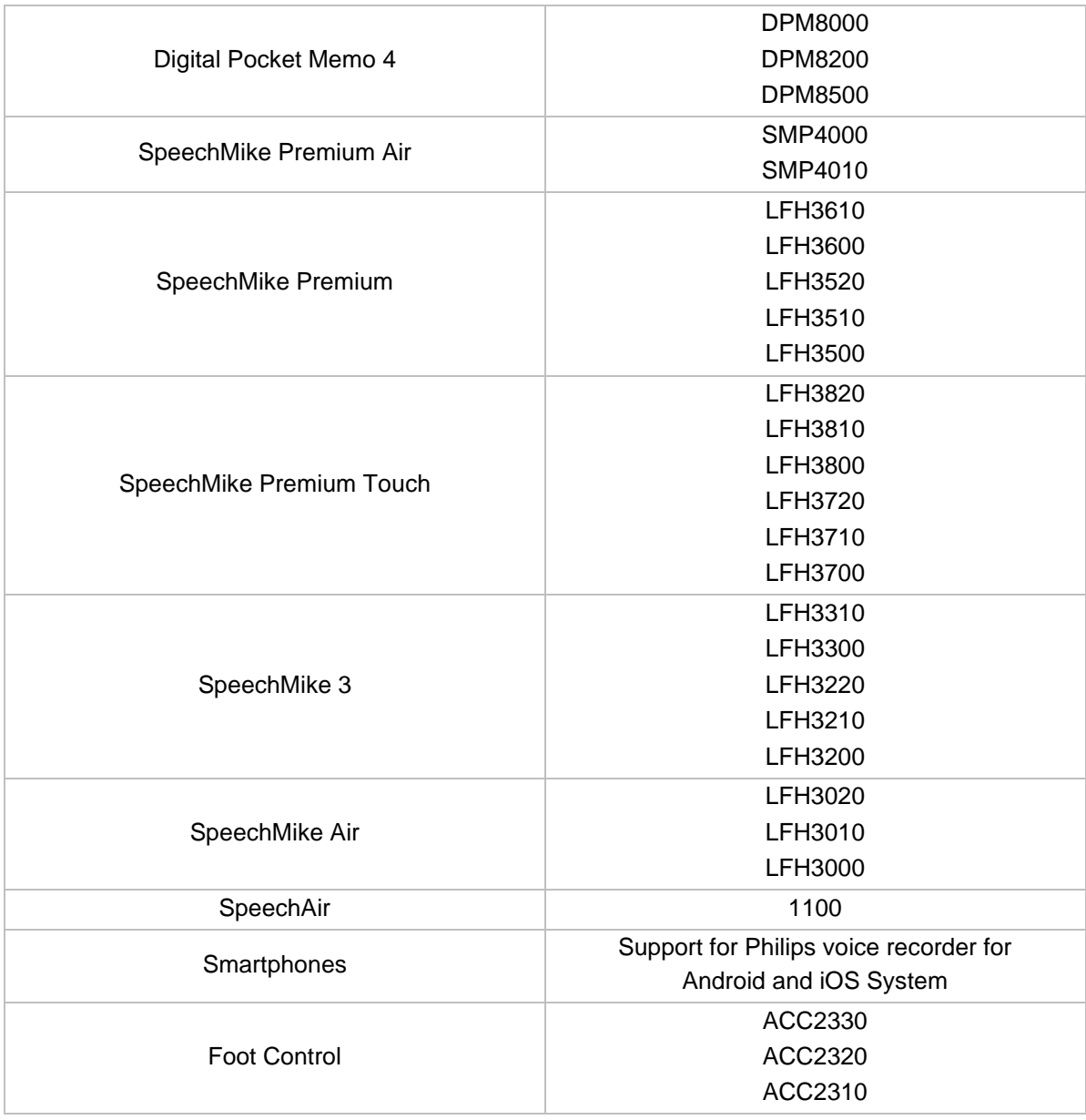

With this release PRDM is now capable of configure all current professional Philips dictation hardware and now also the Android and iOS app.

# 20.5. Version 3.8.380

Release Date: December 2016

The following models are supported:

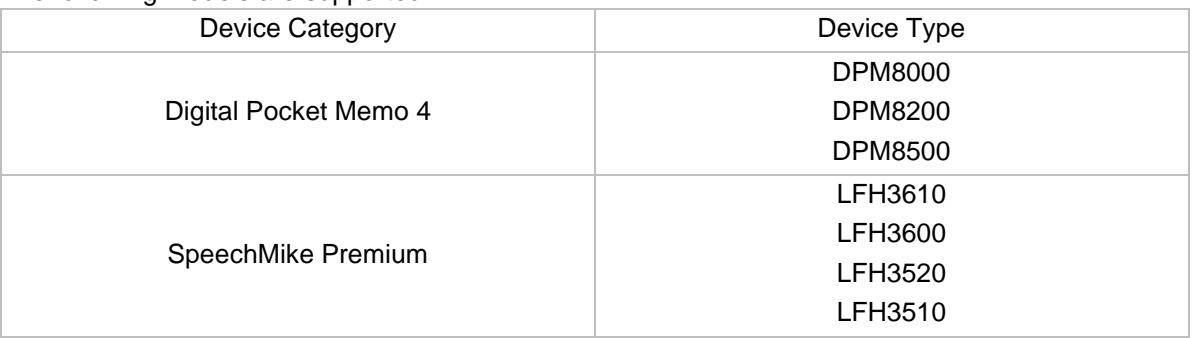

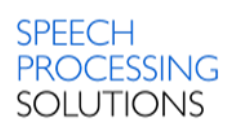

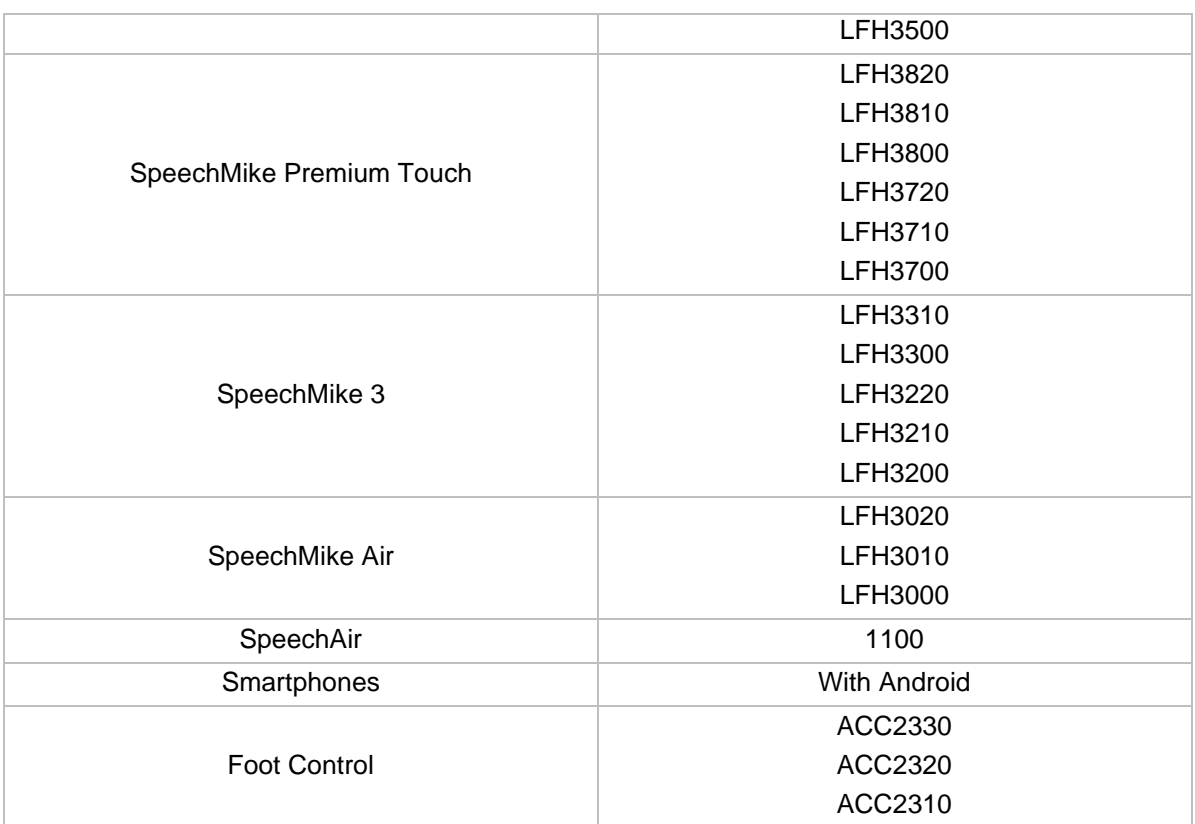

### 20.5.1. Changes and Improvements

Support for Microsoft Windows Server 2016 has been added.

Active Directory import is now possible in PRDM.

The Bitmaps page has been renamed to Images to better reflect the type of images that can be uploaded to devices.

## 20.6. Version 3.7.370.

Release Date: September 2016

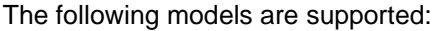

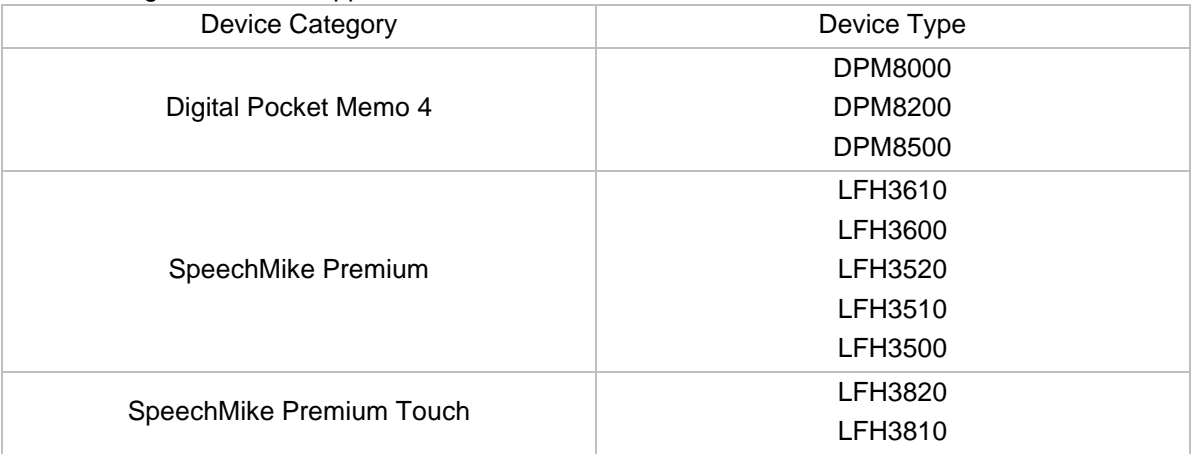

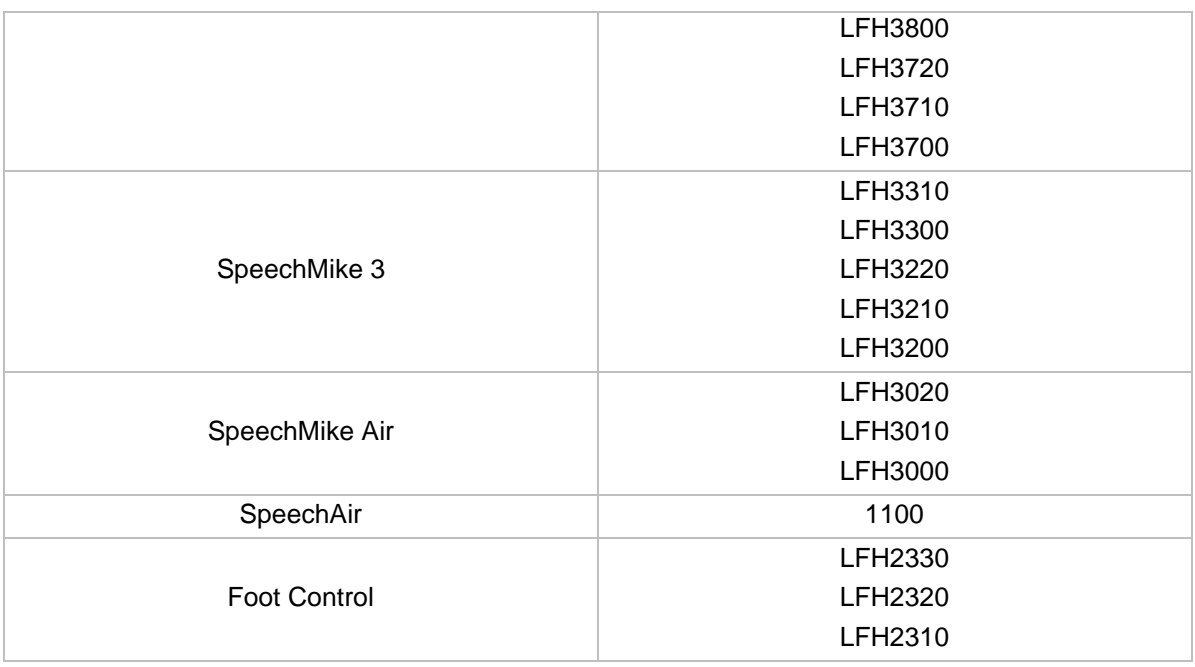

### 20.6.1. Changes and Improvements

The architecture of PRDM has been updated: the local server installation has been replaced by an IIS web service solution.

Support for the following devices has been added: **SpeechAir** SpeechMike Premium Touch 3700 SpeechMike Premium Touch 3710 SpeechMike Premium Touch 3720 SpeechMike Premium Touch Barcode 3800 SpeechMike Premium Touch Barcode 3810 SpeechMike Premium Touch Barcode 3820

SpeechMike II and DPM 3 devices are no longer supported.

The central login feature has been replaced by secure operation mode.

The Bitmaps page has been renamed to Images to better reflect the type of images that can be uploaded to devices.

# 20.7. Version 3.6.360.34

Release Date: March 2016

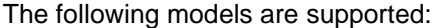

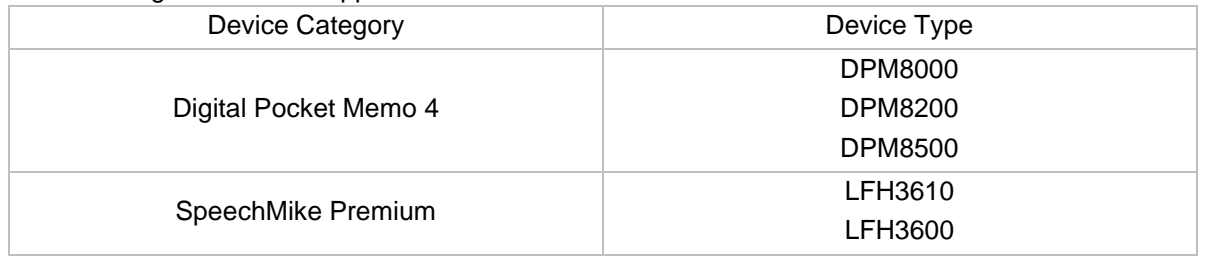

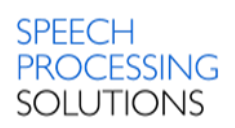

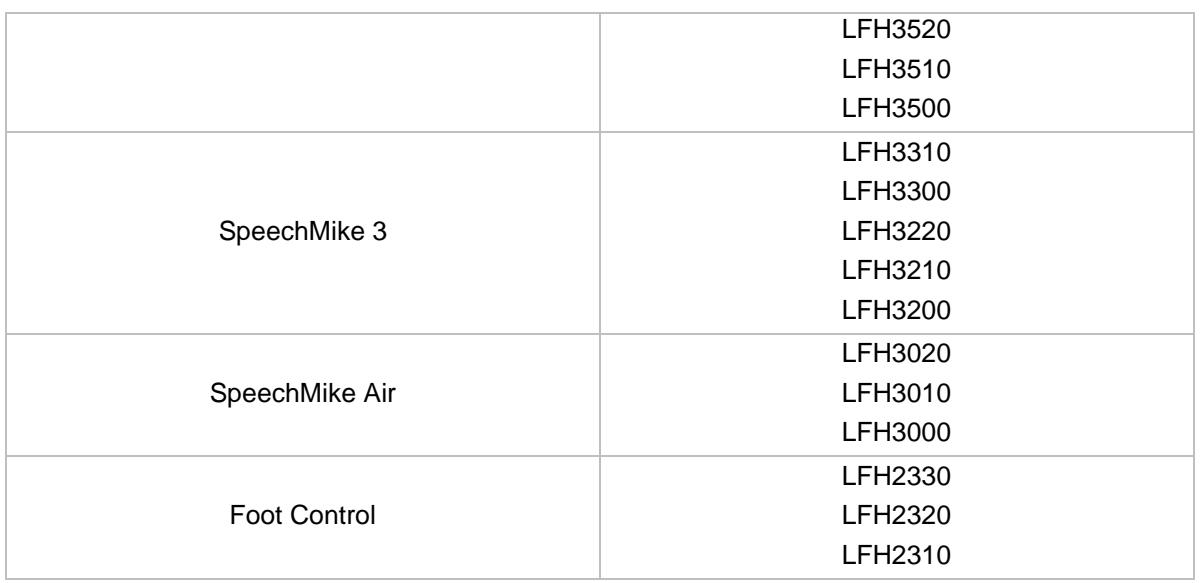

### 20.7.1. Changes and Improvements

Assignment modes have been introduced to select whether you want to assign SpeechMike and FootControl device configurations to Windows logins (DOMAIN\USERNAME) or workstations (COMPUTERNAME).

## 20.8. Version 3.3.331.06

Release Date: September 2014

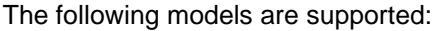

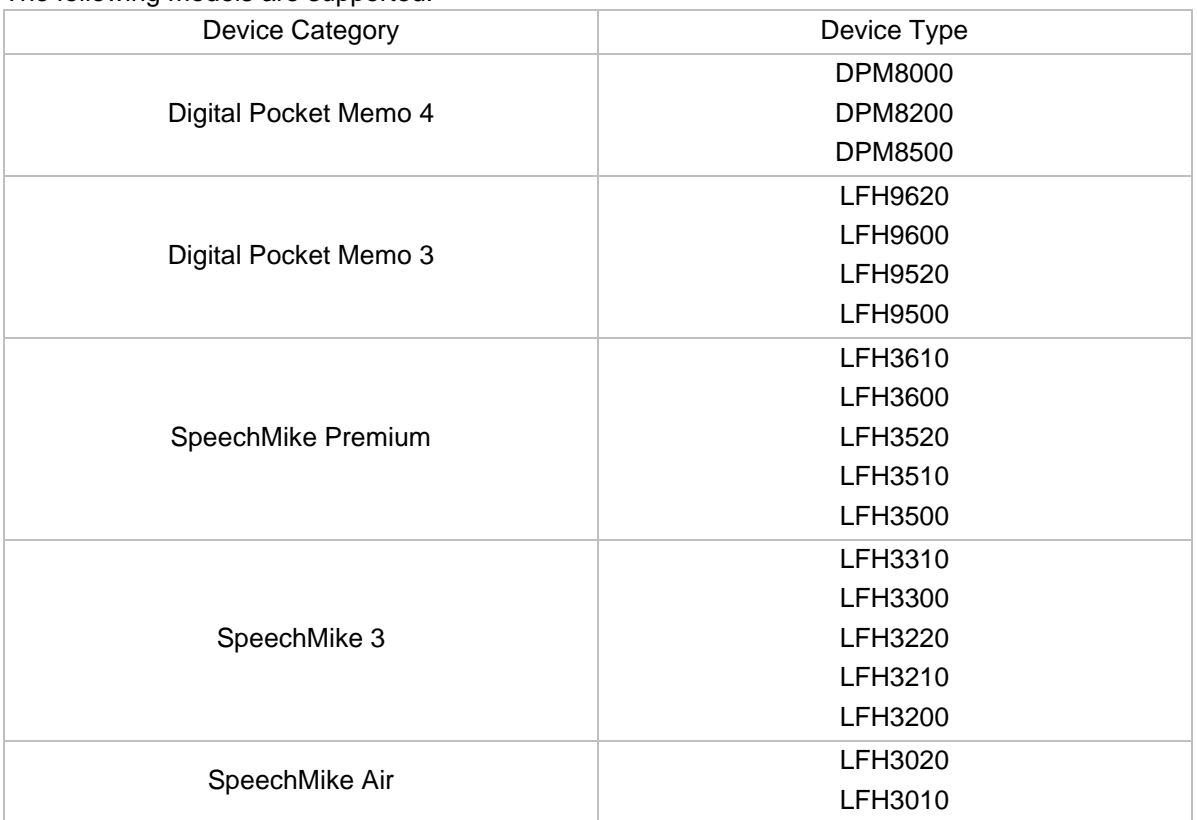

### **SPEECH PROCESSING SOLUTIONS**

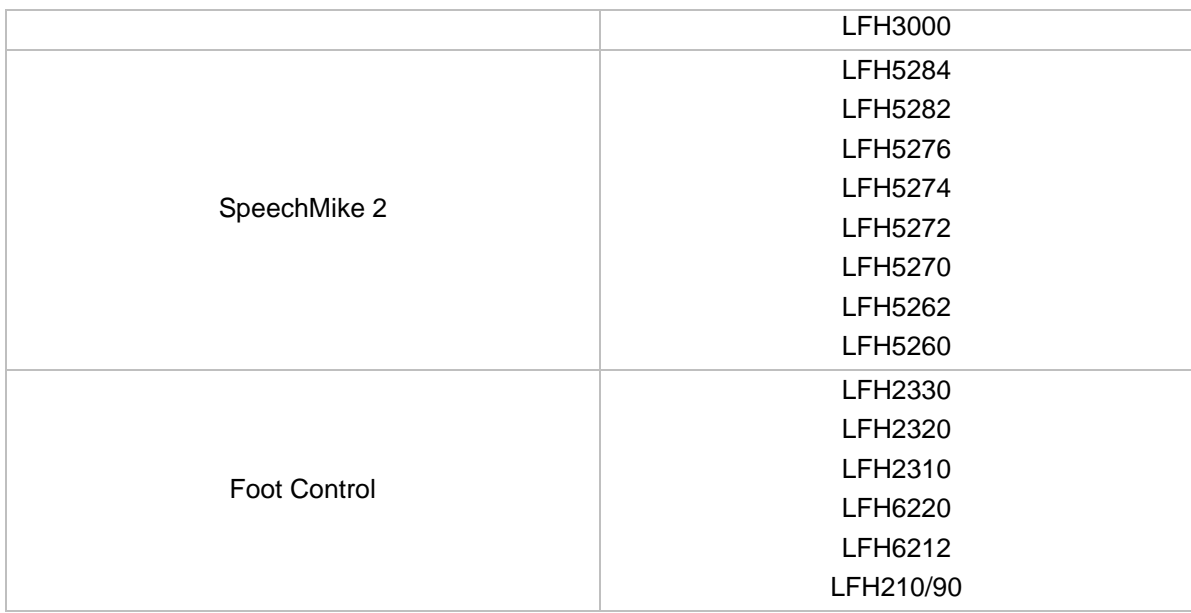

Software requirements:

- Microsoft Windows 7 Service Pack 1
- Windows 8.1
- Microsoft Windows Server 2008 R2 Service Pack 1
- Microsoft Windows Server 2012 R2

The remote device management server needs one of the following SQL servers:

- Microsoft SQL Server 2012 Service Pack 1 R2
- Microsoft SQL Server 2014

### 20.8.1. Changes and Improvements

New silent installation option added to be able to run Philips Remote Device Manager Updater Client automatically after successful silent installation.

## 20.9. Version 3.2.320.46

Release Date: September 2013

The following models are supported:

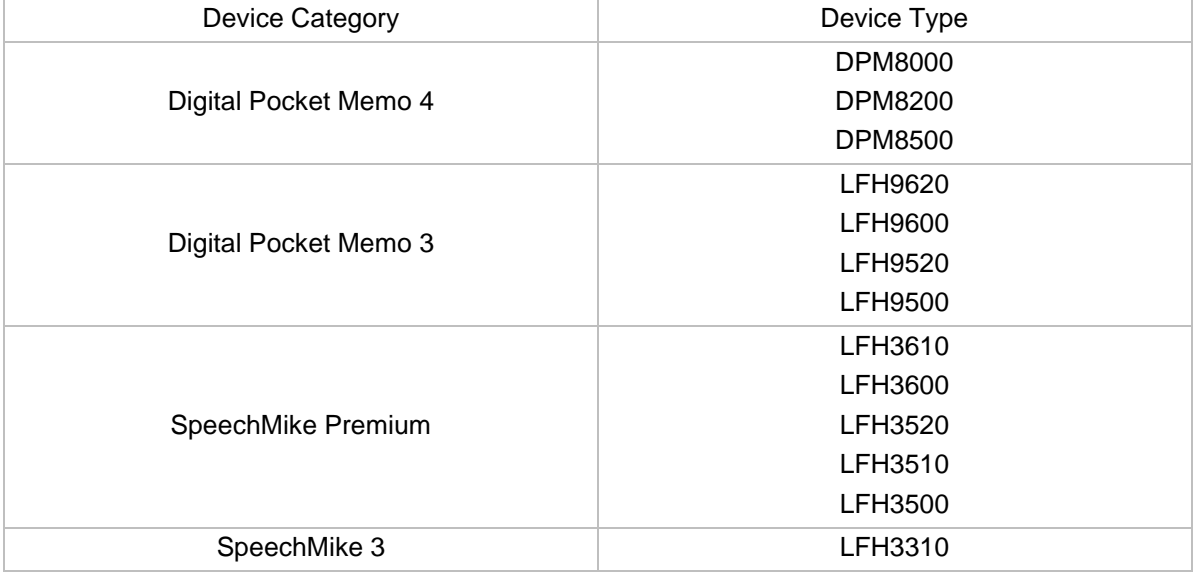

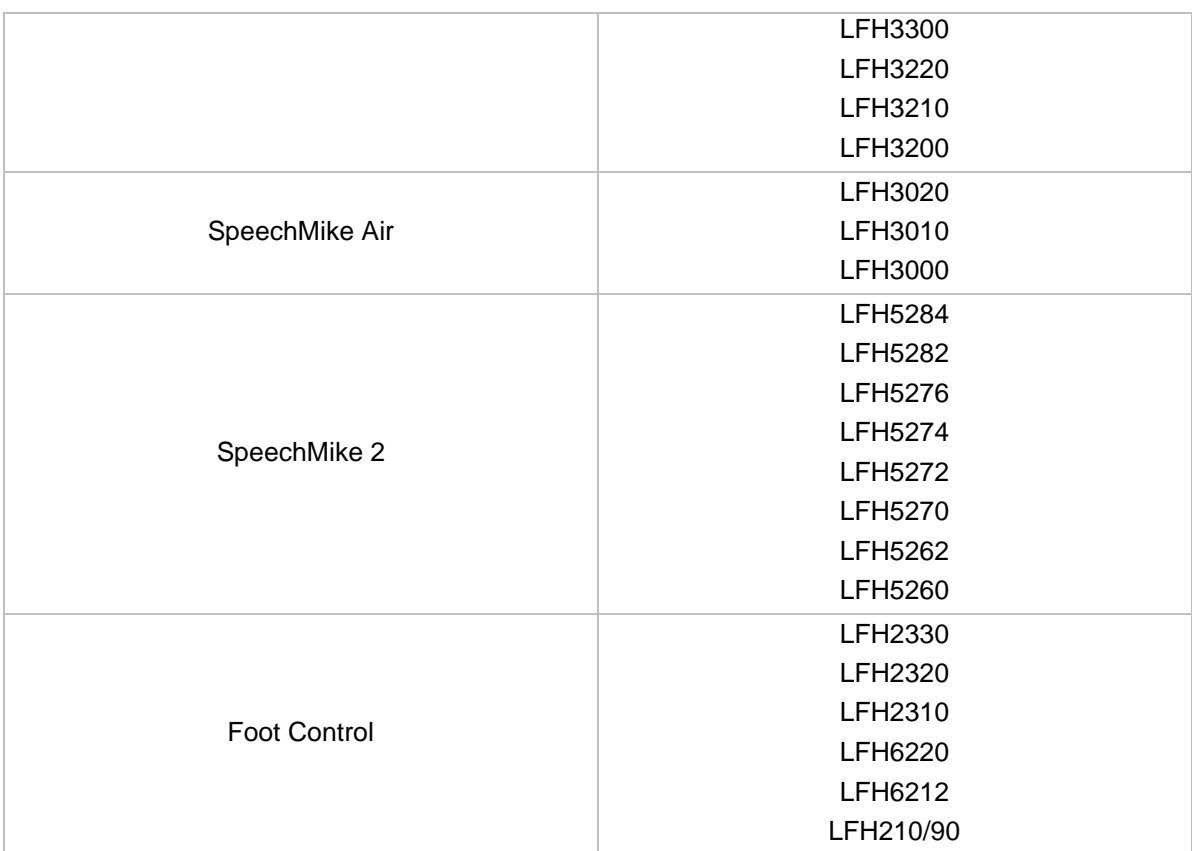

The LFH 210/90, 6212, 6220, 2310, 2320 type Foot Controls have three pedals. The four-pedal Foot Controls are called the 4-Pedal FootControl. Software requirements:

- Microsoft Windows XP (32 bit) Service Pack 3 (Supported till mid April 2014)
- Microsoft Windows 7 Service Pack 1
- Windows 8
- Microsoft Windows Server 2008 R2 Service Pack 1
- Microsoft Windows Server 2012 Standard

The remote device management server needs one of the following SQL servers:

- Windows Server 2008 R2 Service Pack 1
- Microsoft SQL Server 2008 R2
- Microsoft SQL Server 2008 R2 Express

### 20.9.1. Changes and Improvements

New features:

- Export through ACC8160 WLAN Adapter You can export DPM configurations into specific folders in specific format to supported devices through a WLAN Docking Station
- Bitmaps You can upload bitmap files to the connected DPM 8000series devices to be displayes on the welcome screen of the devices.
- PIN/Encryption settings only with DPM8000 series.

New DPM settings:

- Encryption key this property specifies the encryption key used for the Digital Pocket Memo 8000series
- PIN this property specifies the PIN code used for the Digital Pocket Memo 8000series.
- Welcome screen this property specifies the bitmap file to be displayed on the welcome screen of the DPM8000series.

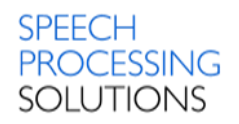

# 20.10.Version 3.2.320.12

### Release Date: February 2013

#### The following models are supported:

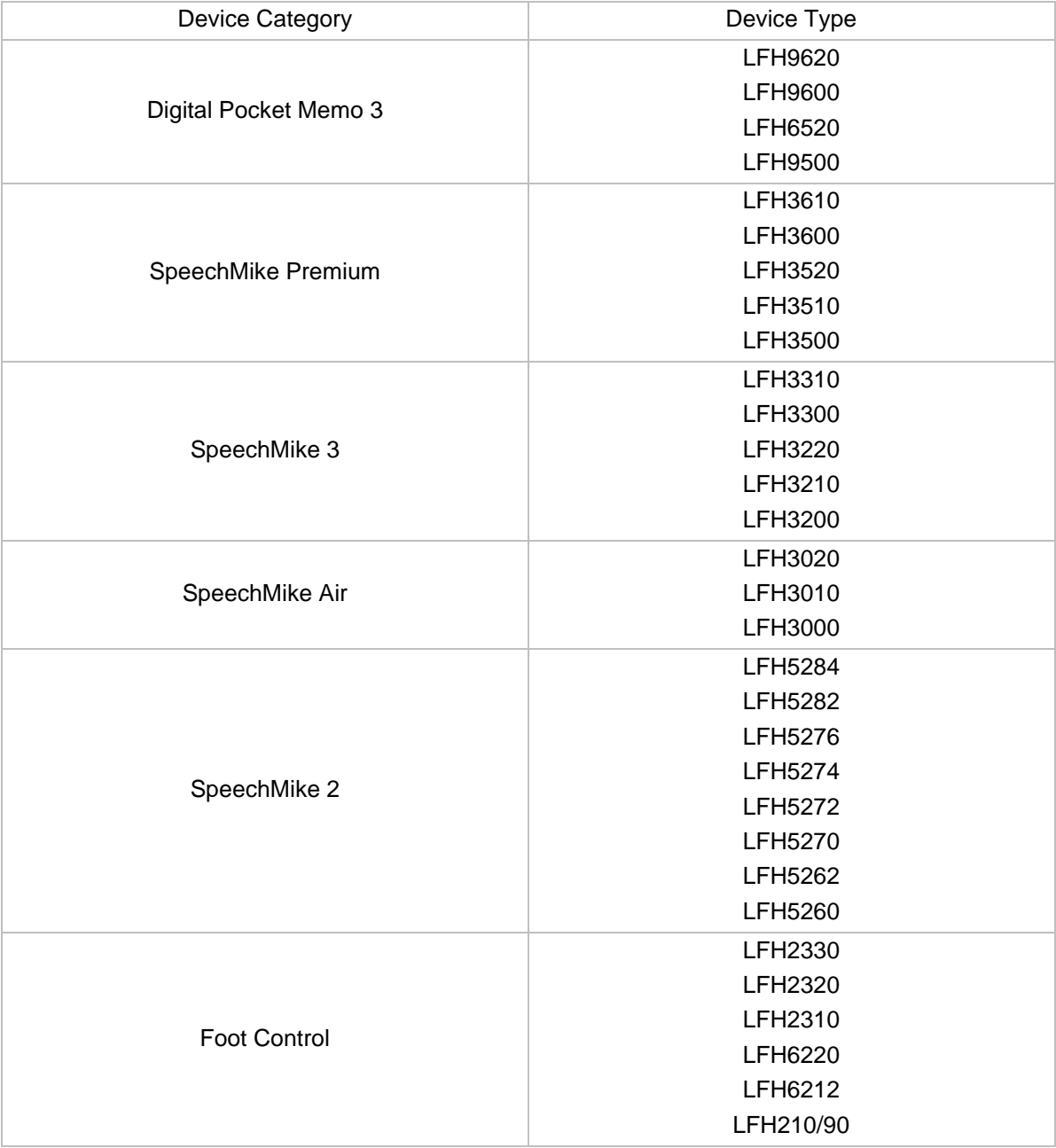

The LFH 210/90, 6212, 6220, 2310, 2320 type Foot Controls have three pedals.

Software requirements:

- Microsoft Windows Server 2008 R2 Service Pack 1
- Microsoft Windows 7 Service Pack 1
- Microsoft Windows XP (32 bit) Service Pack 3

The remote device management server needs one of the following SQL servers:

- Windows Server 2008 R2 Service Pack 1
- Microsoft SQL Server 2008 R2
- Microsoft SQL Server 2008 R2 Express

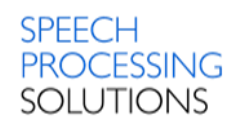

### 20.10.1. Changes und Improvements

- SpeechMike Premium
- New Settings are added with the following possible values:
	- Motion Control
		- Enable wheel function on Function Keys
		- For the barcode device the default values of barcode trigger settings are "OFF", except for back button 1 wher it is "ON"
- New Category is added to the firmware file category list, named SpeechMike Premium

## 20.11.Version 3.0.300.15

Release Date: August 2012

The following models are supported:

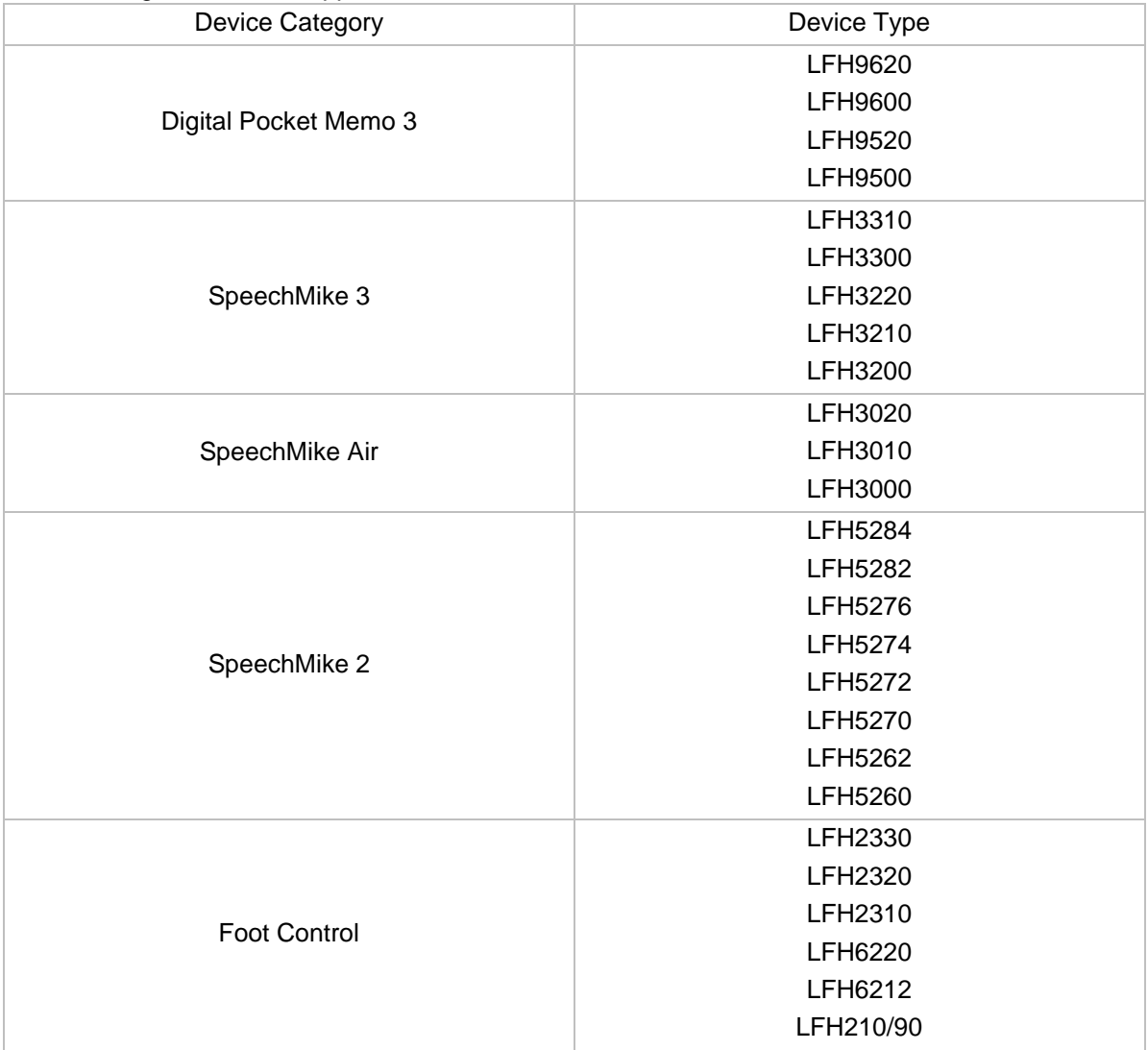

The LFH 210/90, 6212, 6220, 2310, 2320 type Foot Controls have three pedals. The four-pedal Foot Controls are called the 4-Pedal FootControl.

Software requirements:

- Microsoft Windows XP (32 bit) Service Pack 3 (Supported till mid April 2014)
- Microsoft Windows Server 2008 R2 Service Pack 1

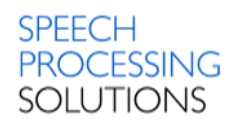

• Microsoft Windows 7 Service Pack 1

The remote device management server needs one of the following SQL servers:

- Windows Server 2008 R2 Service Pack 1
- Microsoft SQL Server 2008 R2
- Microsoft SQL Server 2008 R2 Express

### 20.11.1. Changes und Improvements

- Support for DPM8000 series Support for PIN list new button is added to main toolbar of the Management Console.
- Keyword list management new button is added to man toolbar of the Management Console.
- SpeechExec Remote Device Manager is extended to support DPM8000 series firmware files
- Management Console allows to select multiple items in the list of configurations in the right side panel on the Device list and move this to unassign or Organisational Units.
- Management Console Drag and drop operation for the multiple selection operation.
- Management Console Configuration templates can be used for creating new sets of preconfigurations and updating existing group configuration.
- Management Console Central Login allow only Windows users in RDMAdmin Active Directory group to start the Management Console and connect to the server. The RDMAdmin Active Directory group has to be created manually. New checkbox "Central Login" is added to server options window.
- Management Console if multiple administrators edit the same configuration then all of them are able to save their changes.
- Updater Client Reset device functionality for the DPM8000 series.
- Updater Client added German language for the Installer and User Interface.

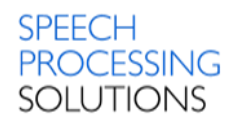

# 20.12.Version 2.9.271.16

### Release Date: March 2012

#### The following models are supported:

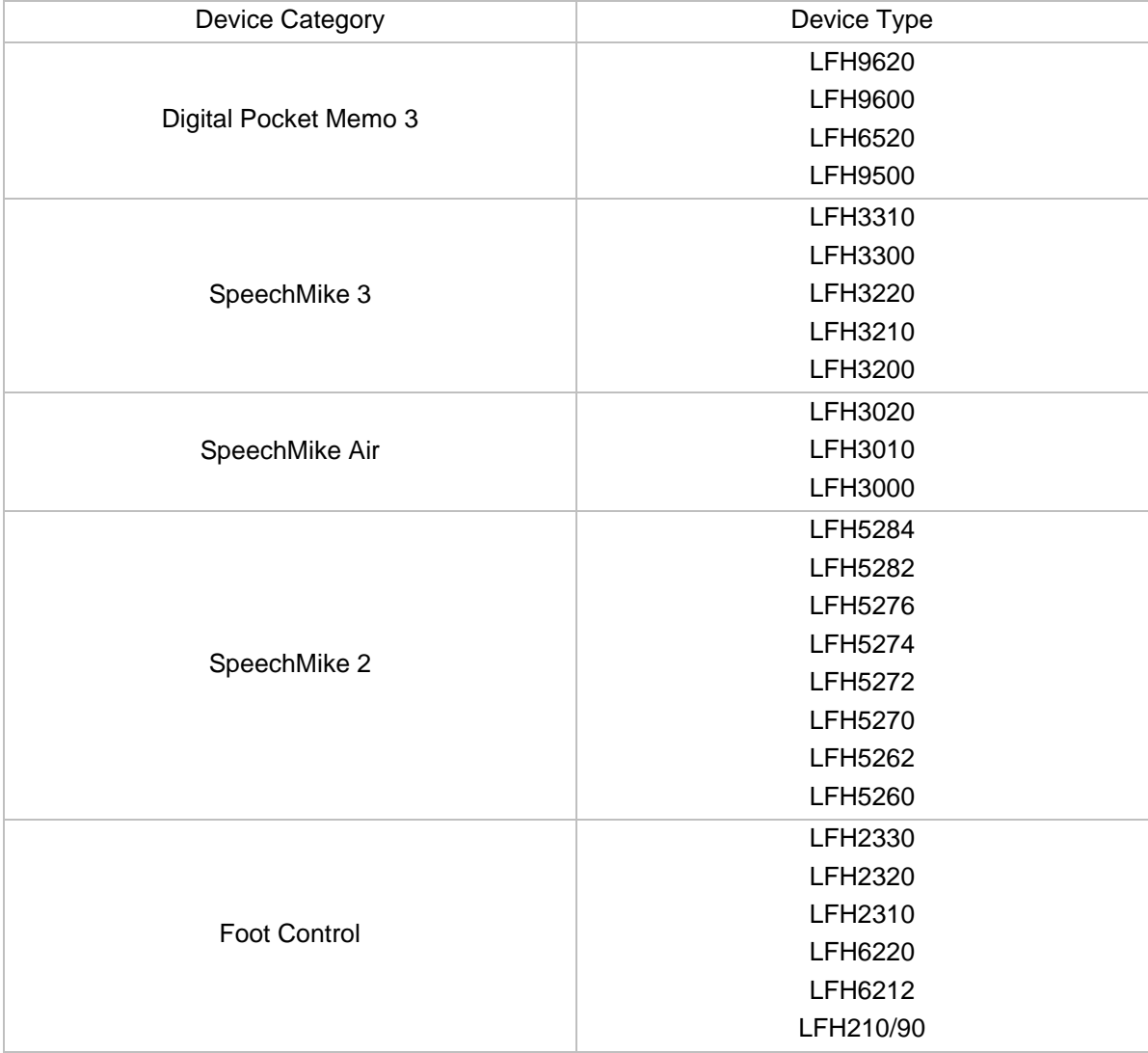

The LFH 210/90, 6212, 6220, 2310, 2320 type Foot Controls have three pedals.

Software requirements:

- Microsoft Windows Server 2008 R2 Service Pack 1
- Microsoft Windows Server 2003 R2
- Microsoft Windows 7 Service Pack 1
- Microsoft Windows XP (32 bit) Service Pack 3

The remote device management server needs one of the following SQL servers:

- Windows Server 2008 R2 Service Pack 1
- Microsoft SQL Server 2008 R2
- Microsoft SQL Server 2008 R2 Express

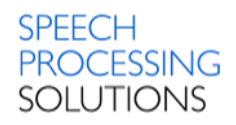

# 21. Known Issues

This chapter describes known issues related to the Remote Device Manager. Basically, all the known issues have no particular impact on the whole functionality of the software.

#### RDM-58

Installer window appears not adjusted on high resolutions display (1920x1080 or more).

#### RDM-74

On the Tab Images, select a wallpaper for SpeechAir. Here is not possible to activate Set to all configuration button.

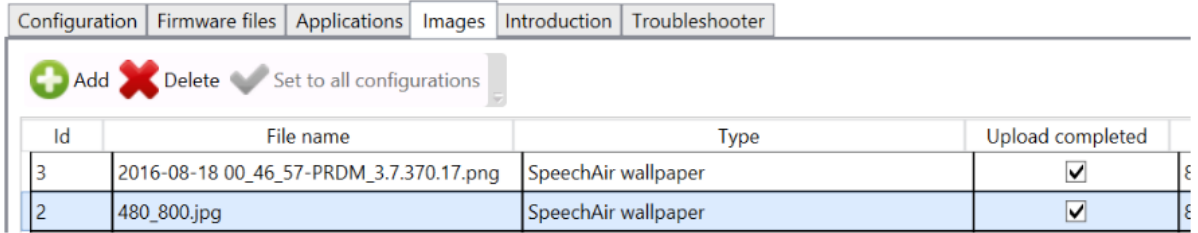

### RDM-78

Philips Dictation Recorder crashes if you create authors name with one of these characters: '/', ':', '"', '<', '>', '\\', '\*', '?', '|','!', '~', '`','@','#','\$','%','^', '&','+','(',')',';',':','=','{','}','[',']'

#### SPAD-528

For VPN Connection, the screenlock PIN or password is required, otherwise the device aks for password for credential storage. On the PRDM the Admin must not dosable this in the configuration.

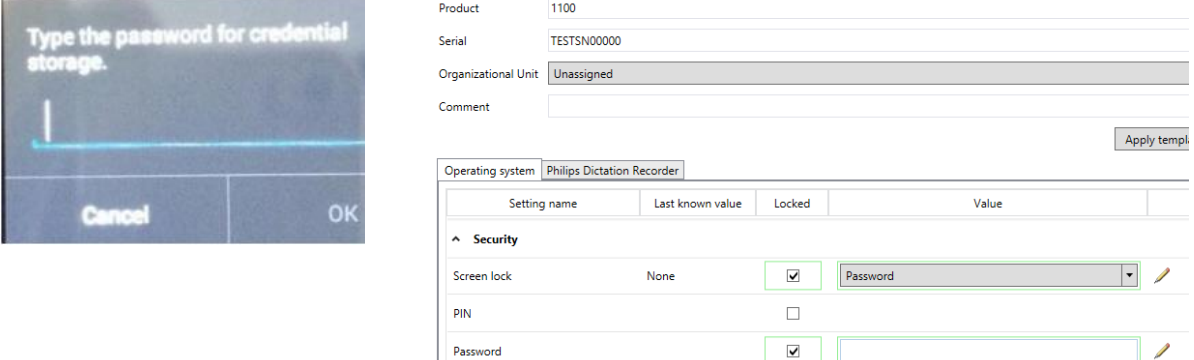

#### SPAD-487

Before you install APK packages to the SpeechAir device please check, if the application is compatible with Android version 4.4.2 (Android SDK Platform 19 or higher, Android SDK Tools 22.3 or higher). The result is that the application wasn't installed but the SA doesn't display any error message.

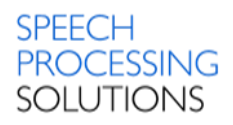

# 22. Purchase Unlimited Edition

SpeechExec Remote Device Manager free edition is limited to 10 connected devices. You can upgrade this to unlimited Enterprise edition and order the registration key for the Product Number LFH 7470.

For more information please contact your local Speech Processing Solutions Partner. Our dealer locator provides the most up-to-date information on certified partners close to you – please check<https://www.dictation.philips.com/support/where-to-buy/>

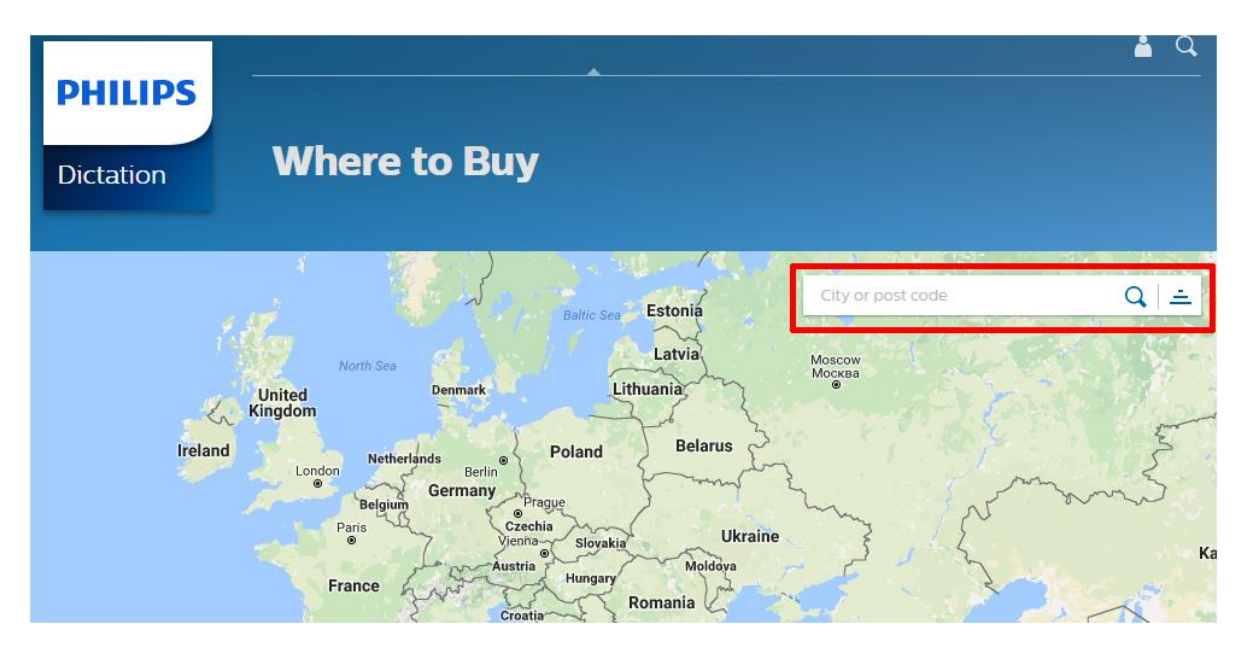

#### Discover the comprehensive range of professional dictation products from Philips

#### <https://www.philips.com/dictation>

#### June, 2022

Philips and the Philips Shield Emblem are registered trademarks of Koninklijke Philips N.V. and are used by Speech Processing Solutions GmbH under license from Koninklijke Philips N.V.

Dragon NaturallySpeaking is a trademark of Nuance, Inc. and is used here under license All other trademarks are the property of their respective owners. Errors and omissions excepted.

Speech Processing Solutions GmbH reserves the right to change programs or the documentation from time to time without informing the user

© 2017-2022 by Speech Processing Solutions GmbH.

All rights reserved. No part of this document may be reproduced or transmitted in any form or by any means, electronic, mechanical, photocopying, recording, or otherwise, without prior written permission of Company Name.